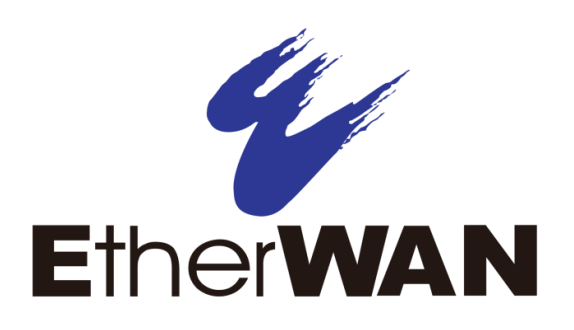

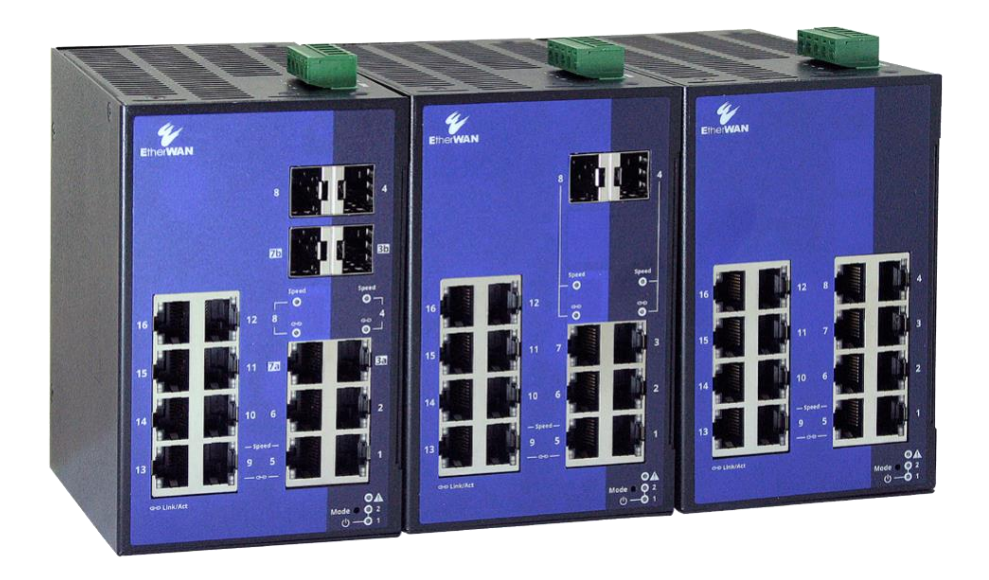

# **Hardened Managed Ethernet Switch SmartE Series**

**User Manual**

#### **All Rights Reserved**

Dissemination or reproduction of this document, or its contents, is not authorized except where expressly permitted. Violators are liable for damages. All rights reserved, for the purposes of patent application or trademark registration.

#### **Disclaimer of Liability**

The information contained in this document is subject to change without notice. EtherWAN is not liable for any errors or omissions contained herein or for resulting damage in connection with the information provided in this manual.

#### **Warranty**

For details on the EtherWAN warranty replacement policy, please visit our web site at:

#### [www.etherwan.com](http://www.etherwan.com/)

#### **Products Supported by this Manual:**

<span id="page-1-0"></span>SmartE Series Switches

### **Preface**

### <span id="page-1-1"></span>**Audience**

This guide is designed for the person who installs, configures, deploys, and maintains the Ethernet network. This document assumes the reader has moderate hardware, computer, and Internet skills.

### <span id="page-1-2"></span>**Document Revision Level**

This section provides a history of the revision changes to this document.

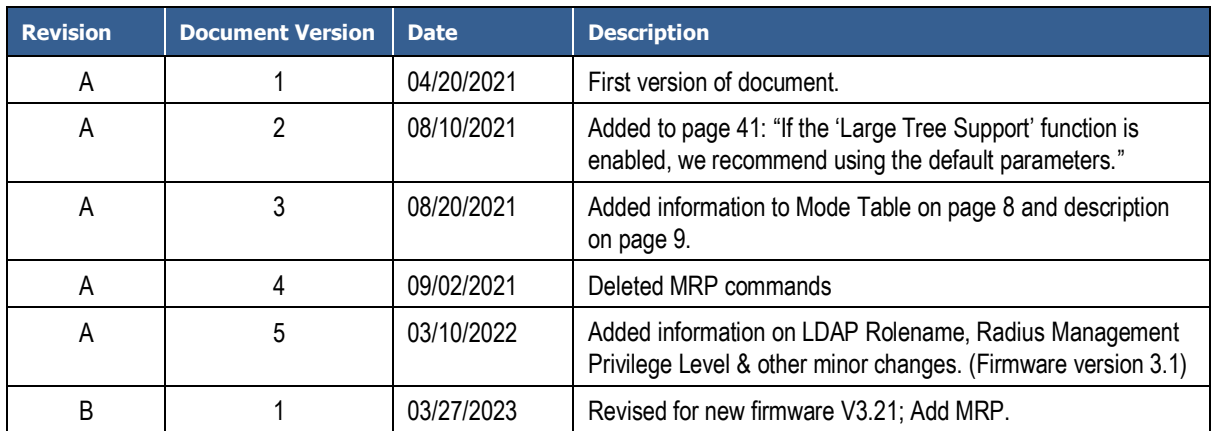

### <span id="page-2-0"></span>**Document Conventions**

<span id="page-2-1"></span>This guide uses the following conventions to draw your attention to certain information.

### **Safety and Warnings**

This guide uses the following symbols to draw your attention to certain information.

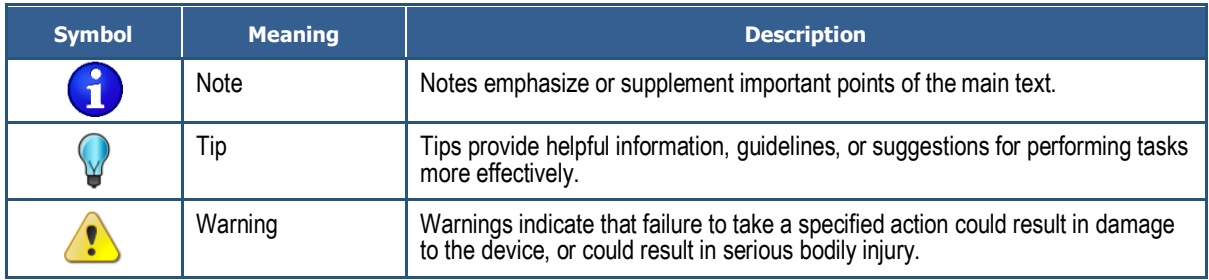

# <span id="page-3-0"></span>**Contents**

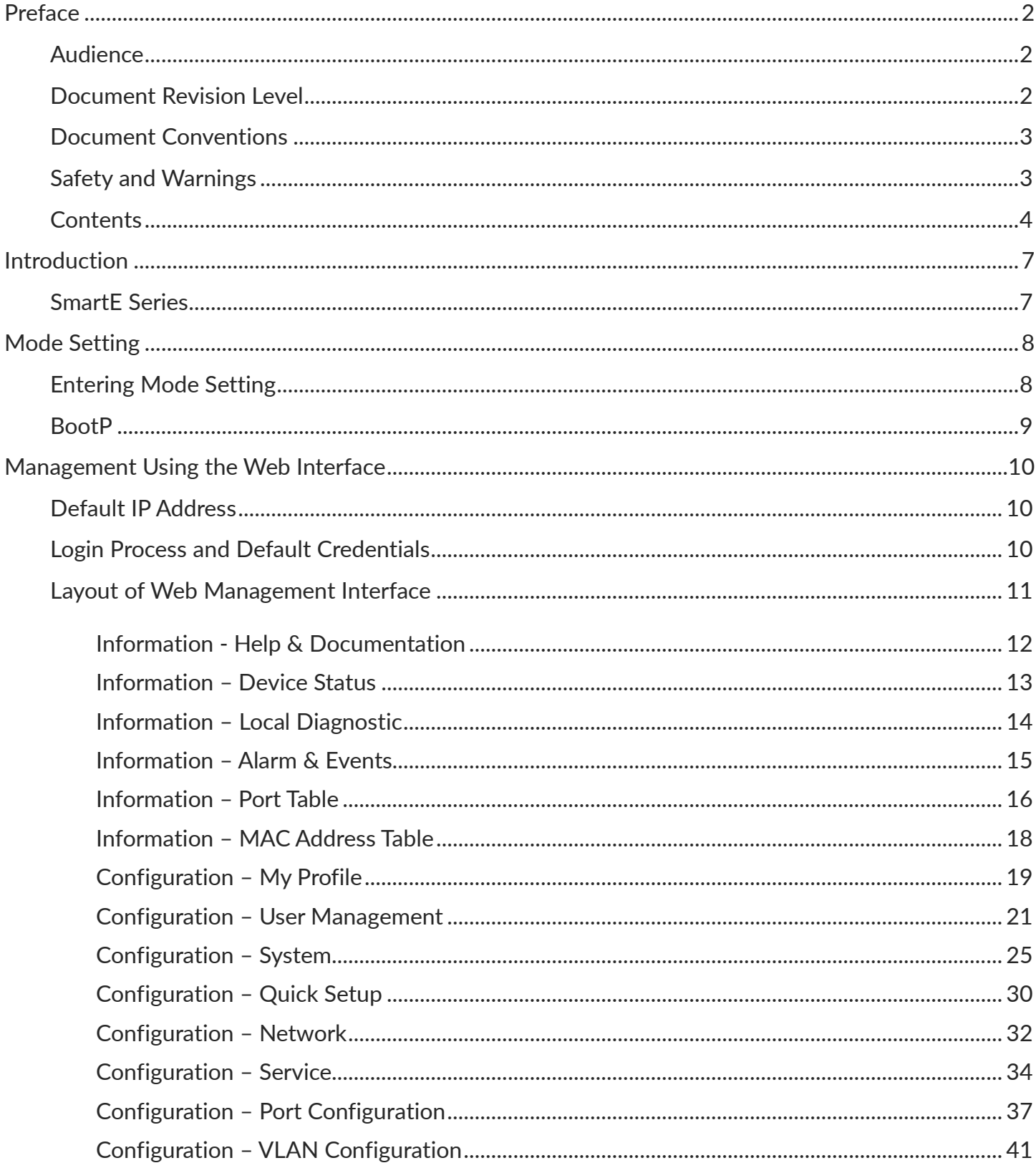

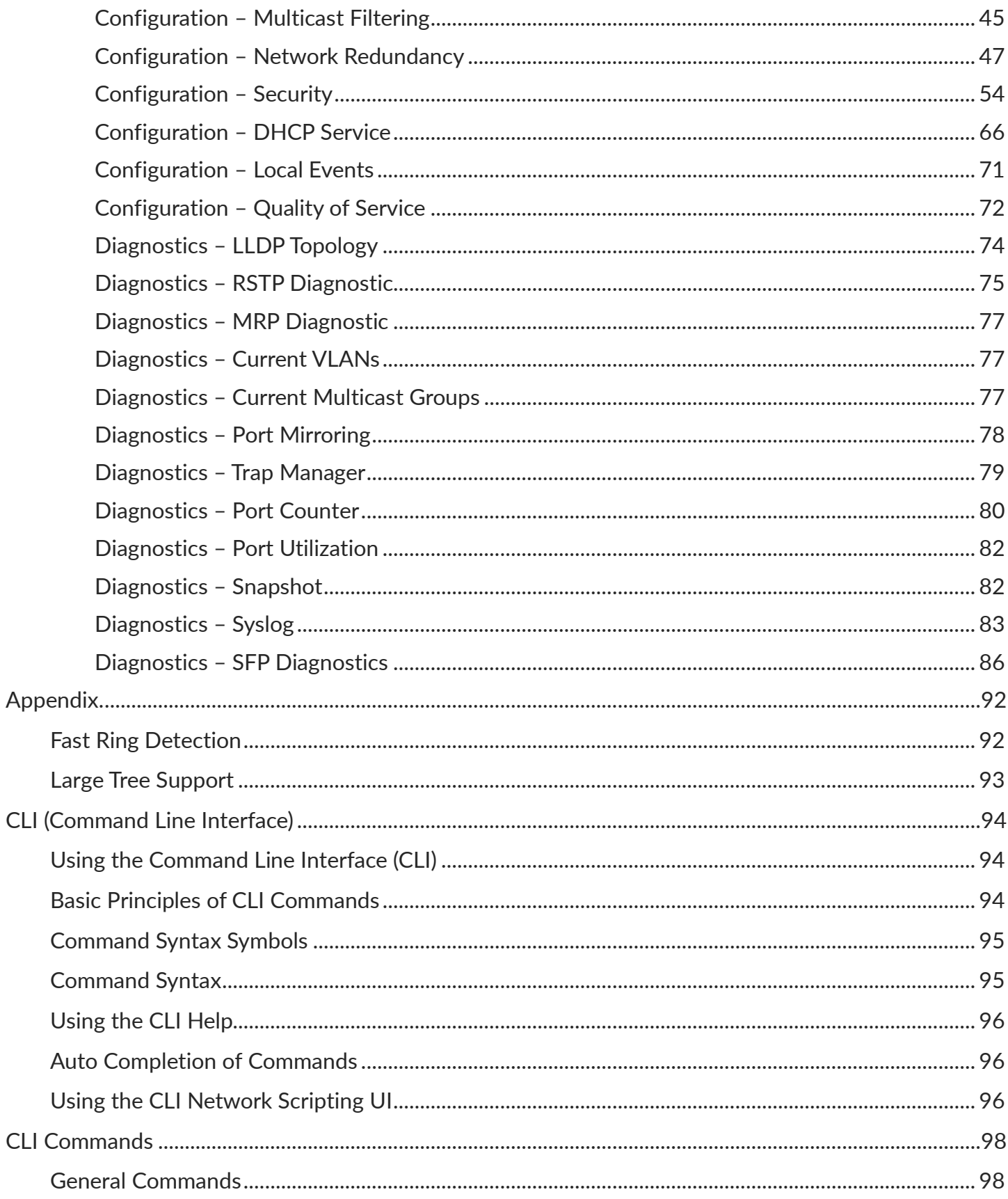

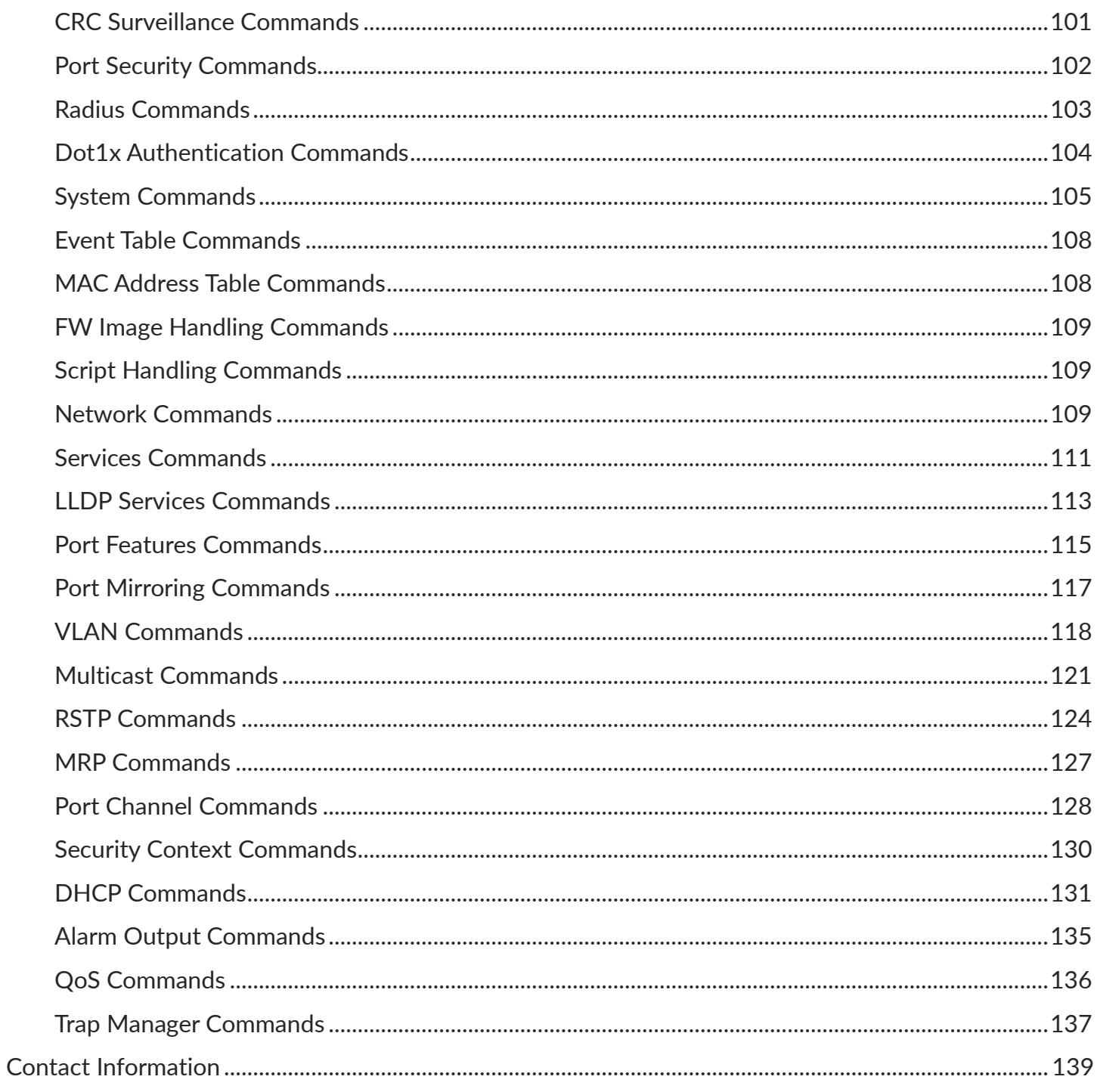

# <span id="page-6-0"></span>**Introduction**

### <span id="page-6-1"></span>**SmartE Series**

The SmartE series is a portfolio of hardened managed Ethernet switches. SmartE offers a key set of Layer 2 management features that are perfect for supporting network connectivity for edge applications even in extreme environments. With a wide range of models available in both Fast Ethernet and Gigabit Ethernet configurations, offering up to 16 Ethernet ports and 2 optional SFP ports for network expansion, the SmartE series provides a reliable and cost-effective network management solution for critical applications.

Before you install and use this product, please read this manual in detail.

# <span id="page-7-0"></span>**Mode Setting**

With mode setting, you can change the operating mode of the switch, without having access to one of the management interfaces.

Press the Mode button to enter mode setting, select the desired setting, and exit Mode setting. The four Mode LEDs indicate the setting that is currently selected, which will be applied when exiting mode setting.

The following setting options can be selected via Smart mode:

- Reset to factory default values
- Operate with a fixed IP address
- Reset the IP configuration
- Operate in unmanaged mode
- Exit mode selection without changes

# <span id="page-7-1"></span>**Entering Mode Setting**

At the bottom right of the front face there is a Mode button. To select an operating mode, power up the switch. When the LEDs of all ports go out, press the mode button for more than ten seconds. The four LEDs of ports 1 and 2 will flash, indicating that the device is ready for mode selection. The active state is then identified by the combination of the four flashing LEDs.

When the mode selection is started, the initial state is "Exit mode selection without changes." Select the desired mode by pressing the mode button.

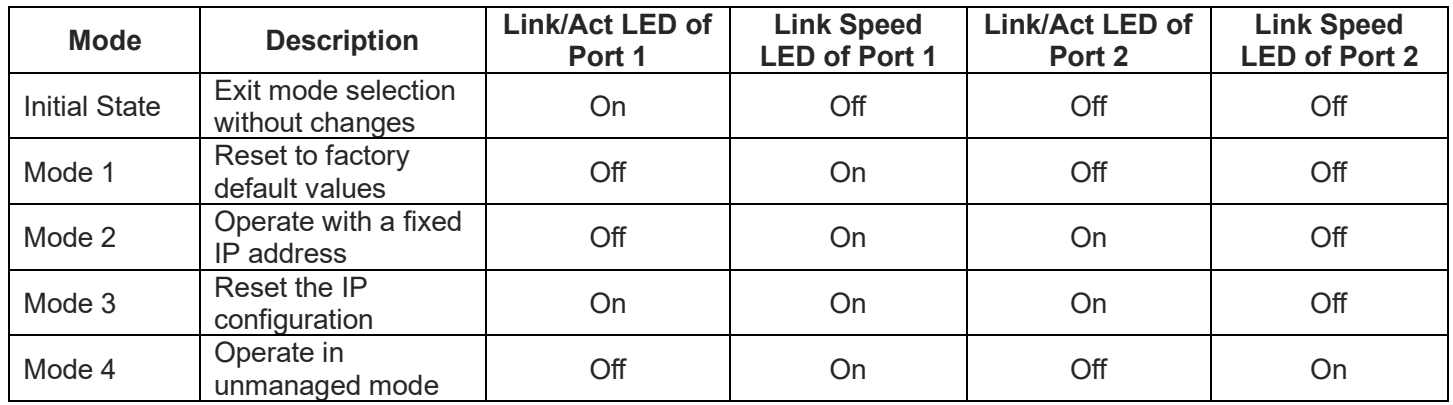

To exit the selected mode, press and hold down the MODE button for at least five seconds. The selected operating mode will then be saved and activated as soon as you release the MODE button.

Mode descriptions:

**Mode 1 – Reset to factory default values:** When activated, all switch settings and configurations will be reset to factory defaults.

**Mode 2 – Operate with a fixed IP address:** This is the default setting for the switch. – DHCP server is activated to assign IP to connected PC, and device has a fixed IP: 192.168.0.254.

**Mode 3 – Reset the IP configuration:** Reset IP to default IP 192.168.1.10, subnet mask and default gateway to 0.0.0.0 only, but not reset stored configurations.

**Mode 4 – Operate in unmanaged mode:** The switch can be used without an IP address. The switch adopts the static IP address 0.0.0.0. The subnet mask and gateway are also 0.0.0.0. In this mode, web-based management can no longer be accessed, and the switch no longer sends BootP and DHCP requests.

The following main Layer 2 management features can be active in Unmanaged mode, but require a few configuration steps in the web GUI before setting the SmartE device to Unmanaged mode.

- Redundancy mechanisms (RSTP, LTS, FRD)
- Broadcast/multicast limiter
- IGMP snooping

Use of IGMP in Unmanaged mode is limited to IGMP snooping. The switch requires an IP address if the device is also to be used as an IGMP querier.

The device can only exit unmanaged mode by switching to a different mode or by resetting the switch to the factory default settings.

### <span id="page-8-0"></span>**BootP**

The device uses the BootP protocol for IP address assignment. Numerous BootP servers are available on the Internet. You can use any of these programs for address assignment.

#### **Notes on BootP**

During initial startup, the device sends BootP requests without interruption until it receives a valid IP address. As soon as the device receives a valid IP address, it stops sending further BootP requests.

After a restart, the device sends three BootP requests and will only then adopt the old IP address if there is no BootP response.

# <span id="page-9-0"></span>**Management Using the Web Interface**

The web interface allows for remote monitoring, configuration, and control of the switch through any standard web browser. All switch features that can be configured through the Command Line Interface can also be configured through the web interface.

### <span id="page-9-1"></span>**Default IP Address**

The switch's default IP address is 192.168.1.10. The management computer must be set up so that it is on the same network as the switch. For example, the IP address of the management computer can be set to 192.168.1.100 with a subnet mask of 255.255.255.0. DHCP is disabled by default.

### <span id="page-9-2"></span>**Login Process and Default Credentials**

Once a compatible IP address has been assigned to the management computer, the user is ready to log in to the switch. To log in, type the URL into the address field of the browser and hit return.

- The Default Login is **root** (case sensitive)
- There is no password by default
- Enter the login name and click the Login button

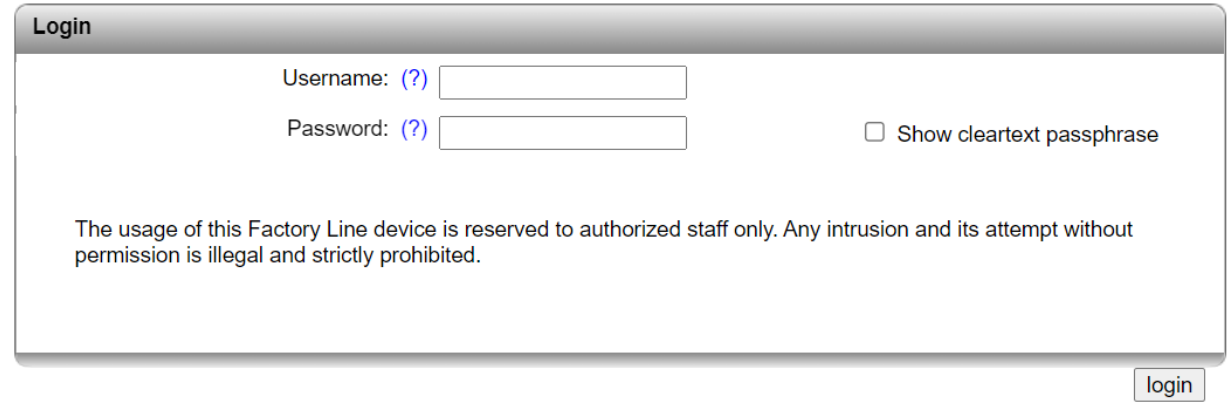

It is highly recommended that you change the default password when you first set up the switch. Use a secure password with adequate complexity.

Cookies must be enabled in the web browser in order to use web management.

Depending on the configuration of the device, a user account may be locked for a period of time after a certain number of failed login attempts. During this time, it is not possible to access web management, even if the correct user data is entered (see ["User Management"](#page-20-0)).

# <span id="page-10-0"></span>**Layout of Web Management Interface**

The web management interface is divided into three sections :

- Information: General device information
- Configuration: Device configuration
- Diagnostics: Device-specific diagnostics

The contents of each section are as follows:

#### **Information**

- Help & Documentation
- Device Status
- Local Diagnostic
- Alarm & Events
- Port Table
- MAC Address Table

#### **Configuration**

- My Profile
- User Management
- System
- Quick Setup
- Network
- Service
- Port Configuration
- VLAN Configuration
- Multicast Filtering
- Network Redundancy
- Security
- DHCP Service
- Local Events
- Quality of Service

#### **Diagnostics**

- LLDP Topology
- RSTP Diagnostic
- MRP Diagnostic
- Current VLANs
- Current Multicast Groups
- Port Mirroring
- Trap Manager
- Port Counter
- Port Utilization
- Snapshot
- Syslog
- SFP Diagnostics

### <span id="page-11-0"></span>**Information - Help & Documentation**

Here you will find useful information about using web-based management.

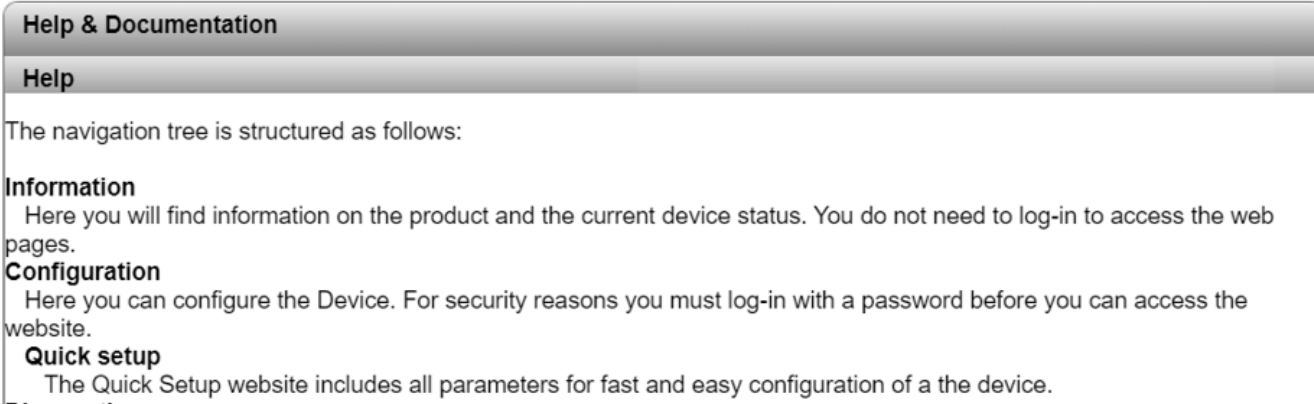

#### **Diagnostics**

Here you will find further information on diagnostics of the device.

Help There is a (?) after every parameter on the website. When you move the mouse pointer across you will get information on the parameter in a Fly Out window.

 $\overline{a}$ 

### <span id="page-12-0"></span>**Information – Device Status**

Here you will find general information about your device, such as the serial number, firmware version, or hardware version.

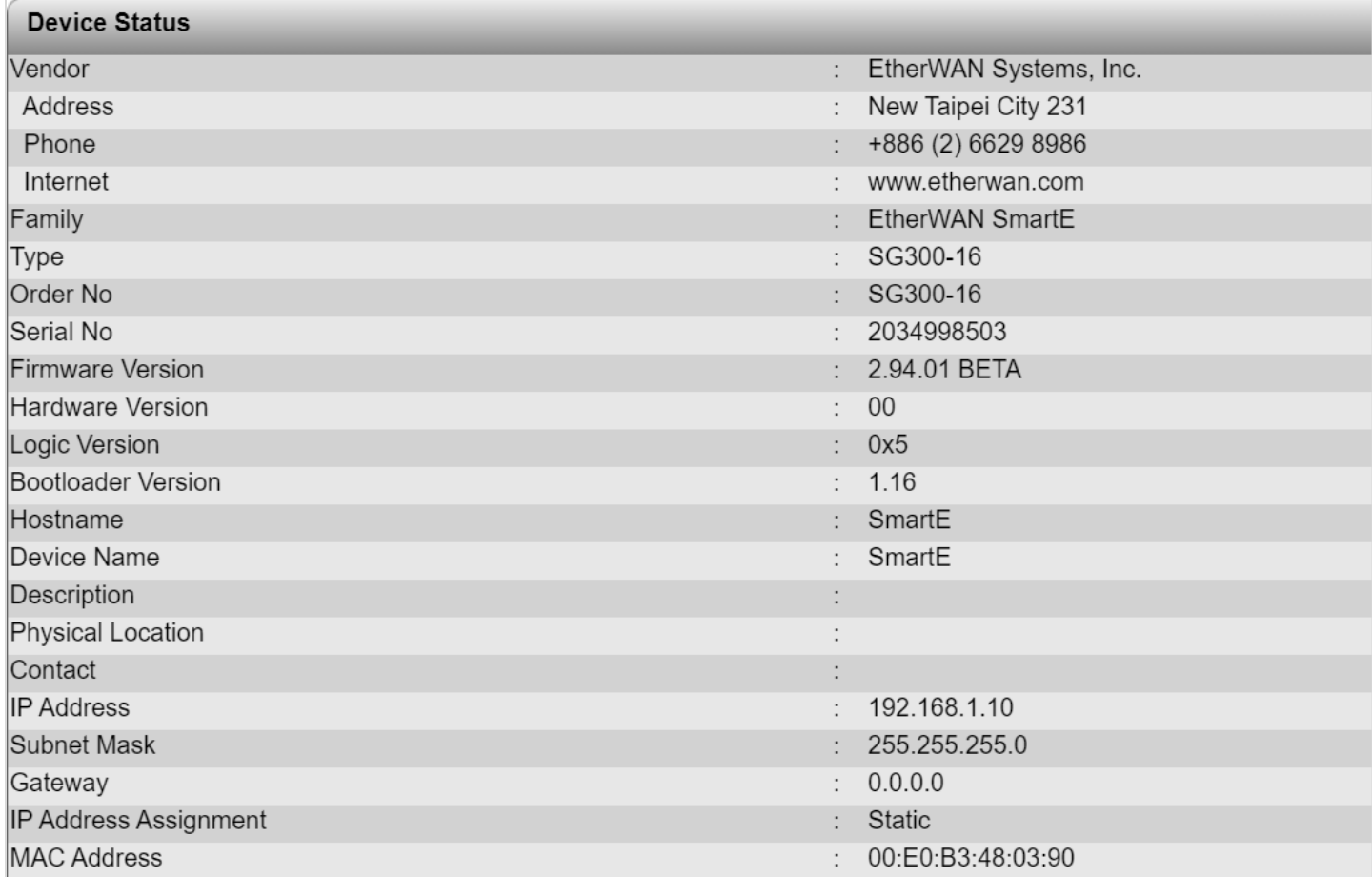

### <span id="page-13-0"></span>**Information – Local Diagnostic**

Here you will find a brief explanation of how to interpret the individual LEDs on the device.

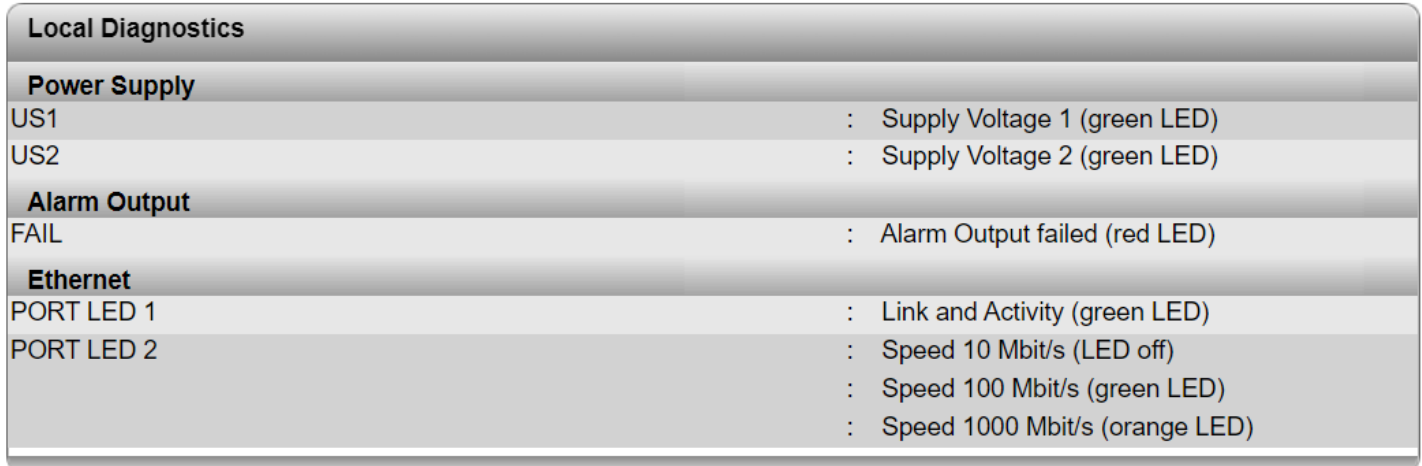

### <span id="page-14-0"></span>**Information – Alarm & Events**

This page displays a list of alarms and events in a table. You can save event table entries, so that they are also retained after the device is restarted. The event table can be downloaded from the device in CSV format.

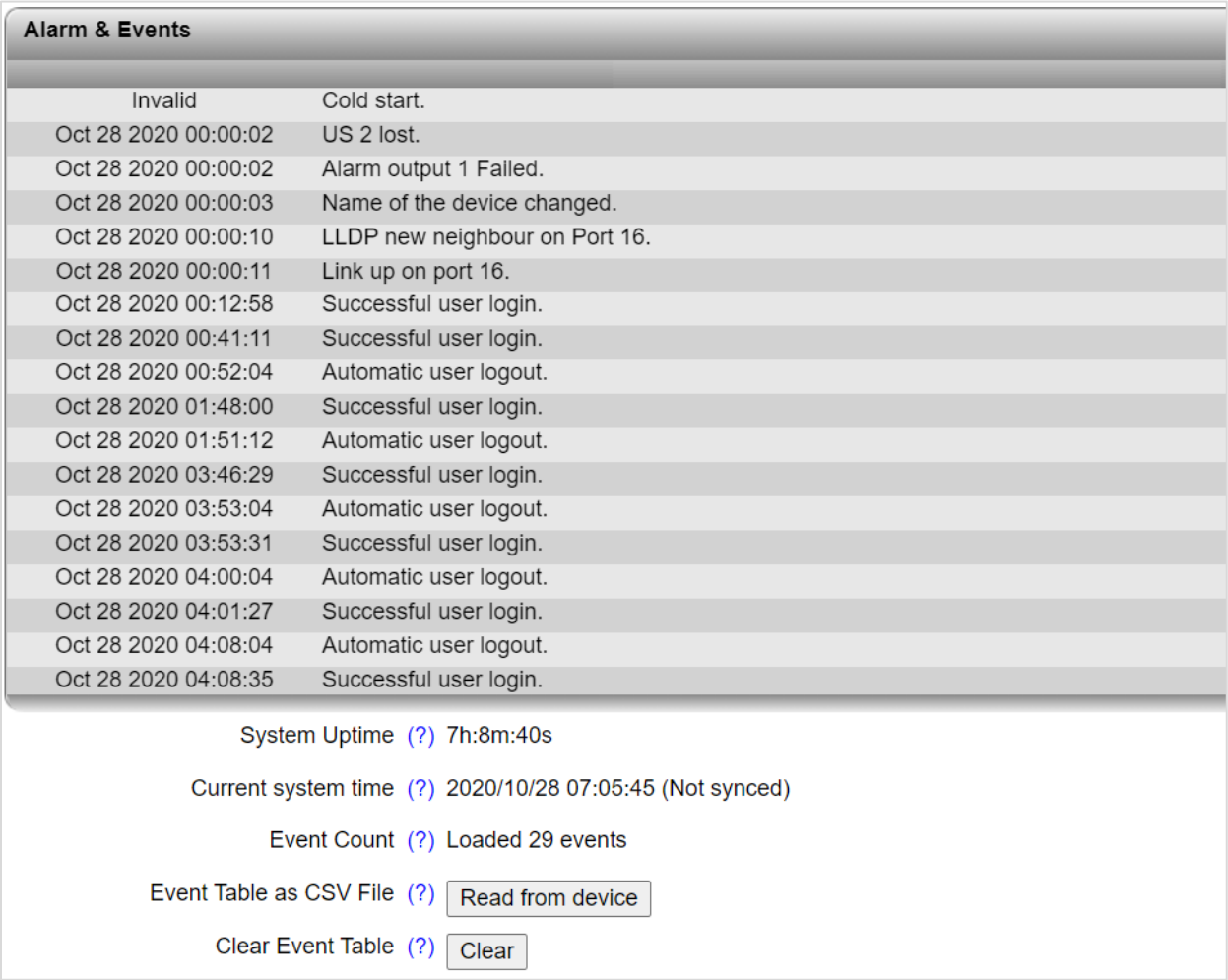

A maximum of 3000 entries can be stored in the event table. The oldest entries are then overwritten. If there is a large number of entries, it may take several seconds to load the Event Table.

The persistent storage of events is deactivated in the factory default state. The events are lost when the device is restarted. The function can be activated via the "Persistent Event Logging" item in the "**Service**".

### <span id="page-15-0"></span>**Information – Port Table**

This page displays a list of the current states of the individual ports.

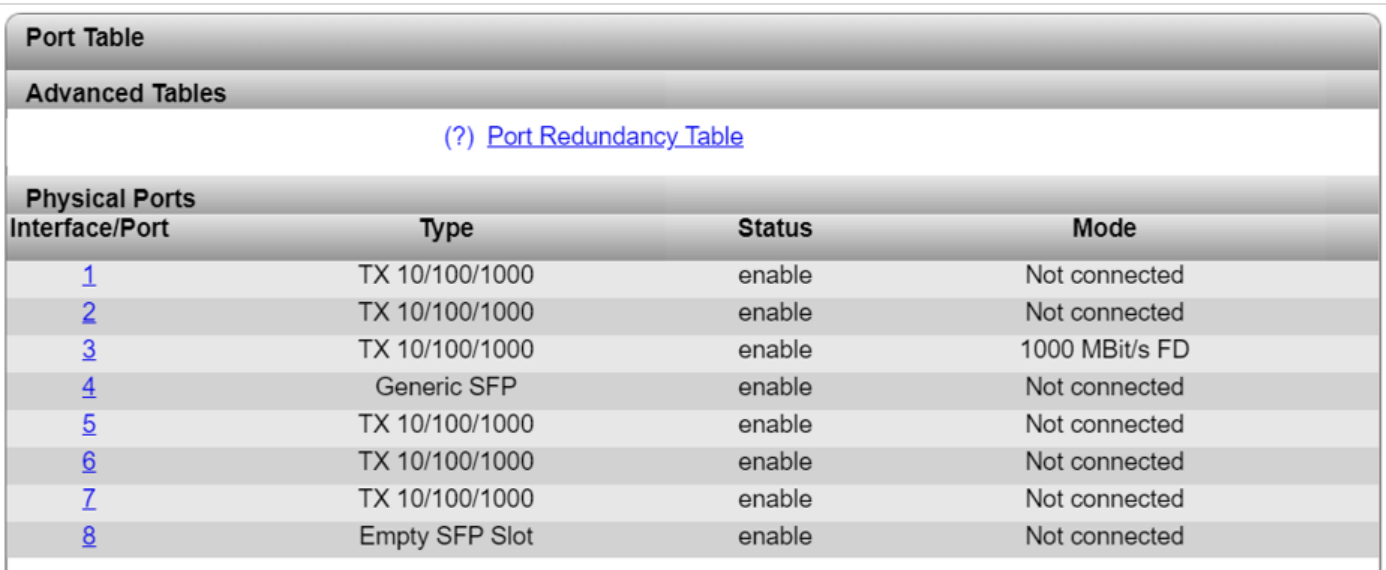

Clicking on the "Port Redundancy Table" button opens a table containing information about the individual ports and their redundancy mechanism assignment.

**Interface/Port**: Clicking on a port number in the "Interface/Port" column opens the "Port Configuration" page for the selected port.

**Type**: The "Type" column indicates whether it is a copper port (e.g., TX 10/100) or a fiberglass port (e.g., FX 100).

**Status**: The "Status" column shows whether the port is activated or deactivated.

**Mode**: The "Mode" column indicates the current connection status of the ports.

- Not connected: No active link at the port.
- 100 Mbps FD (or comparable status): Displays the transmission speed and duplex mode if there is an active link.
- Far-End Fault: Provides information about a fault on a fiber of a bi-directional fiberglass connection (e.g., due to a defective fiberglass cable). If the device at the other end also supports Far-End Fault, it
- detects a communication failure on its own receiver connection and sends a Far-End Fault signal pattern to the peer.

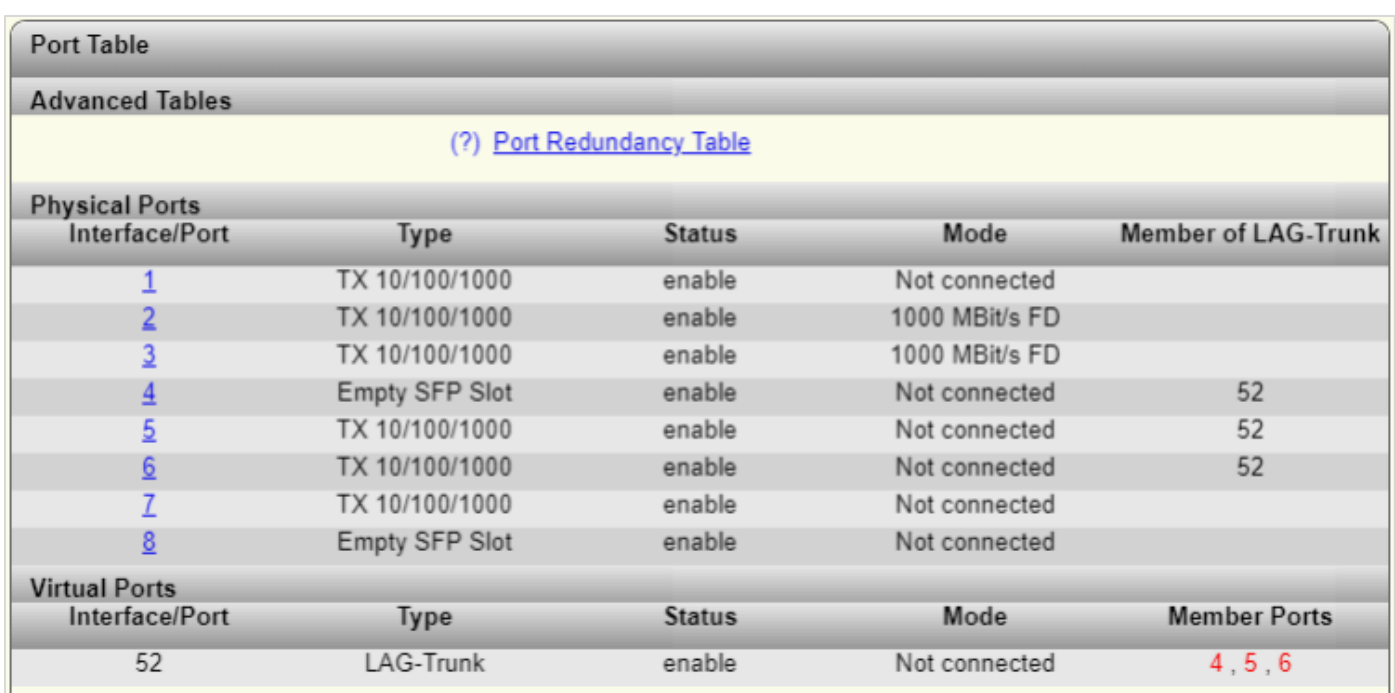

 $\begin{pmatrix} 1 \end{pmatrix}$  The "Member of LAG-Trunk" column and the "Virtual Ports" area only appear if trunks are configured via link aggregation on the device.

**Member of LAG-Trunk**: This column shows the assignment between the port and virtual trunk port.

**Member Ports**: This column shows the assignment between the port and virtual trunk port.

### <span id="page-17-0"></span>**Information – MAC Address Table**

On this page, you will find a list of the current devices in the network. You can download the list from the device in CSV format.

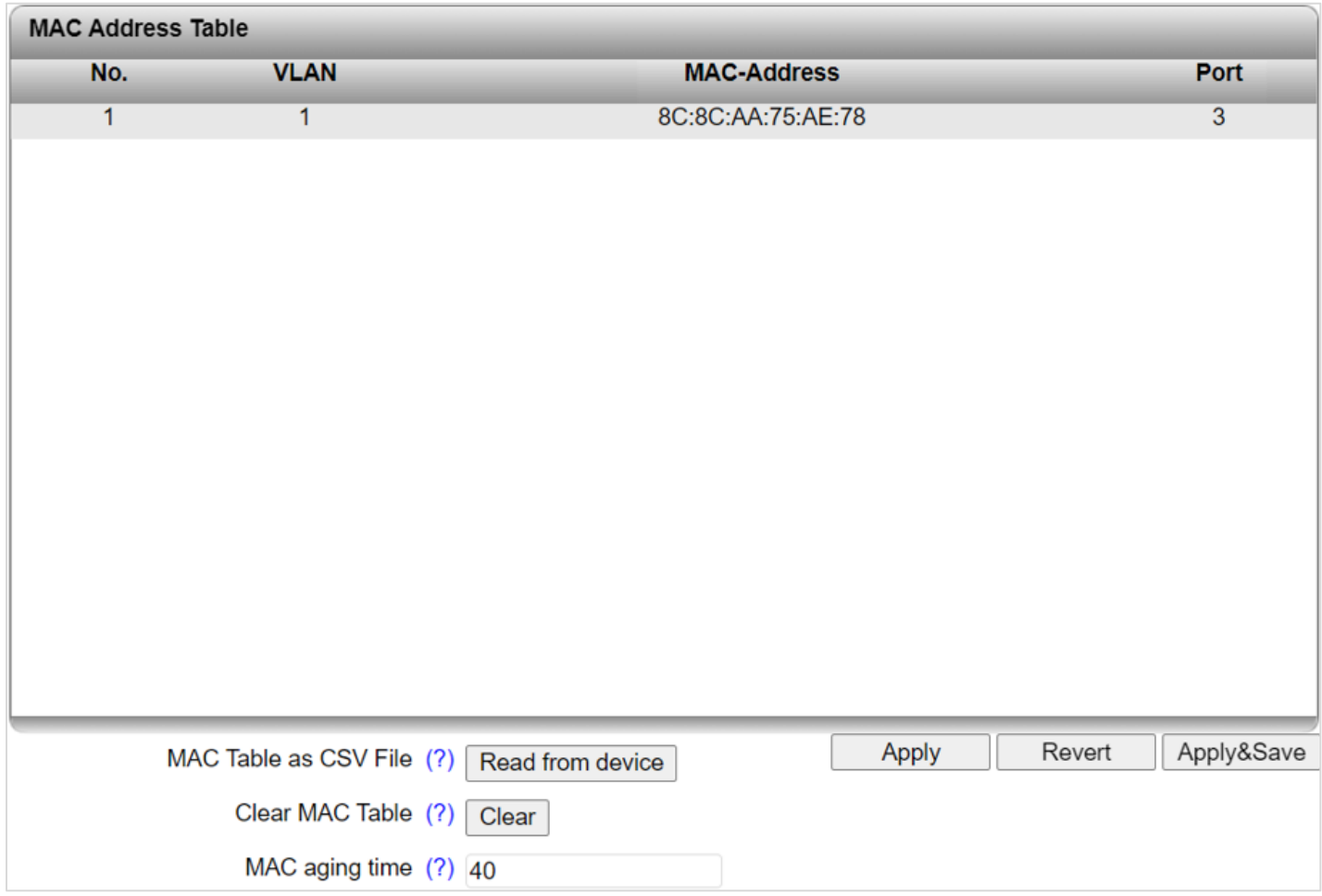

**MAC Table as CSV File**: Click on "Read from device" to download the current MAC address table from the device in CSV format.

**Clear MAC Table**: Click on "Clear" to clear the MAC address table.

**MAC aging time**: Enter the maximum time in seconds by that a device must report back again in order to remain in the table. The time can be between ten and 1000000 seconds (default: 40).

### <span id="page-18-0"></span>**Configuration – My Profile**

This page allows for the changing of the password of the root account, and the setting of an SNMPv3 password. The minimum SNMPv3 password length is eight characters.

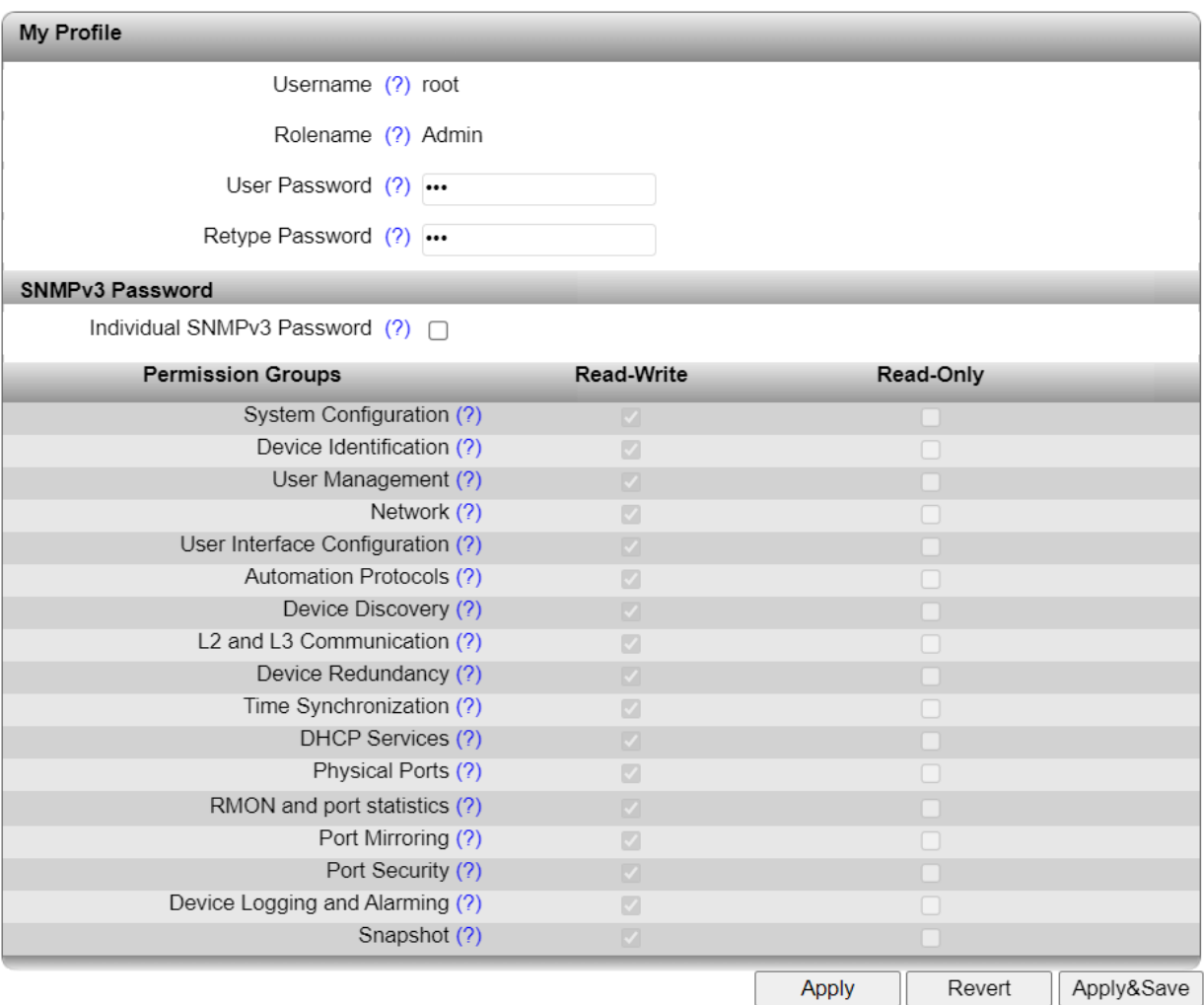

**Username**: Your user name as the logged-in user is displayed here. You cannot change the name yourself.

**Rolename**: The role name to which your user is assigned is displayed here.

**User Password**: Enter the new password for your device access here. The new password must be between eight and 64 characters long. (For security reasons, the input fields do not display your password; "\*\*\*\*\*\*\*\*\*" is displayed instead.)

**Retype Password**: Enter the new password again here. The new password will be enabled after saving and logging out.

**Individual SNMPv3 Password**: Click the button to open two further input fields. Here you can configure a separate SNMPv3 password. The minimum password length is eight characters.

 $\ddot{\mathbf{f}}$  The "SNMPv3 Password" area is only available to the "admin" user account that was created in the factory default state.

**SNMPv3 Password**: This option is only available if the check box next to "Individual SNMPv3 Password" has been activated. Enter the desired SNMPv3 password in the input field. The password must be between eight and 64 characters long. For security reasons, your password is not displayed as plain text. If you do not assign an SNMPv3 password, the password of the "admin" user account will be used.

 $\mathbf i$ If you use this password, a user account with the name "snmpv3\_user" will be created. The user is assigned read-only rights and cannot access the device via SNMPv3.

If vou delete the user account "snmpv3\_user", the "Individual SNMPv3 Password" option is deactivated.

**Retype SNMPv3 Password**: This option is only available if the check box next to "Individual SNMPv3 Password" has been activated. Re-enter the new password.

**Permission Groups**: The table shows the rights of your own user account.

 $\mathbf i$ 

### <span id="page-20-0"></span>**Configuration – User Management**

Create and manage user accounts for the web-based management of the switch here. You can assign permissions to users via user roles.

 $\mathbf i$ The device also provides the option of server-based user authentication via LDAP or RADIUS. Configure the settings on the "Security".

 $\bigcup$  When a user logs in, the device always searches the local user accounts first. The server-based user authentication is only used if the user name is not available locally.

Up to ten users each can log in at the same time either via web-based management or CLI.

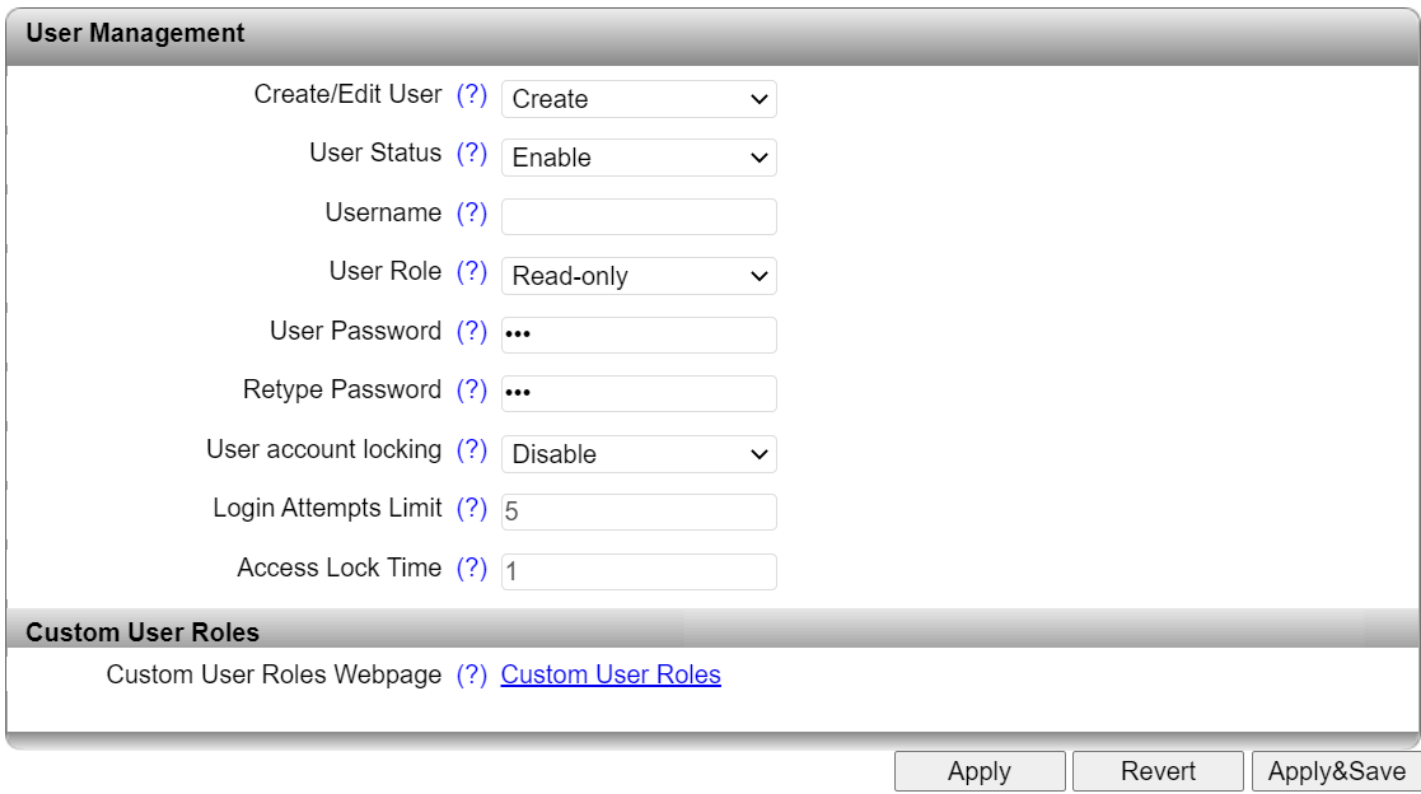

**Create/Edit User**: Select the user account that you wish to edit or delete. Select "Create" to create a new user account.

**Delete button**: Click here to delete the selected user account. The "root" account cannot be deleted.

**User Status**: Activate or deactivate the selected user account. When a user account is deactivated, access to the device is blocked, even if the correct login parameters are entered.

**Username**: Configure the user name. Once the user account is created, you will not be able to change the user name.

**User Role**: Assign a role to the selected account that defines the user rights. The following roles can be selected:

- Read-only: The user has read access to the device and therefore access to the web pages in the information and diagnostics areas. Furthermore, the user has permission to change their own access password.
- Expert: An expert user account has extensive read and write access to the device and can therefore modify a good portion of the configuration parameters. However, this excludes "User Management".
- Admin: An admin user has unrestricted read and write access to the device.

**User Password / Retype Password**: Here, you can configure the password for the selected user account. For a new user account, this password is also used for initial access to the device. Passwords must be between eight and 64 characters long.

**User account locking**: This function can be used to lock out a user for a certain period of time if they have repeatedly attempted to log in using the wrong password. It is not possible to access the device during this time, even if the correct access data is entered.

**Login Attempts Limit**: When the 'User account locking" function is enabled, configure here the number of failed login attempts after which the user account is locked. The number must be between one and 100.

**Access Lock Time**: When the "User account locking" function is enabled, set the time (in minutes) for which a user account is locked if the "Login Attempts Limit" is exceeded. The time must be between one and 1440 minutes.

**Custom User Roles**: Clicking the Custom User Roles link opens a new page on which user roles can be created and edited. Create a new custom role by selecting "Create," or edit a role by selecting an existing role name. Role names can be up to 32 characters long. Once a role name is assigned, it cannot be edited. Use the check boxes in the table below to assign read-write or read-only rights to for the various permission groups.

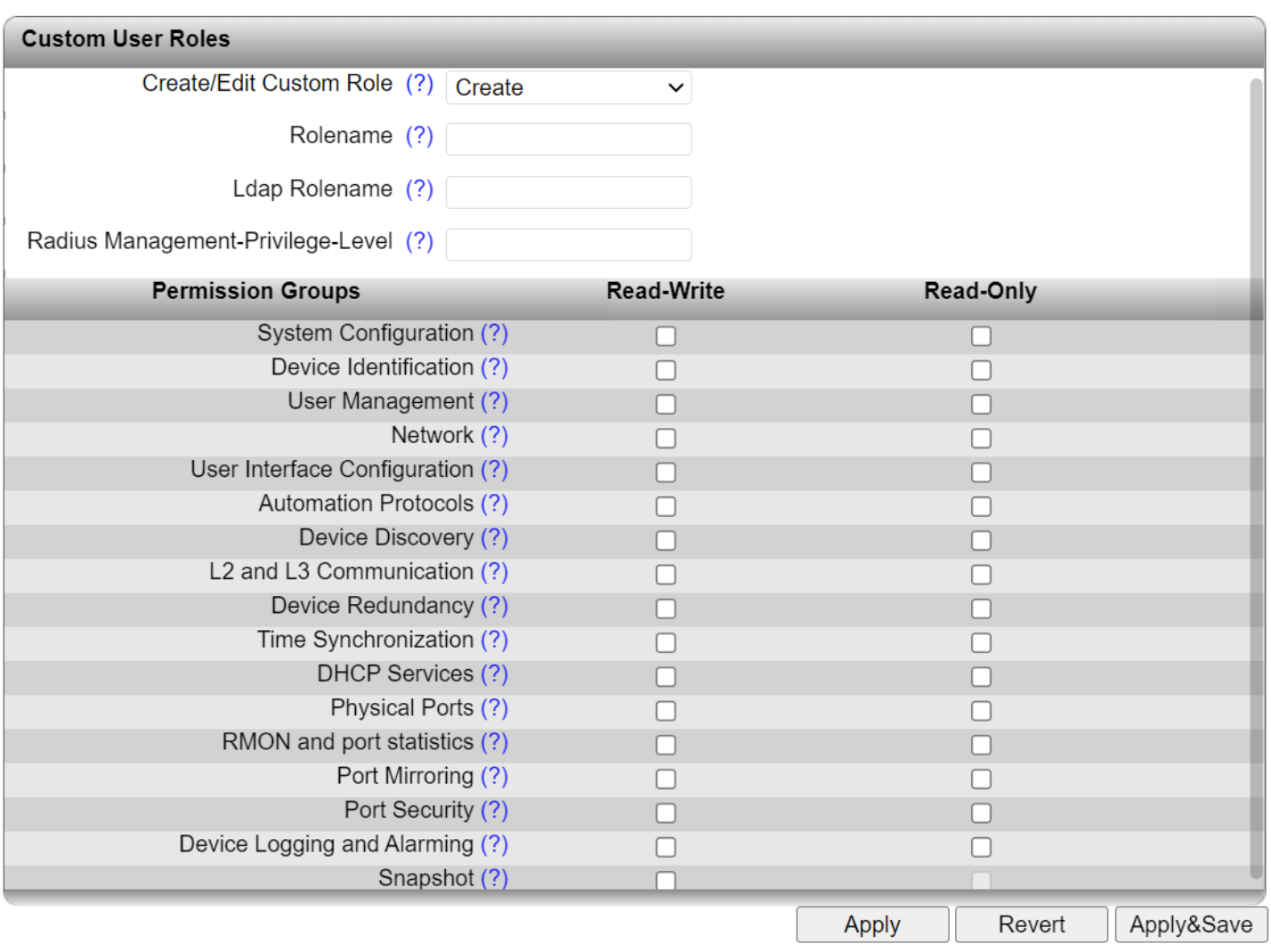

**Create/Edit Custom Role**: Create a new custom role by selecting **Create** or edit a role by selecting the Rolename.

**Delete button:** Click here to delete the selected user role. This action cannot be undone.

 $\mathbf{d}$ The preconfigured roles "Admin", "Expert", and "Read-only" cannot be deleted.

**Rolename**: Configure the Rolename of a new custom role. Once a custom role has been created, the Rolename cannot be changed anymore. It may be up to 32 characters long. Alphabetical characters, numerical digits and the following characters are permitted: -  $\alpha$ .

**LDAP Rolename**: The LDAP role name is made available to a user via the LDAP server. The role name is used to assign a user to a user role and therefore to assign permissions on the device. The LDAP role name is mapped to a local user role here.

**Radius Management-Privilege-Level**: Here you can configure a numerical value that is made available to a user via the RADIUS server during server-based authentication. This value is used to assign a user to a user role and therefore to assign permissions on the device. The management privilege level is mapped to a local user role here.

**Permission Groups**: In the table, you can assign and edit the read and write permissions for custom roles. The predefined permissions of the Admin", "Expert", and "Read-only" roles available by default cannot be changed.

- Read-Write: Clicking on the buttons assigns read and write permissions for the respective function group to the selected user role.
- Read-Only: Clicking on the buttons assigns read-only access for the respective function group to the selected user role.
- $-$  No selection: If you do not select either of the two check boxes for a function group, the user role will not be assigned permission for this function group.

### <span id="page-24-0"></span>**Configuration – System**

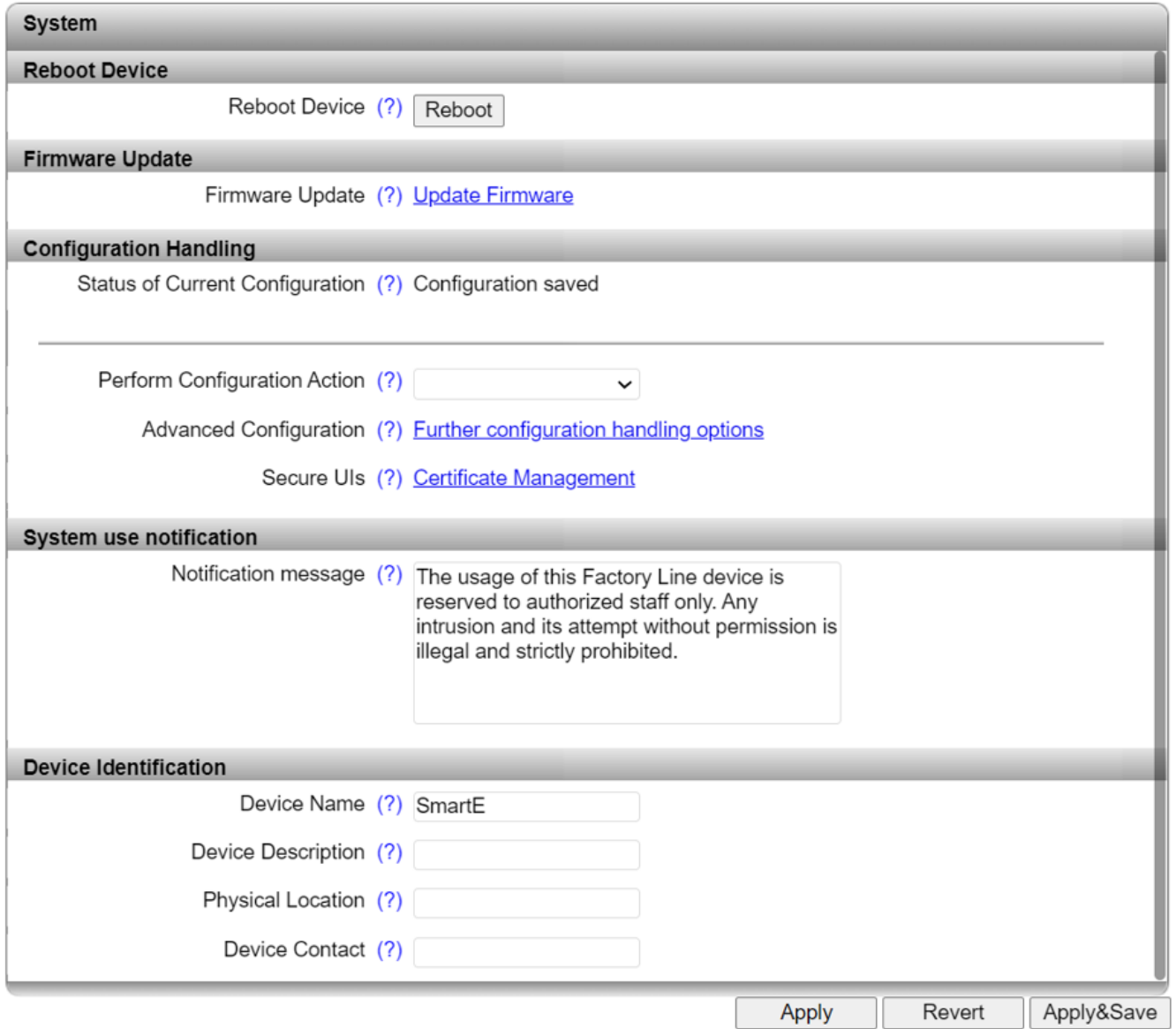

**Reboot Device**: Clicking on the "Reboot" button restarts the device. All unsaved parameters will be lost.

The connection to the device is interrupted for the boot phase.

**Firmware Update**: Clicking on the "Update Firmware" link opens a new window in which the parameters for the firmware update must be entered.

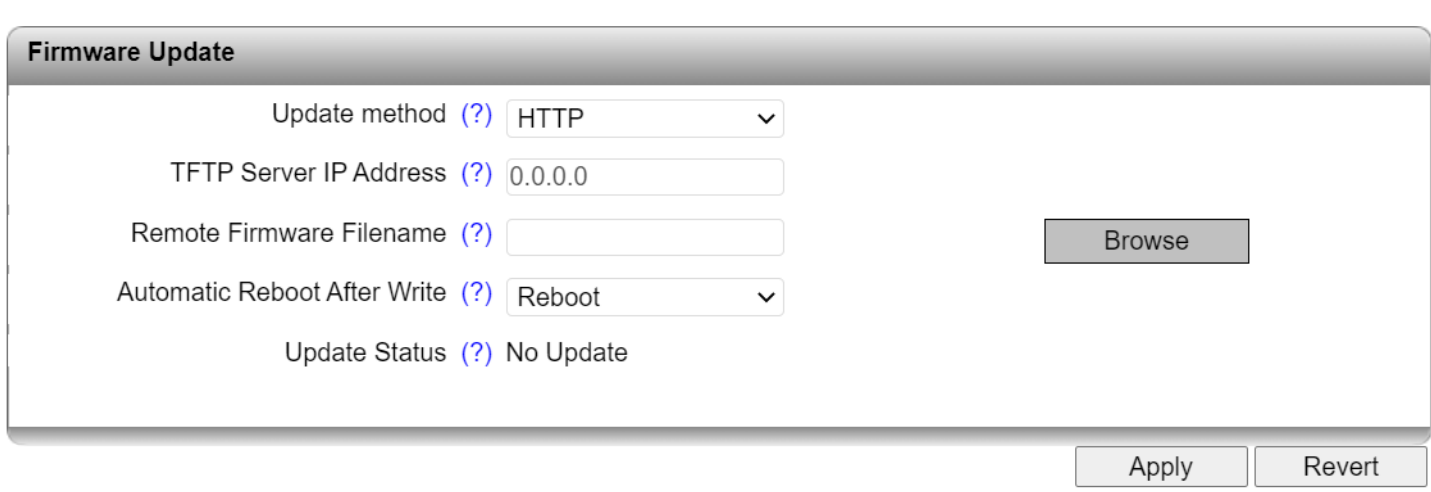

To update the firmware via HTTP:

**Browse**: Clicking on the "Browse" button allows you to select the desired file on your PC.

**Automatic Reboot After Write**: Here, specify whether a reboot should be performed after the firmware update.

Click "Apply" to start the firmware update.

 $\left\vert \mathbf{1}\right\rangle$  If you perform a firmware update without rebooting immediately, "Update Status" displays the message "Firmware Update successful", which informs you that the firmware has been transferred to the device and will be activated on the next reboot.

To update the firmware via TFTP, select "TFTP" as the update method. Enter the IP address of the computer on which the TFTP server is active, and the filename. Click "Apply" to start the update.

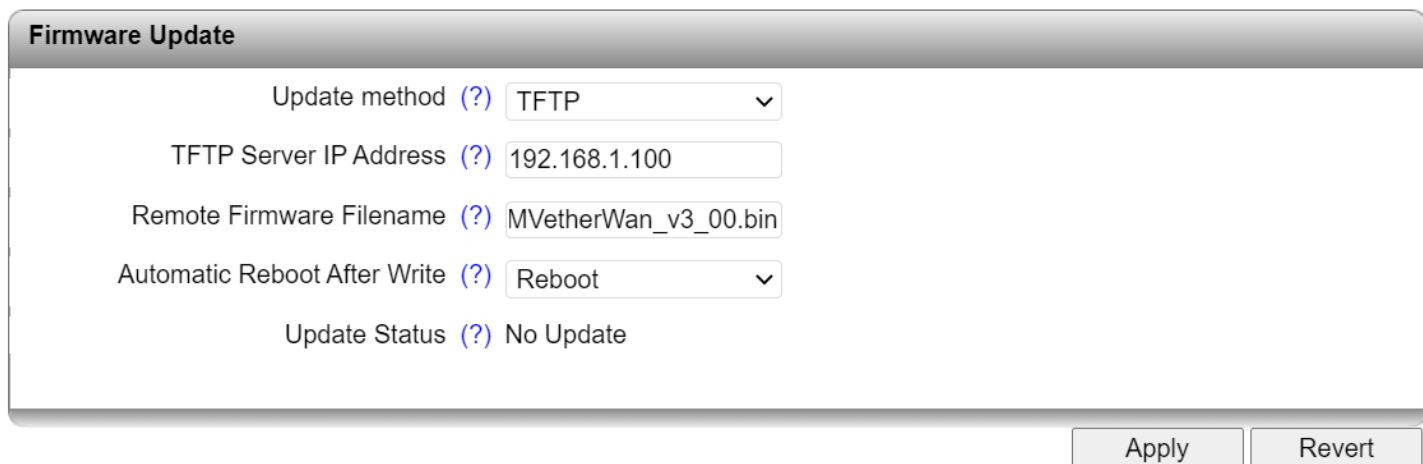

#### **Configuration Handling items**

**Status of Current Configuration:** Shows the status of the active configuration.

- Configuration saved: The active configuration is saved to the device.
- Configuration modified but not saved: The active configuration has been changed, but not yet saved to the device. Click on "Apply & Save" to save the configuration to the device.

**Perform Configuration Action**: Select an action from the dropdown menu:

- Factory Default: Resets the device configuration to the delivery state.
- Save Configuration: Saves the active device configuration to Flash memory.
- Reload Configuration: Loads the configuration file from Flash memory and applies it. The device is then restarted.

**Advanced Configuration**: Clicking on the "Further configuration handling options" link opens a "File Transfer" window (see below). On that screen, enter the parameters for transferring a configuration file from the device to the PC (download) or from the PC to the device (upload).

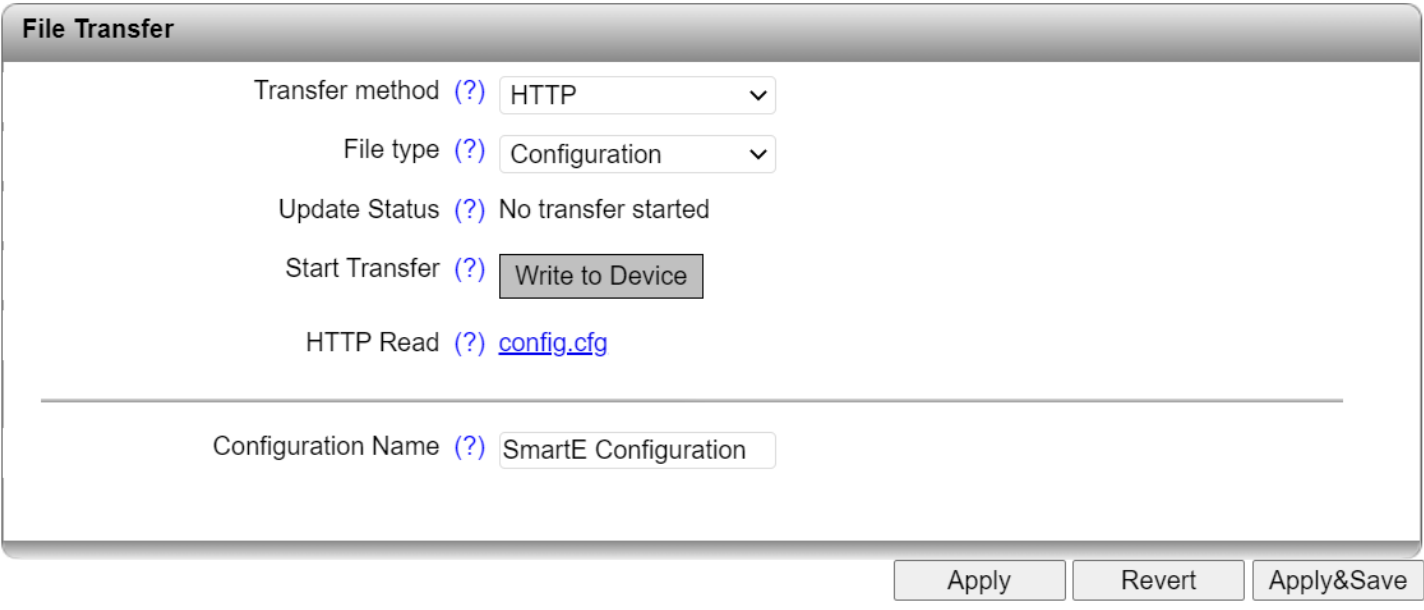

**Transfer Method**: Select the transmission protocol you would like to use to transfer the file.

**File Type**: Select the file type to be transferred. It can be either a configuration file, a security context or a snapshot file.

**Configuration Name**: Enter the name under which you want to save the configuration on the PC. Any change to the configuration name only takes effect when you click on the "Apply & Save" button.

**Update Status**: Shows the current transfer status.

**Start Transfer**: Click on the "Write to device" button to select the file on your PC that is to be transferred to the switch.

**HTTP Read**: Click on the "config.cfg" link to download the active configuration directly to the connected PC. If transferring a snapshot file, click on the "snapshot.tar.gz" link to download the current snapshot file directly to your PC.

If transferring files via TFTP, enter the IP address of the computer on which the TFTP server is active, and the remote filename. Then select "Read from device" or "Write to device" in the **Direction** field. Click on the "Start" button to start the transfer of the file.

**Secure UIs:** Clicking on the "Security Context" link opens the "Security Context" screen.

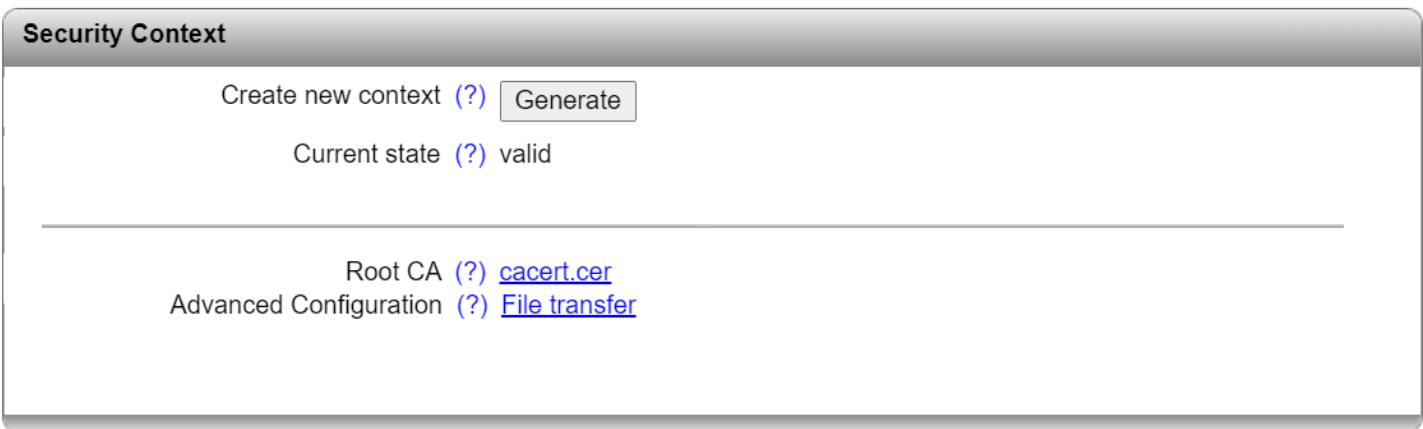

**Create new context**: Clicking on the "Generate" button creates all the necessary keys and certificates for operation with HTTPS and SSH.

**Current state**: Shows the status of the current availability of the security context.

**Root CA**: Clicking on the "cacert.cer" link loads the Root CA certificate for installation in the browser.

**Advanced Configuration**: Clicking on the "File transfer" link opens the "Advanced Configuration" window for file transfer with file type set to "Security Context".

#### **System use notification**

**Notification message**: Enter the desired text to be displayed prior to login. The text is freely editable and can be up to 256 characters long.

#### **Device Identification items**

Information entered in this section is displayed on the "Device Status" page.

**Device Name**: Enter the device name.

**Device Description**: Enter a device description. It may be up to 255 characters long.

**Physical Location**: Here, you can provide the location of the device, such as the building in which it is installed.

**Device Contact**: Here, you can enter a contact address.

### <span id="page-29-0"></span>**Configuration – Quick Setup**

Basic settings can be quickly configured in the Quick Setup area.

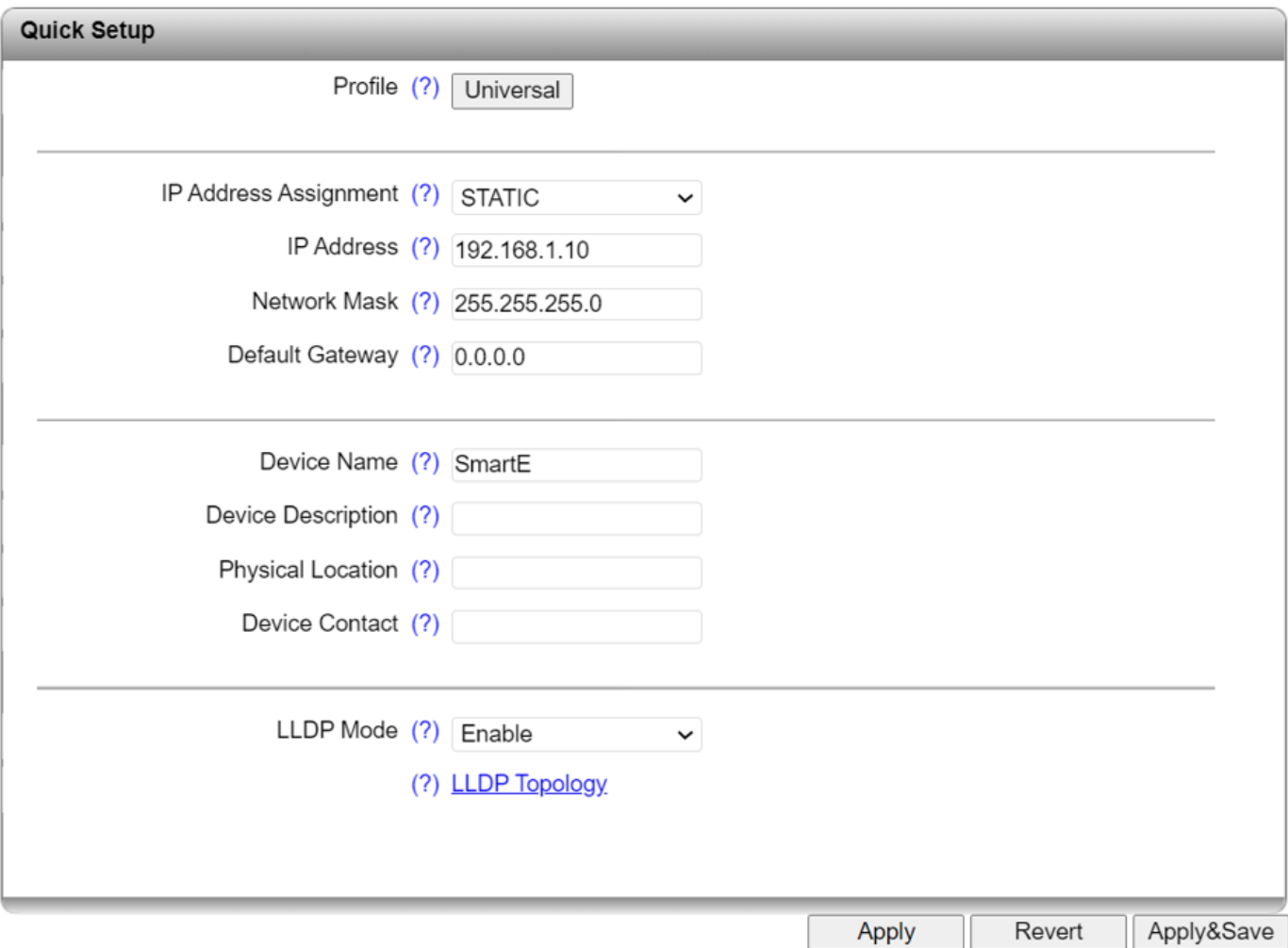

**Profile**: Only one profile is available for this model – Universal. In Universal mode, BootP is activated for IP address assignment.

**IP Address Assignment**: Select the type of IP address assignment from the dropdown menu. The options are:

- STATIC: Static IP address
- BOOTP: Assignment via the Bootstrap protocol
- DHCP: Assignment via a DHCP server

**IP Address**: Set the desired IP address.

**Network Mask**: Set the desired subnet mask here.

**Default Gateway**: Set the desired default gateway here.

**Device Name**: Enter the device name of the switch.

**Device Description**: Enter a description for the device, up to 255 characters in length.

**Physical Location**: Enter a location for the device.

**Device Contact**: Here, you can enter the name of a contact person for the device.

**LLDP Mode**: Enable or disable LLDP.

- Disable: LLDP is deactivated
- Enable: LLDP is activated
- Send only: Received LLDP BPDUs are ignored
- Receive only: No LLDP BPDUs are sent

The "LLDP Topology" link opens the corresponding page. This can also be accessed via the menu item of the same name.

### <span id="page-31-0"></span>**Configuration – Network**

Configure basic network settings on this page.

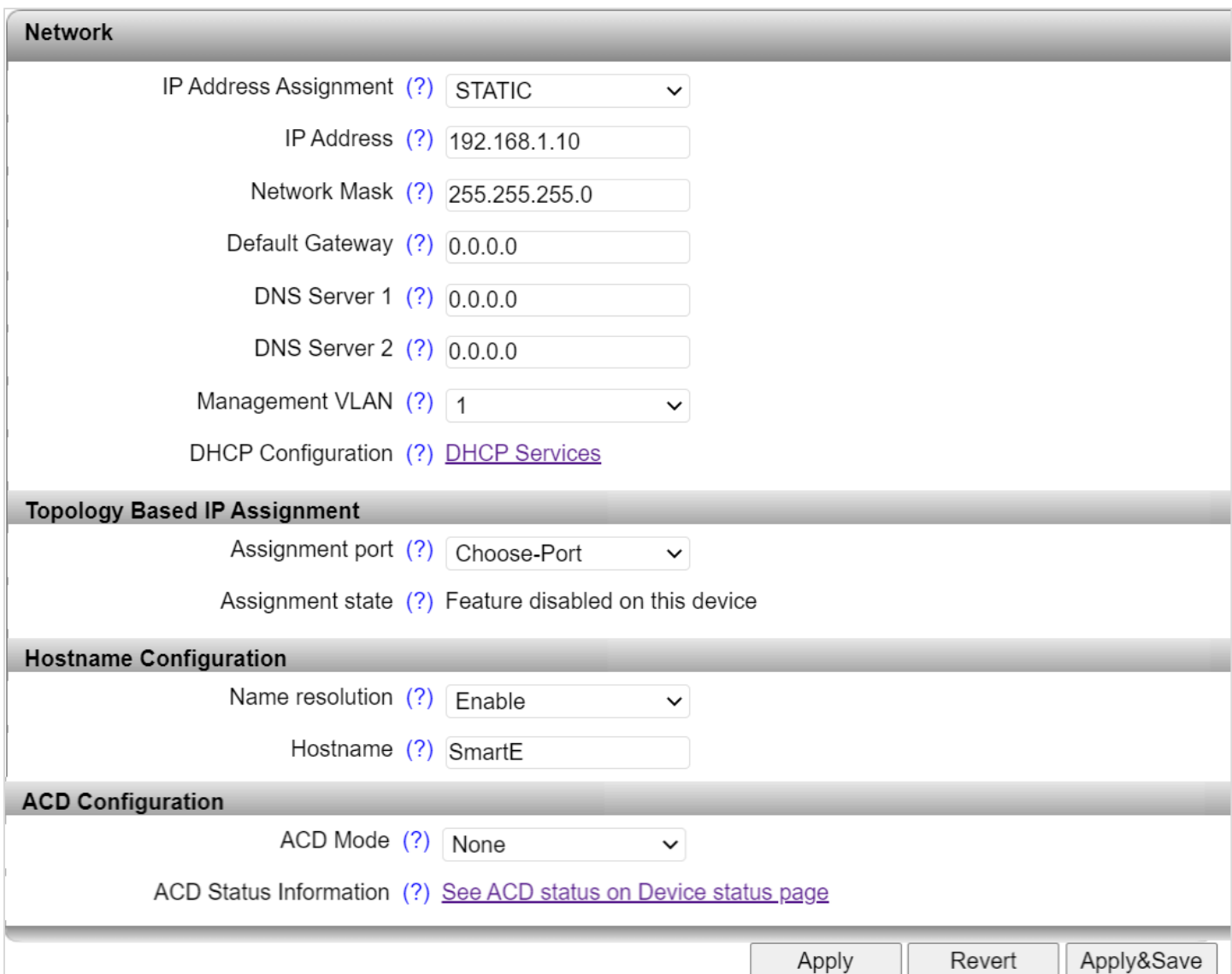

**IP Address Assignment**: Select the type of IP address assignment.

- STATIC: Static IP address
- BOOTP: Assignment via the Bootstrap protocol
- DHCP: Assignment via a DHCP server

For static IP addressing, complete the following fields:

- IP Address: Set the desired IP address.
- Network Mask: Set the desired subnet mask.
- Default Gateway: Set the desired default gateway.

**DNS Server 1**: Enter the IP address of the primary DNS server.

**DNS Server 2**: Enter the IP address of the secondary DNS server.

**Management VLAN**: Set the VLAN in which the web-based management can be accessed (default is "1").

**DHCP Configuration**: Click the "DHCP Services" link to navigate to the DHCP Services page.

Topology Based IP Assignment allows for the assigning of blocks of IP addresses from an IP pool for different topological areas.

#### **Topology Based IP Assignment items**

**Assignment port**: Select the desired port from the dropdown menu. A device connected to the selected port requests incremented IP at DHCP server. Choosing a port disables the Accept BootP feature of the DHCP server settings.

**Assignment state**: Displays if the topology based IP assignment feature on this device is disabled, acting as root or acting as client.

#### **Hostname Configuration items**

**Name resolution**: Here, you can enable and disable DNS name resolution via mDNS and LLMNR. When the function is activated, you can also access the device via the host name (e.g., http://smarte.local).

**Hostname**: Configure the DNS host name of the device here. The host name must be between two and 63 characters long. Alphanumeric characters and dashes are permitted. A host name must not start with a dash.

ĭ After deactivating DNS name resolution, it may take some time until the device can be accessed via the host name due to the DNS cache.

#### **ACD (Address Conflict Detection) Configuration items**

**ACD Mode**: Here, you can enable and disable the "Address Conflict Detection" function.

**ACD Status Information**: Clicking on the link opens the "Device Status" page.

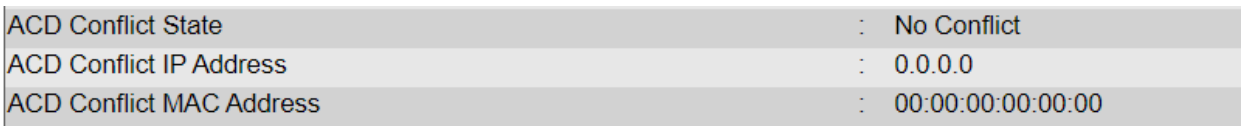

### <span id="page-33-0"></span>**Configuration – Service**

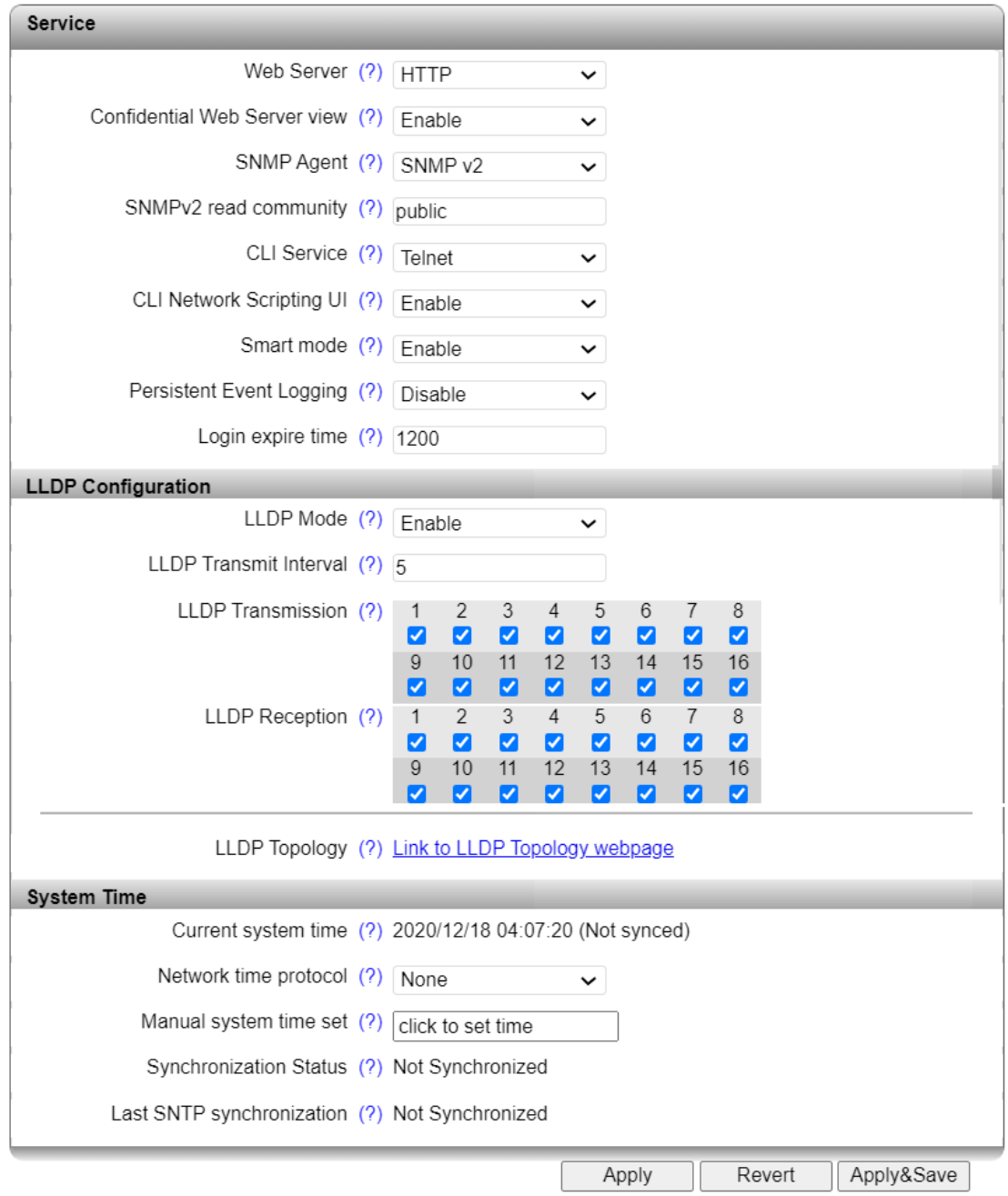

**Web Server**: Here, you can enable and disable the web server function and also select the mode (HTTP/HTTPS).

If you deactivate the web server, web-based management can no longer be accessed.

**Confidential Web Server View**: If this view is activated, no web pages in web-based management can be accessed without logging in first – this also applies to the web pages in the information area.

**SNMP Agent**: Enable and disable the SNMP server function and select the mode (SNMP v2, SNMP v3).

**SNMPv2 read community**: This option is only available if you selected "SNMP v2" for "SNMP Agent". Here, enter the string for the SNMPv2 read community. This password must be entered for read access to objects.

#### **CLI Service**:

- Disable: The entry of CLI commands is deactivated.
- Telnet: The entry of CLI commands via Telnet is activated.
- SSH: The entry of CLI commands via Secure Shell (SSH) is activated.

**Backspace Key CTRL-H**: Select whether the key combination Ctrl+H should additionally be used as a backspace function. Some terminal programs use the backspace key as Delete. If you activate this option, you can instead use the key combination Ctrl+H in your terminal program to delete the last character.

#### **CLI Network Scripting UI**:

- Disable: The transmission of CLI commands via the network is deactivated.
- Enable: The transmission of CLI commands via the network is activated.

**Smart mode**: Here, you can enable and disable the Mode button.

If the Smart mode button is disabled and access is no longer possible via the Ethernet ports (e.g., due to incorrect configuration or forgotten access data), it is no longer possible to reset the device. The device must then be sent in to be reset by the manufacturer – this is subject to a fee.

**Persistent Event Logging**: Here, you can enable and disable the persistent storage of events. Persistent storage means that events are not deleted when the device is restarted.

**Login expire time**: Configure the duration until automatic logout (30 ... 3600 seconds, default is 1200 seconds). Entering 0 deactivates automatic logout.

#### **LLDP Configuration items**

#### **LLDP Mode**:

- Disable: LLDP is disabled
- Enable: LLDP is enabled
- Send only: Only LLDP BPDUs are sent.
- Receive only: Only LLDP BPDUs are received.

**LLDP Transmit Interval**: Set the interval at which LLDP telegrams are to be sent. The value must be between 5 and 32,786 seconds (default is 5 s).

**LLDP Transmission**: Enable and disable the forwarding of LLDP telegrams for specific ports.

**LLDP Reception**: Enable and disable the ignoring of LLDP telegrams for specific ports.

**LLDP Topology**: Clicking on the "Link to LLDP Topology webpage" link opens the page for ["LLDP](#page-73-0)  [Topology"](#page-73-0).

#### **System Time items**

**Current system time**: Displays the current system time. "Not synced" means that the system time has either been configured manually or it is not synchronized with an (S)NTP server.

**Network time protocol**: Activates synchronization via a web server. (None, Unicast, Broadcast)

- Primary SNTP server: IP address or DNS name of the primary SNTP server.
- Primary server description: Description of the primary SNTP server.
- Secondary SNTP server: IP address or DNS name of the secondary SNTP server.
- Secondary server description: Description of the secondary SNTP server.
- UTC offset: Selection of the time zone. The system time always refers to Greenwich Mean Time (standard time). The local time is based on the system time and the UTC offset. The time difference for summer and winter time must be taken into account, if required.

**Manual system time set**: Manual setting of the system time if no SNTP server is available.

The switch does not have a battery-backed real-time clock. If the time is entered manually, the time may deviate after the device is started.

**Synchronization Status**: Displays the current status of synchronization with the SNTP server.

**Last SNTP synchronization**: Displays the time of the last synchronization.
# **Configuration – Port Configuration**

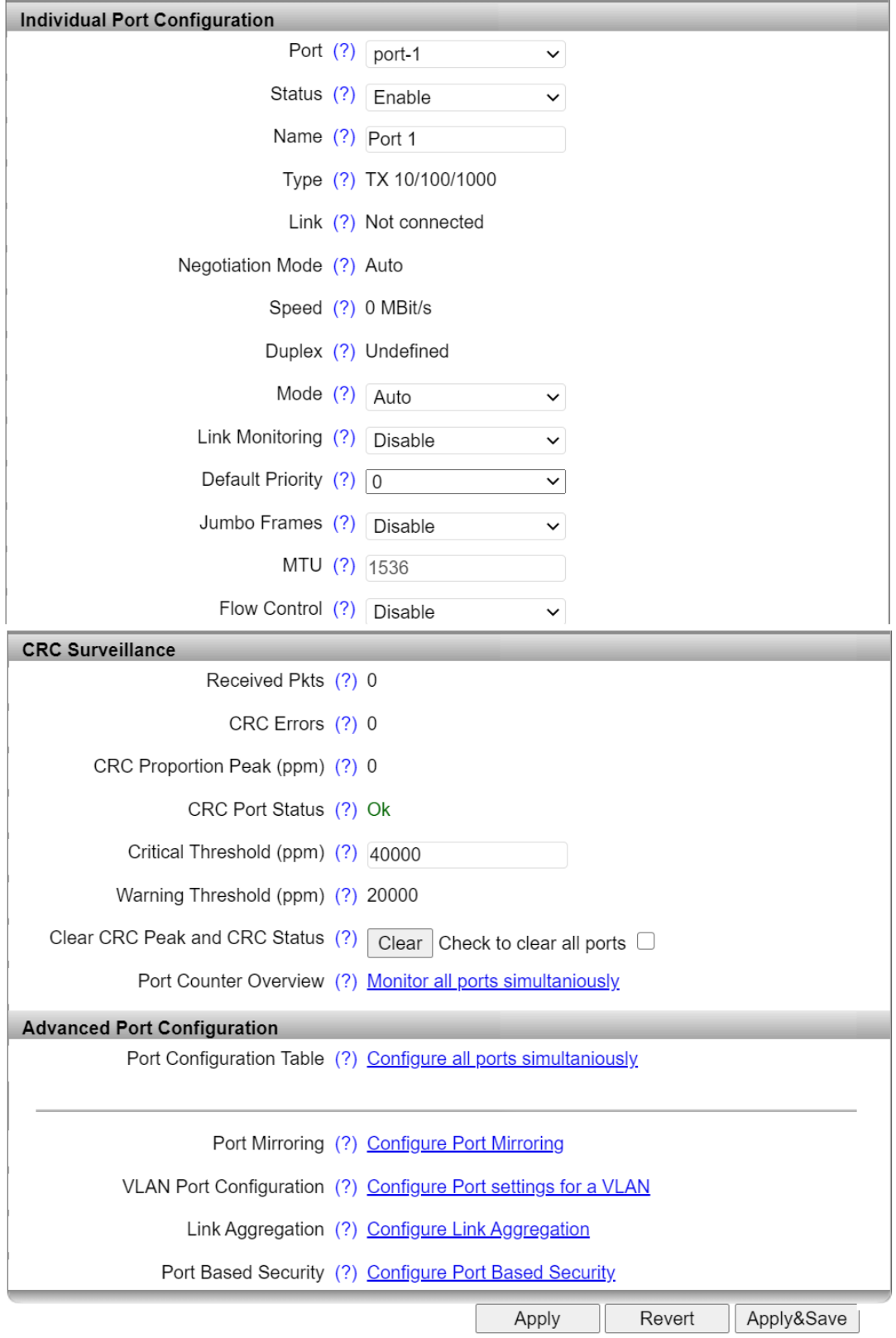

### **Port Configuration items**

**Port**: Select the port that you want to configure individually.

**Status**: The port can be activated/deactivated here.

**Name**: You can assign a name to the port.

**Type**: Describes the physical properties of the port.

**Link**: Shows the current link status of the port.

**Negotiation Mode**: Shows the current auto negotiation status.

**Speed**: Displays the current transmission speed at which the port is operating.

**Duplex**: Displays the transmission mode of the port.

**Mode**: The port can be set to a fixed speed and transmission mode here.

- Auto: The transmission speed and mode are selected automatically.
- 10 Mbps Half Duplex: The port transmits at a speed of 10 Mbps in half-duplex mode.
- 10 Mbps Full Duplex: The port transmits at a speed of 10 Mbps in full-duplex mode.
- 100 Mbps Half Duplex: The port transmits at a speed of 100 Mbps in half-duplex mode.
- 100 Mbps Full Duplex: The port transmits at a speed of 100 Mbps in full-duplex mode.
- Fast Startup: This mode is reserved for future feature extensions, do not select it.

**Link Monitoring**: Specify whether the link behavior is to be monitored at the selected port.

**Default Priority**: Set the priority for incoming data packets to this port.

**Jumbo Frames**: Enable/disable the support of jumbo frames (>1518 bytes). The MTU size is set to 9600 bytes following activation.

 $\left\langle \mathbf{1}\right\rangle$  The "Jumbo Frames" function is only available on SG300 Gigabit models.

**MTU**: Here, you can set the maximum transmission unit (MTU). Packet sizes between 1522 bytes and 9600 bytes are accepted.

**Flow Control**: Flow control for the selected port can be enabled and disabled here.

### **CRC Surveillance items**

**Received Pkts**: Shows the number of packets received at the selected port since the last reboot or counter reset.

**CRC Errors**: Shows the number of CRC errors at the selected port since the last reboot or counter reset.

**CRC Proportion Peak (ppm)**: Shows the highest proportion of CRC errors that occurred in a 30 second interval, relative to the total number of packets received in this interval since the last reboot or counter reset.

**CRC Port Status**: Shows the status of the current port.

**Critical Threshold (ppm)**: Here, you can enter the threshold value at which the CRC Port Status switches to Critical (1000 ppm - 1,000,000 ppm are acceptable).

**Warning Threshold (ppm)**: Shows the threshold value in ppm at which the CRC Port Status switches to Warning (50% of Critical Threshold).

**Clear CRC Peak and CRC Status**: Clicking the "Clear" button resets the CRC Peak and CRC Status.

**Port Counter Overview**: Clicking on the "Monitor all ports simultaneously" link takes you to the "Port [Counter"](#page-78-0) page.

#### **Advanced Port Configuration items**

**Port Configuration Table**: Clicking on the "Configure all ports simultaneously" link takes you to the ["Port Configuration Table"](#page-38-0) page. There, you can set the status, mode, link monitoring, jumbo frames, and flow control for all ports.

**Port Mirroring:** Clicking on the "Configure Port Mirroring" button takes you to the port mirroring [configuration](#page-76-0) page.

**VLAN Port Configuration**: Clicking on the "Configure Port Settings for a VLAN" button takes you to the ["VLAN Port Configuration"](#page-42-0) page.

**Link Aggregation**: Clicking on the "Configure Link Aggregation" button takes you to the "Link" [Aggregation"](#page-51-0) page.

<span id="page-38-0"></span>**Port Based Security**: Clicking on the "Configure Port Based Security" button takes you to the ["Port](#page-55-0)  **Based Security**" page.

### **Port Configuration Table**

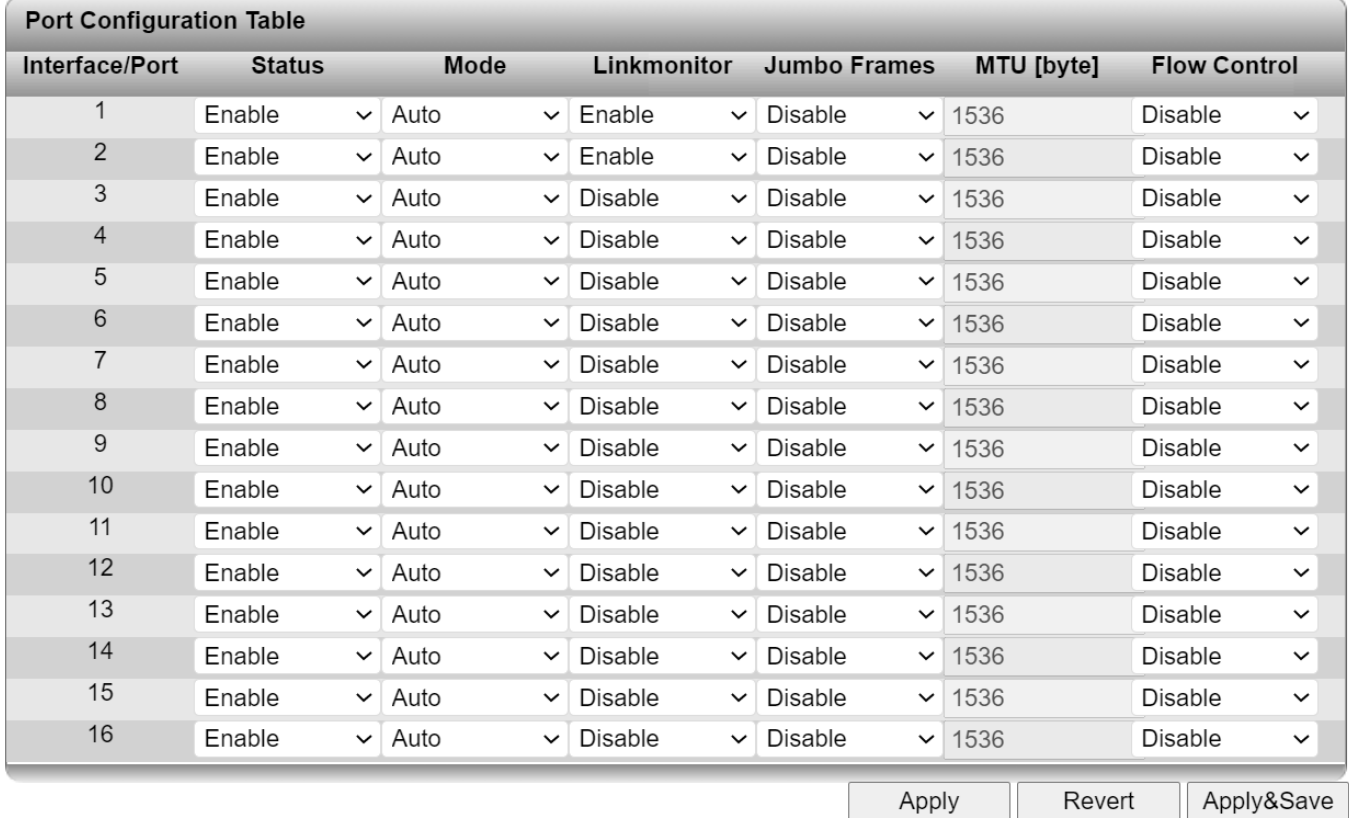

**Mode**: The port can be set to a fixed speed and transmission mode here.

- Auto: The transmission speed and mode are selected automatically.
- 10 Mbps Half Duplex: The port transmits at a speed of 10 Mbps in half-duplex mode.
- 10 Mbps Full Duplex: The port transmits at a speed of 10 Mbps in full-duplex mode.
- 100 Mbps Half Duplex: The port transmits at a speed of 100 Mbps in half-duplex mode.
- 100 Mbps Full Duplex: The port transmits at a speed of 100 Mbps in full-duplex mode.
- Fast Startup: This mode is reserved for future feature extensions, do not select it.

**Link Monitoring**: Specify whether the link behavior is to be monitored at the selected port. An alarm message is then generated under "Alarm & Events".

**Flow Control**: Flow control for the selected port can be enabled and disabled here.

## **Configuration – VLAN Configuration**

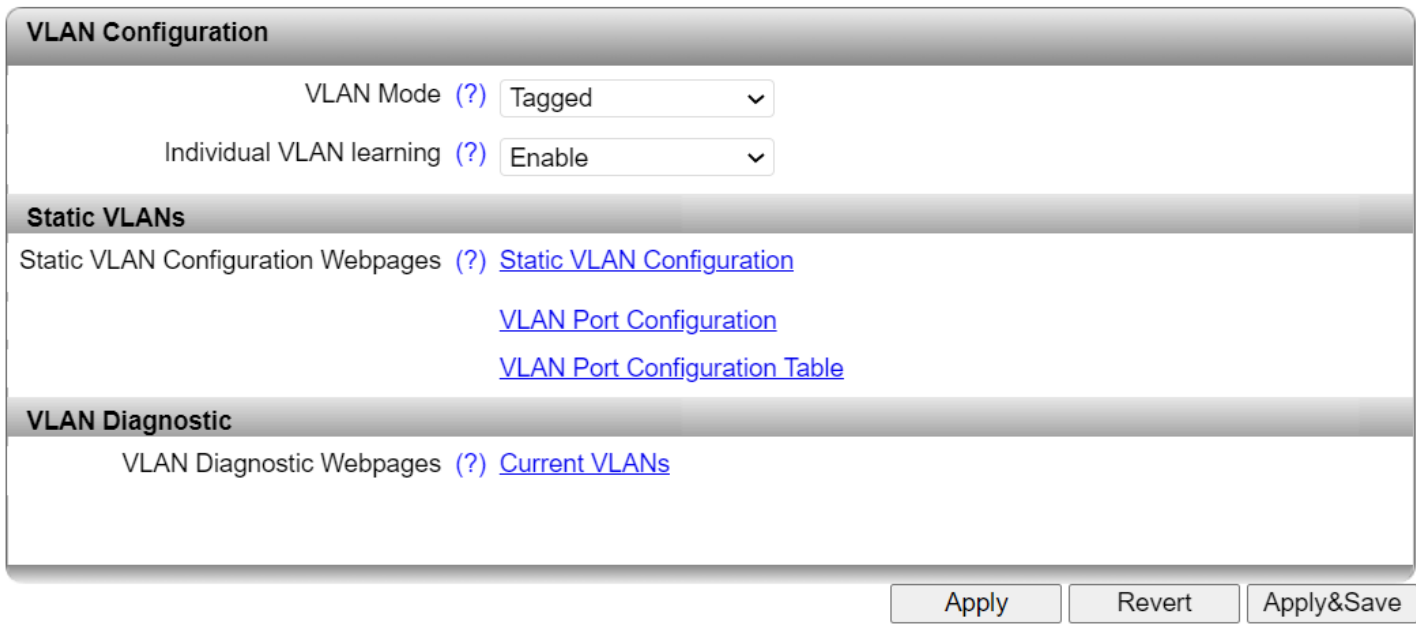

#### **VLAN Mode**:

- Transparent: In "Transparent" mode, the switch processes the incoming data packets as described in the "Frame switching" section. Neither the structure nor the contents of the data packets are changed. The information about VLAN assignment from a tag that may be contained in the data packet is ignored.
- Tagged: In "Tagged" mode, the switch forwards the data packets based on the VLAN assignment.

**Individual VLAN learning**: Select whether Individual VLAN learning should be activated. If you deactivate this function, you can use asymmetric VLAN. The function can only be deactivated if you selected "Tagged" for "VLAN Mode".

 $\mathbf i$ If you deactivate the function, you cannot use the MAC-based Port Security function.

### **Static VLANs**

### **Static VLAN Configuration Webpages**:

Clicking on the "Static VLAN Configuration" link takes you to the "Static VLAN Configuration" web page (see below). Up to 32 static VLANs can be set up here.

Clicking on the "VLAN Port Configuration" link takes you to the ["VLAN Port configuration"](#page-42-0) web page.

Clicking on the "VLAN Port Configuration Table" link takes you to the [VLAN port configuration table.](#page-42-1)

#### **VLAN Diagnostic Webpages**:

Clicking on the ["Current VLANs"](#page-43-0) link opens the "Current VLANs" page as a pop-up.

### **Static VLAN Configuration**

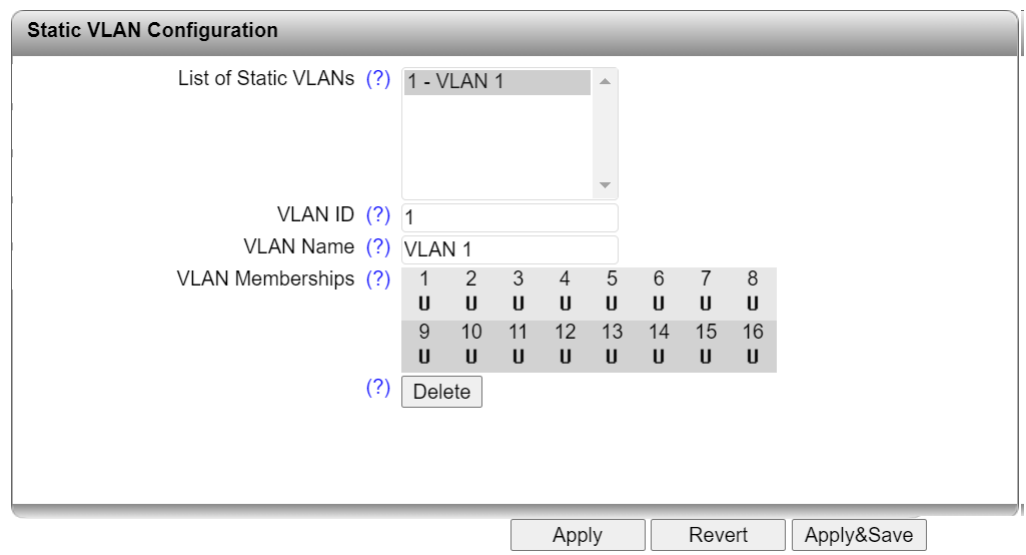

**List of Static VLANs**: All VLANs created up to this point are displayed here.

**VLAN ID**: Set the VLAN ID you wish to assign to the new VLAN. The value must be between 2 and 4094.

**VLAN Name**: Specify the VLAN name you wish to create.

**VLAN Memberships**: Specify which ports are to be located in the VLAN.

- T: Tagged port
- U: Untagged port
- -: Not a member of the VLAN

Use the "Delete" button to delete the VLAN selected in the list. VLAN 1 cannot be deleted.

### <span id="page-42-0"></span>**VLAN Port configuration**

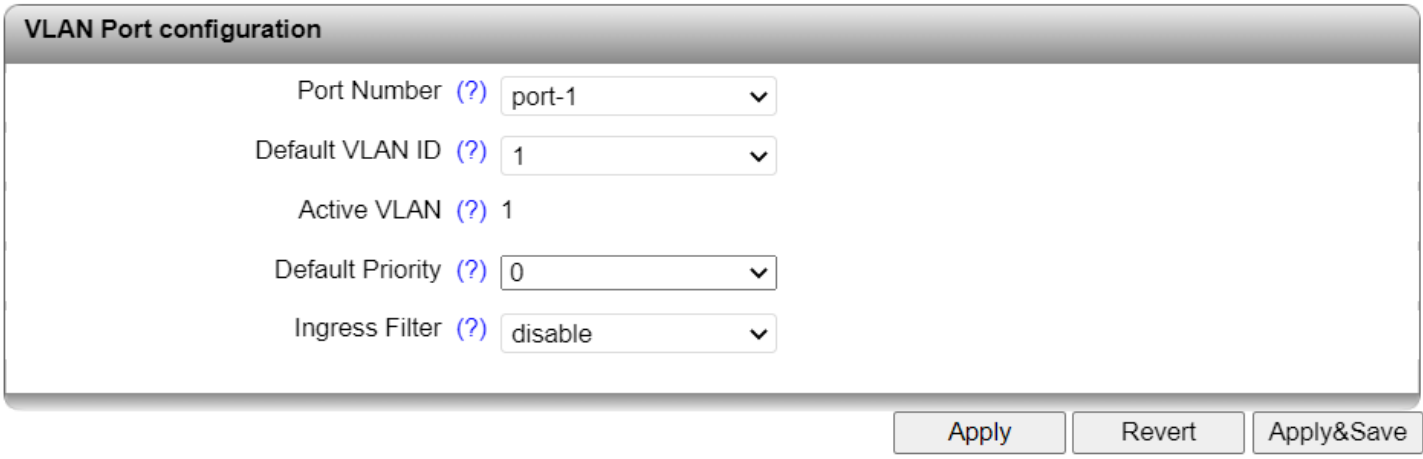

**Port Number**: Select the port for which you want to change the VLAN settings.

**Default VLAN ID**: Select the VLAN ID that is to be assigned to the port.

Active VLAN: If the port-specific VLAN ID is assigned via a RADIUS server, the "Active VLAN" display appears and the configured "Default VLAN ID" is grayed out. "Active VLAN" then shows the VLAN ID assigned to this port via the RADIUS server.

**Default Priority**: Set the VLAN priority for the selected port.

<span id="page-42-1"></span>**Ingress Filter**: Specify whether the ingress filter should be activated. An ingress filter protects networks from unwanted incoming data traffic. Packets arriving with a VLAN ID that does not match the port membership will be filtered out.

### **VLAN Port Configuration Table**

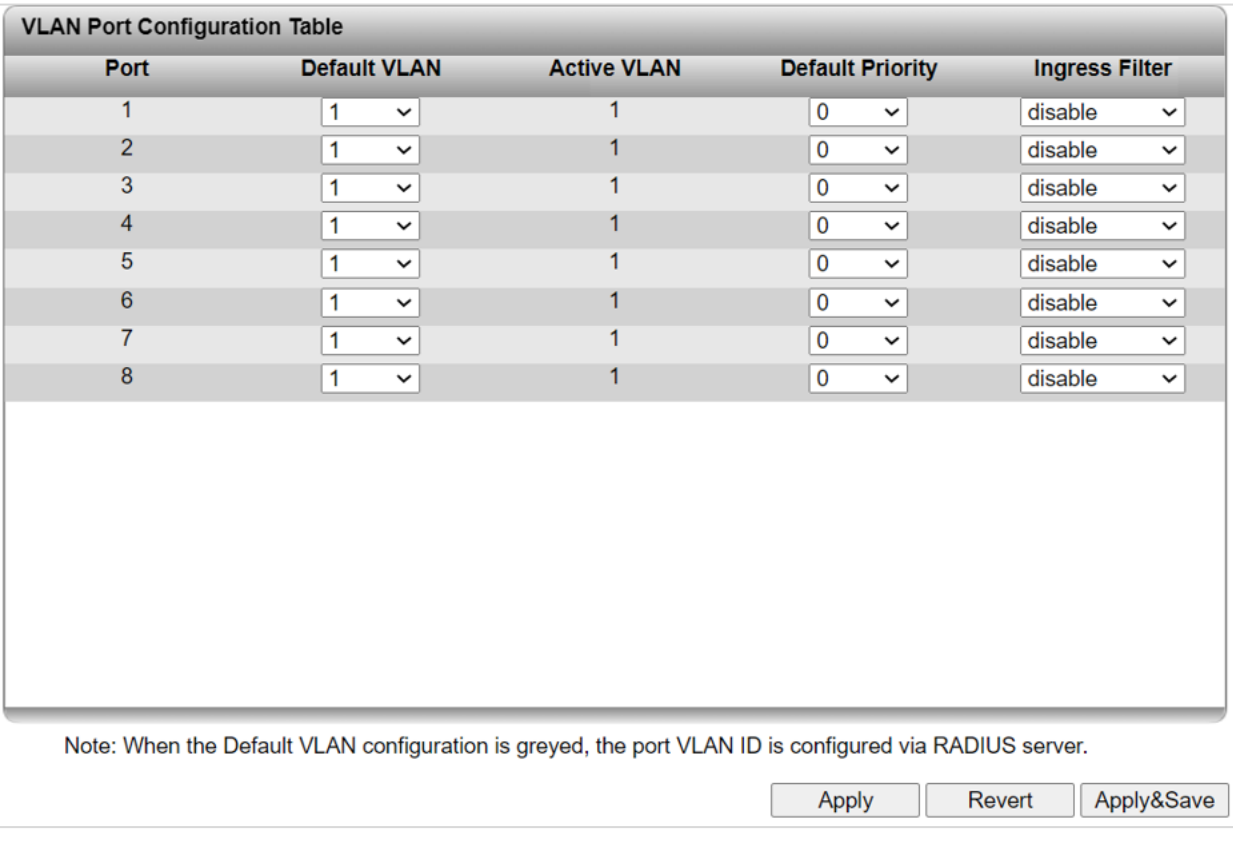

### <span id="page-43-0"></span>**Current VLANs**

This page lists the current VLANs, their type, and the ports for each VLAN, which are either "Tagged" or "Untagged".

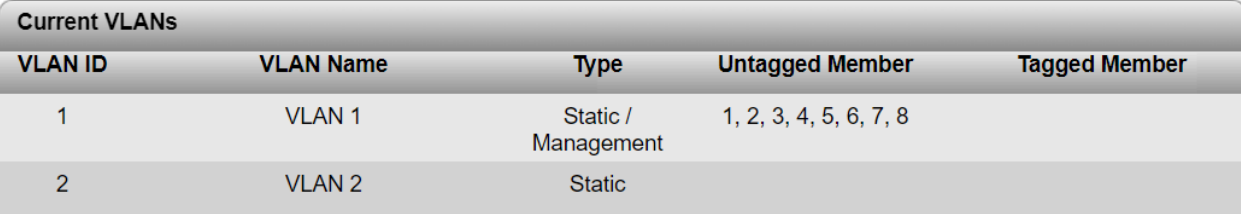

**VLAN ID**: The VLAN ID is displayed here.

**VLAN Name**: The VLAN name is displayed here.

**Type**: The VLAN type is displayed here.

**Untagged Member**: The untagged members of the VLAN are displayed here.

**Tagged Member**: The tagged members of the VLAN are displayed here.

## **Configuration – Multicast Filtering**

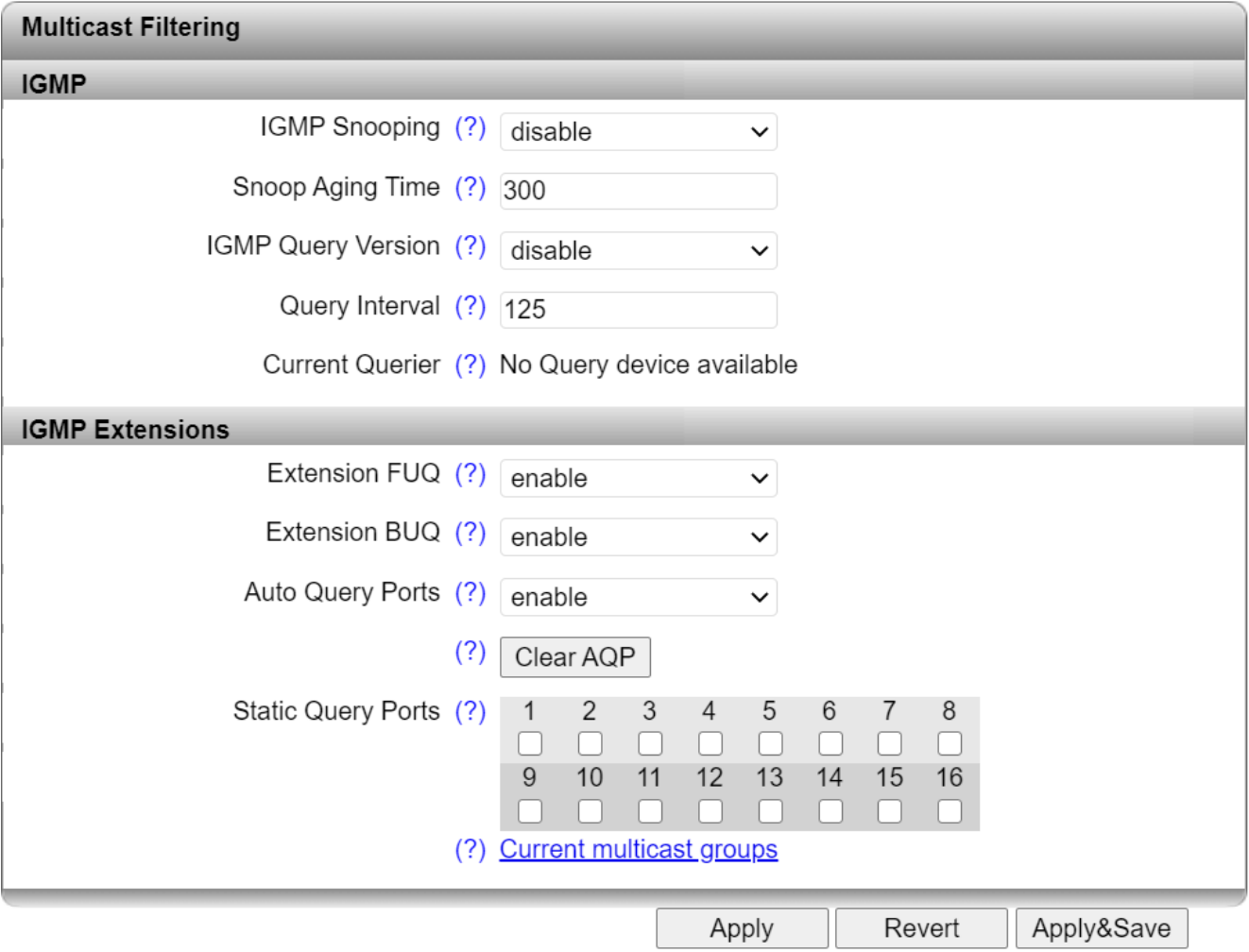

#### **IGMP Snooping**:

- disable: The "IGMP Snooping" function is disabled.
- enable: The "IGMP Snooping" function is enabled.

**Snoop Aging Time**: Set the snoop aging time. This is the time period during which membership reports are expected from the querier. If no membership reports are received during this time, the associated ports are deleted from the multicast groups. The value must be between 30 and 3600 (default is 300).

**IGMP Query Version**: Here, you can set the IGMP query version which the switch should use to send the queries. The switches support IGMP query versions v1 and v2. For Ethernet/IP applications, it is recommended that you activate version v2.

**Query Interval**: Here, you can set the interval at which the switch should send the queries. The value must be between ten and 3600 seconds.

**Current Querier**: Displays the IP address of the current querier in the network.

ĭ The IGMP querier function can only be used if the device has an IP address. Use of multicast filtering in Unmanaged mode is therefore limited to IGMP snooping.

Clicking on the "Current multicast groups" link opens the ["Current Multicast Groups"](#page-45-0) page as a popup.

**Extensions FUQ (Forward Unknown to Querier)**: Specify whether a multicast group should be created for unknown multicast packets, which forwards the packets in the direction of the querier.

**Extension BUQ (Block Unknown at Querier)**: Specify whether unknown multicast packets should be blocked at the querier.

**Auto Query Ports**: Specify whether automatic selection of additional query ports is activated. Ports are automatically integrated in every multicast group. In the case of redundancy switch-over, the multicast packets are not blocked because the ports required are already members of the multicast group.

**Clear AQP**: Button for deleting the ports that are automatically assigned to the groups.

**Static Query Ports**: Select the ports that are static query ports.

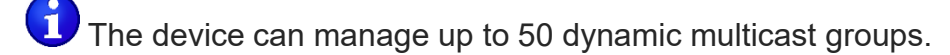

<span id="page-45-0"></span>Click the **Current Multicast Groups** link to open a window that displays the current multicast groups:

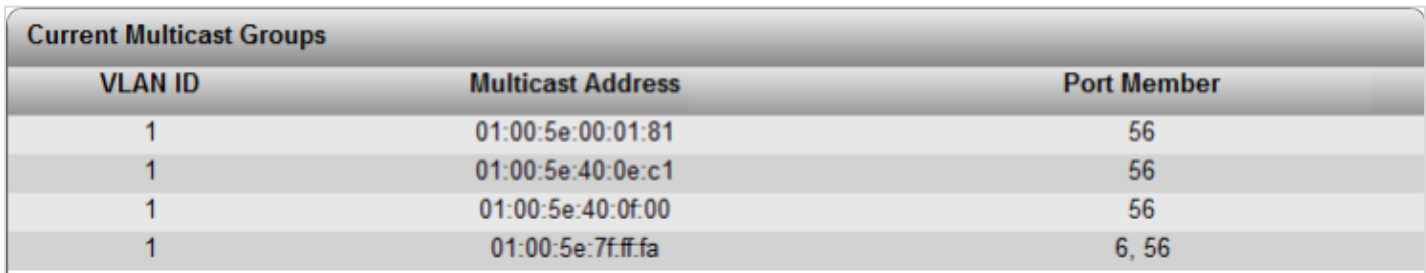

**VLAN ID**: The VLAN ID of the corresponding multicast group is displayed here.

**Multicast Address**: The MAC address of the multicast group is displayed here.

**Port Member**: The associated ports of the multicast group are displayed here.

## **Configuration – Network Redundancy**

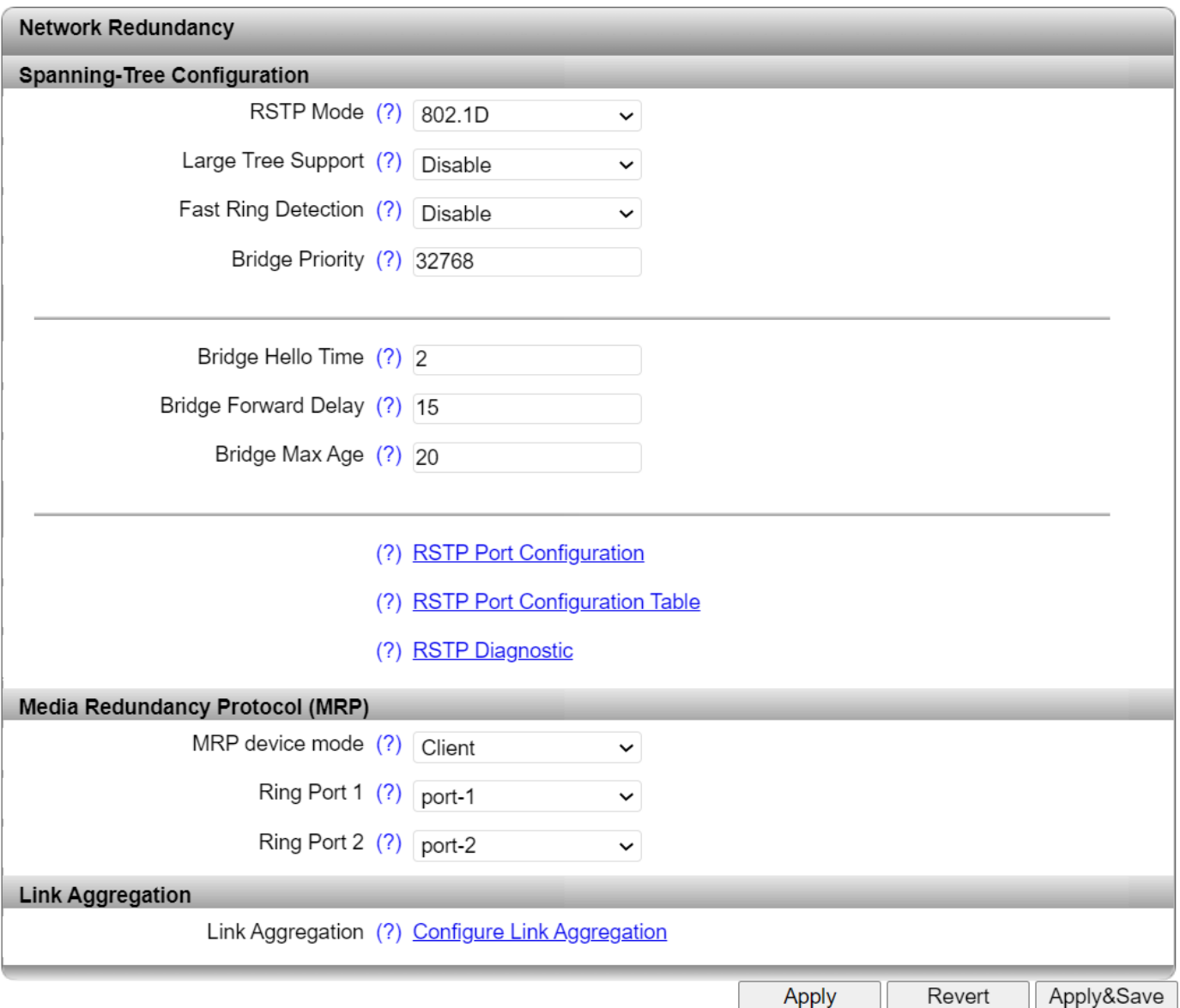

### **Spanning-Tree Configuration Items**

#### **RSTP Mode**:

- Disable: The RSTP function is not activated
- 802.1D: The RSTP function is activated globally and working in accordance with standard IEEE802.1D-2004

The functions below are only available if "802.1D" is activated.

**Large Tree Support**: This option makes the ring topology suitable for 28 switches along the relevant path if RSTP is used. The Large Tree Support option could provide an RSTP ring topology with up to 57 devices. If the "Large Tree Support" function is enabled, it is recommended to use the default parameters. (see [Appendix. Large Tree Support](#page-92-0) for more information.)

**Fast Ring Detection**: This function speeds up switch-over to a redundant path in the event of an error and enables easy diagnostics. RSTP Fast Ring Detection assigns an ID to each ring. This ID is communicated to every switch in the respective ring. One switch can belong to several different rings at the same time. (se[e Appendix. Fast Ring Detection](#page-91-0) for more information.)

**Bridge Priority**: The bridge and backup root can be specified via "Bridge Priority". Only multiples of 4096 are permitted. The value will be rounded automatically to the next multiple of 4096. When you click on "Apply & Save," the initialization mechanism is started (default is 32,768).

**Bridge Hello Time**: Specifies the time interval within which the root bridge regularly reports to the other switches via BPDU. The value must be between one and ten seconds.

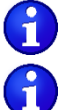

This setting must only be made on the root bridge.

We recommend that you keep the default setting.

**Bridge Forward Delay**: The value indicates how long the switches are to wait for the port state in STP mode to change from "Discarding" to "Listening" and from "Listening" to "Learning" (2 x Forward Delay). The value must be between four and 30 seconds. The device only switches to the "Forwarding" status once this time has elapsed. In the "Listening" and "Learning" status, the device does not forward any user traffic and consequently prevents transient loops.

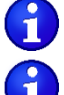

This setting must only be made on the root bridge.

We recommend that you keep the default setting.

**Bridge Max Age**: The parameter is set by the root switch and used by all switches in the ring. The parameter is sent to ensure that each switch in the network has a constant value, which is used as the basis for testing the age of the saved configuration. The value must be between six and 40 seconds.

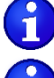

This setting must only be made on the root bridge.

We recommend that you keep the default setting.

Clicking on the "RSTP Port Configuration" button takes you to the "RSTP Port Configuration" pop-up (see below).

Clicking on the ["RSTP Port Configuration](#page-50-0) Table" button takes you to the "RSTP Port Configuration [Table"](#page-50-0) pop-up.

Clicking on the ["RSTP Diagnostics"](#page-74-0) button opens the "RSTP Diagnostics" page as a pop-up.

### **RSTP Port Configuration**

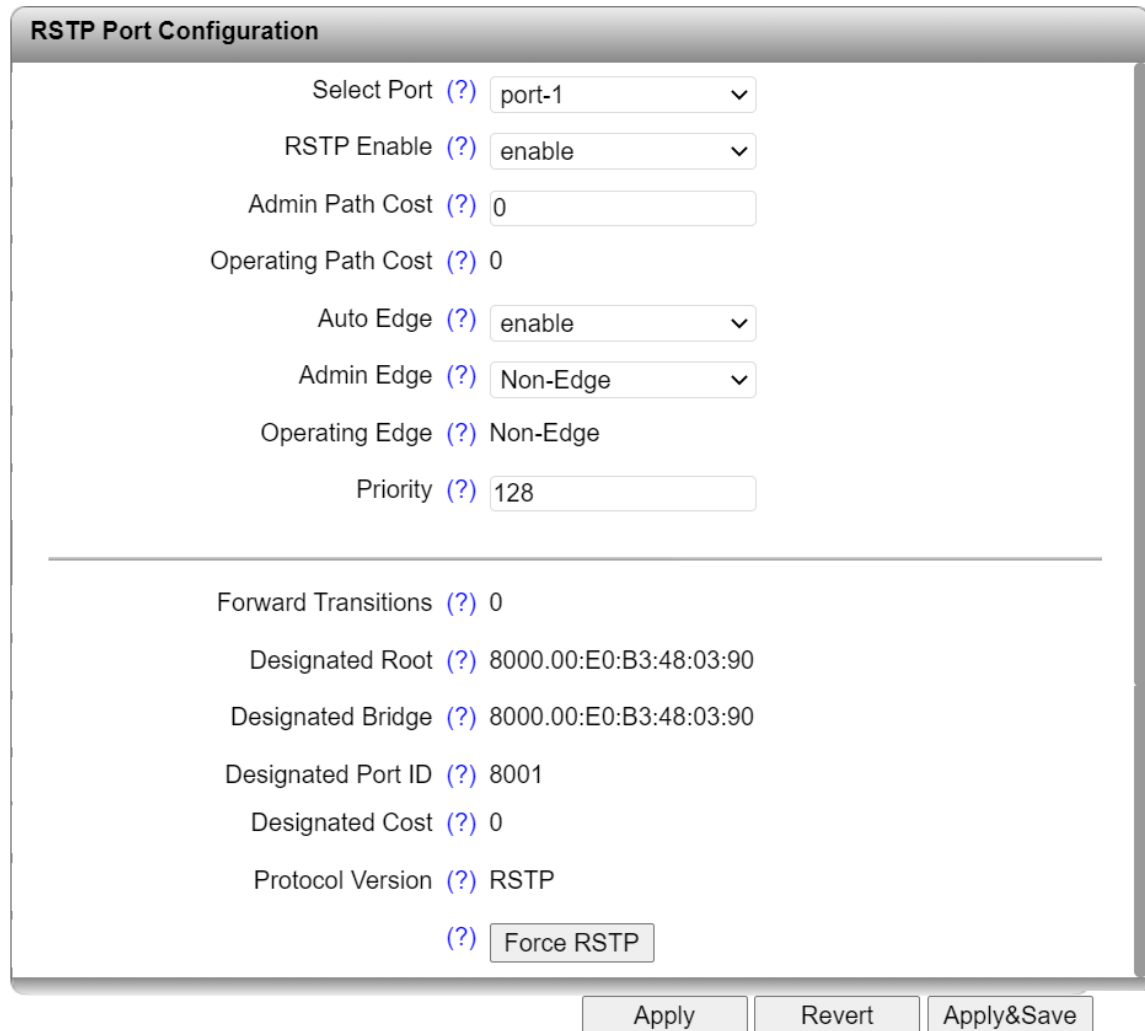

**Select Port**: Select the port for which you want to change the RSTP settings.

#### **RSTP Enable**:

- Enable: RSTP is activated for the port
- Disable: RSTP is deactivated for the port

**Admin Path Cost**: Enter the path costs set for this port. The value must be between zero and 200000000. A path cost equal to "0" activates cost calculation according to the transmission speed  $(10 \text{ Mbps} = 2,000,000; 100 \text{ Mbps} = 200,000).$ 

**Operating Path Cost**: Displays the path costs used for this port.

**Auto Edge**: Specify whether to automatically switch from non-edge port to edge port after a link up.

**Admin Edge**: Specify whether this port is to be operated as an edge port (default setting), if possible.

**Operating Edge**: Shows whether this port is operated as an edge port or a non-edge port.

**Priority**: Enter the priority set for this port. The value must be between zero and 140. Multiples of 16 are permitted. The entered value is automatically rounded to the next multiple of 16 (default: 128).

**Forward Transitions**: Indicates the number of times the port has switched from the "Discarding" state to the "Forwarding" state.

**Designated Root**: Shows the root bridge for this spanning tree.

**Designated Bridge**: Indicates the switch from which the port receives the best BPDUs.

**Designated Port ID**: Indicates the port via which the BPDUs are sent from the designated bridge. The value is based on the port priority (2 digits) and the port number. The value is displayed in hexadecimal numbers.

**Designated Cost**: Shows the path costs of this segment to the root switch.

**Protocol Version**: Shows the protocol version.

**Force RSTP:** Clicking on the "Force RSTP" button activates RSTP for the port as long as it has been operated in STP mode beforehand.

### <span id="page-50-0"></span>**RSTP Port Configuration Table**

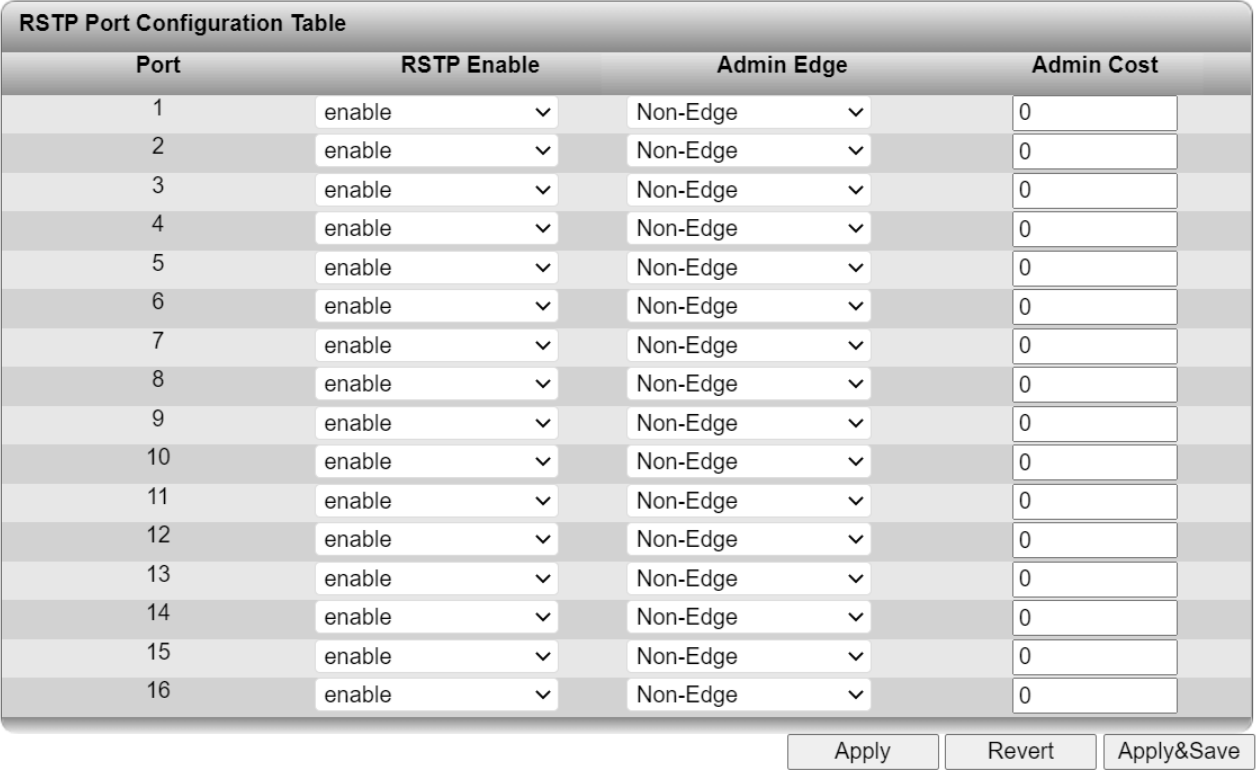

**Port**: Shows the ports for which RSTP is available.

**RSTP Enable**: Activate or deactivate RSTP for each port individually.

**Admin Edge**: Specify whether this port is to be operated as an edge port (default setting), if possible.

**Admin Cost**: Enter the path costs set for this port. A path cost equal to "0" activates cost calculation according to the transmission speed  $(10 \text{ Mbps} = 2,000,000; 100 \text{ Mbps} = 200,000)$ .

#### **Media Redundancy Protocol (MRP)**

A ring can be created in the network using MRP in accordance with IEC 62439, thus providing a redundant connection.

A ring may contain a maximum of 50 switches, one of which is defined as the MRP manager. All other devices in the ring must support the MRP client function. The ring is created using dedicated ports. The MRP ports are configured in the management for the respective switch. When configure correctly, MRP offers a guaranteed maximum switch-over time of 200 ms.

The MRP function is only available on firmware versions 3.20 or later.

#### **MRP device mode**:

- Disable: The MRP function is not activated.
- Client: The MRP function is activated. The switch is an MRP client.
- Manager: The MRP function is activated. The switch is the ring manager.

**Ring Port 1**: Select the first MRP ring port here.

**Ring Port 2**: Select the second MRP ring port here.

#### <span id="page-51-0"></span>**Link Aggregation**

Clicking on the "Link Aggregation" link takes you to the configuration page for link aggregation:

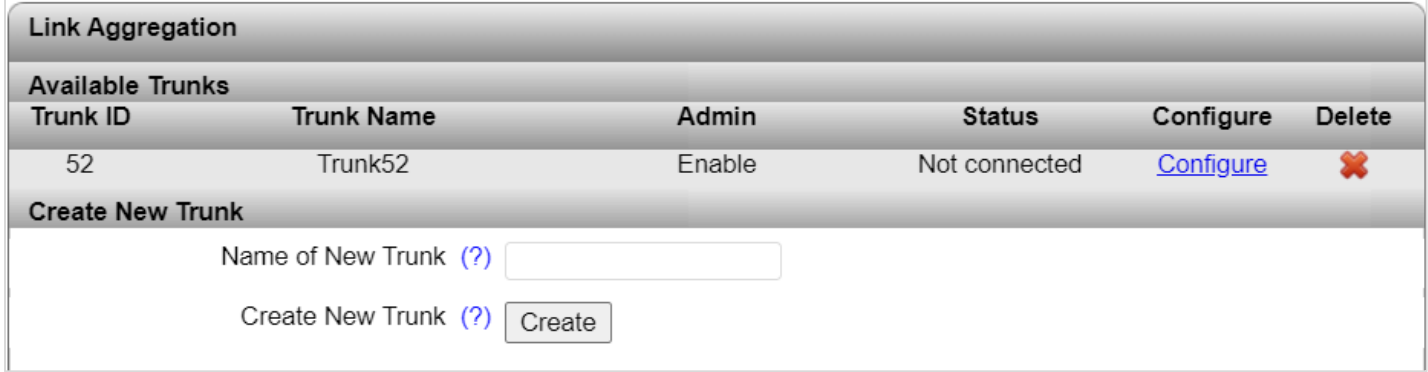

**Trunk ID**: This column shows the trunk ID.

**Trunk Name**: This column shows the trunk name.

**Admin**: This column shows whether the trunk is enabled for administration.

**Status**: This column shows the trunk connection status.

**Configure**: Clicking on the "Configure" link in the table containing all the created trunks opens the configuration page for the respective trunk.

**Delete**: Click on the red "X" to delete the selected trunk.

**Name of New Trunk**: Enter a name for a new trunk.

**Create New Trunk**: Click on the "Create" button to create a new empty trunk.

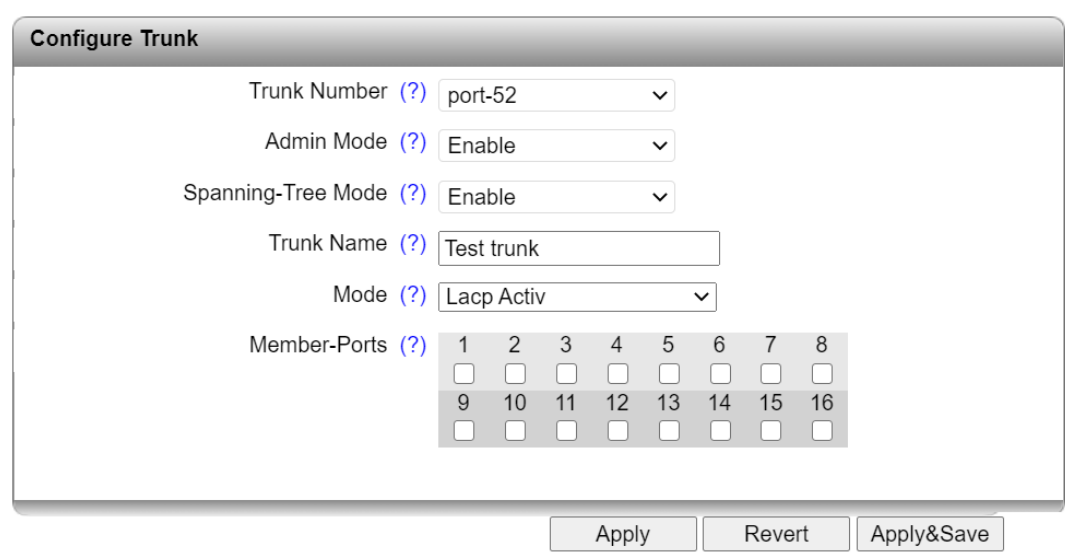

**Trunk Number**: Select the trunk to be configured by entering its ID.

**Admin Mode**: Enable or disable a trunk.

**Spanning-Tree Mode**: Here, select whether the RSTP protocol is to be enabled for this trunk.

**Trunk Name**: Here, you can change the name of the trunk.

**Mode**: Here, you can specify how ports are to be added to the trunk.

- Static: The ports are immediately added to the trunk.
- When "LACP Active/Passive" is selected, the two members of a link aggregation first exchange information via LACPDUs:
	- o With "Active", this is regardless of whether the peer also has LACP.
	- o With "Passive", this only occurs after LACPDUs have been received by the peer.

If the switch is used as an MRP client and if a trunk port was selected for at least one ring port, increased recovery times may be required in the MRP ring if "LACP Active/Passive" is activated. In this case, it is therefore recommended to select "Static" mode.

**Member-Ports**: Select up to four ports that are to belong to the trunk.

# **Configuration – Security**

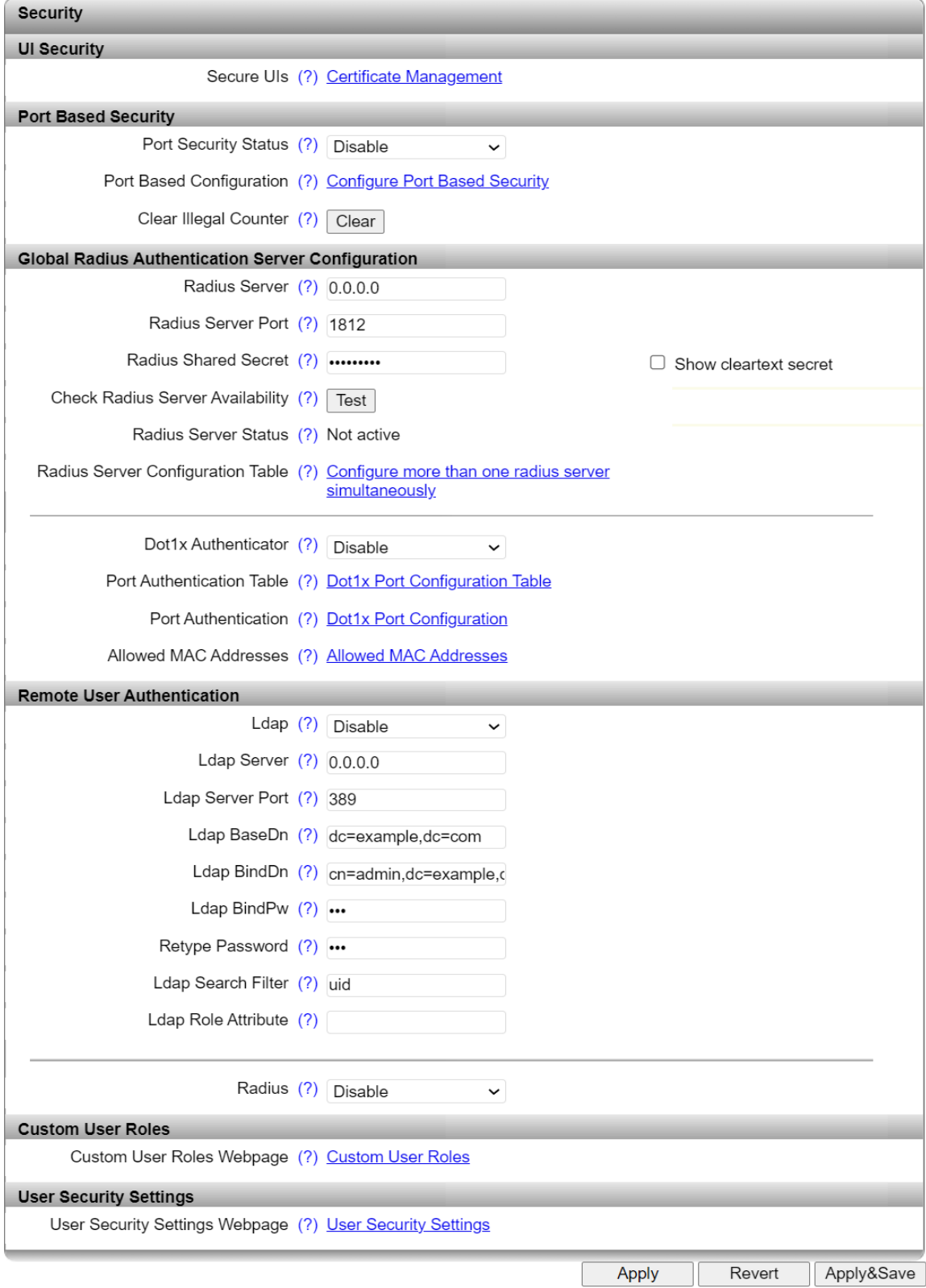

### **UI Security Items**

**Secure UIs:** Clicking on the "Certificate Management" link opens the pop-up of the same name.

### **Pop-up window of "Certificate Management"**

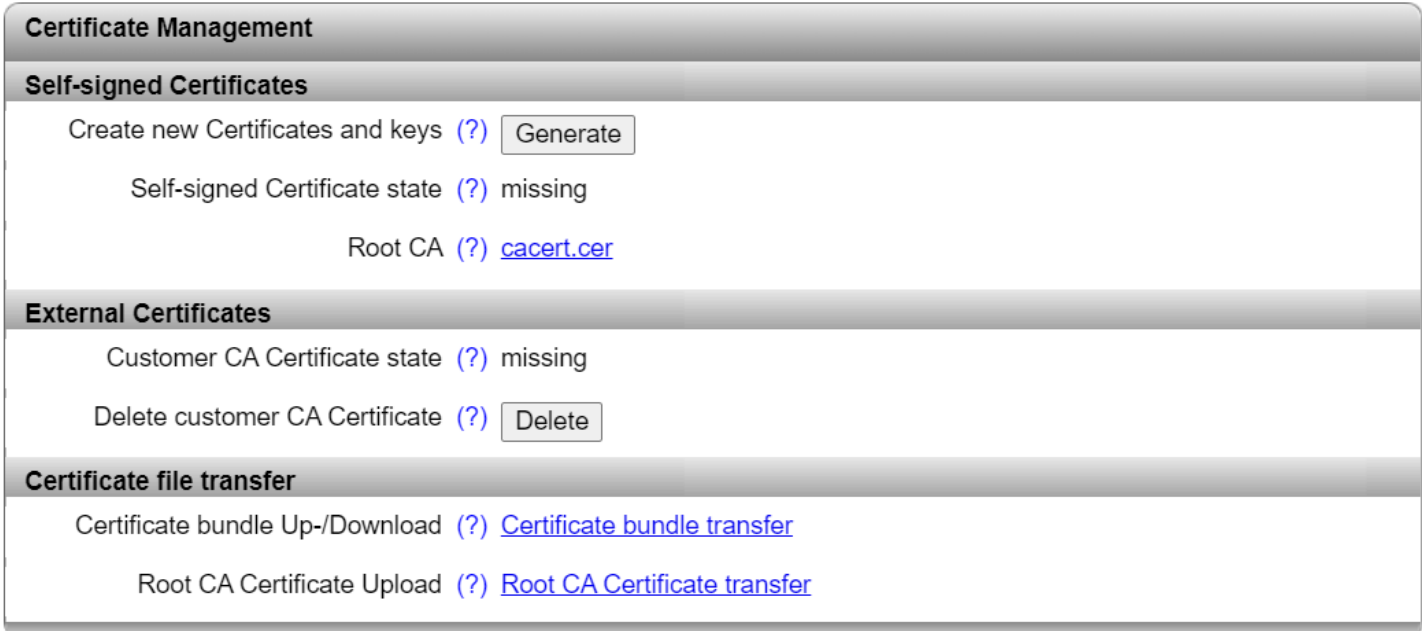

**Create new Certificates and keys**: Click on "Generate" to create all the necessary keys and certificates for operation with HTTPS and SSH.

**Self-signed Certificate state**: The current availability of the self-signed certificate is displayed here.

**Root CA**: Click on "cacert.cer" to download the created root CA certificate for the installation from the device.

**Customer CA Certificate state**: The current status of the customer CA certificate is displayed here. You can provide your own signed certificate. Your browser's security warnings will then no longer be triggered.

**Delete customer CA Certificate**: Click on "Delete" to delete your own signed certificate.

**Certificate bundle Up-/Download**: Click on "Certificate bundle transfer" to open the "File Transfer" pop-up window (see "File Transfer").

**Root CA Certificate Upload**: Click on "Root CA Certificate transfer" to open the "File Transfer" popup window (see "File Transfer").

### **Port Based Security Items**

**Port Security Status**: Here, you can globally enable and disable port-based security.

Port Based Configuration: Clicking on the ["Configure Port Based Security"](#page-55-0) link takes you to the configuration page for port-based security (see below).

**Clear Illegal Counter**: Clicking on the "Clear" button sets the illegal access counter for all of the ports to zero.

#### **Global Radius Authentication Server Configuration Items**

**Radius Server**: Here, you can set the IP address of the RADIUS authentication server.

**Radius Server Port**: Here, you can set the UDP port of the RADIUS server (default is 1812).

**Radius Shared Secret**: Here, you can set the shared secret required for encrypted communication with the RADIUS authentication server. The shared secret must have between eight and 64 characters..

**Check Radius Server Availability**: Clicking on the "Test" button checks whether the configured RADIUS server is reachable.

**Radius Server Status**: The status of the RADIUS server that can be checked via "Check Radius Server Availability" is displayed here.

**Radius Server Configuration Table**: Click on "Configure more than one radius server simultaneously" to open the "Radius Server Configuration Table" window.

**Dot1x Authenticator**: Here, you can specify whether the device should be an 802.1x authenticator or not.

One end device can be authenticated via 802.1x per port.

**Port Authentication Table**: Clicking on the ["Dot1x Port Configuration Table"](#page-59-0) link takes you to the table-based configuration page for RADIUS authentication.

**Port Authentication**: Clicking on the ["Dot1x Port Configuration"](#page-60-0) link takes you to the port-based configuration page for RADIUS authentication.

<span id="page-55-0"></span>**Allowed MAC Addresses**: Clicking on the ["Allowed MAC Addresses"](#page-61-0) link to open a list of all MAC addresses currently permitted.

### **Pop-up Window of "Configure Port Based Security"**

All of the configurations on the "Port Based Security" webpage only take effect if the "Port Security Status" function is activated on the "Security" webpage.

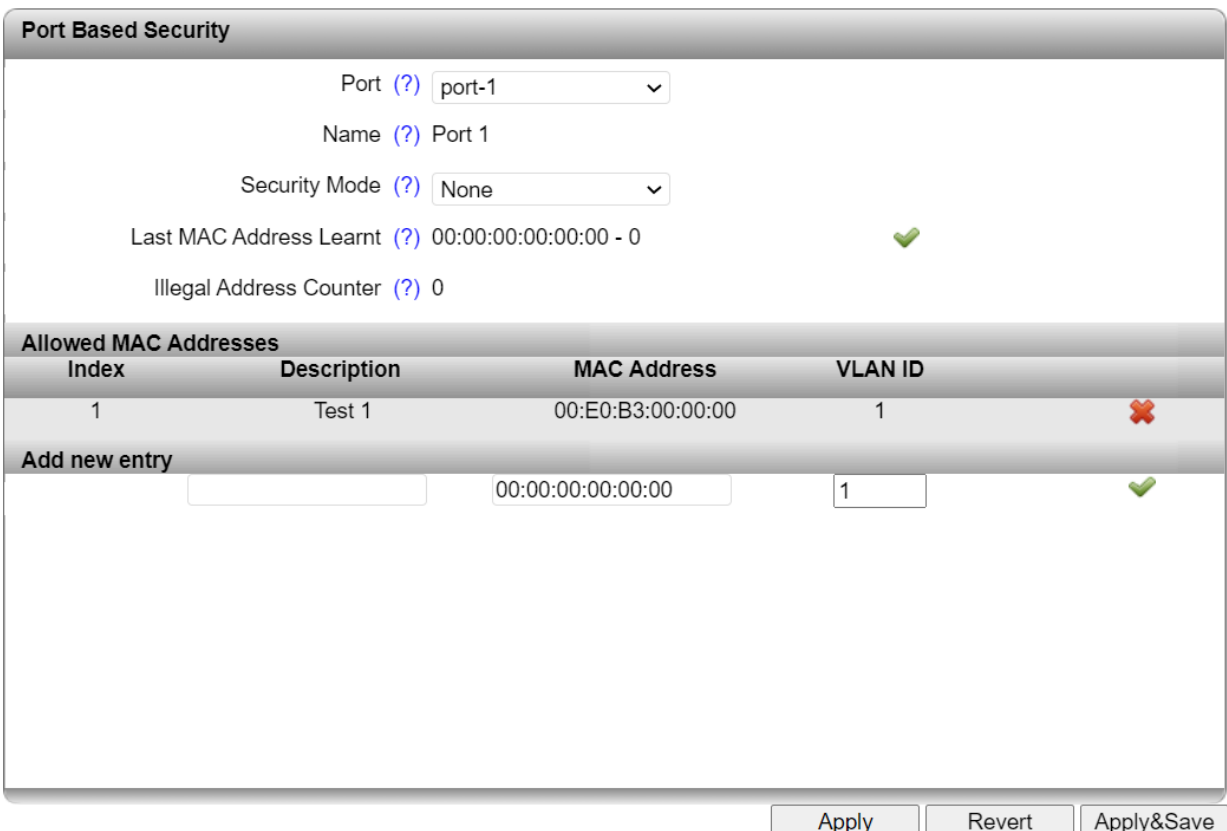

**Port**: Select the port for which the security settings should be made.

**Name**: Displays the name of the selected port.

**Security Mode**: Here, set what happens if a MAC address that is not permitted is detected by the device.

– None: No security settings for this port.

- Trap: If a MAC address that is not permitted is detected at the port, a trap is sent to the defined SNMP trap server. The packets are not blocked.
- Block: If a MAC address that is not permitted is detected at the port, all packets are blocked at the port and a trap is sent to the defined SNMP trap server. The packets at this port remain blocked until a permitted MAC address is detected.

**Last MAC Address Learnt**: Displays the MAC address of the last connected device. By clicking on the green checkmark, this MAC address can be added to the list of permitted MAC addresses.

**Illegal Address Counter**: Displays the number of times a port has been accessed illegally. Each initial access by a MAC address is counted. Repeated access by known MAC addresses are counted twice if a different MAC address has accessed the port in the meantime.

#### **Allowed MAC Addresses Items**

Up to 50 MAC addresses are permitted per port. Each MAC address can only be permitted at one port. MAC addresses that are permitted at one port also cannot be dynamically learned at other ports. The web-based management or network cannot be accessed via a MAC address that is permitted at another port.

**Index**: Displays the index of the permitted MAC addresses.

**Description**: Here, you can provide a description for a permitted MAC address.

**MAC Address**: Enter a MAC address for which you want to allow access. Alternatively, you can select the green checkmark to the right of the "Last MAC Address Learned" field to use the last MAC address that was learned.

**VLAN ID**: Enter the VLAN where the device with the permitted MAC address is located.

**Delete**: Clicking on the red "X" to the right of this column deletes the permitted MAC address for this port.

#### **Add new entry Items**

**Description**: Here, enter a description for an allowed MAC address.

**MAC Address**: Enter a MAC address for which you wish to allow access. Alternatively, click on the green check mark next to "Last MAC Address Learnt" to accept this MAC address.

**VLAN ID**: Enter the VLAN where the device with the allowed MAC address is located.

**Confirm**: Click on the green check mark to add an allowed MAC address.

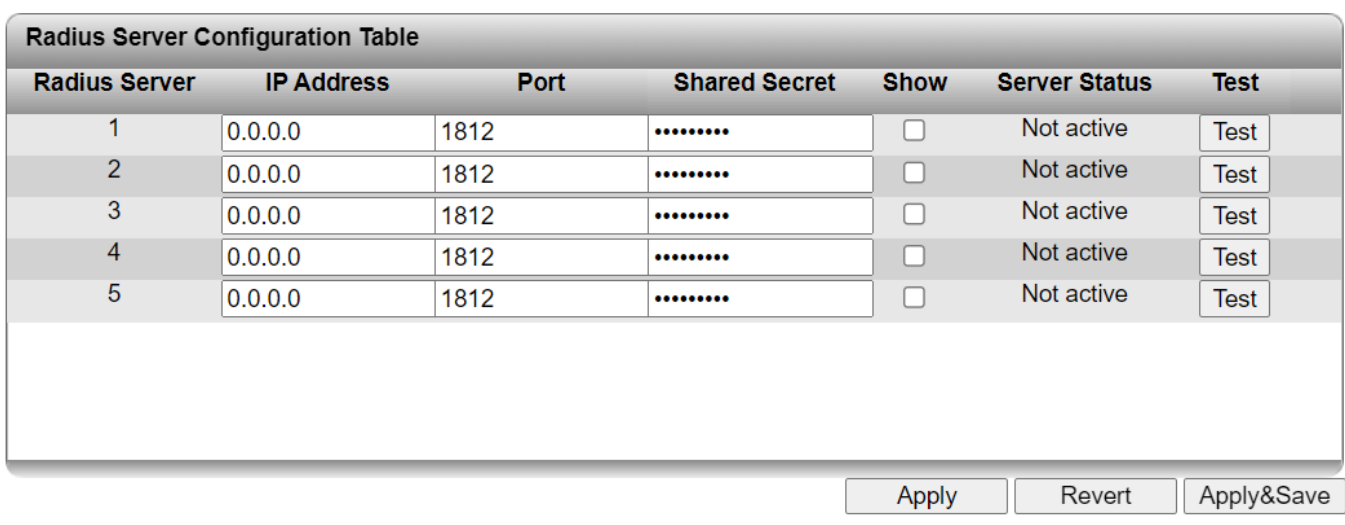

### **Pop-up window of "Configure more than one radius server simultaneously"**

#### **Radius Server Configuration Table Items**

**Radius Server**: The ID of the RADIUS server is displayed here.

**IP Address**: Here, enter the IP address of the RADIUS server.

**Port**: Here, enter the port of the RADIUS server.

**Shared Secret**: Here, enter the shared secret that is required for encrypted communication with the RADIUS server. The shared secret must have between eight and 64 characters.

**Show**: Activate the check box to display the shared secret.

**Server Status**: The status of the RADIUS server that can be tested via "Test" is displayed here.

**Test**: Click on "Test" to check whether the configured RADIUS server is reachable.

i If more than one RADIUS server is configured and RADIUS server 1 is not available, it can take up to 30 seconds for the page to load.

### <span id="page-59-0"></span>**Dot1x Port Configuration Table Page**

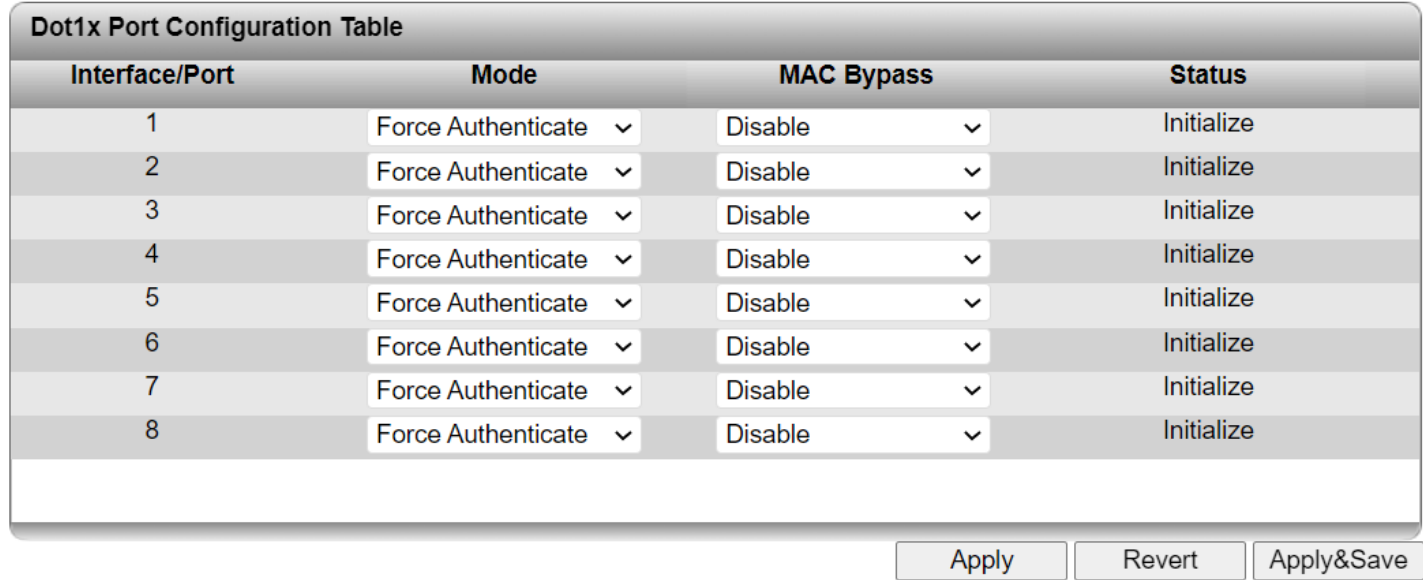

**Interface/Port**: Displays the port number.

**Mode**: Here, you can set the authentication mode for the port.

- Auto: Devices connected to the port are authenticated via 802.1x. The "Dot1x Authenticator" must be activated for this.
- Force Authenticate: All of the devices connected to the port are authenticated.
- Force Unauthenticate: None of the devices connected to the port are authenticated.

**MAC Bypass**: Here you can enable and disable the "MAC Authentication Bypass" (MAB) function for the port. The authentication is performed based on the MAC address of the connected device. The MAC address is automatically detected.

### **NOTE: Threat to network security**

Activating the "MAC Bypass" function poses a threat to your network security.

**Status**: Displays the authentication status of the port.

### <span id="page-60-0"></span>**Dot1x Port Configuration Page**

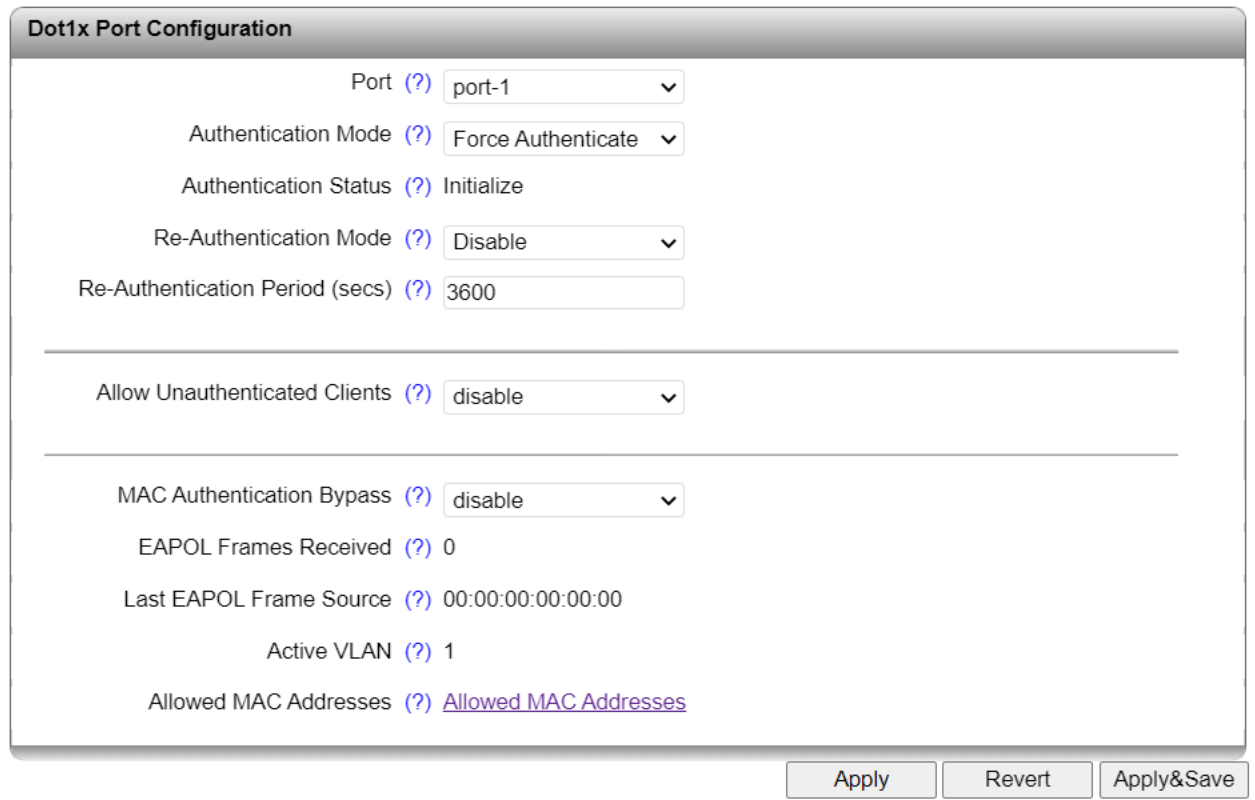

**Port**: Here, select the port for which you wish to carry out RADIUS configuration.

**Authentication Mode**: Here, you can set the authentication mode for the port.

- Auto: Devices connected to the port are authenticated via 802.1x. The "Dot1x Authenticator" must be activated for this.
- Force Authenticate: All of the devices connected to the port are authenticated.
- Force Unauthenticate: None of the devices connected to the port are authenticated.

**Authentication Status**: Displays the authentication status of the port.

**Re-Authentication Mode**: Here, you can specify whether a client should be re-authenticated at a regular interval.

**Re-Authentication Period (secs)**: Set the interval at which a client should be re-authenticated (1 ... 65,535 seconds).

**Failed Authentication Handling**: Select what should happen if non-authenticated clients are rejected by the RADIUS server.

- Disable: Non-authenticated clients are rejected.
- Guest-VLAN: Non-authenticated clients are assigned to a guest VLAN.

– Port Disable: If a non-authenticated client is rejected by the RADIUS server, the port in question is disabled for a set time.

This option is only available if you selected "Guest-VLAN" for "Failed Authentication Handling": **Guest VLAN**: Select the guest VLAN to which clients should be assigned if they cannot be authenticated via the RADIUS server. The assignment then takes place automatically.

These two options are only available if you selected "Port Disable" for "Failed Authentication Handling":

**Port Re-Enable Timer**: Enter the time in seconds for which the port should remain deactivated after an unauthenticated connection attempt. The value must be between one and 3600 seconds.

**Port Re-Enable Timer Status**: This shows whether the port is currently deactivated and the timer is running.

**MAC Authentication Bypass**: elect whether the "MAC Authentication Bypass" (MAB) function should be activated for the port. The clients that are not certified with EAPOL can be authenticated by the RADIUS server via their MAC address.

**MAB Authentication Status**: The MAB authentication status is displayed here.

**EAPOL Frames Received**: Displays the received EAPOL packets.

**Last EAPOL Frame Source**: Displays the last MAC address from which an EAPOL packet was received at the port.

**Active VLAN**: Shows the port-based VLAN ID assigned by the RADIUS server.

**Allowed MAC Addresses**: Click on "Allowed MAC Addresses" to open the "Allowed MAC Addresses" pop-up window.

#### <span id="page-61-0"></span>**Pop-up window of "Allowed MAC Addresses"**

Link goes to a table listing of all the MAC addresses that are allowed access via dot1x, MAB or Guest VLAN.

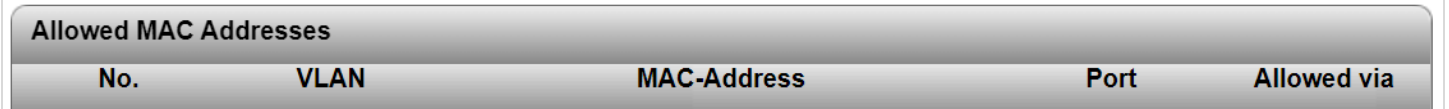

**No.**: A serial number that numbers the allowed MAC addresses consecutively is displayed here.

**VLAN**: The VLAN to which the MAC address is assigned is displayed here.

**MAC-Address**: The MAC address is displayed here.

**Port**: The port number via which the MAC address is connected to the device is displayed here.

**Allowed via**: This shows whether the MAC address was allowed via Dot1x or MAB.

#### **Remote User Authentication**

Configure LDAP (Lightweight Directory Access Protocol) parameters on this page.

i When a user logs in, databases are searched for a valid user name and password combination, where the user rights are also correctly assigned. The local database is searched first. Then, the LDAP is searched (if enabled), followed by the RADIUS database (if enabled). If a valid combination is found, the search is terminated and the user is logged in.

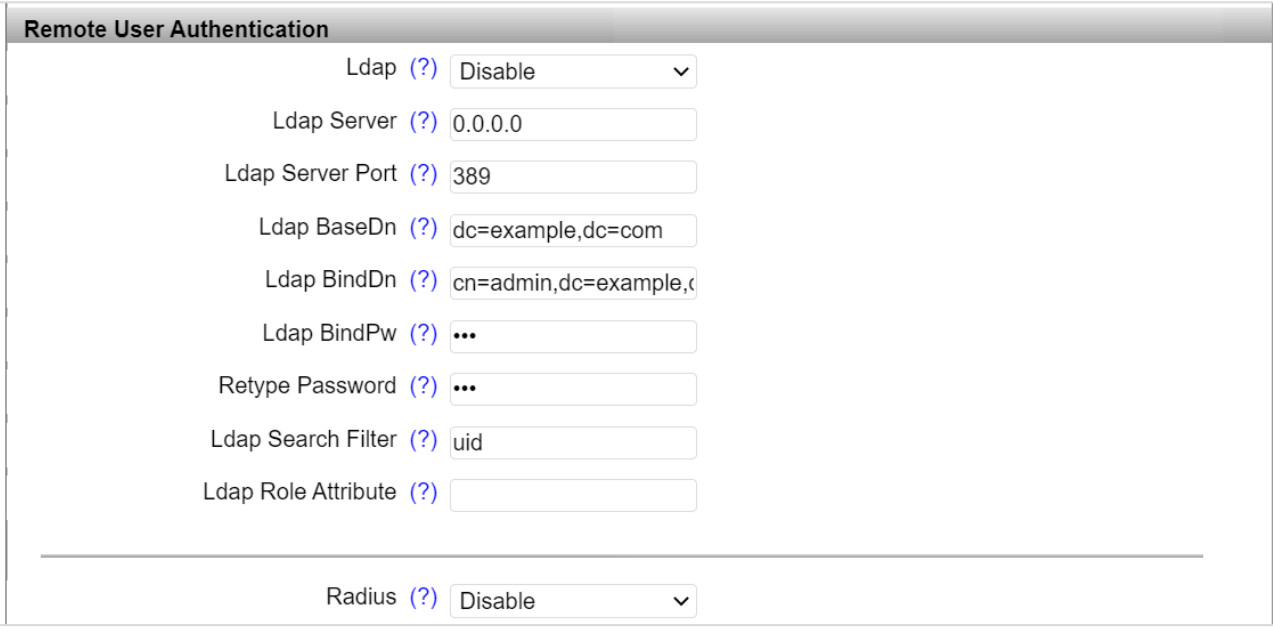

**Ldap**: Select whether LDAP server-based user authentication should be activated.

**Ldap Server**: Here, enter the address of the LDAP server as an IP address or DNS name.

**Ldap Server Port**: Configure the TCP port for connection with the LDAP server here (default: 389). An encrypted connection to the LDAP server (e.g., via SSL/TLS and Port 636) is not currently supported by the device.

**Ldap BaseDn**: Here, enter the LDAP Base Distinguished Name. The BaseDN describes the base address or the storage location under which the user data is stored in the directory on the LDAP server.

**Ldap BindDn**: Here, enter the LDAP Bind Distinguished Name. The BindDn is the user name for logging the device into the LDAP server in order to be able to perform operations on the LDAP server such as browsing user data.

**Ldap BindPw**: Here, enter the LDAP Bind Password. The Bind password is required for authenticating the device on the LDAP server. This password is linked to the BindDn.

**Retype Password**: Re-enter the Bind password here.

**Ldap Search Filter**: Here you can configure the server attribute under which the user name is to be found when logging into the server.

Optional: With the wildcard operator {0}, you can define the part of the attribute that is to be entered during login (e.g., mail={0}@example.com).

**Ldap Role Attribute**: Here, configure the attribute under which the designation and the user roles are stored on the LDAP server. This attributed is mapped on the device with a local role designation so that rights can be assigned to a user. To do this, on the "Custom User Roles" webpage, you can map the LDAP role name from the server to a local user role under "Ldap Rolename".

**Radius**: Here you can enable and disable user authentication via RADIUS. To establish a connection to the RADIUS server, the settings described above on the "Security" webpage under "Global Radius Authentication Server Configuration" are used.

### **Custom User Roles**

## **Custom User Roles** Custom User Roles Webpage (?) Custom User Roles

**Custom User Roles Webpage**: Click on "Custom User Roles" to open the "Custom User Roles" popup window.

### **User Security Settings**

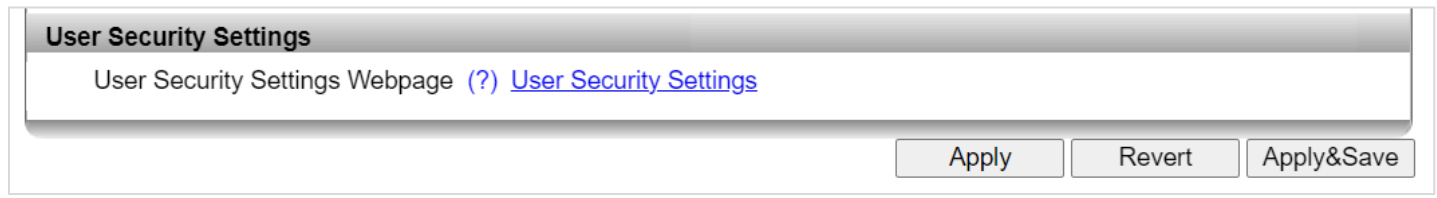

**User Security Webpage**: Click on "User Security Settings" to open the "User Security Settings" popup window.

### **Pop-up window of "User Security Settings"**

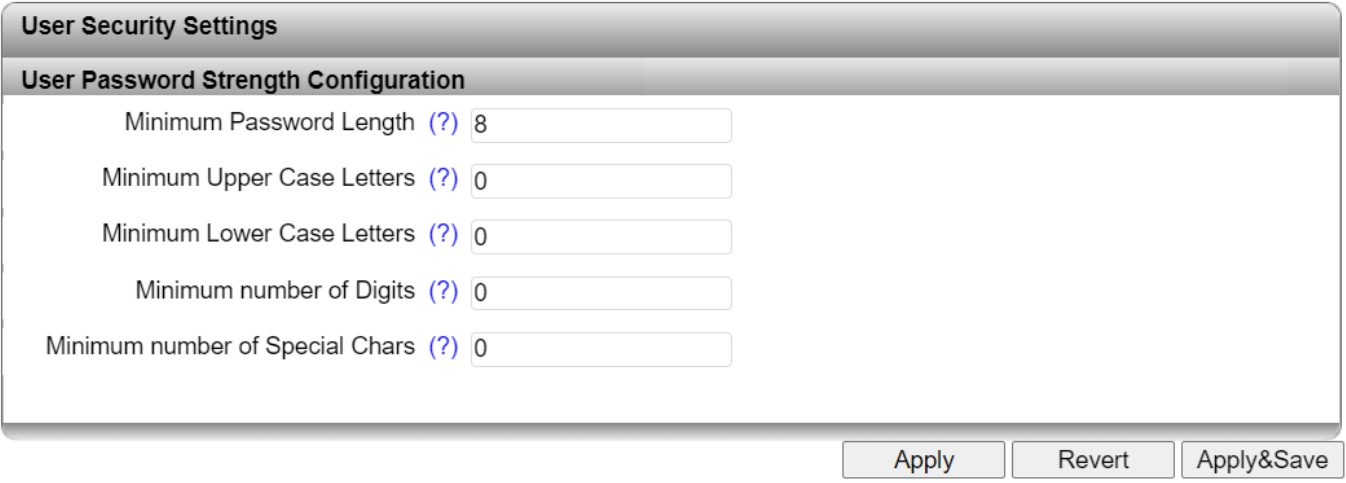

**Minimum Password Length**: Here, enter the desired minimum length for passwords. The value can have between eight and 64 characters (default: 8).

**Minimum Upper Case Letters**: Here, enter the desired minimum number of uppercase letters (A–Z). The value can have between zero and eight characters (default: 0).

**Minimum Lower Case Letters**: Here, enter the desired minimum number of lowercase letters (a–z). The value can have between zero and eight characters (default: 0).

**Minimum number of Digits**: Here, enter the desired minimum number of digits (0–9). The value can have between zero and eight characters (default: 0).

**Minimum number of Special Characters**: Here, enter the desired minimum number of special characters (e.g., .#:!?). The value can have between zero and eight characters (default: 0).

### **Configuration – DHCP Service**

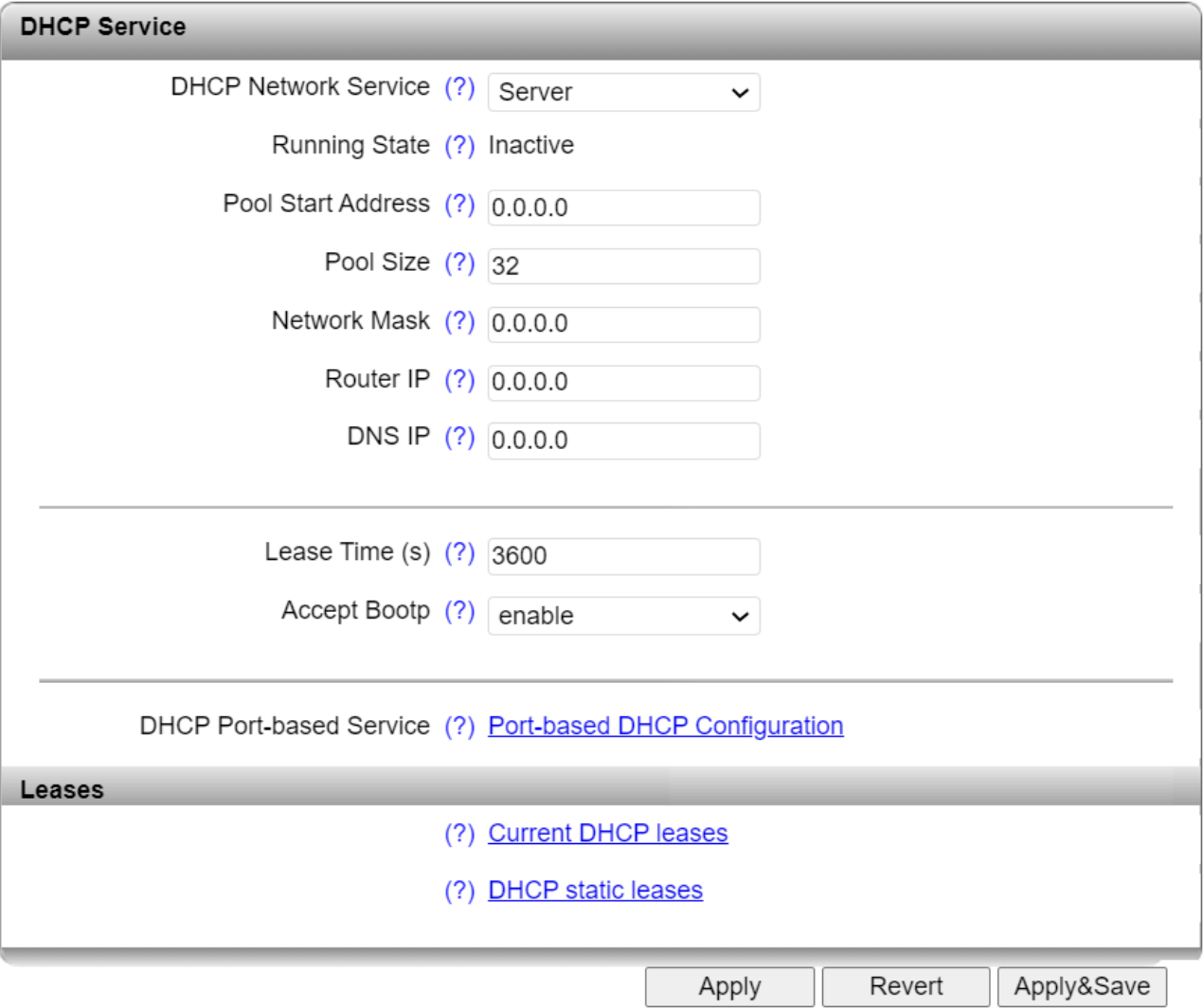

**DHCP Network Service**: Select the DHCP service you wish to use.

- None: No DHCP service will be used on the switch.
- Relay Agent: The DHCP relay agent (DHCP option 82) is enabled.
- Server: The switch will be used as the DHCP server. This can only be activated if the IP Address Assignment mode is set to "STATIC".

When "Relay Agent" is selected as the DHCP network service, the following fields become available:

**Option 82 Remote ID**: Here, select the address that should be used as the remote ID.

- IP: Uses the IP address of the switch as the remote ID.
- MAC: Uses the MAC address of the switch as the remote ID.
- STRING: The string in the "Option82 Unique String" field is used as the remote ID.

**Remote ID Unique String**: This option is only available if you selected "STRING" for "Option 82 Remote ID". Enter a unique string that is used as the remote ID.

**Server IP Address**: Here, set the IP address of the DHCP server in your network.

**Port Mode**: Here, select the ports for which the DHCP relay agent should be activated.

When "Server" is selected as the DHCP network service, the following fields become available:

**Running State**: Shows the current status of the DHCP server. The status is "Inactive" if some setting options are incorrect.

**Pool Start Address**: Set the first IP address of the DHCP server address pool.

**Pool Size**: Set the number of IP addresses in the DHCP server address pool. Please note that the number of IP addresses must match the configured subnet.

**Network Mask**: Set the subnet mask that is assigned to the DHCP clients.

**Router IP**: Here, set the router/default gateway IP address that is assigned to the DHCP clients.

**DNS IP**: Here, set the DNS IP address that is assigned to the DHCP clients.

**Lease Time (s)**: Here, you can set the time that the DHCP server leases an IP address to a client before it has to report to the server again. The value must be between 300 and 2,592,000 seconds; "0" is interpreted as an infinite time (default is 3600).

**Accept Bootp**: Here, you can specify whether the switch acting as the DHCP server accepts BootP requests. If this function is activated, an IP address with an infinite lease time is assigned to the requesting DHCP clients.

**DHCP Port-based Service**: Clicking on the "Port-based DHCP Configuration" link opens the "Portbased DHCP Configuration" window (See below).

#### **Leases**

Clicking on the "Current DHCP leases" link opens the ["Current DHCP leases"](#page-68-0) window where the IP addresses that are currently assigned are displayed.

Clicking on the "DHCP static leases" link opens the ["DHCP Static Leases"](#page-69-0) window for configuring static IP address assignments.

### **Port-based DHCP Configuration**

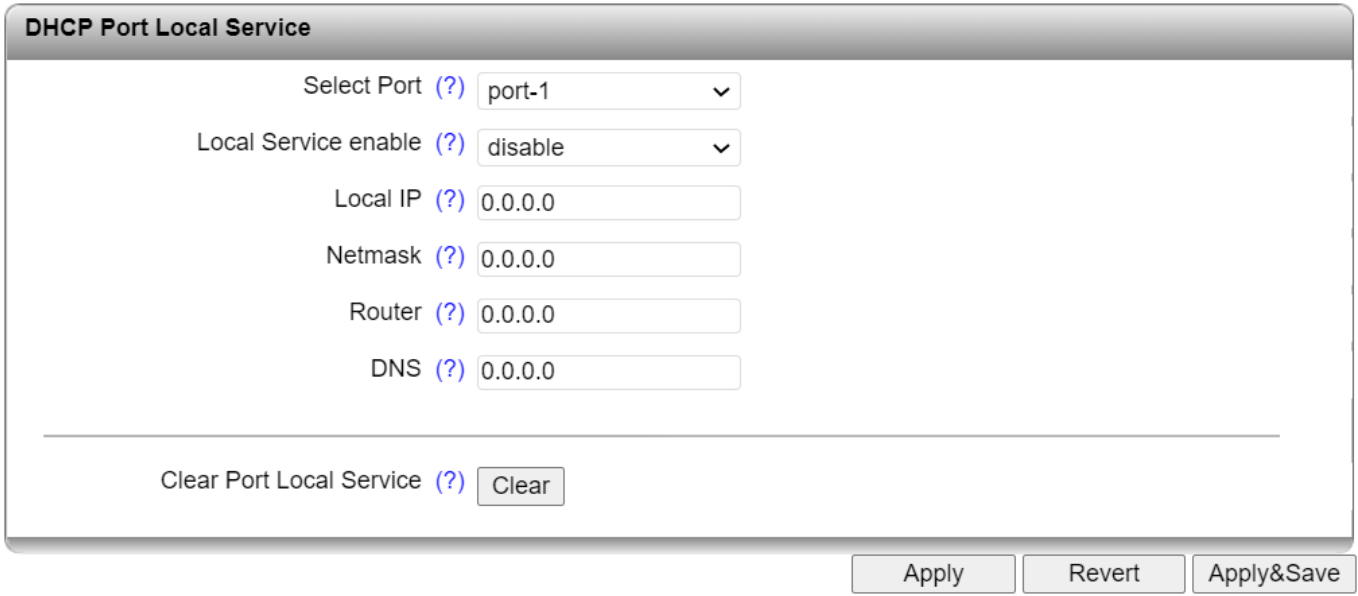

**Select Port**: Select the port for which you wish to carry out port-based DHCP server configuration.

**Local Service enable**: Here, activate the port-based DHCP server function for the selected port.

**Local IP**: Enter the IP address that is assigned to the client at the selected port.

**Netmask**: Here, enter the subnet mask that is assigned to the client at the selected port.

**Router**: Here, enter the gateway address that is assigned to the client at the selected port.

**DNS**: Here, enter the DNS address that is assigned to the client at the selected port.

**Clear Port Local Service**: Clicking on the "Clear" button deletes the port-based DHCP configurations of all ports.

### <span id="page-68-0"></span>**Current DHCP Leases**

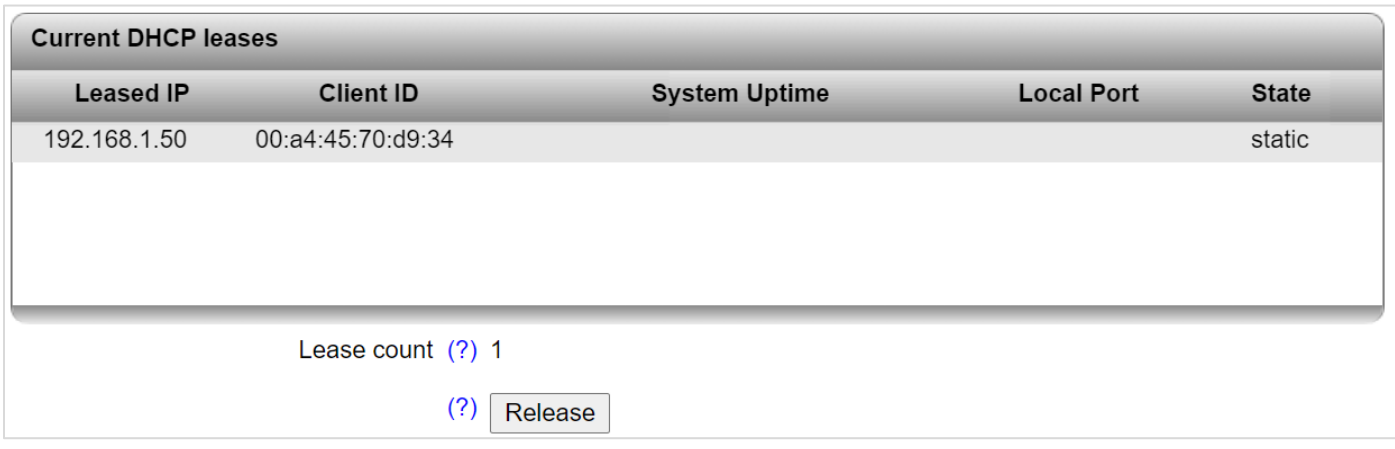

**Leased IP**: Displays the assigned IP addresses.

**Client ID**: Displays the MAC address of the client to which the IP address is assigned.

**System Uptime**: Displays the time that has elapsed since the IP address was assigned to the client.

**Local Port**: Displays the port to which the client is connected.

**State**: Displays the status of the client.

**Lease count**: Displays the number of assigned IP addresses.

**Release**: Clicking on the "Release" button releases unused entries again.

### <span id="page-69-0"></span>**DHCP Static Leases**

In addition, you can create new static IP assignments by assigning a fixed IP address to MAC addresses.

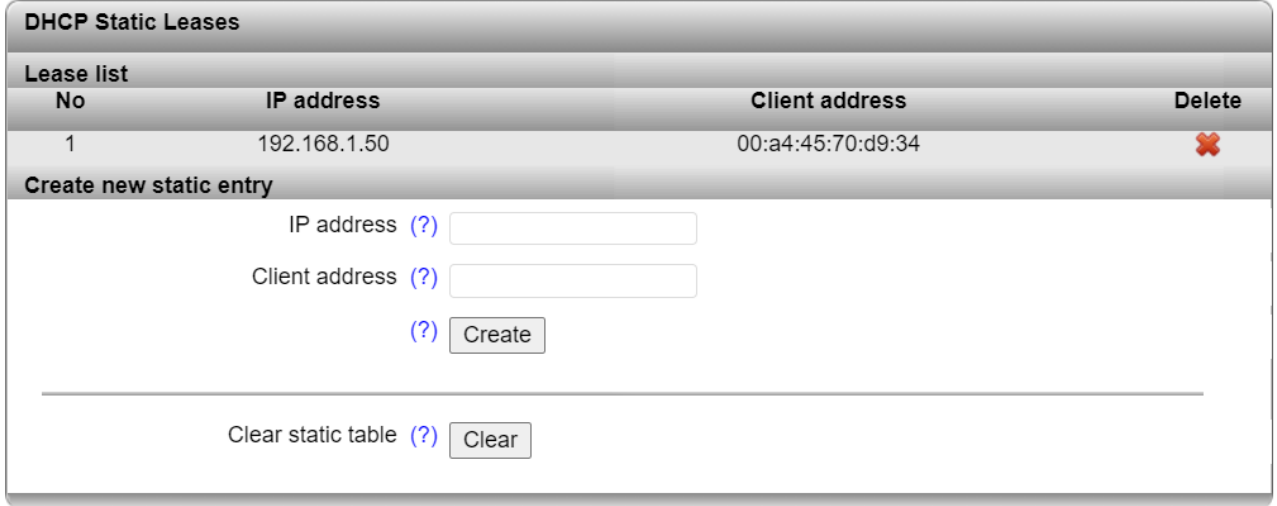

### **Lease list Items**

**No**: This column numbers the entries consecutively.

**IP address**: Displays the static IP address that is assigned.

**Client address**: Displays the MAC address of the client.

**Delete**: Clicking on the red "X" in the "Delete" column deletes the entry.

#### **Create new static entry items**

**IP address**: Enter the static IP address that you wish to assign.

**Client address**: Enter the MAC address to which you wish to assign a static IP address.

**Create**: Click on the "Create" button to perform the static assignment.

**Clear static table**: Click on the "Clear" button to delete all the static DHCP leases.

## **Configuration – Local Events**

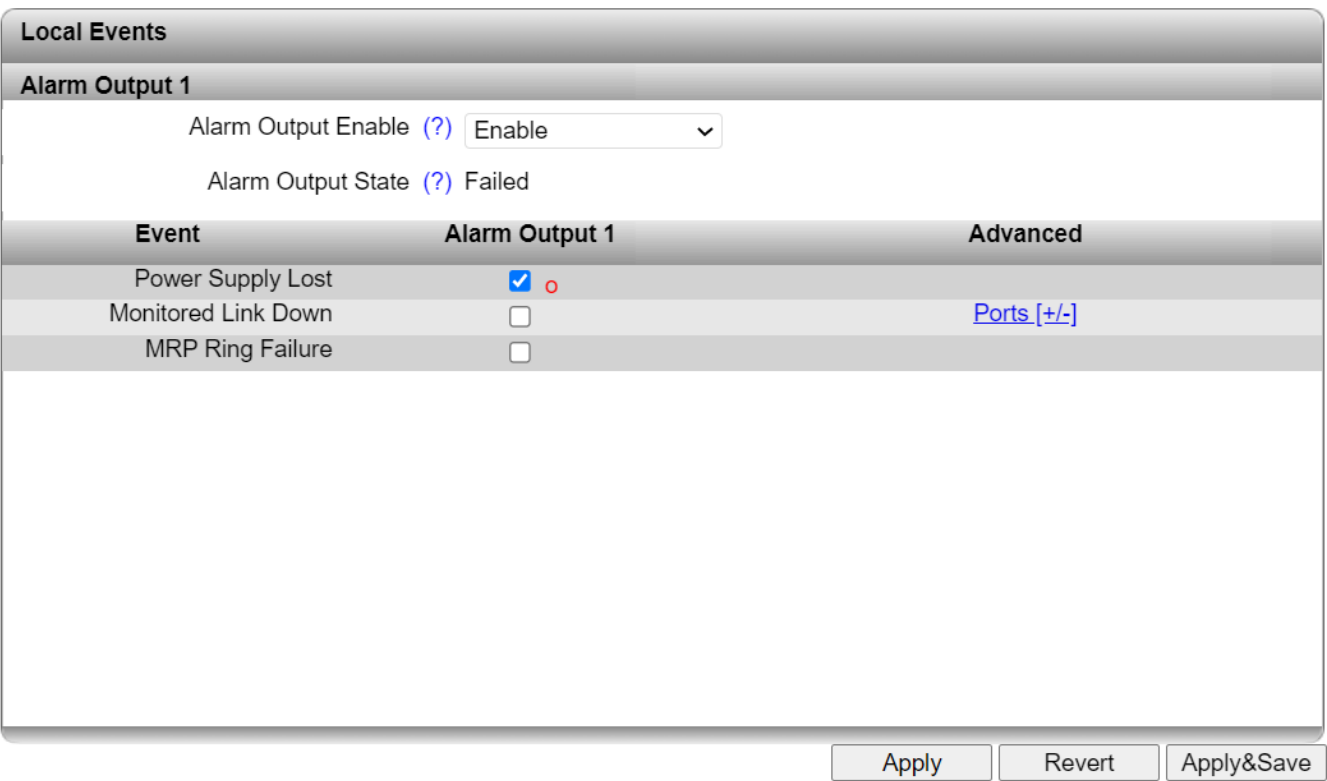

#### **Alarm output 1**

Here, you can activate the digital alarm output and read the current status (if a red "o" is present, this event has occurred).

**Alarm Output Enable**: Select whether the digital alarm output as well as the alarm message via the FAIL LED on the device should be activated.

**Alarm Output State**: The current alarm message status is displayed here.

#### **Events**

Specify the conditions under which the digital alarm output should report an error.

**Power Supply lost**: An error message is generated if supply voltage PWR1 or PWR2 is lost.

**Monitored link down**: Under "Advanced", select the ports to which link down behavior should be reported.

**MRP Ring Failure**: The device outputs an error message if an MRP ring error occurs.

## **Configuration – Quality of Service**

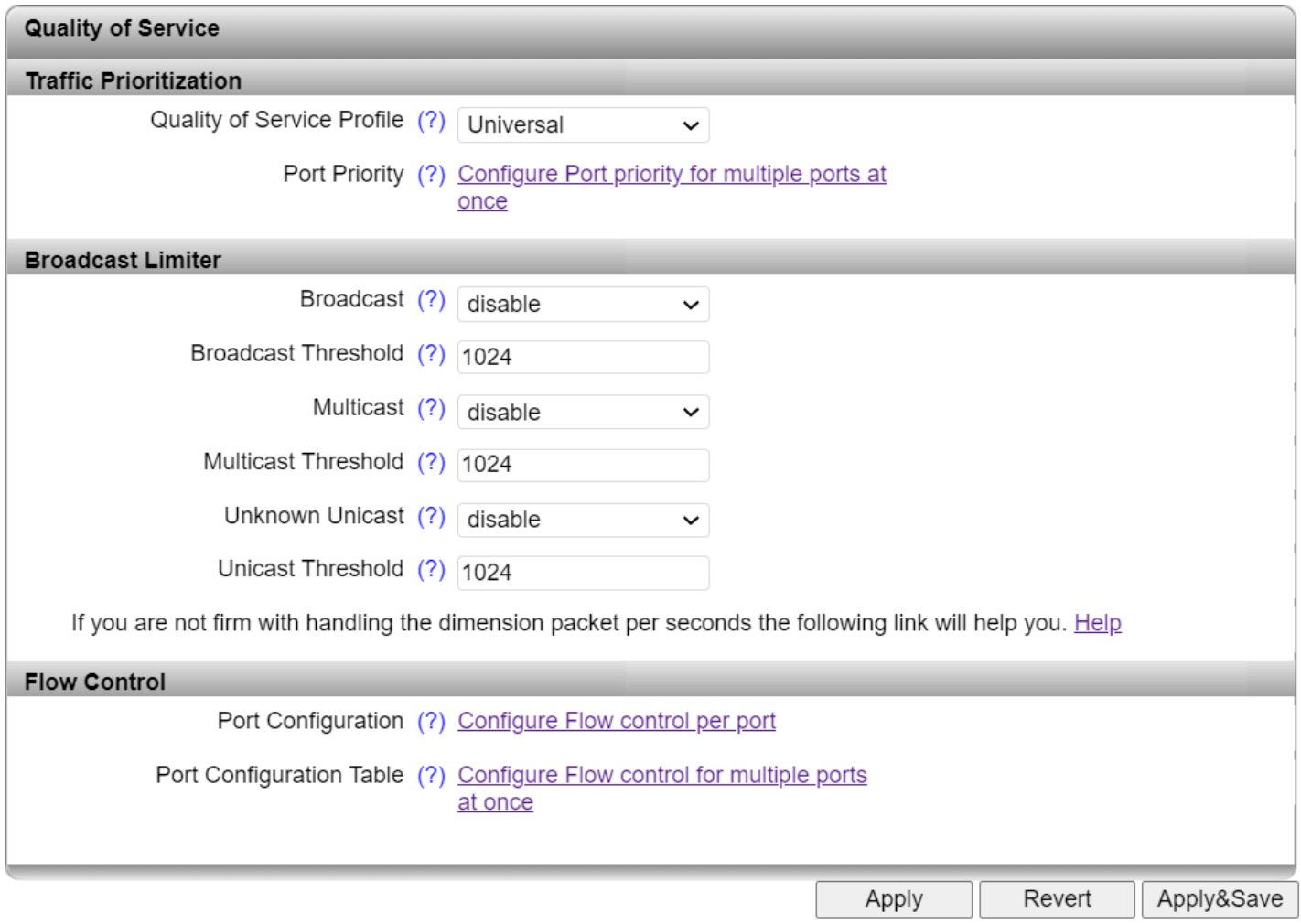

### **Traffic Prioritization**

The switch has eight priority queues into which incoming data traffic is sorted according to specific criteria. These queues are processed in descending order of priority. High-priority data traffic is therefore always forwarded first.

**Quality of Service Profile**: Select the pre-defined profile for prioritizing data traffic.

- Universal: This profile is the factory setting on standard versions. Class of Service (VLAN tag priority) is activated for data prioritization.
- EtherNet/IP: In this profile, prioritization via DSCP values and TCP/UDP ports is enabled in addition to Class of Service. This means that preferential treatment is given to EtherNet/IP data traffic. Only control packets of redundancy protocols (RSTP and MRP) are given even higher priority.
- EtherNet/IP\_L4PortOnly: in this profile, EtherNet/IP data traffic (e.g., CIP Motion, CIP Safety) is prioritized based on TCP/UDP ports.
- CC-Link: This profile prioritizes packets with CC-Link and time synchronization packets in accordance with 802.1AS.

**Port Priority**: Clicking on the link takes you directly to the configuration page for the default priority. Incoming data traffic on the device that does not have a priority tag is marked according to the setting and is assigned to a priority queue. To activate these settings, the VLAN mode of the device must also be set to "Tagged".

### **Broadcast Limiter items**

In this area, you can set threshold values in data packets or frames per second for different data streams. This allows you to protect your network against overload.

**Broadcast**: Activate or deactivate the broadcast limiter.

**Broadcast Threshold**: Set the threshold value in frames per second for the broadcast limiter. The value entered is rounded down to the next valid value.

**Multicast**: Activate or deactivate the multicast limiter.

**Multicast Threshold**: Set the threshold value in frames per second for the multicast limiter. The value entered is rounded down to the next valid value.

**Unknown Unicast**: Here, you can activate or deactivate the limiter for unknown unicasts. Unicasts of a MAC address that have been learned by the switch are not affected.

**Unicast Threshold**: Here, set the threshold value in frames per second for the limiter of unknown unicasts. The value entered is rounded down to the next valid value.

**Help**: Click on "Help" to open the "Storm Control Help" window.

### **Flow Control items**

If you activate the flow control function on a port, there are two types of reactions:

- If the device detects a data overload at this port, a pause frame is sent to the connected device. This corresponds to the request to pause the sending of packets.
- If the device receives a pause frame on this port, the sending of packets is briefly interrupted.

**Port Configuration**: Clicking on the "Configure Flow Control per port" link opens the "Port [Configuration"](#page-36-0) page, which contains the configuration options for flow control.

**Port Configuration Table:** Clicking on the "Configure Flow control for multiple ports at once" link opens the ["Port Configuration Table"](#page-38-0) page where flow control can be configured for all ports.

### **Pop-up window of "Storm Control Help"**

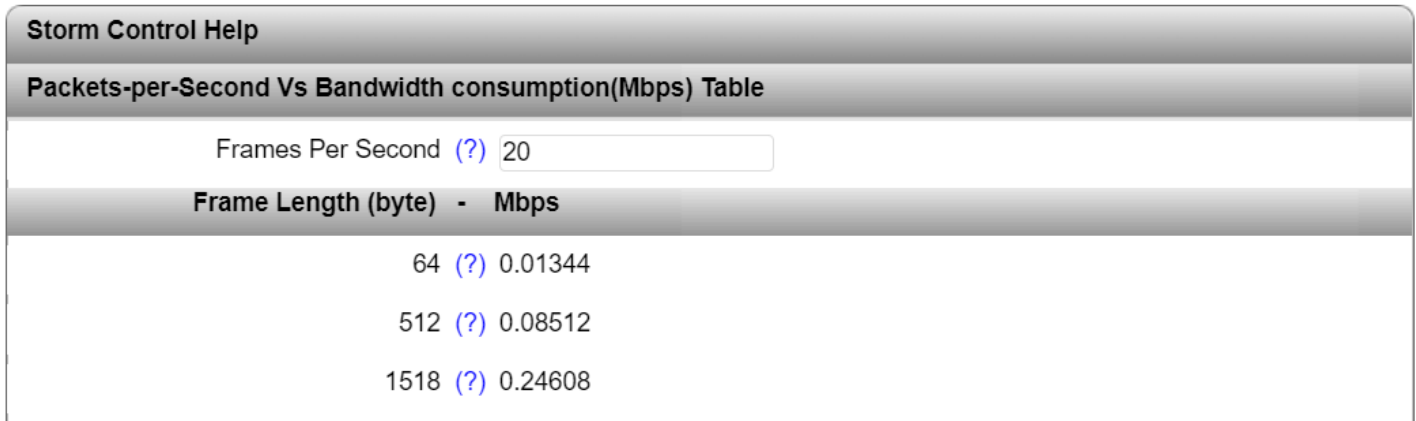

**Frames Per Second**: Enter the desired number of frames per second and press the Enter key.

**Frame Length (byte)**: This column shows three sample frame lengths in bytes.

**Mbps**: This column shows you the required Mbps, based on the number of frames per second and the frame length.

## **Diagnostics – LLDP Topology**

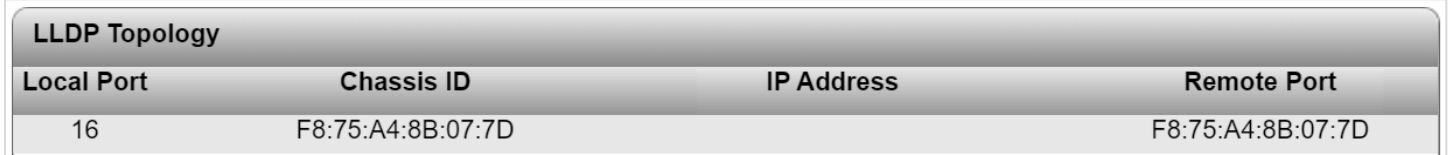

**Local Port**: Contains the port number of the local switch that is used to connect a neighbor to this switch.

**Chassis ID**: MAC address of the connected neighboring device.

**IP Address**: Management IP address for the neighbor.

**Remote Port**: Port number of the neighboring switch that is used to connect the neighbor to the local switch.

The switch manages a maximum of 50 items of neighbor information. Any information beyond this is ignored.

## **Diagnostics – RSTP Diagnostic**

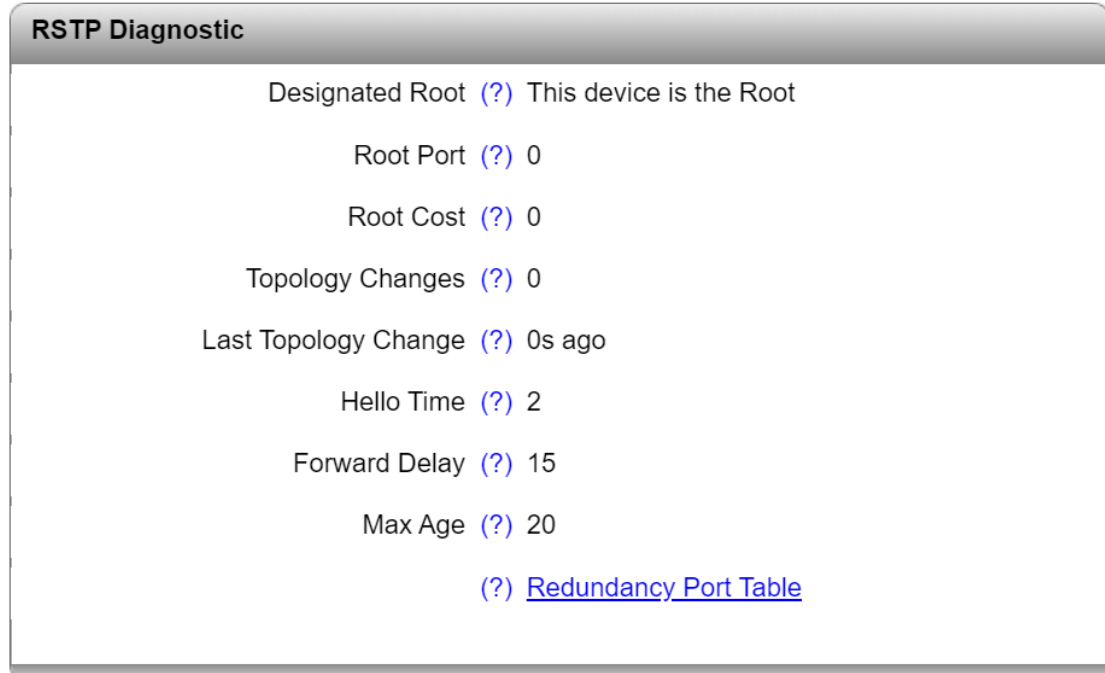

**Designated Root**: Shows the root bridge for this spanning tree.

**Root Port**: Displays the port to which the root is connected. If the root is not directly connected, it shows the direction of the root.

**Root Cost**: Displays the total path costs for the root.

**Topology Changes**: Displays the number of topology changes.

**Last Topology Change**: Displays when the last topology changes took place.

**Hello Time**: Shows the hello time set at the root.

**Forward Delay**: Shows the forward delay set at the root.

**Max Age**: Shows the maximum age time set at the root.

Clicking on the "Redundancy Port Table" button opens a table containing information about the individual ports and their redundancy mechanism assignment:

### **Pop-up window of "Redundancy Port Table"**

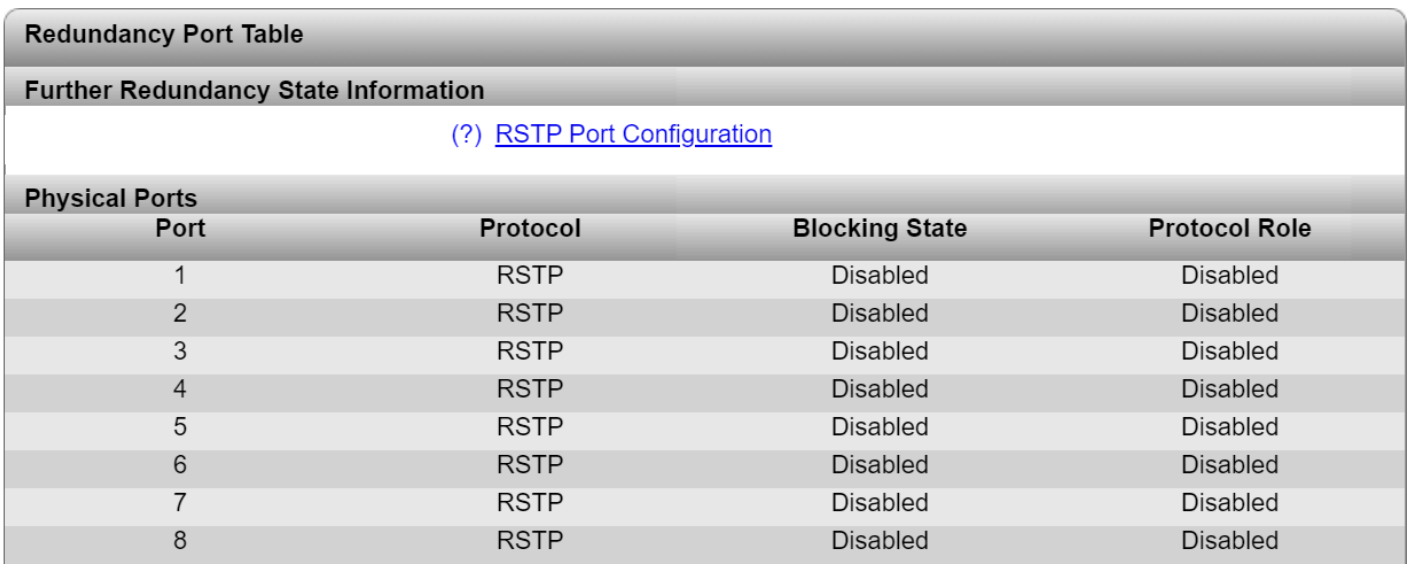

**RSTP Port Configuration**: Click on "RSTP Port Configuration" to open the "RSTP Port Configuration" window. Here, you can make your RSTP settings for the individual ports.

**Port**: This column shows the respective port.

**Protocol**: This column shows the redundancy protocol selected for this port.

**Blocking State**: This column shows how the protocol deals with incoming data packets.

**Protocol Role**: This column shows whether the data packets are sent towards or away from the root.

## **Diagnostics – MRP Diagnostic**

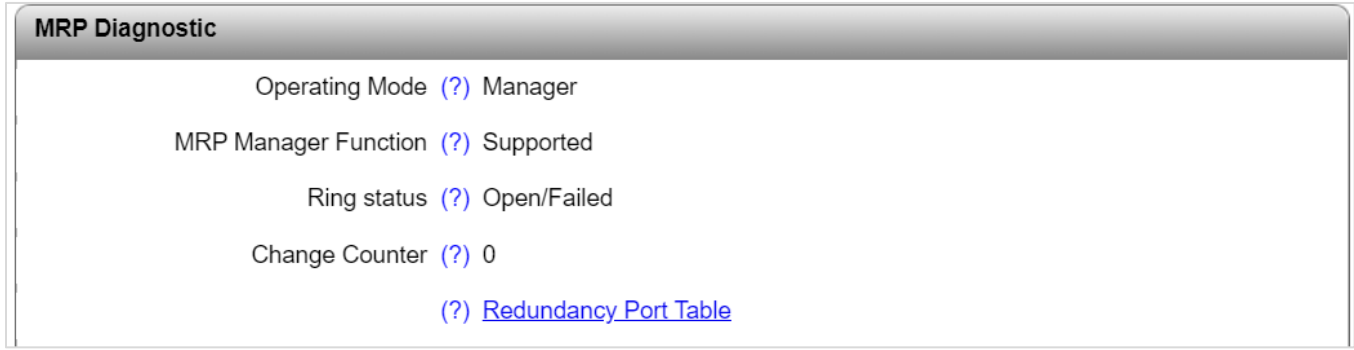

**Operating Mode**: The current MRP device status is displayed here.

**MRP Manager Function**: This shows whether the MRP manager function is supported on the device.

**Ring status**: This option is only available if you selected "Manager" for the operating mode of the MRP (see "Network Redundancy: Media Redundancy Protocol (MRP)"). The current MRP ring status is displayed here.

**Change Counter**: This option is only available if you selected "Manager" for the operating mode of the MRP (see "Network Redundancy: Media Redundancy Protocol (MRP)"). The number of status changes in the MRP ring is displayed here.

**Redundancy Port Table**: Click on "Redundancy Port Table" to open the "Redundancy Port Table" pop-up window. It contains a table with the individual ports and their assignment to redundancy mechanisms.

## **Diagnostics – Current VLANs**

Refer to Configuration – [VLAN Configuration –](#page-43-0) Current VLANs

### **Diagnostics – Current Multicast Groups**

Refer to Configuration – Multicast Filtering – [Current Multicast Groups](#page-45-0)

## **Diagnostics – Port Mirroring**

The port mirroring function allows you to mirror the incoming and outgoing data traffic of individual ports to one port where it can be analyzed using a connected diagnostic device or tool.

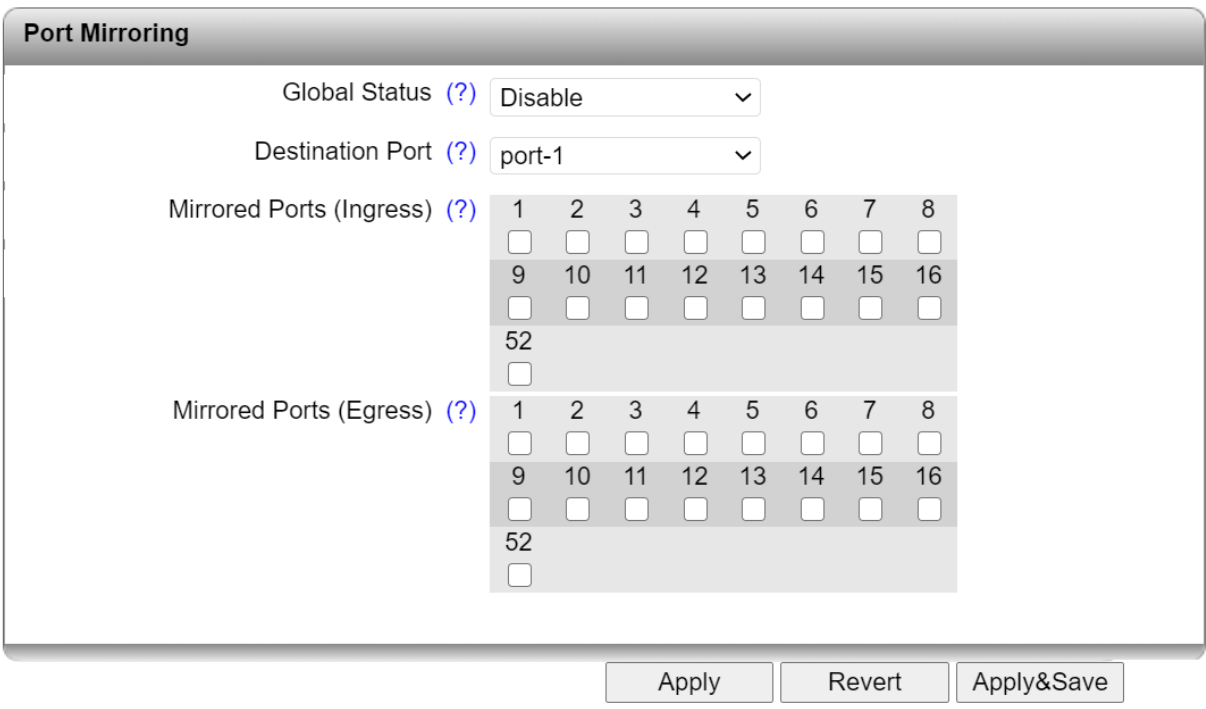

### **Global Status**:

- Enable: Port mirroring is activated globally
- Disable: Port mirroring is deactivated globally

**Destination Port**: Select the port to which the diagnostic device or tool is connected.

**Mirrored Ports (Ingress)**: Specify the ports from which the incoming data traffic should be mirrored.

**Mirrored Ports (Egress)**: Specify the ports from which the outgoing data traffic should be mirrored.

### **Diagnostics – Trap Manager**

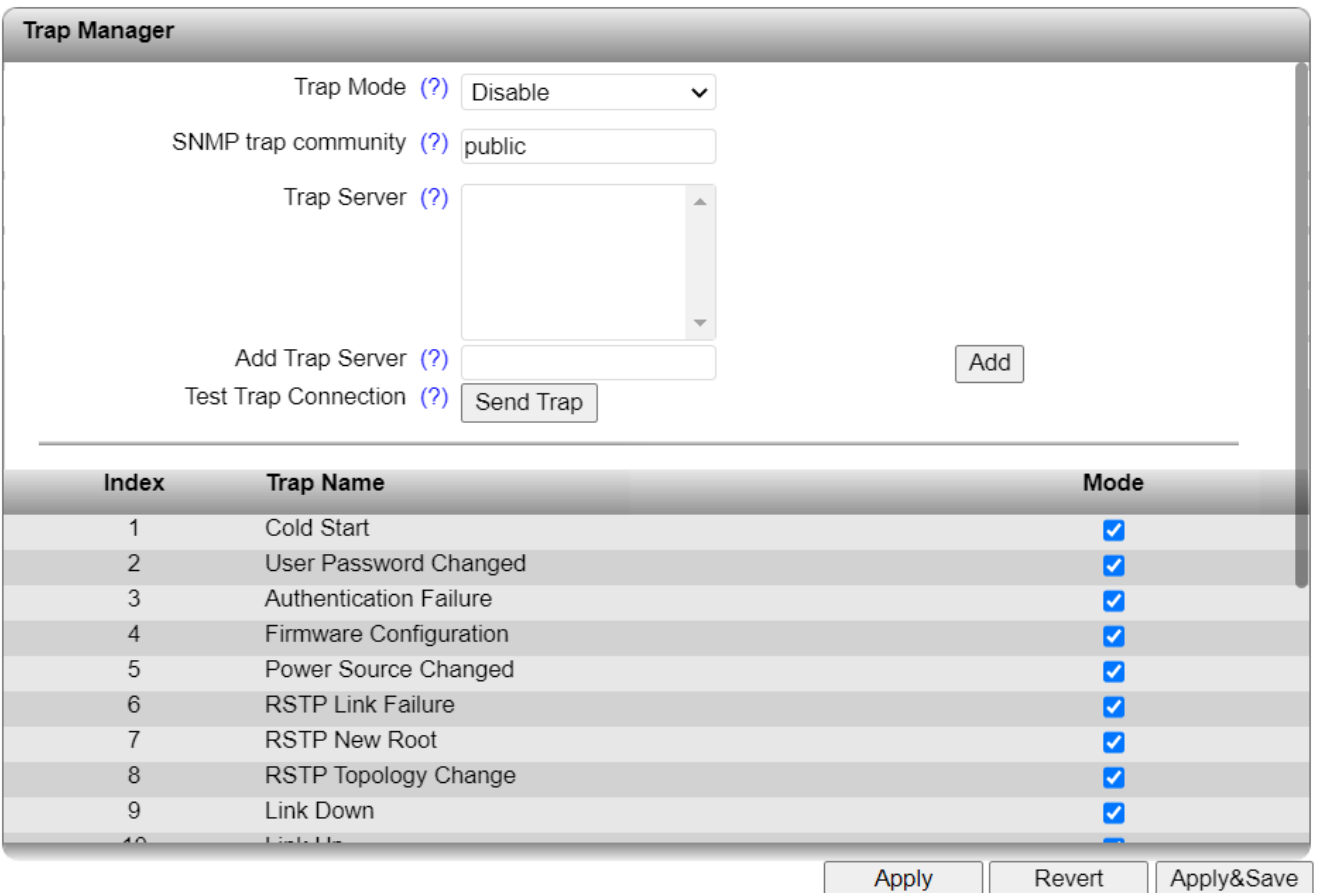

### **Trap Mode**:

- Enable: The sending of SNMP traps is enabled
- Disable: The sending of SNMP traps is disabled

**SNMP trap community**: Here you can change the name or string of the SNMP trap community.

**Trap Server**: All trap servers that are to receive SNMP traps from this device are displayed here.

**Add Trap Server**: Enter the IP address or DNS name of a trap server and click on "Apply & Save" to create this trap server.

**Test Trap Connection**: Click on the "Send Trap" button to test the connection to the trap server.

The table lists the SNMP traps that the device can send. Select the actions for which SNMP traps should be sent by clicking the corresponding check boxes.

## **Diagnostics – Port Counter**

This page provides an overview of the port statistics for the device. Four views provide an overview of the general, sent and received packets, errors, and collisions on the individual ports.

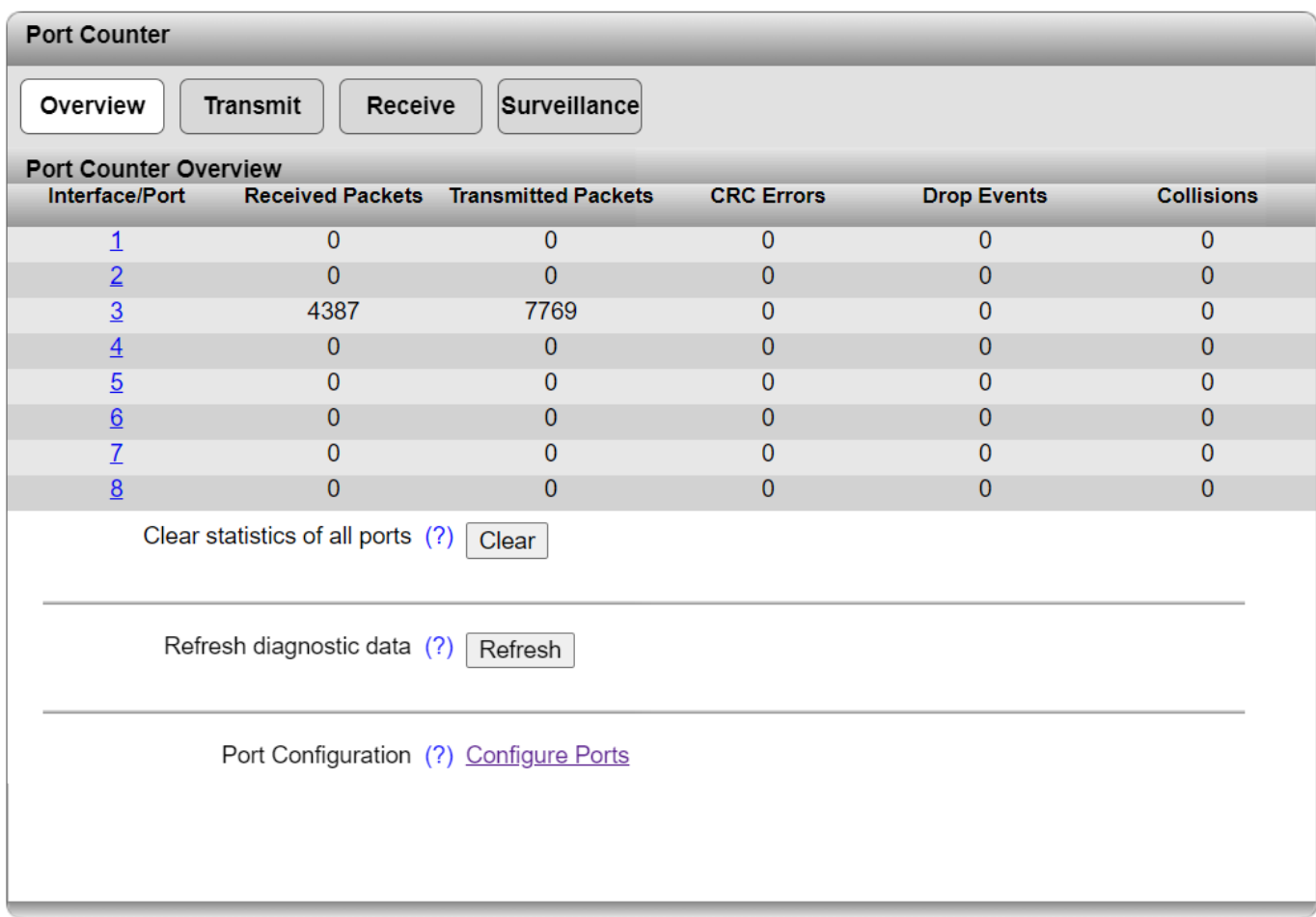

**Interface/Port**: Clicking on one of the port numbers in the "Interface/Port" column takes you to the [Port Details](#page-80-0) page. Here, you can view detailed statistics about the sent and received data packets for every port. In addition, the current and maximum port utilization is displayed as a percentage.

**Clear statistics of all ports / Clear CRC Peak and CRC status**: Clicking on the "Clear" button resets all of the port counters in the Overview, Transmit, and Receive views to zero.

In Surveillance view, click the button to reset the CRC Proportion Peak and CRC Status of all ports.

**Refresh diagnostic data**: Clicking on the "Refresh" button to update the port counter statistics.

**Port Configuration**: Clicking on the "Configure Ports" link opens the ["Port Configuration"](#page-36-0) page.

### <span id="page-80-0"></span>**Port Details Page**

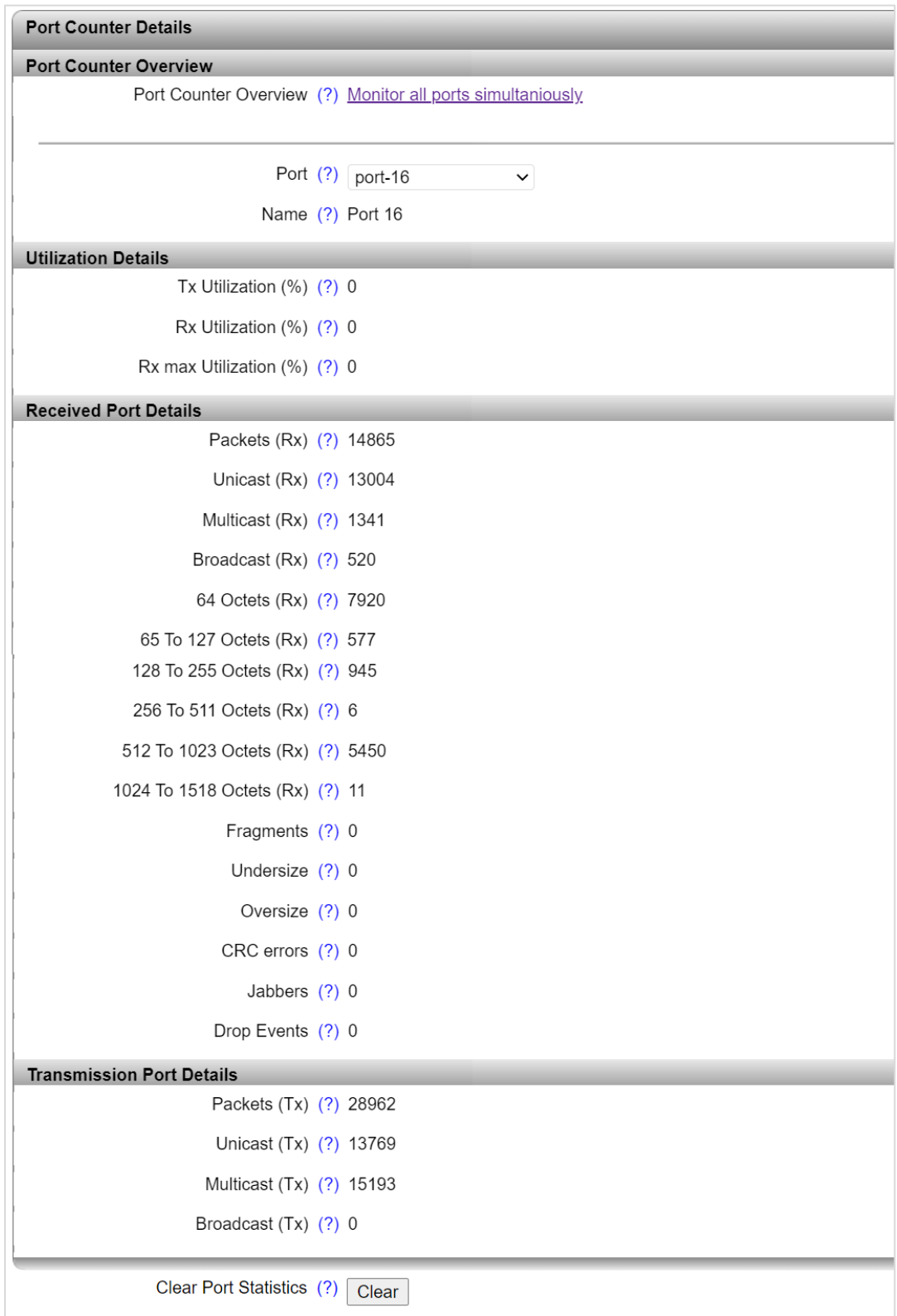

**Port Counter Overview**: Clicking on the "Monitor all ports simultaneously" link takes you back to the "Port Counter" overview page.

**Clear Port Statistics**: Clicking on the "Clear" button resets all of the counters for the currently displayed port to zero.

**Refresh diagnostic data**: Clicking on the "Refresh" button to update the page.

## **Diagnostics – Port Utilization**

Here you will find an overview of the percentage port utilization for this device. For a detailed overview, click on the graph of an individual port.

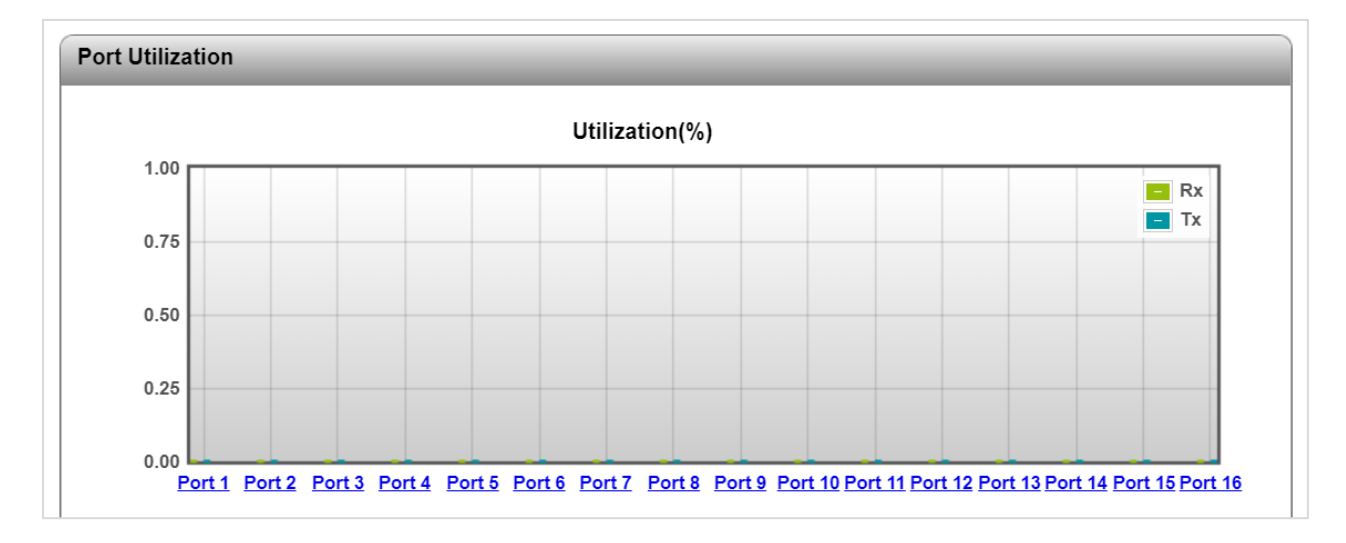

## **Diagnostics – Snapshot**

You can use the snapshot function to capture and download all parameters relevant to the runtime (e.g., configuration, events, etc.) and provide them to a service technician.

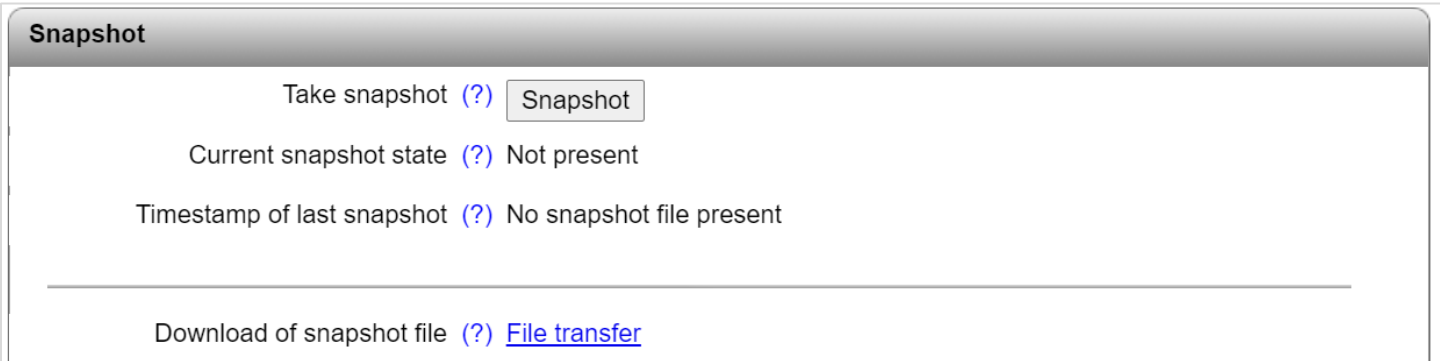

**Take snapshot**: Click the "Snapshot" button to take a snapshot.

**Current snapshot state**: Indicates whether the snapshot is available, is currently being generated or does not exist.

**Timestamp of last snapshot**: Displays the time at which the last snapshot was generated.

**Download of snapshot file**: Clicking on the "File transfer" link opens the window for manual file download.

## **Diagnostics – Syslog**

The Syslog function enables messages or events to be transmitted to one or more servers via UDP. In the event that two Syslog servers have been configured, the switch sends all messages/events to both servers.

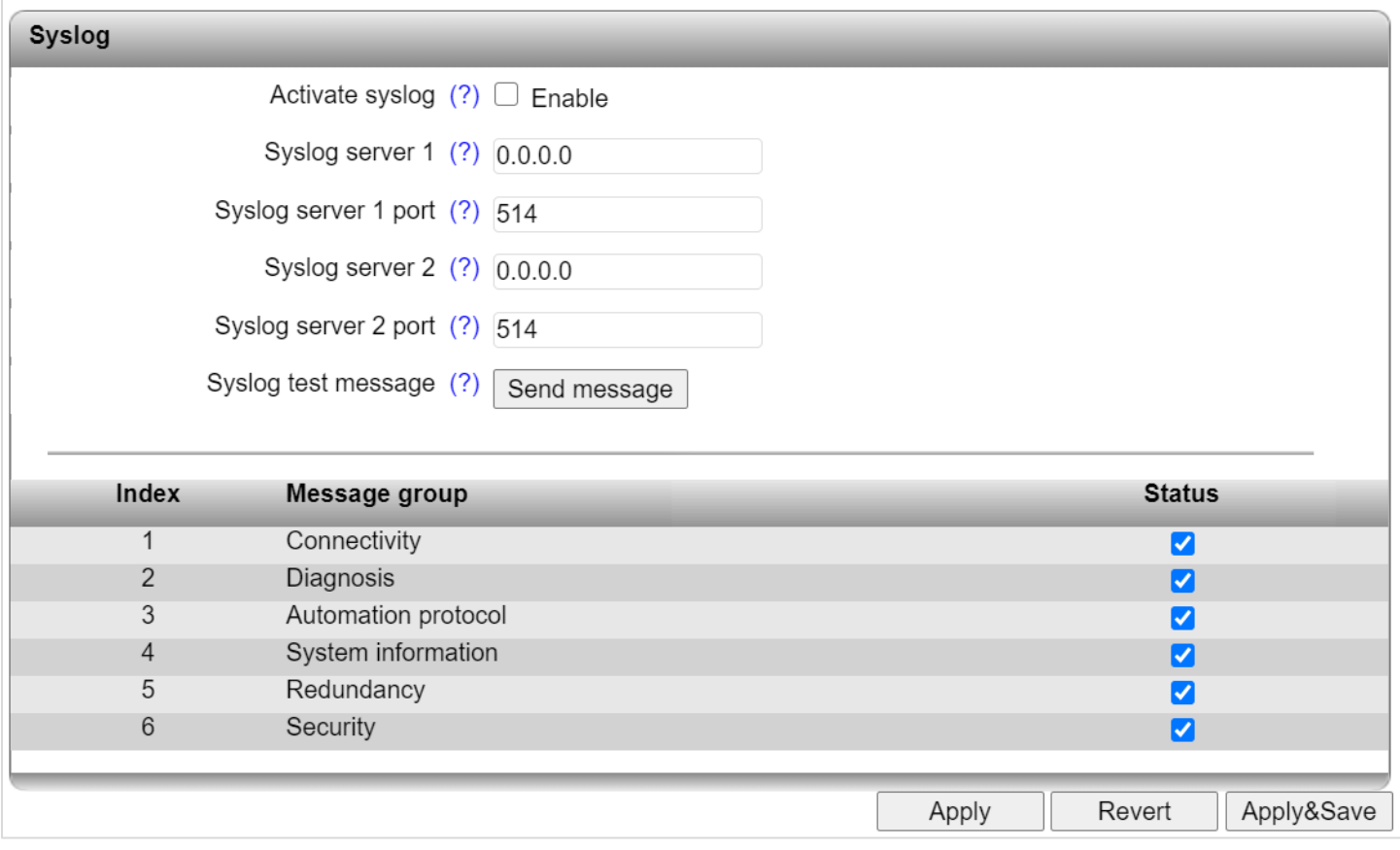

**Activate syslog**: Activate or deactivate the Syslog function here.

**Syslog server 1**: Set the IP address or DNS name of the first Syslog server here.

**Syslog server 1 port**: Set the UDP port of the first Syslog server here (default: 514).

**Syslog server 2**: Set the IP address or DNS name of the second Syslog server here.

**Syslog server 2 port**: Set the UDP port of the second Syslog server here (default: 514)

**Syslog test message:** Click on the "Send message" button to test the connection to the Syslog server. With Syslog, message reception is not confirmed by the server. Therefore the connection status can only be checked on the server, and not in the web-based management of the switch.

**Status**: Use the check boxes in the "Status" column to select the categories whose events are to be sent to the Syslog server.

The table below provides an overview of the specific events in the respective categories.

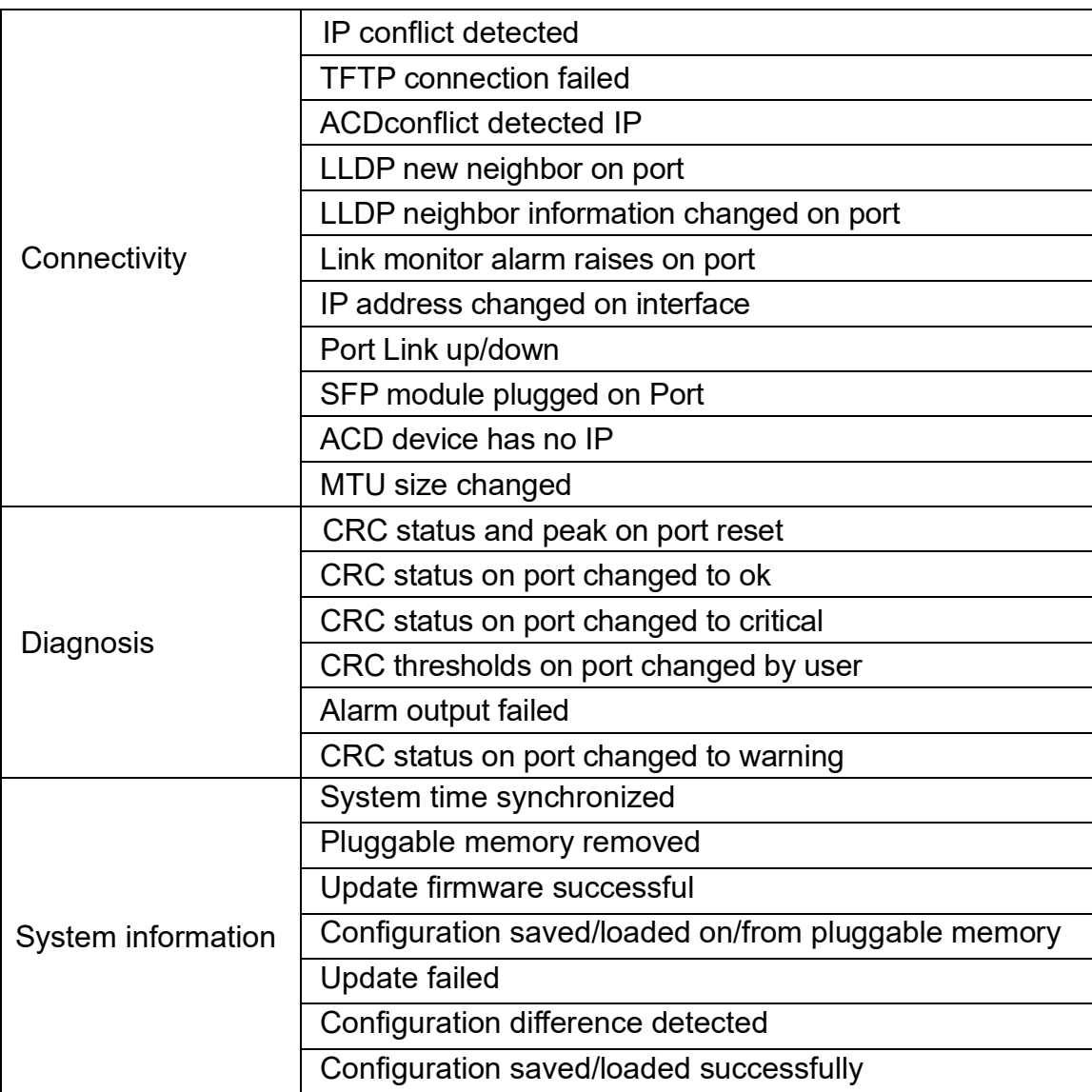

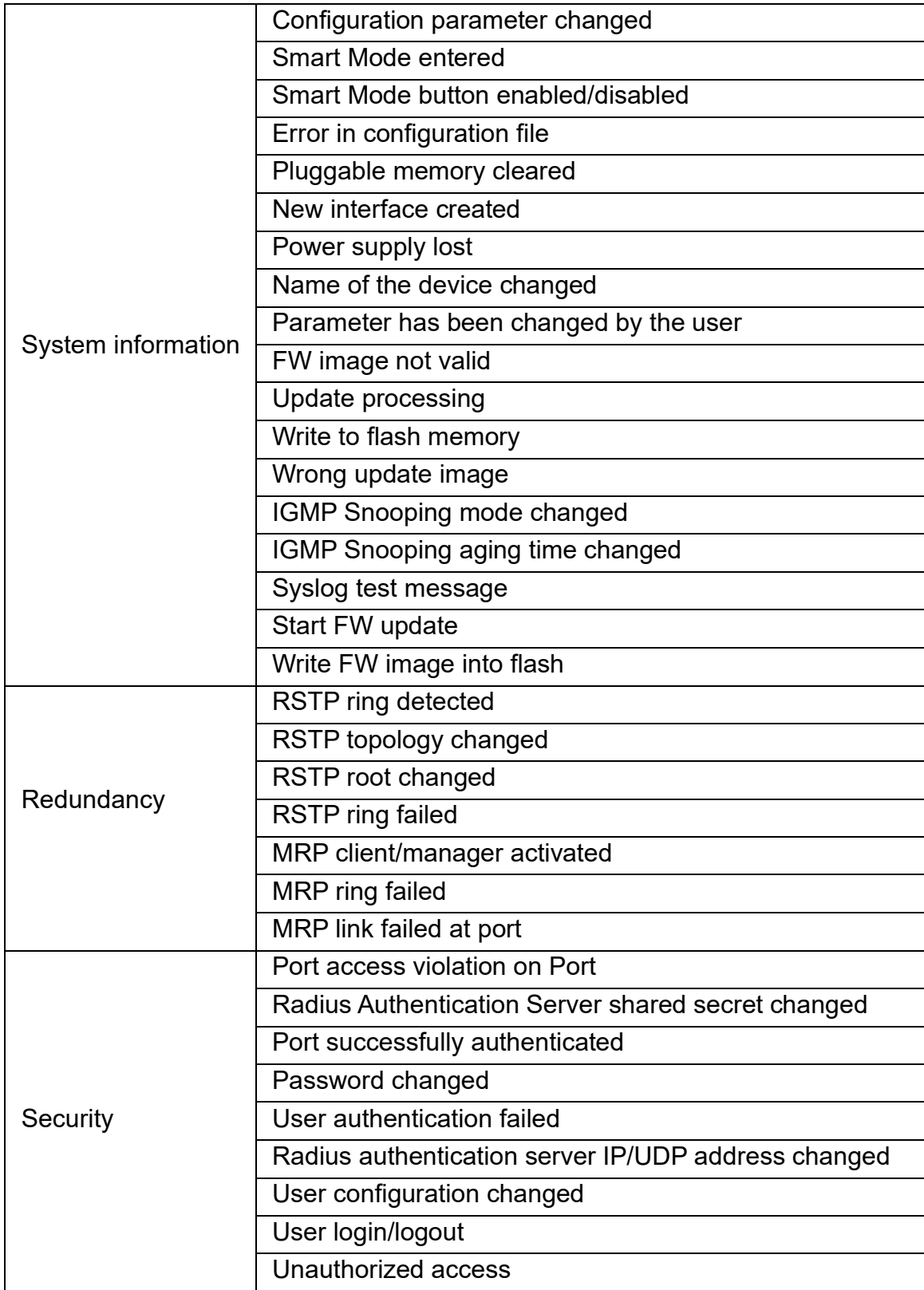

## **Diagnostics – SFP Diagnostics**

You will find detailed information on the SFP ports on this webpage.

The various "Overview", "Vendor", "Physical", "Power", and "Temperature" buttons provide various diagnostic data points that are made available by the respective SFP modules used. The data provided largely follows the Digital Diagnostic Monitoring Interface (DDMI) in accordance with SFF-8472 Rev 9.3.

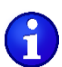

This page is only available on devices with SFP ports.

Not every SFP module makes all of the data requested from the switch available.

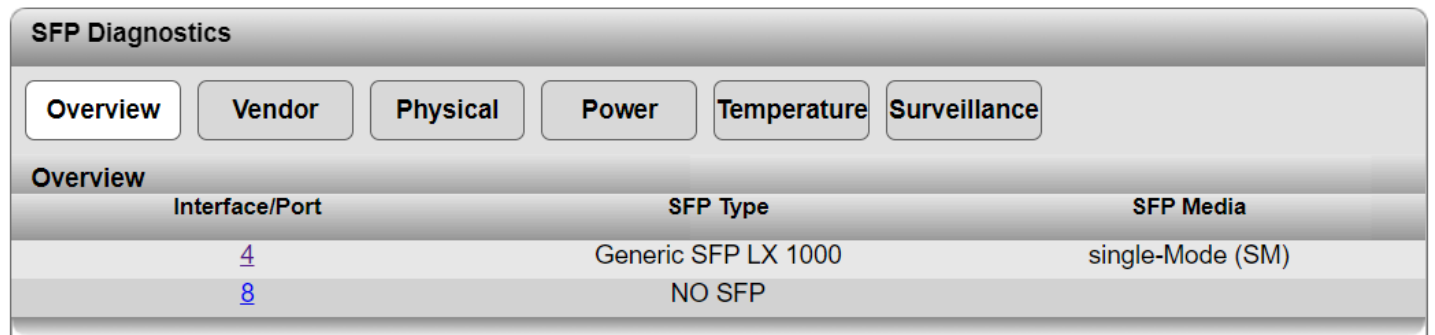

### **Overview**

**Interface/Port**: The ports that can be used with SFP modules are displayed here. Clicking on the port number opens the "SFP Diagnostics Details" webpage for this port. This webpage shows all of the SFP information at a glance.

**SFP Type**: The type of SFP module used is displayed here. If no SFP module is inserted, "NO SFP" is displayed.

**SFP Media**: This column shows whether a multimode or singlemode SFP module is present.

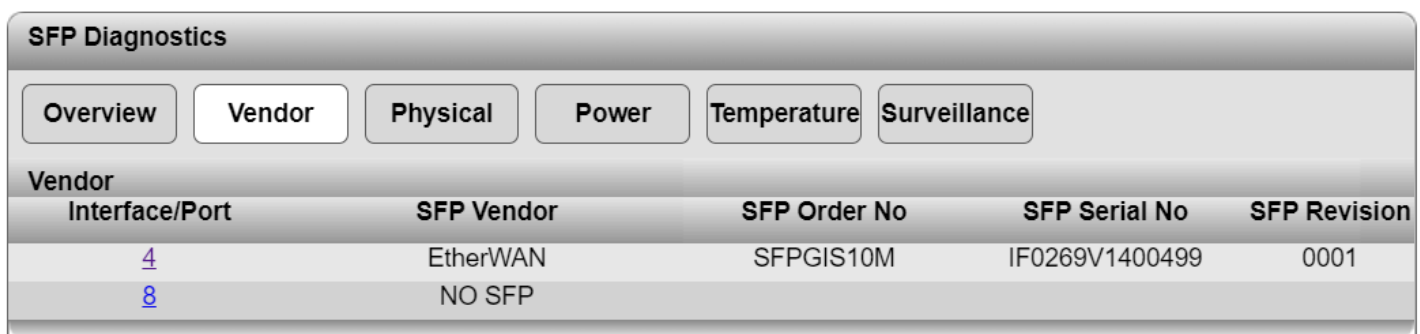

### **Vendor**

**Interface/Port**: The ports that can be used with SFP modules are displayed here. Clicking on the port number opens the "SFP Diagnostics Details" webpage for this port. This webpage shows all of the SFP information at a glance.

**SFP Vendor**: The manufacturer of the SFP module is displayed here. If no SFP module is inserted, "NO SFP" is displayed.

**SFP Order No**: The order number of the SFP module used is displayed here.

**SFP Serial No**: This column shows the serial number of the SFP module used.

**SFP Revision:** The item revision of the SFP module used is displayed here.

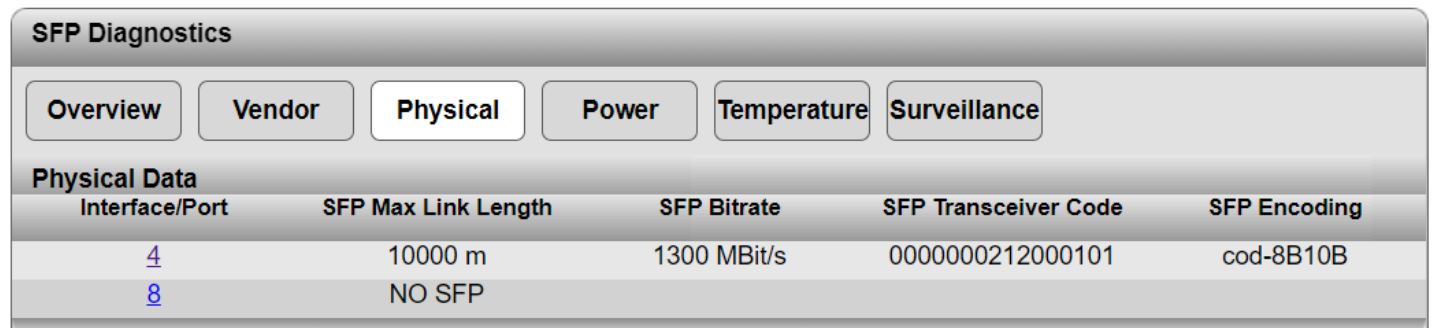

### **Physical Data**

**Interface/Port**: The ports that can be used with SFP modules are displayed here. Clicking on the port number opens the "SFP Diagnostics Details" webpage for this port. This webpage shows all of the SFP information at a glance.

**SFP Max Link Length**: The maximum supported SFP module link length is displayed here in meters. If no SFP module is inserted, "NO SFP" is displayed.

**SFP Bitrate**: The nominal bit rate of the SFP module is displayed here. The bit rate includes the bits that are required for coding and delimiting the signal and the bits that carry data information. Therefore, it explicitly does not refer to the transmission speed available on the port.

**SFP Transceiver Code**: The transceiver code describes the electronic or optical interfaces that are supported by the transceiver. For optical receivers, values such as the fiber channel speed, transmission media, transmitter technology, and distance capability should be indicated.

**SFP Encoding**: The serial encryption mechanism is displayed in this column.

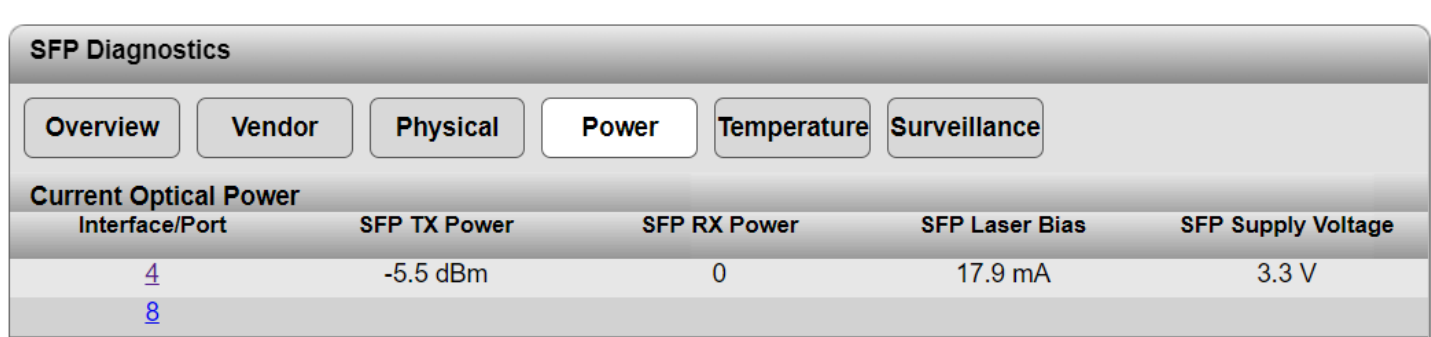

### **Current Optical Power**

**Interface/Port**: The ports that can be used with SFP modules are displayed here. Clicking on the port number opens the "SFP Diagnostics Details" webpage for this port. This webpage shows all of the SFP information at a glance.

**SFP TX Power:** The current outgoing power level is displayed in dBm here.

**SFP RX Power**: The current incoming power level is displayed in dBm here.

**SFP Laser Bias**: The current laser bias current strength of the SFP module used is displayed in mA here.

**SFP Supply Voltage**: The current power supply of the SFP module used is displayed in V here.

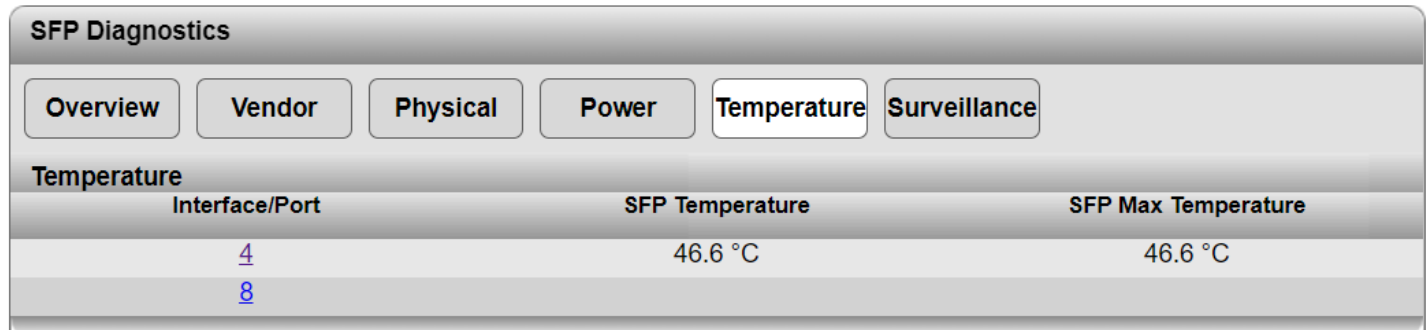

#### **Temperature**

**Interface/Port**: The ports that can be used with SFP modules are displayed here. Clicking on the port number opens the "SFP Diagnostics Details" webpage for this port. This webpage shows all of the SFP information at a glance.

**SFP Temperature**: The current temperature measured in the SFP module is displayed in °C here.

**SFP Top Temperature**: The maximum temperature of any inserted SFP module inserted on this port since the switch was last restarted is displayed in °C here.

 $\mathbf i$ The SFP Top Temperature on a port can only be reset via a switch restart. Replacing an SFP module on a port does not cause the SFP Top Temperature value to be reset either.

### **SFP Diagnostics Details items**

The SFP Diagnostics Details page provides a summary of all diagnostics information on the SFP module used.

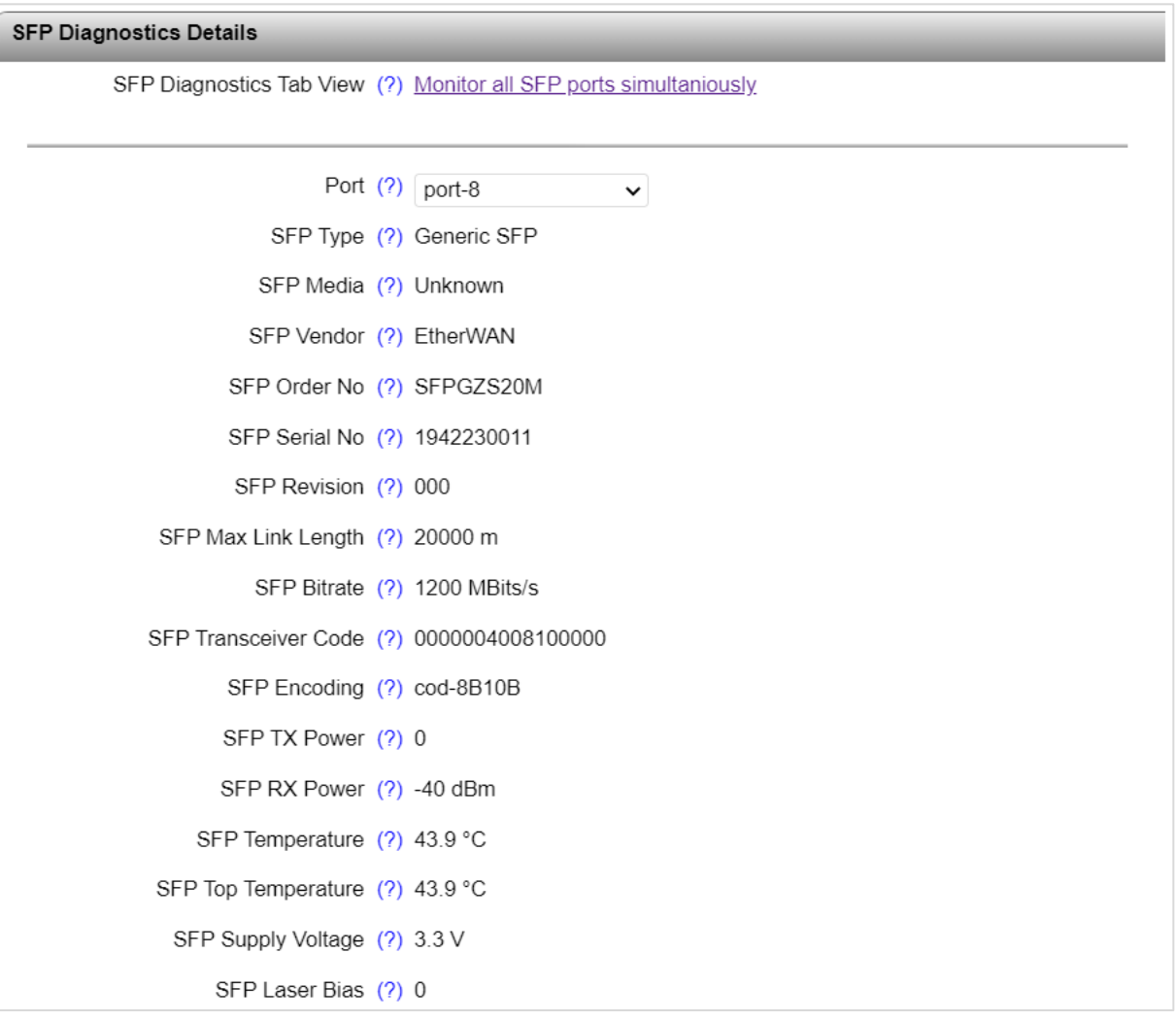

**SFP Diagnostics Tab View**: Click on the "Monitor all SFP ports simultaneously" link to return to the overview.

**Port**: Select the port you wish to configure.

**SFP Type:** The Gigabit Ethernet conformity type of the selected port is displayed here.

**SFP Media**: The media type that should be used with this SFP module is displayed here.

**SFP Vendor**: The name of the SFP module manufacturer is displayed here.

**SFP Order No**: The order number of the SFP module is displayed here.

**SFP Serial No**: The serial number of the SFP module is displayed here.

**SFP Revision**: The revision number of the SFP module is displayed here.

**SFP Max Link Length**: The maximum link length in meters supported by this SFP module is displayed here.

**SFP Bitrate**: The nominal bit rate of the SFP module is displayed here.

**SFP Transceiver Code**: A code in hexadecimal format for the electronic or optical compatibility is displayed here.

**SFP Encoding**: The encoding mechanism of the SFP module is displayed here.

**SFP TX Power**: The current optical power of the transmission unit is displayed here in increments of 0.1 dBm.

**SFP RX Power**: The current optical power that is received is displayed here in increments of 0.1 dBm.

**SFP Temperature**: The current temperature in <sup>o</sup>C measured in the SFP module is displayed here.

**SFP Top Temperature**: The maximum temperature in °C measured in the SFP module since the last switch restart is displayed here.

**SFP Supply Voltage**: The current supply voltage of the SFP module in V is displayed here.

**SFP Laser Bias**: The current laser bias current of the SFP module in mA is displayed here.

### **SFP Surveillance items**

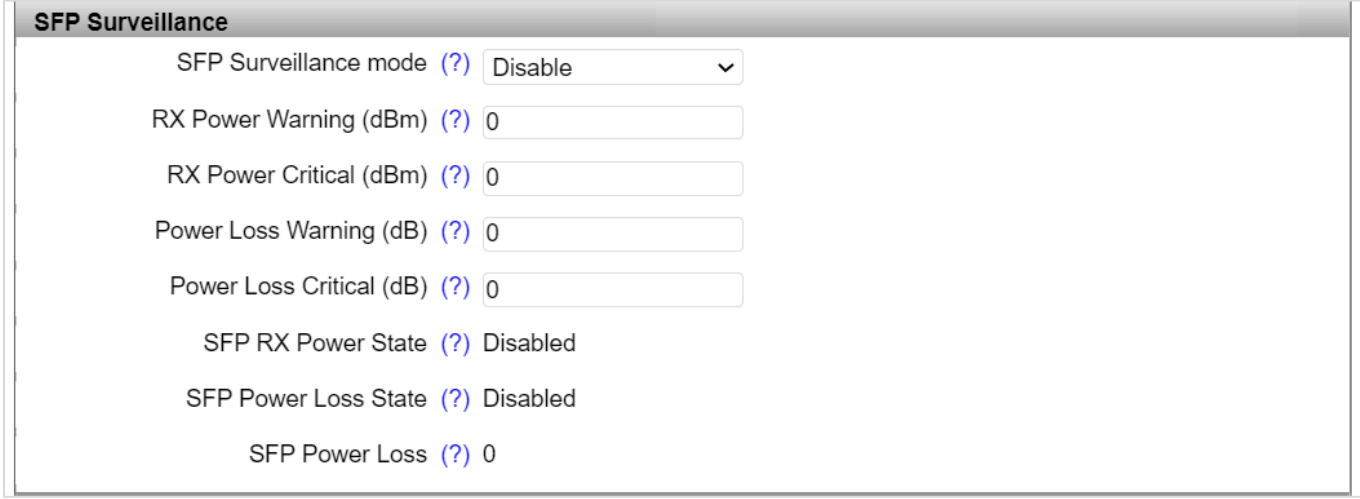

**SFP Surveillance mode**: Select whether surveillance mode should be activated for the selected port.

**RX Power Warning (dBm)**: Enter a value in dBm at which a warning about incoming voltage will be displayed. Enter "0" to deactivate surveillance of the threshold value.

**RX Power Critical (dBm)**: Enter a value in dBm at which a warning about incoming voltage will be displayed. Enter "0" to deactivate surveillance of the threshold value.

**Power Loss Warning (dB)**: Enter a value in dB at which a warning will be displayed. Enter "0" to deactivate surveillance of the threshold value.

**Power Loss Critical (dB)**: Enter a value in dB at which a warning will be displayed. Enter "0" to deactivate surveillance of the threshold value.

**SFP RX Power State**: The current status of the optical power is displayed here.

**SFP Power Loss State**: The current status of the power loss is displayed here.

**SFP Power Loss**: The current power loss is displayed here in increments of 0.1 dB.

# **Appendix.**

# **Fast Ring Detection**

You can enable the "Fast Ring Detection" function in the web-based management under "Network Redundancy".

This function speeds up the switch-over to a redundant path in the event of an error and enables easy diagnostics. Fast Ring Detection assigns an ID to each ring. This ID is communicated to every switch in the respective ring. One switch can belong to several different rings at the same time.

 $\mathbf i$ The "Fast Ring Detection" function is proprietary. It can only be used if all devices in the structure support this function.

The ring ID consists of the port number of the blocking port and the MAC address of the corresponding switch.

### **Advantages of the ring ID:**

- Redundant paths are identified more easily
- Blocking ports are found more easily
- It is possible to check whether the desired topology corresponds to the actual topology

When using Fast Ring Detection, note the following:

- With RSTP Fast Ring Detection, only use devices that support this function.
- Enable RSTP Fast Ring Detection on all devices.
- All data paths must be in full duplex mode.

### **Fast Ring Detection switch-over times**

With the maximum permissible number of switches in a ring, typical switch-over times range from 100 ms to 300 ms with Fast Ring Detection.

It is only possible to access the maximum number of switches when "Large Tree Support" is enabled at the same time.

## **Large Tree Support**

The "Large Tree Support" function increases the maximum possible number of switches in an RSTP topology.

The "Large Tree Support" function is proprietary. It can only be used if all devices in the structure support this function.

When using Large Tree Support, note the following:

- Only use devices in the topology that support Large Tree Support.
- Enable Large Tree Support on all devices.
- We recommend that you only enable Large Tree Support when your network has more switches than possible for the standard RSTP.

### **Topology sizes**

The RSTP protocol permits the setup of redundant networks and enables simple ring topologies as well as meshed structures. To prevent failures, you have to observe the following maximum values during planning and setup.

- 1. Ring topologies with "Large Tree Support" disabled
	- ⚫ With default parameters (especially MaxAge = 20): Maximum 20 devices in the ring
	- $\bullet$  With adapted MaxAge = 40: Maximum 40 devices in the ring
- 2. Ring topologies with "Large Tree Support" enabled
	- With default parameters (especially MaxAge = 20): Maximum 70 devices in the ring
- 3. Meshed topologies with "Large Tree Support" disabled
	- ⚫ With default parameters (especially MaxAge = 20): Maximum distance to root bridge (intermediate data paths): 9 hops
	- ⚫ With adapted MaxAge = 40: Maximum distance to root bridge: 19 hops
- 4. Meshed topologies with "Large Tree Support" enabled
	- ⚫ With default parameters (especially MaxAge = 20): Maximum distance to root bridge (intermediate data paths): 34 hops

# **CLI (Command Line Interface)**

## **Using the Command Line Interface (CLI)**

The CLI is a text-based tool that can be used to configure the switch. The CLI is accessed by means of a connection via Telnet (factory default) or SSH. A third-party program such as PuTTY can also be used for connection.

Connect to the IP address of the switch and enter the username (default is **root**) and password (default is blank). The switch model/SKU number will be displayed.

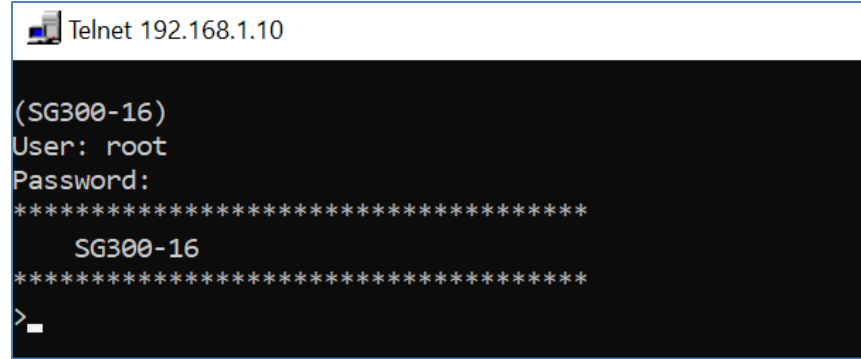

## **Basic Principles of CLI Commands**

In this manual, **CLI command names** are in bold. *CLI parameters* are in italics and must be replaced by appropriate values (e.g., names or numbers). If a command has several parameters, the order of these must be strictly observed.

The parameters of a command may be mandatory, optional or a selection of values (see Command Syntax table below).

## **Command Syntax Symbols**

The following symbols are used to describe the values and arguments for command entries in the CLI.

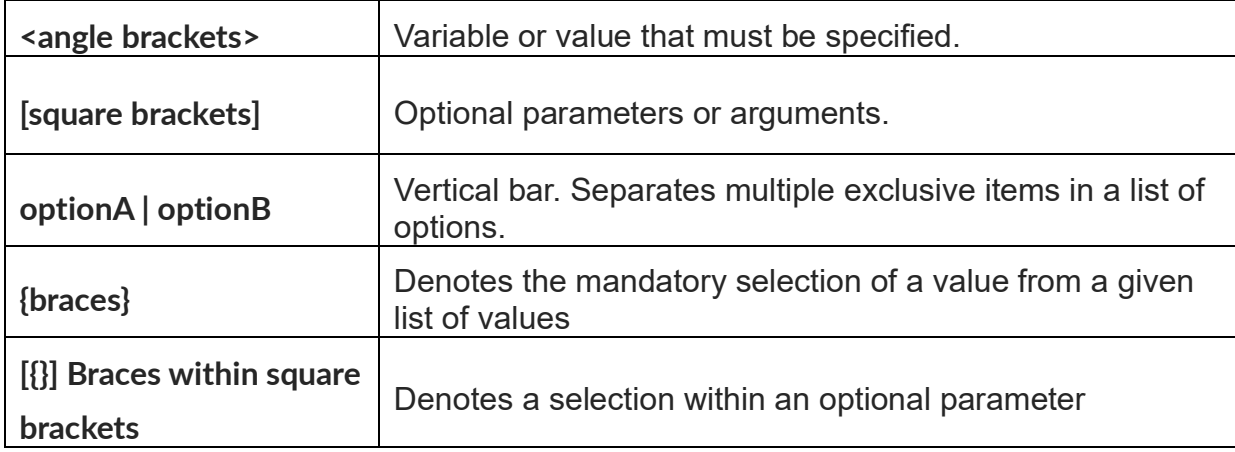

## **Command Syntax**

A command consists of one or more terms which can be followed by one or more parameters. These parameters can be mandatory or optional values.

Some commands, e.g., **show network** or **clear config**, do not require parameters. Other commands, e.g., **network parms**, require values to be specified after the command name. The parameters must be entered in the specified order, whereby optional parameters always follow mandatory parameters.

The following example illustrates the syntax using the **network parms** command:

**network parms** <ipaddr> <netmask> [gateway]

**network parms** is the command name. <ipaddr> and <netmask> are parameters and represent mandatory values, which must be specified after entering the command name. [gateway] is an optional parameter, which means that a value does not have to be specified.

The following examples illustrate the *correct* syntax for entering the **network parms** command:

**network parms** 192.168.10.42 255.255.255.0

**network parms** 192.168.10.42 255.255.255.0 192.168.10.0

The following examples illustrate *incorrect* syntax for entering the network parms command:

network parms 192.168.10.42 - missing mandatory parameter

network parms 255.255.255.0 - missing mandatory parameter

network parms 255.255.255.0 192.168.10.42 - incorrect parameter sequence

## **Using the CLI Help**

Entering a question mark (?) in the command prompt displays a list of all the commands currently available together with a brief description. Typing a question mark (?) after each entry displays all the available command names or parameters from that point on.

## **Auto Completion of Commands**

The auto completion command is an additional way of writing a command, provided enough letters have already been entered to clearly identify the command name. As soon as enough letters have been entered, press space or TAB to automatically complete the words.

## **Using the CLI Network Scripting UI**

The CLI network scripting UI enables CLI commands from scripts to be loaded into the device via the network. This means that the device can be configured and diagnosed using a URL via a PC or from a controller. Each command that is entered is confirmed by the device, either with OK (config commands) or by outputting the device data (show commands).

The command entry must follow a specific syntax:

http://ipaddress/php/command.php?usr=username&pwd=password&cmd=cli\_command  $1 |$  cli command  $2 | ...$ 

The following examples illustrate the correct syntax for entering commands via the CLI network scripting UI:

**Example**: changing the device name

http://192.168.10.42/php/command.php?usr=admin&pwd=private&cmd=device-identity name SmartE

@ 192.168.10.42/php/command.php?usr=admin&pwd=private&cmd=device-identity name Switch2000  $\leftarrow$ OK

**Example**: displaying the network parameters and changing the user password

http://192.168.10.42/php/command.php?usr=admin&pwd=private&cmd=show network | users passwd private2

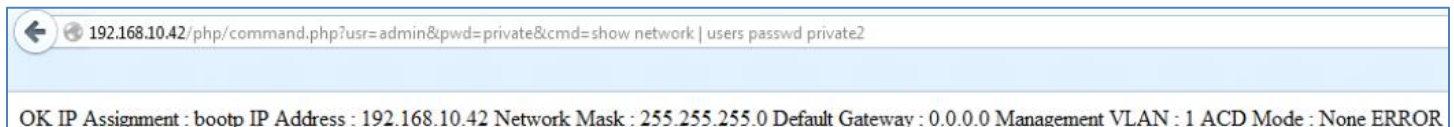

# **CLI Commands**

## **General Commands**

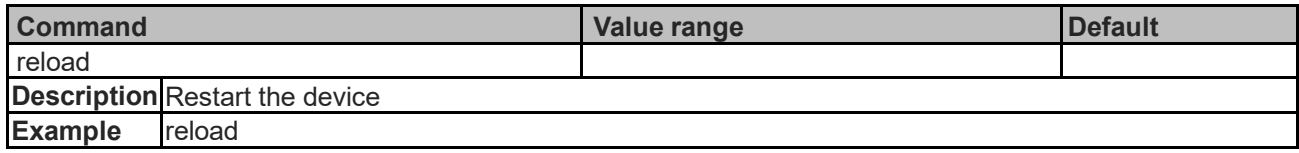

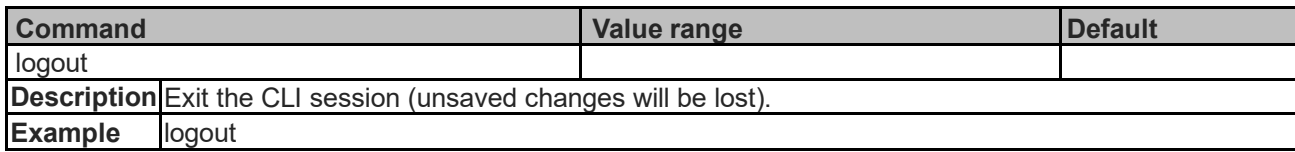

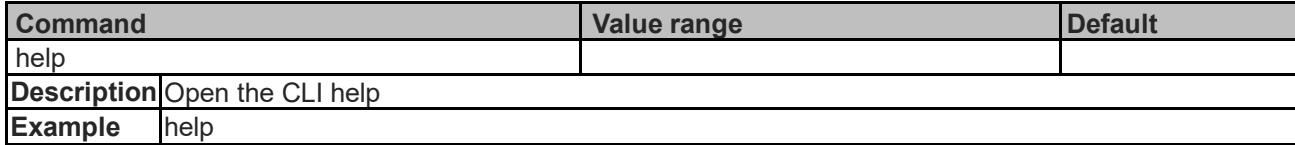

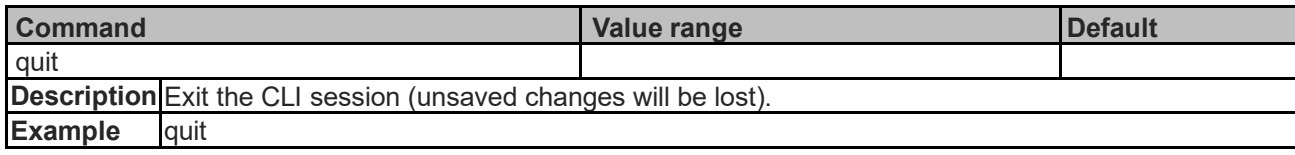

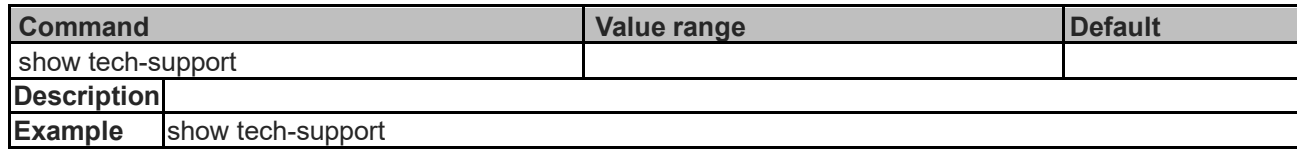

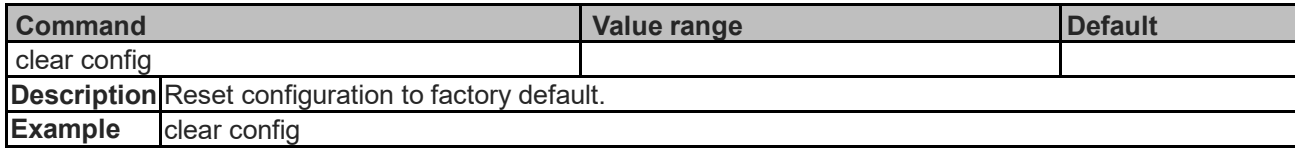

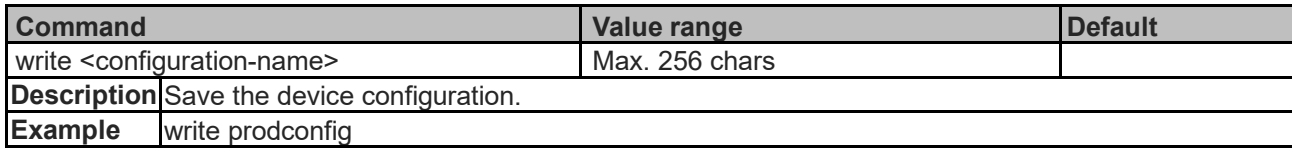

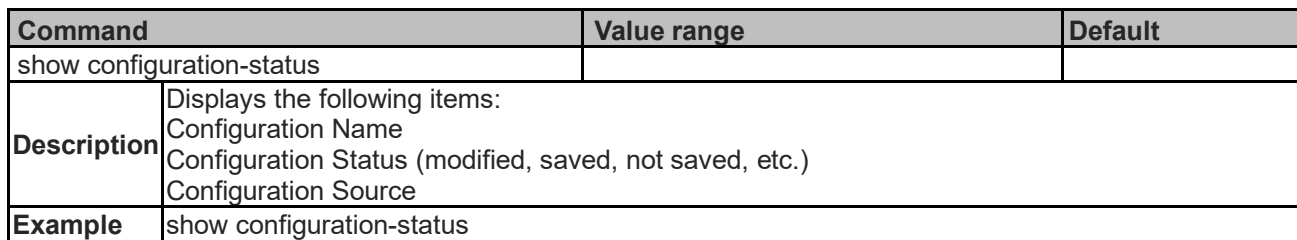

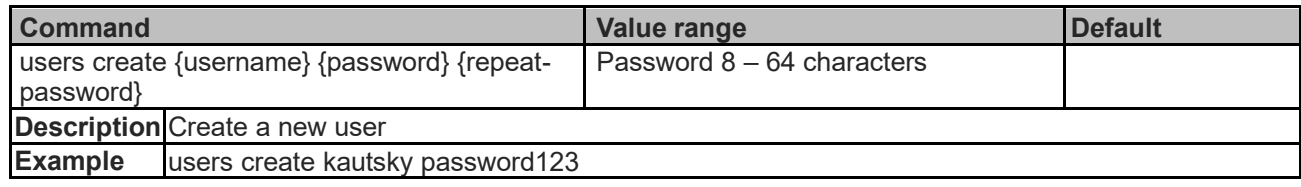

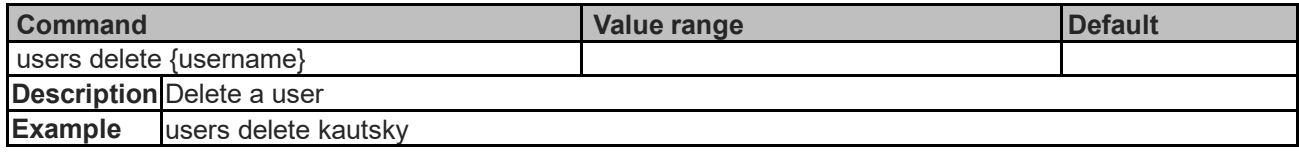

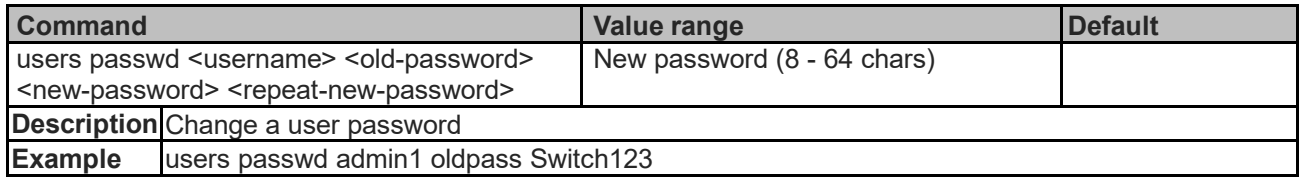

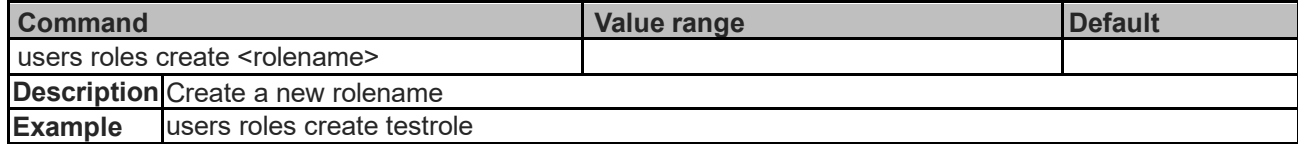

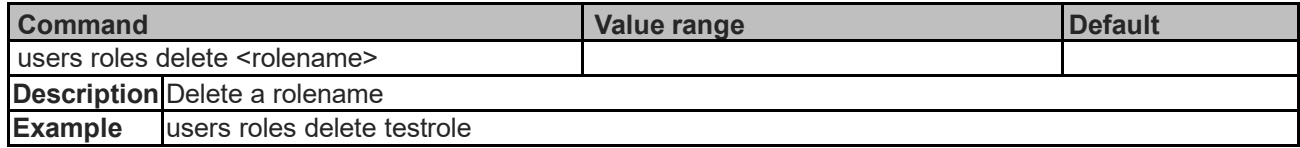

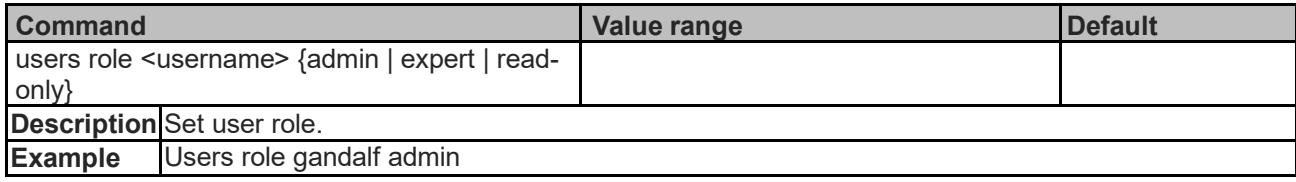

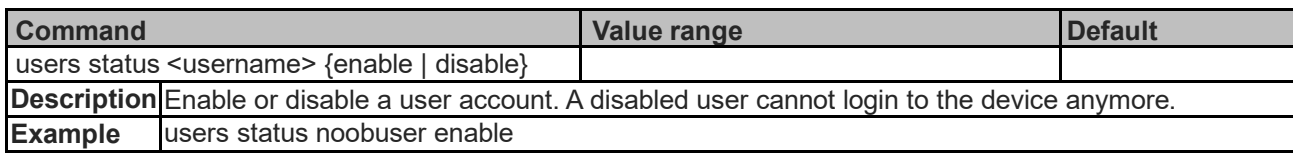

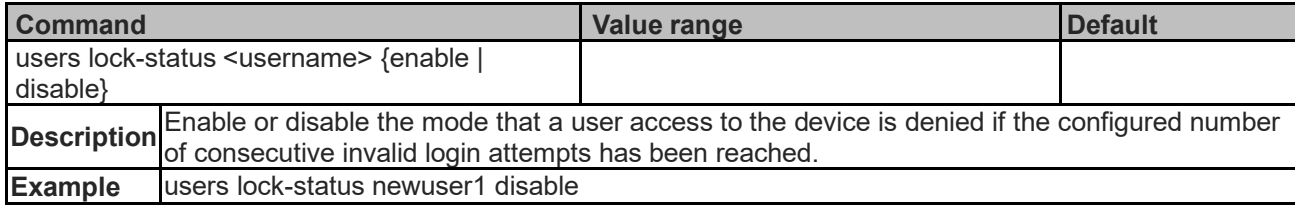

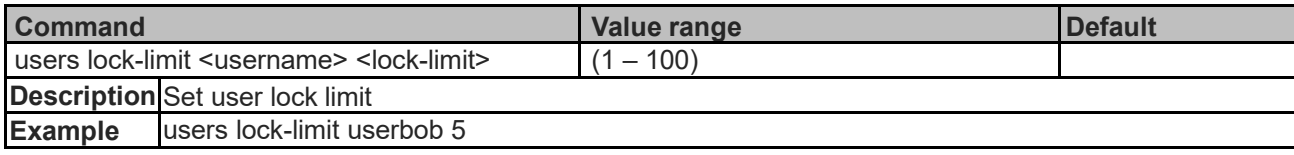

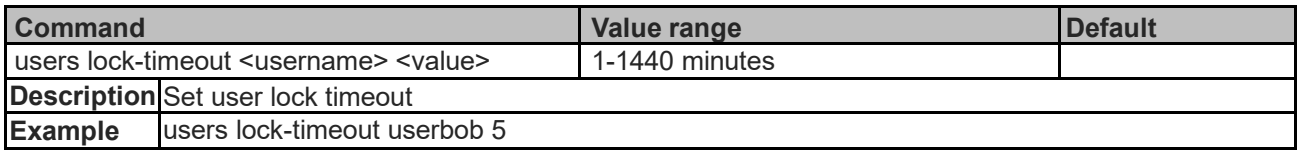

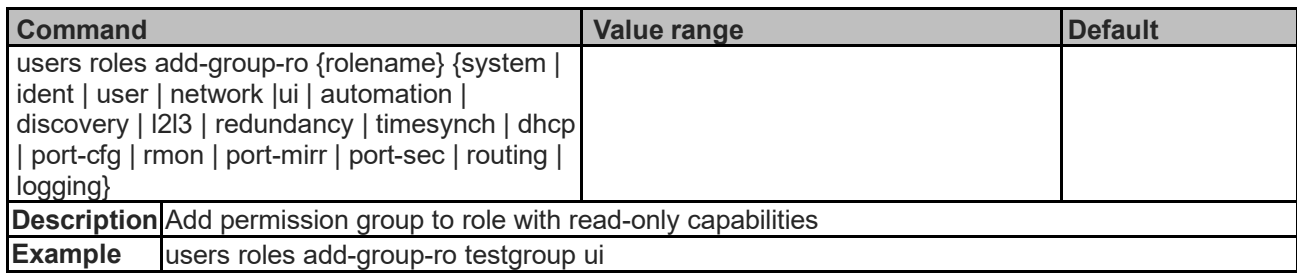

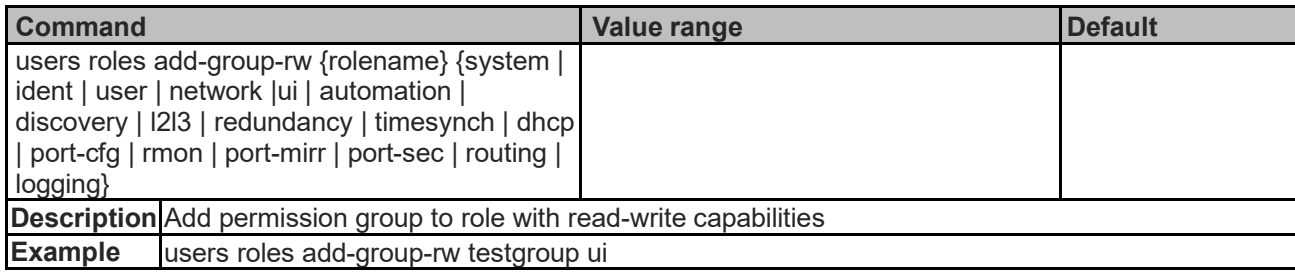

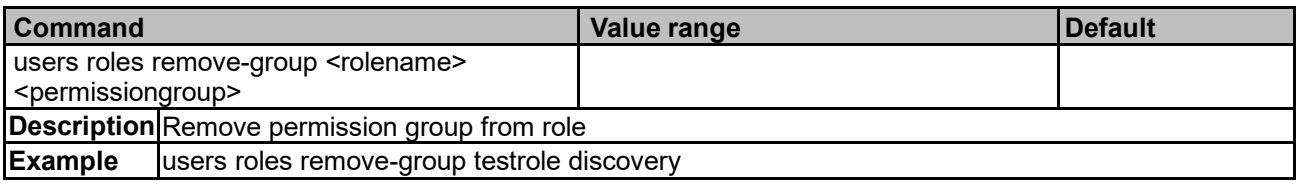

## **CRC Surveillance Commands**

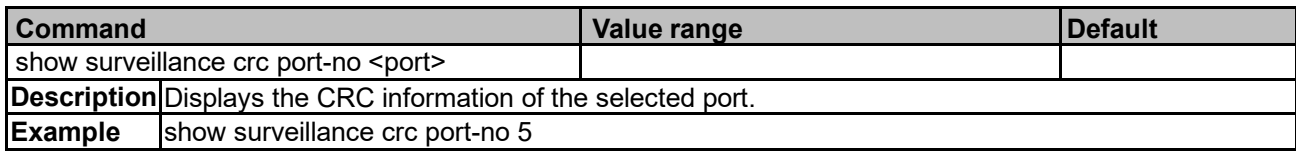

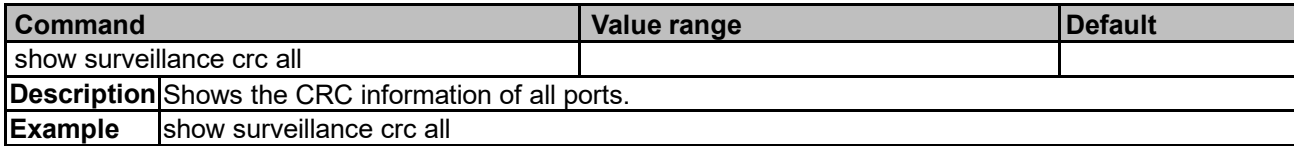

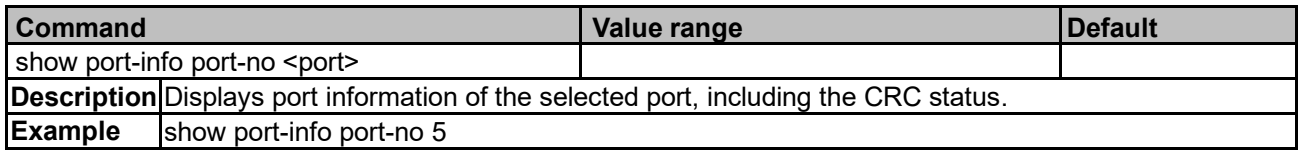

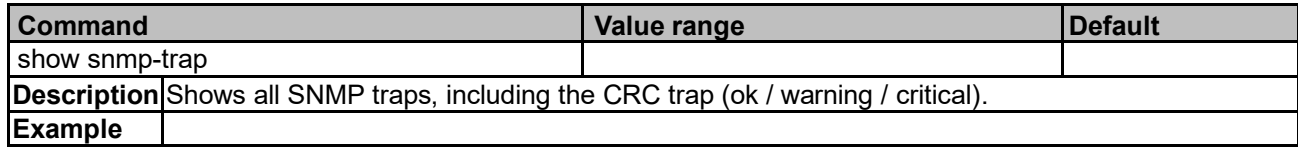

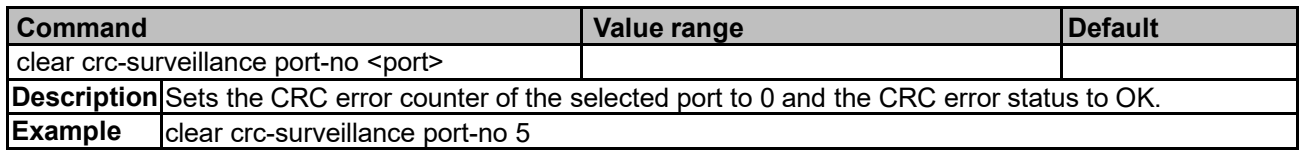

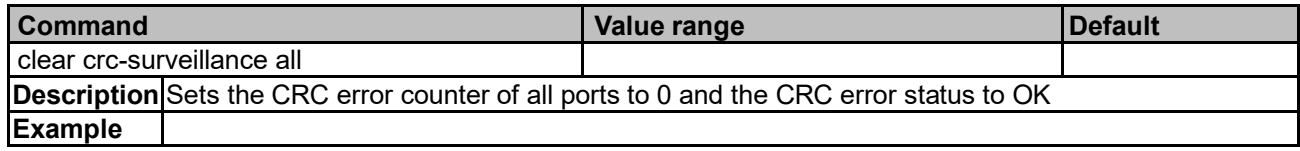

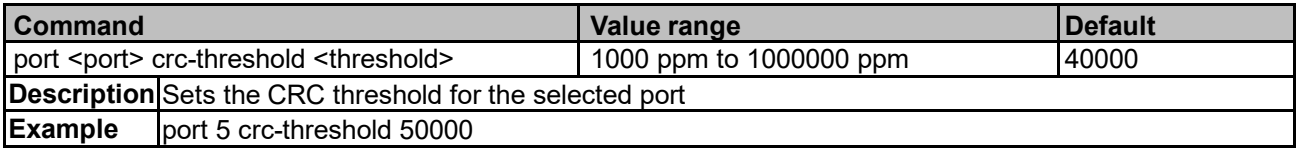

# **Port Security Commands**

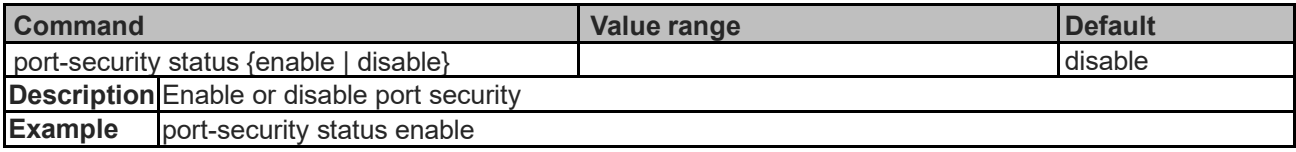

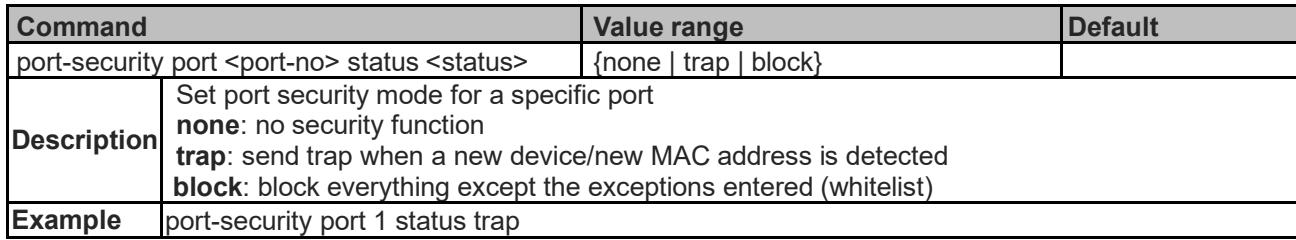

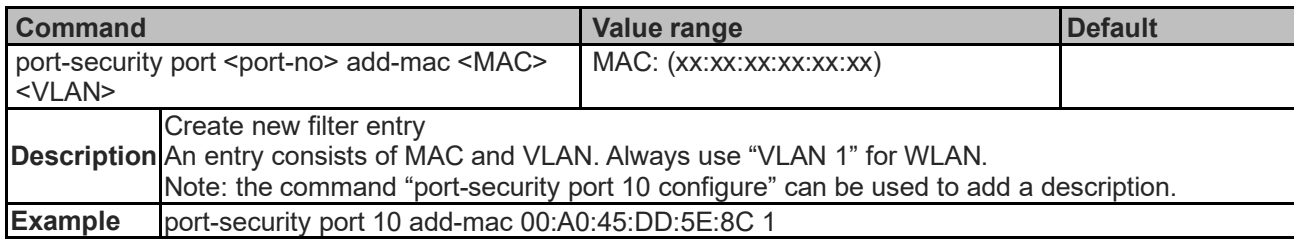

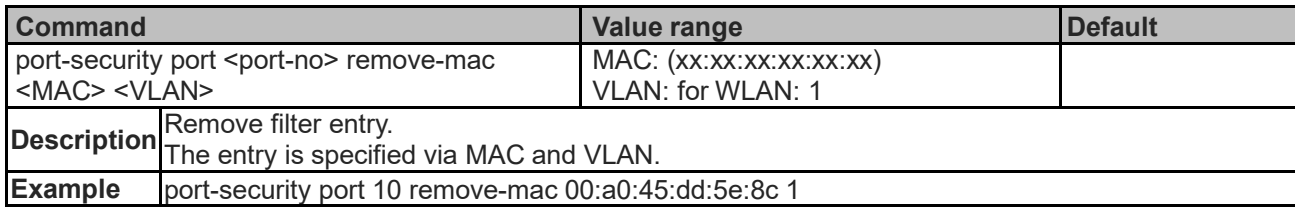

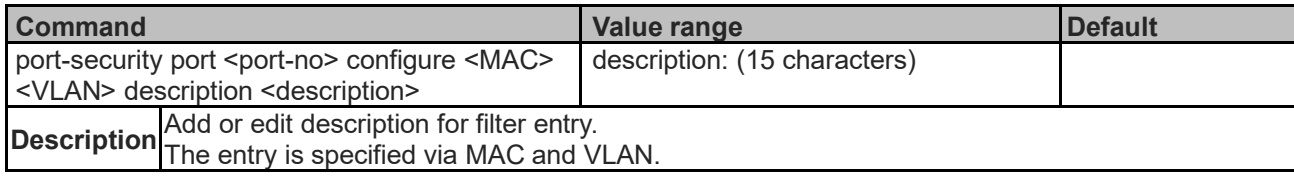

#### **Example** port-security port 10 configure 00:a0:45:dd:5e:8c 1 description "Testdesc1"

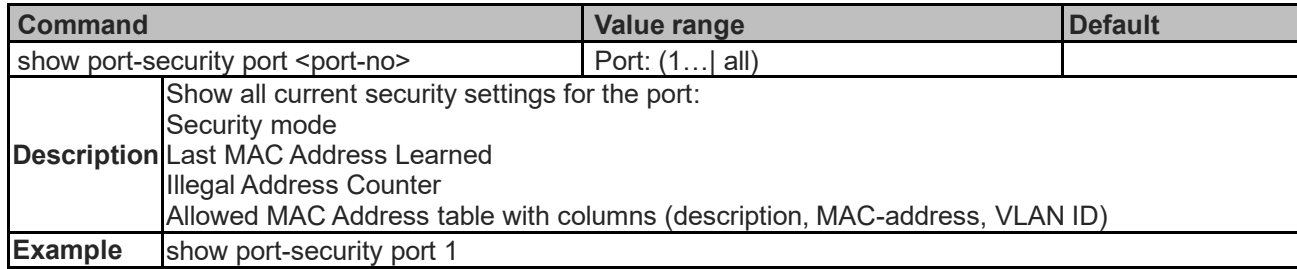

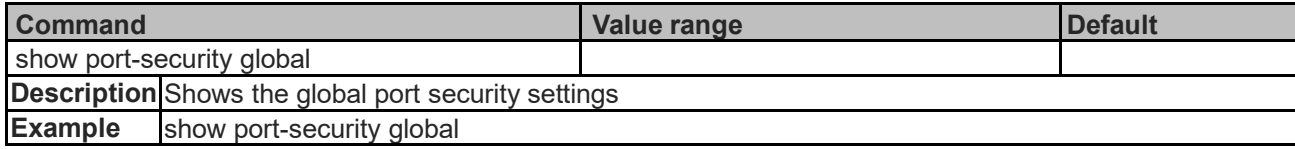

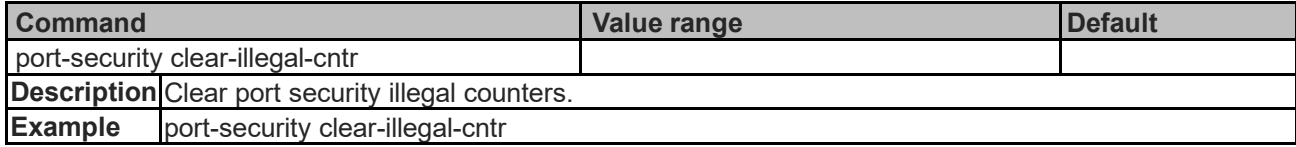

## **Radius Commands**

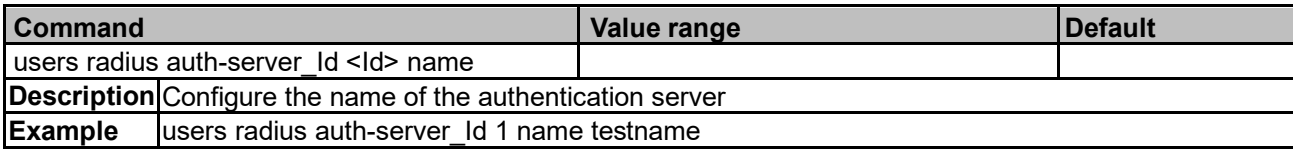

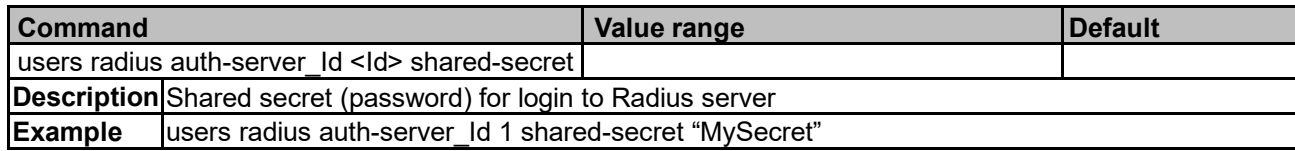

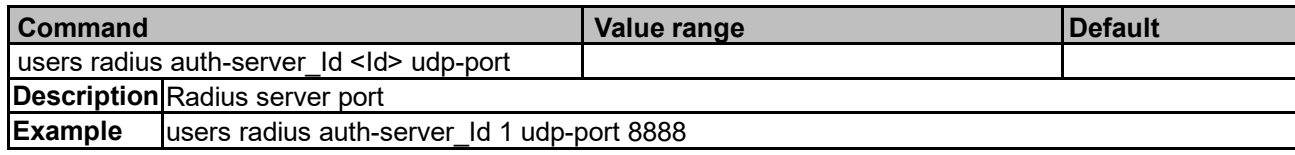

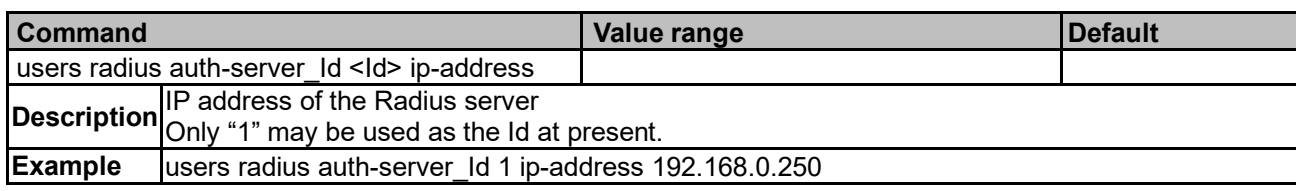

# **Dot1x Authentication Commands**

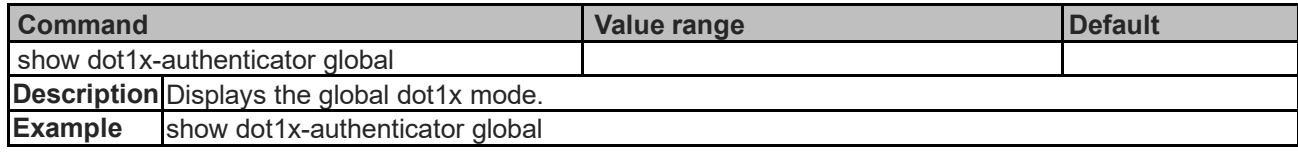

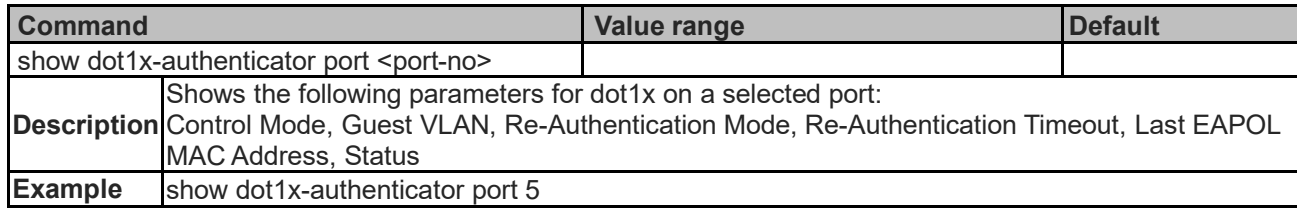

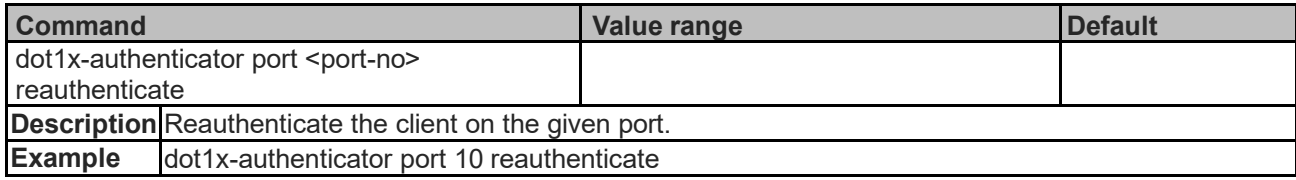

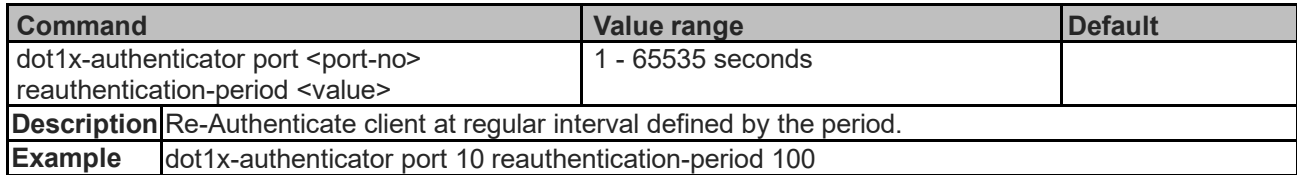

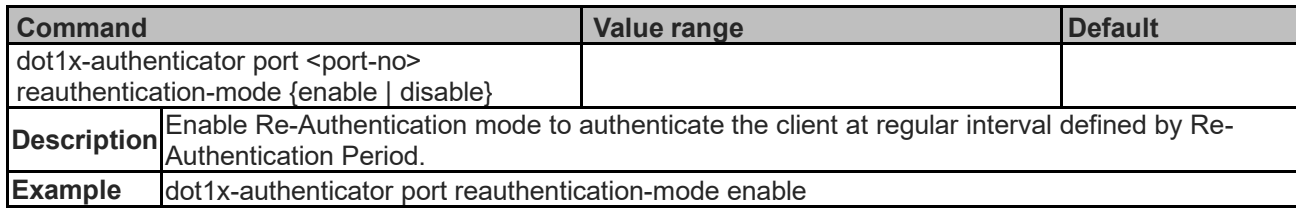

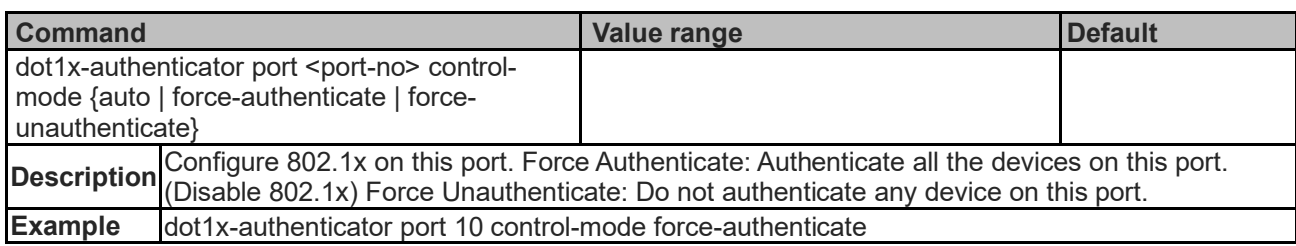

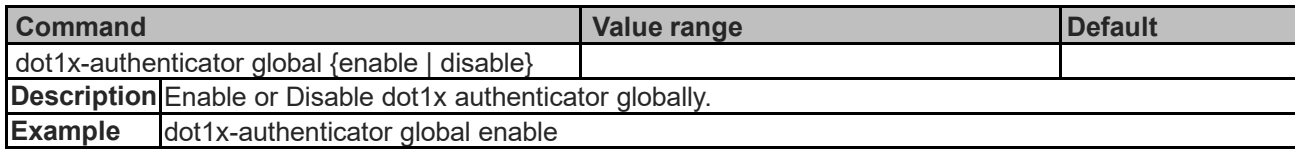

# **System Commands**

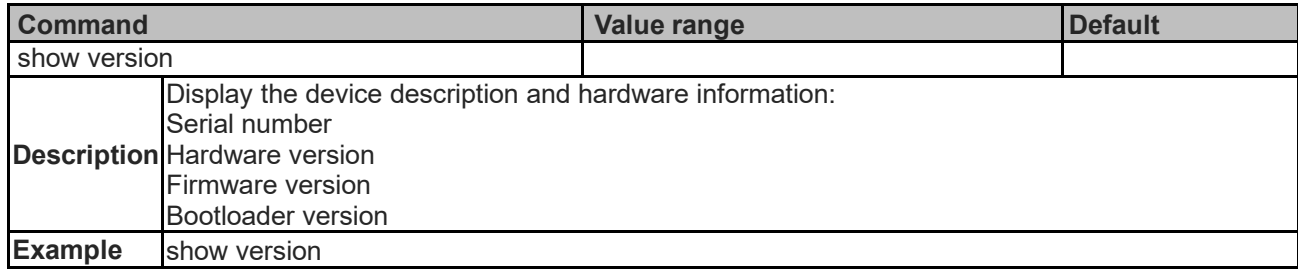

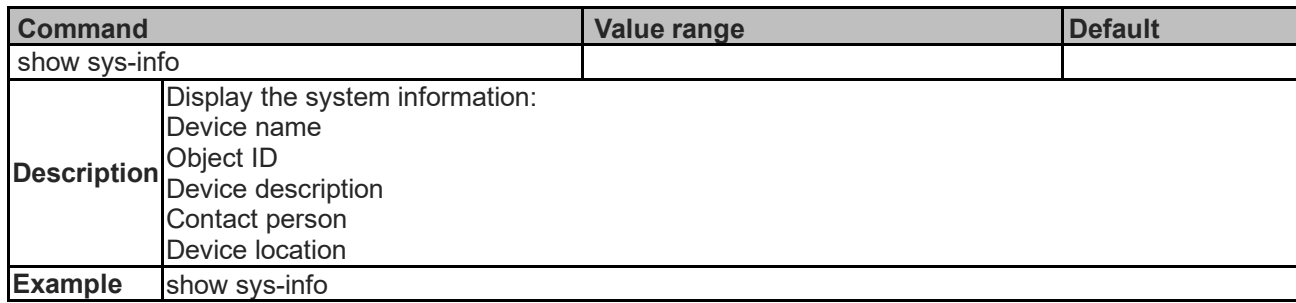

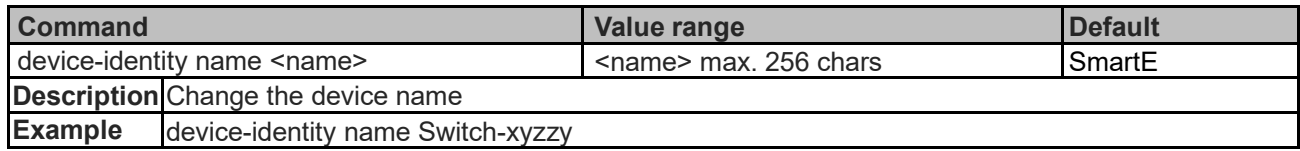

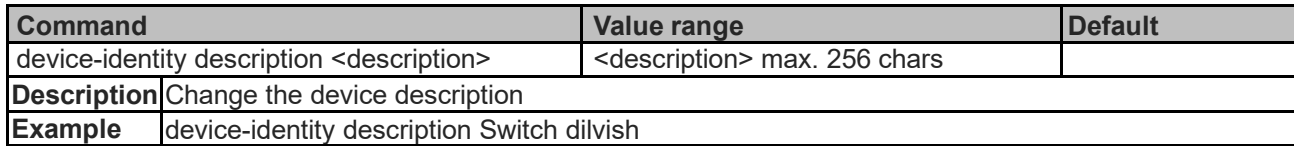

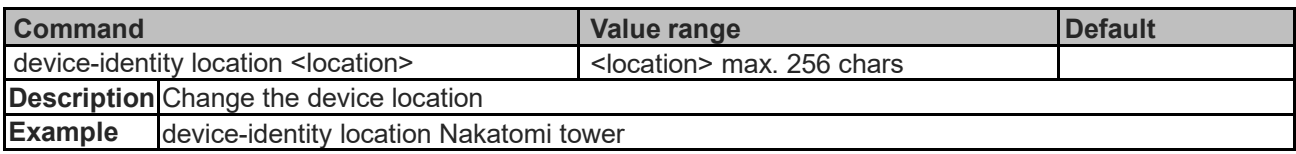

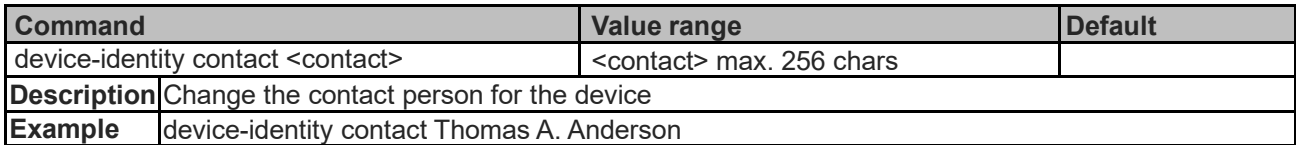

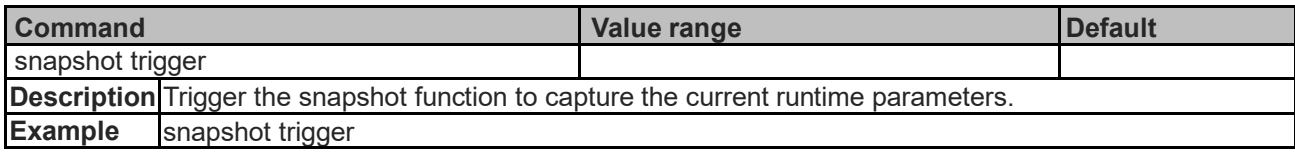

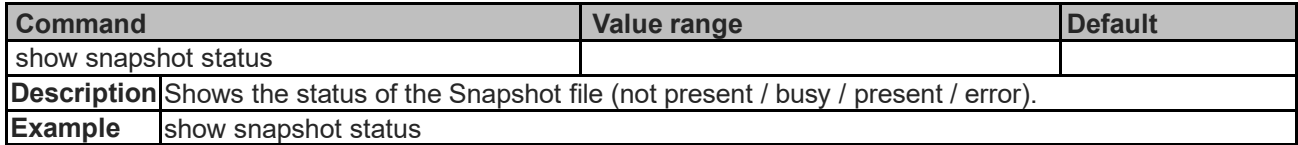

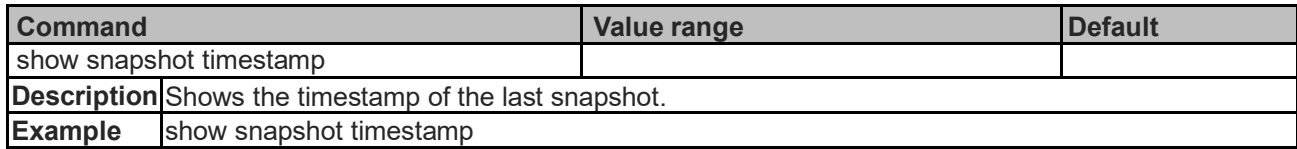

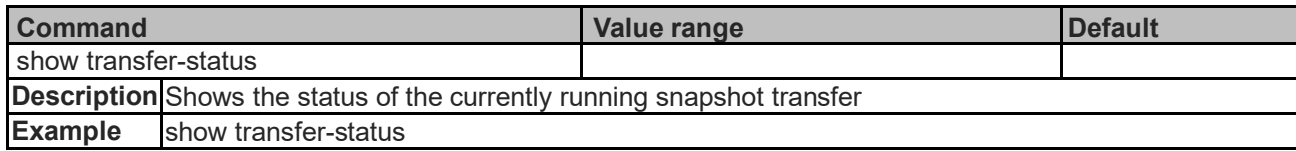

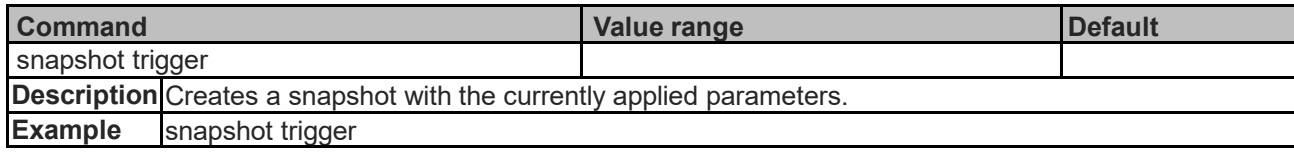

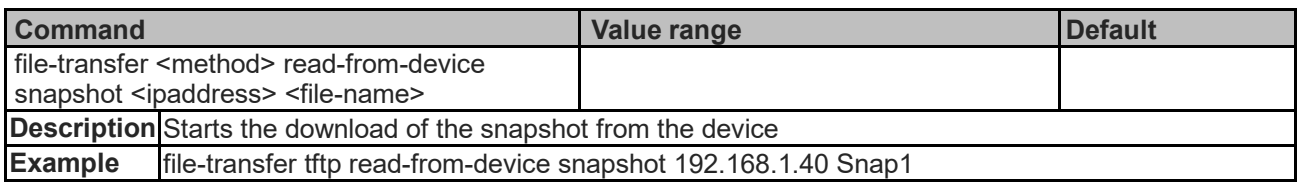

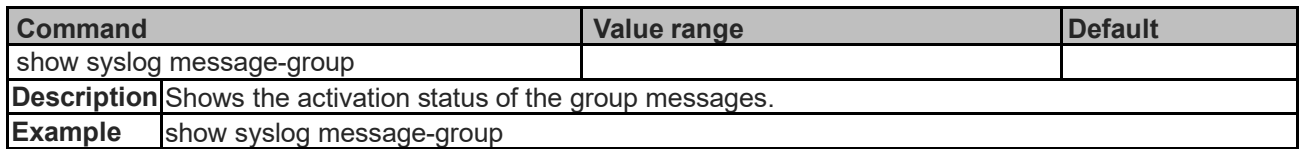

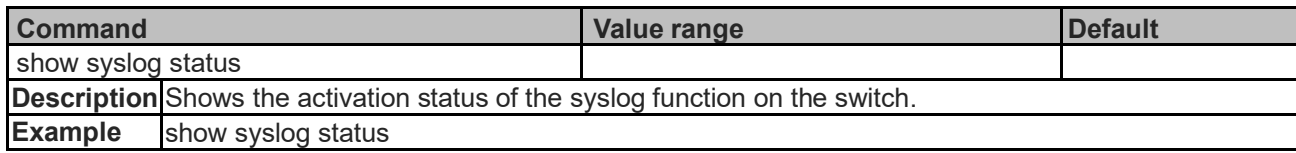

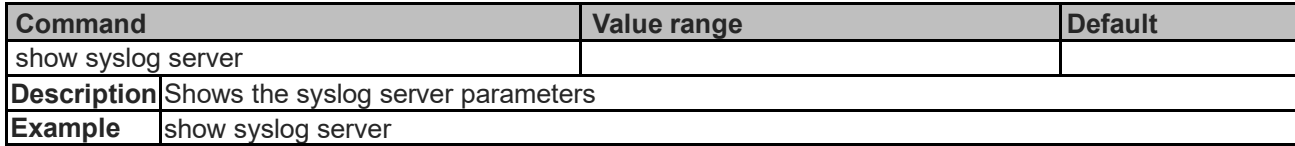

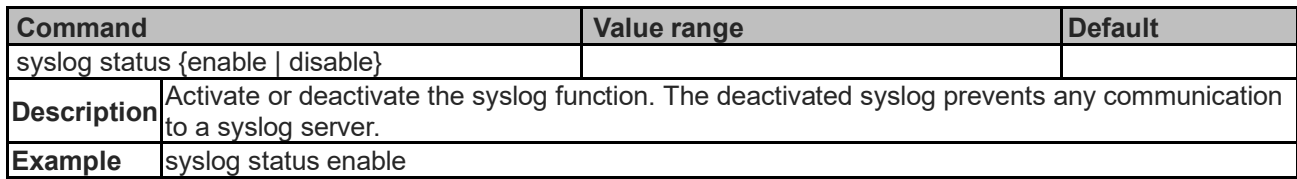

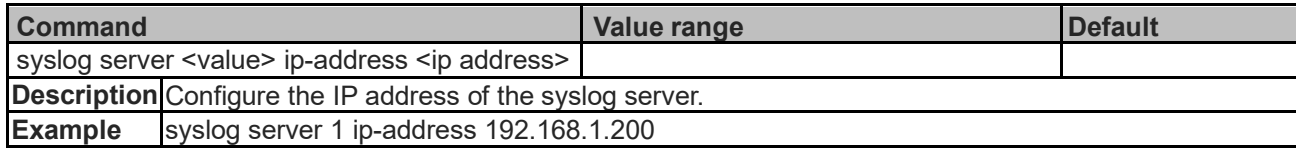

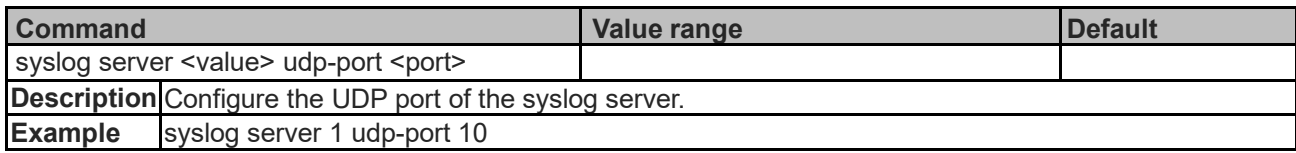

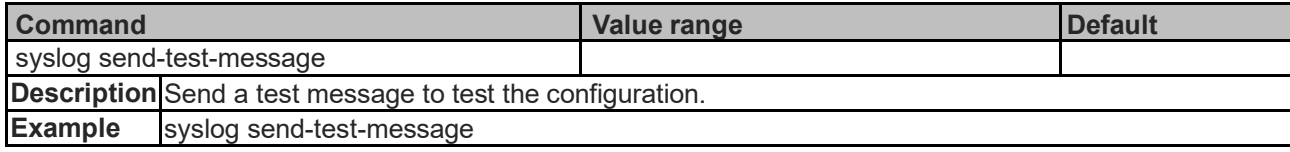

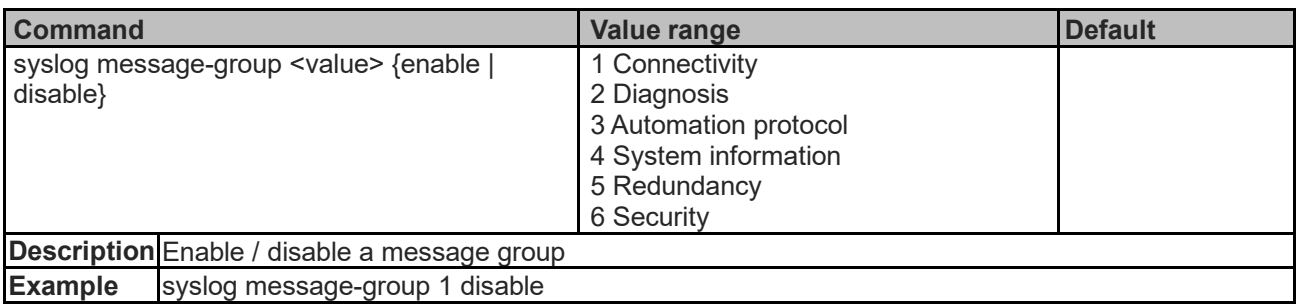

## **Event Table Commands**

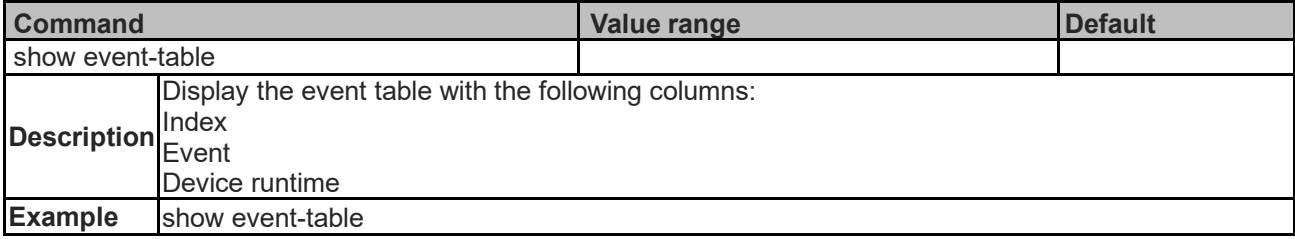

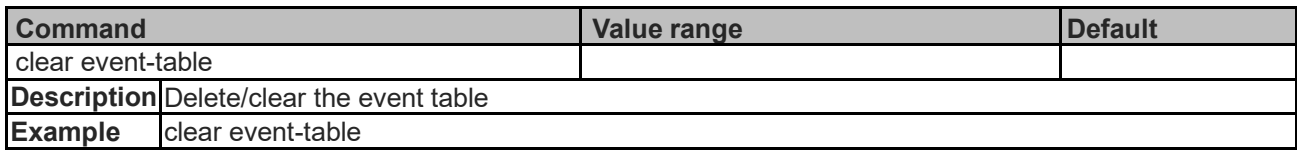

# **MAC Address Table Commands**

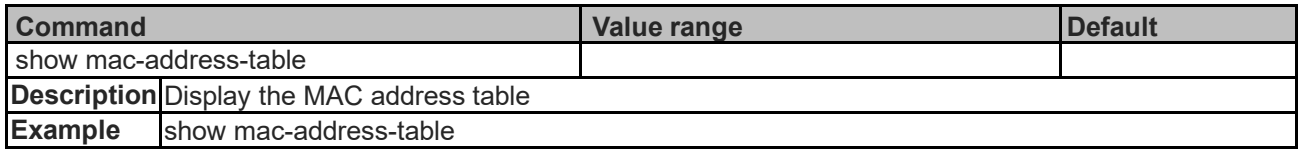

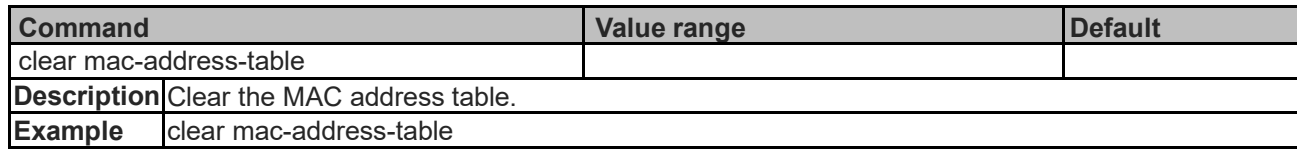
# **FW Image Handling Commands**

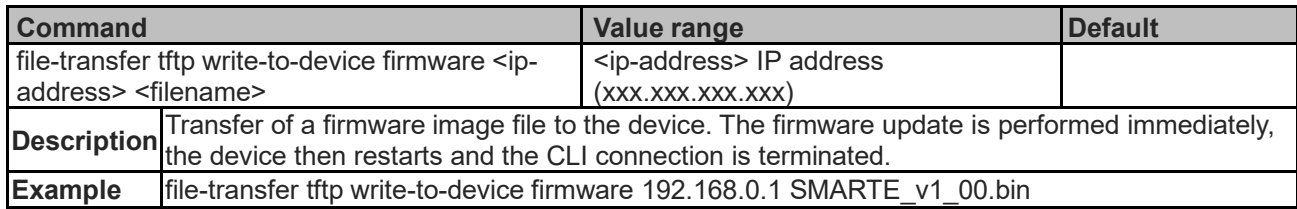

# **Script Handling Commands**

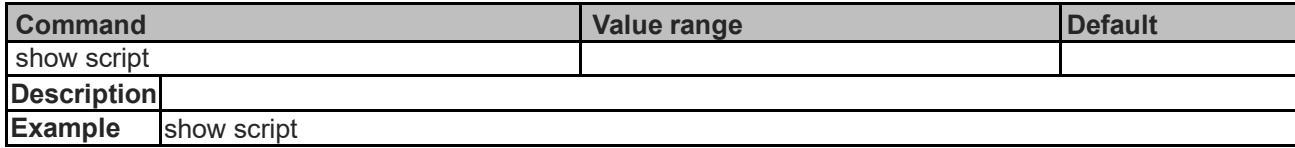

### **Network Commands**

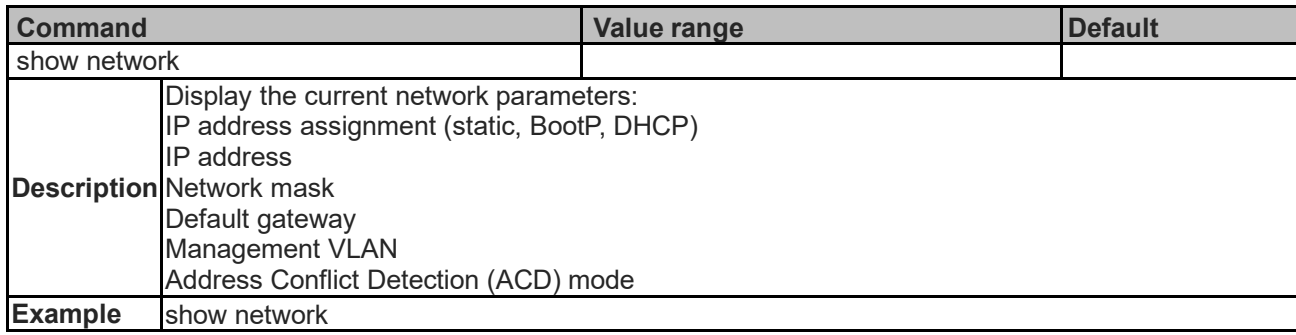

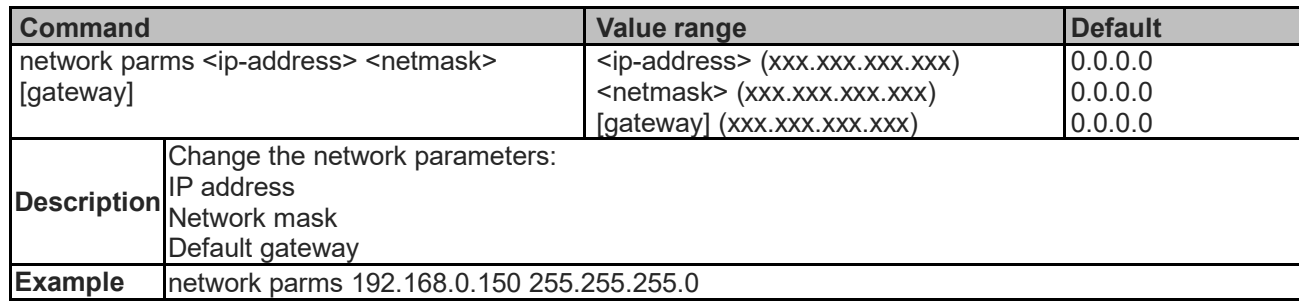

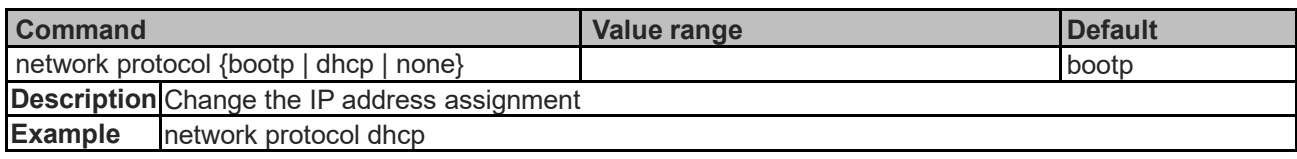

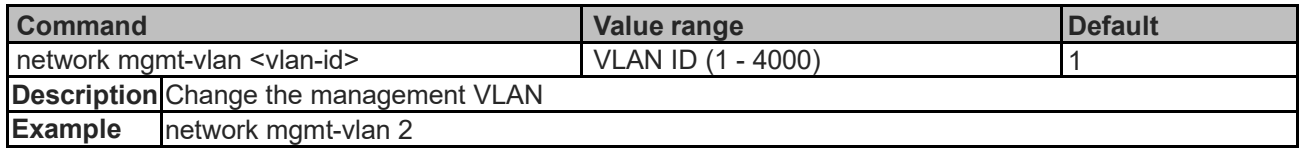

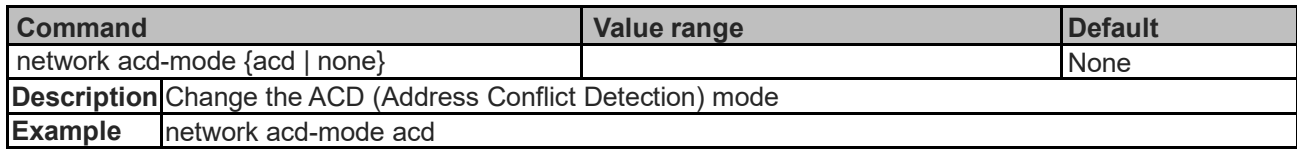

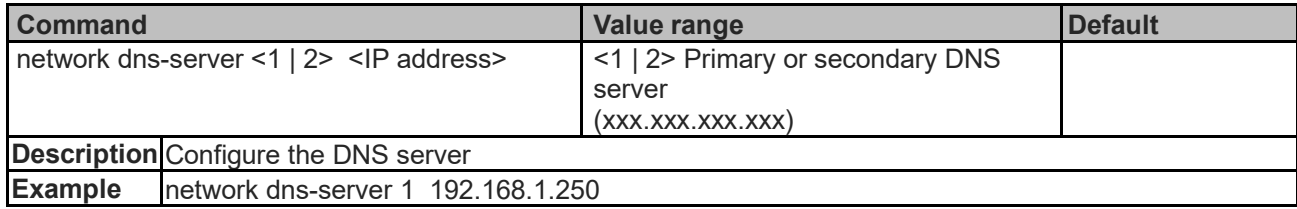

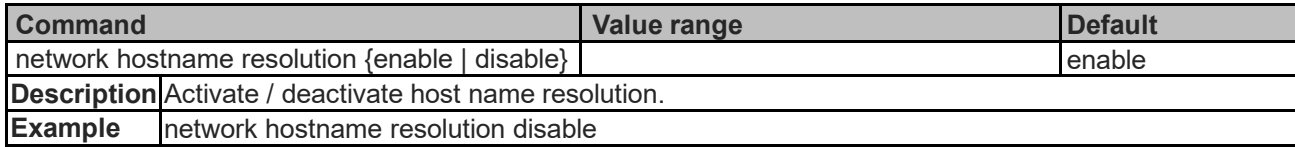

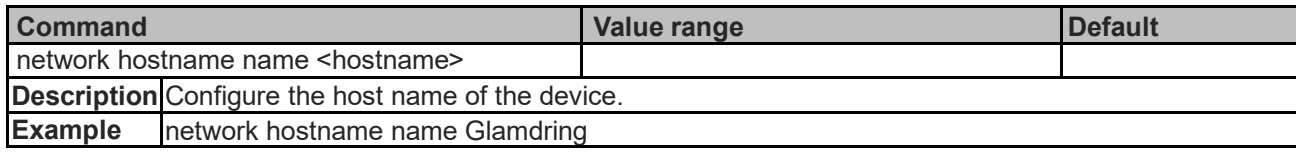

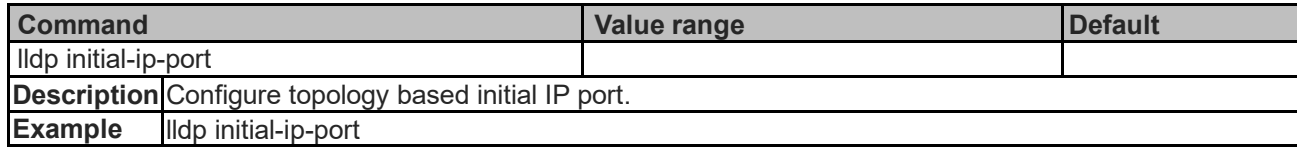

## **Services Commands**

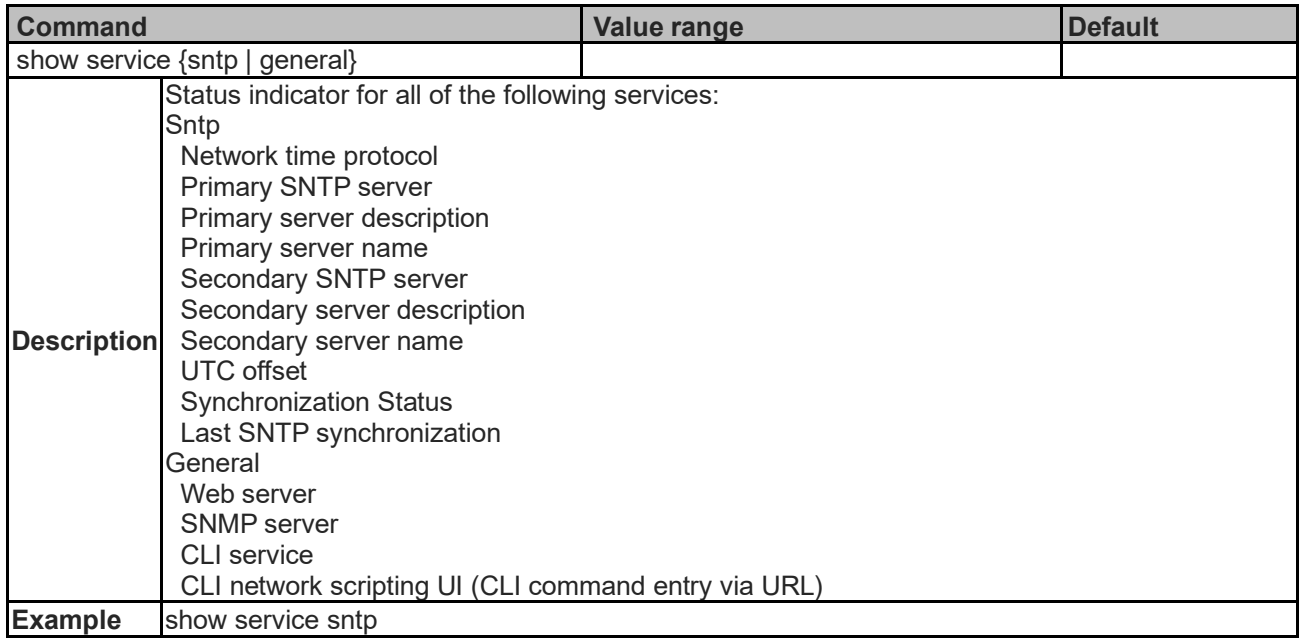

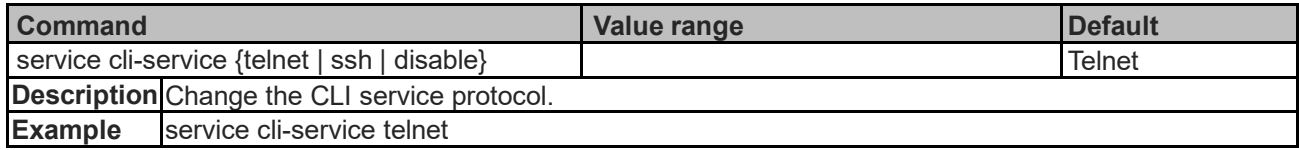

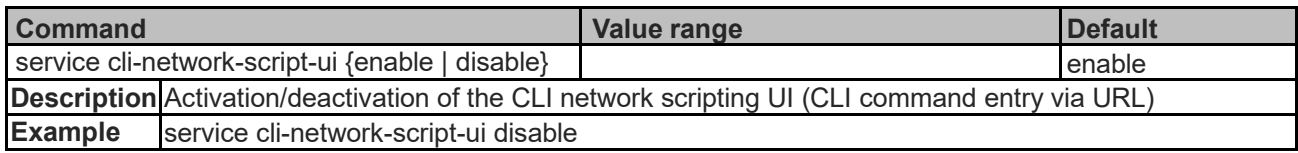

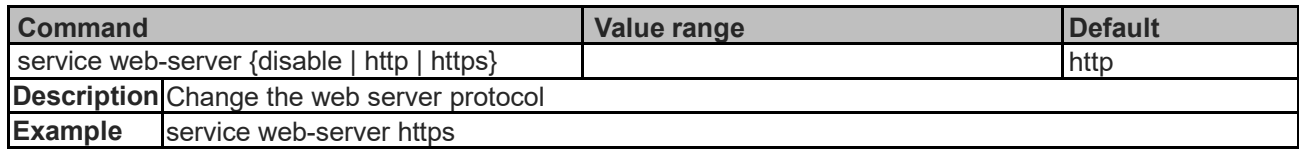

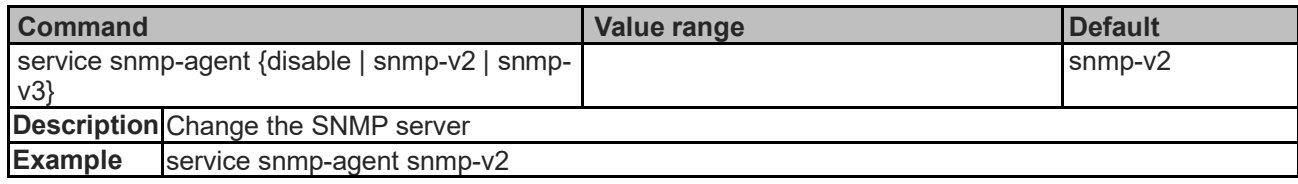

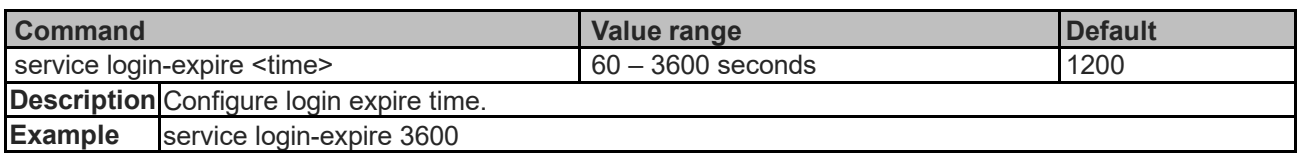

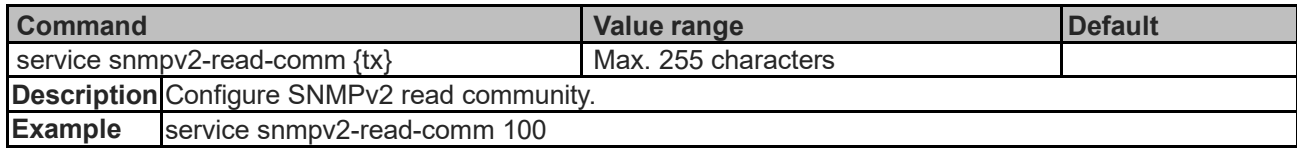

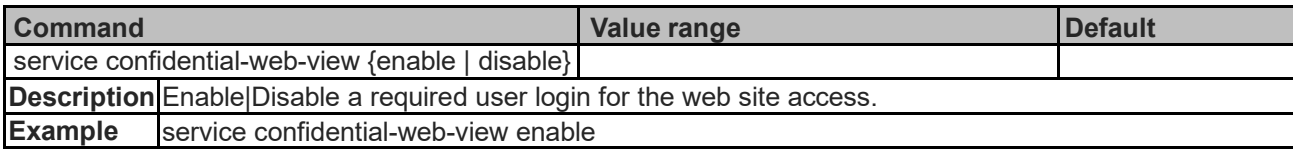

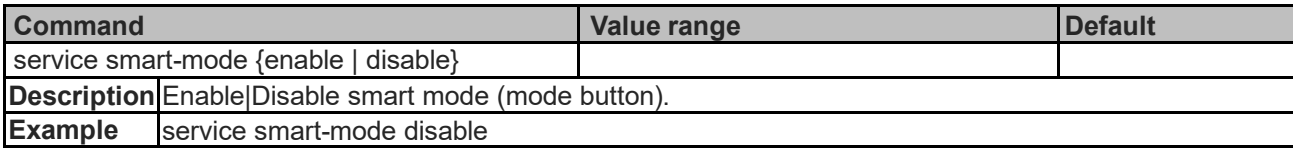

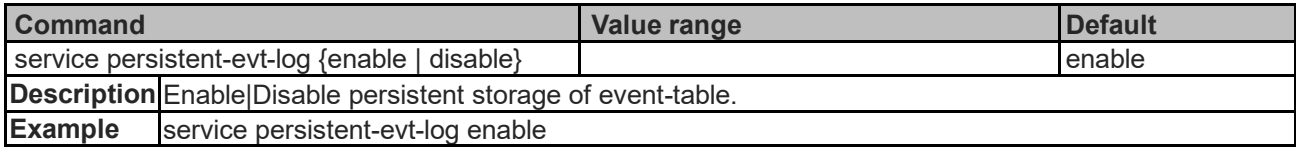

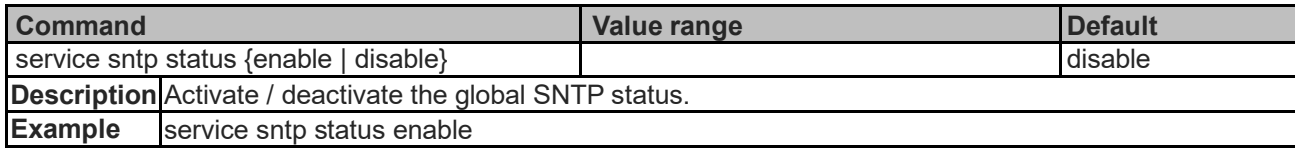

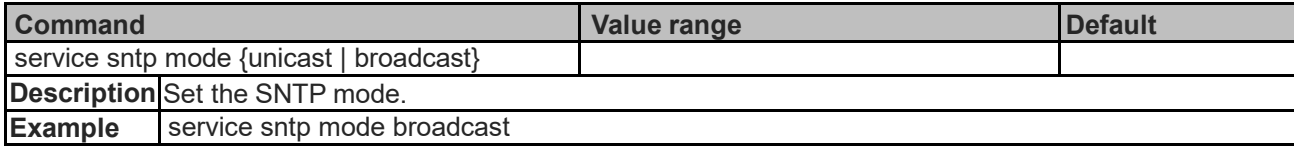

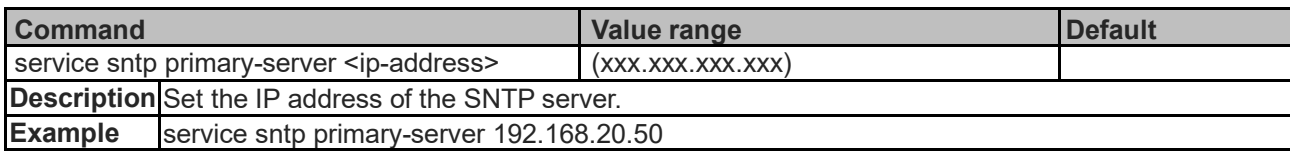

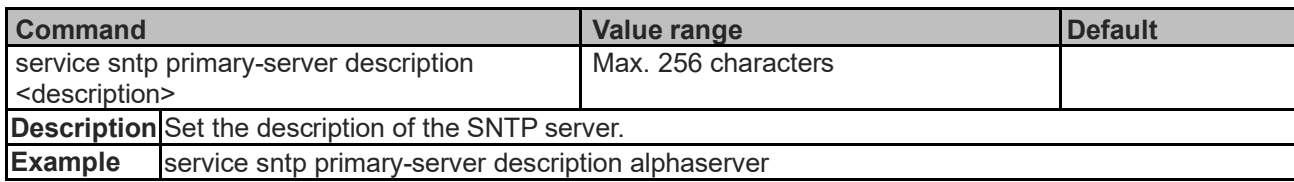

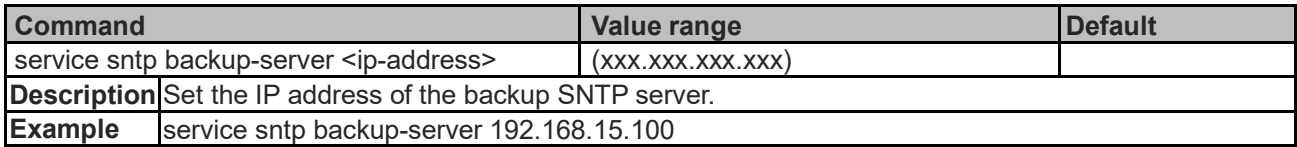

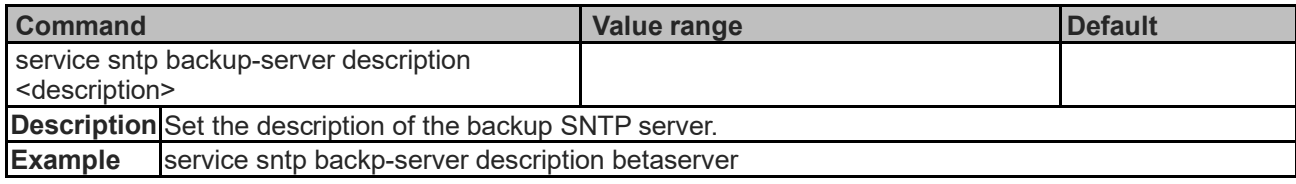

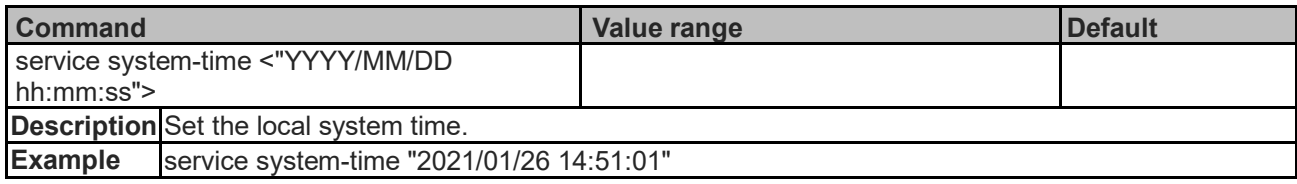

## **LLDP Services Commands**

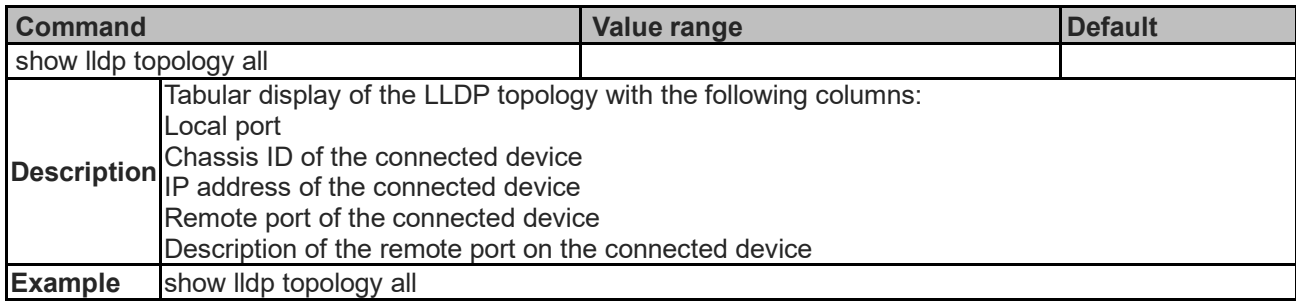

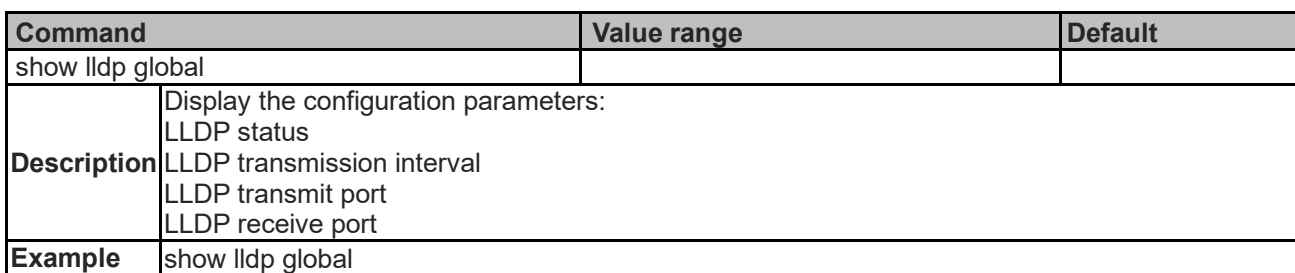

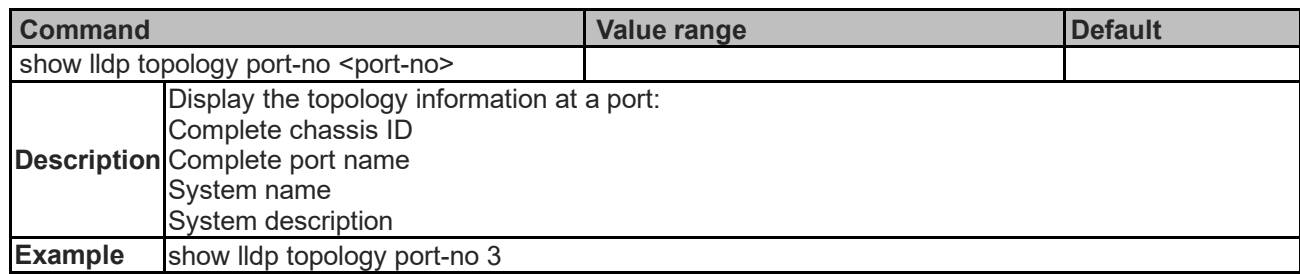

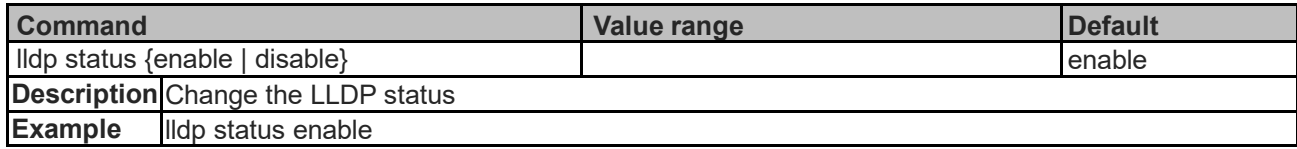

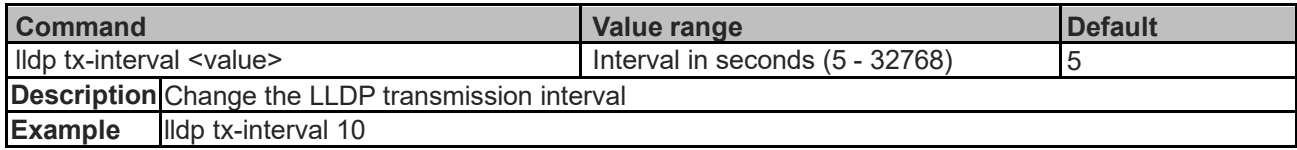

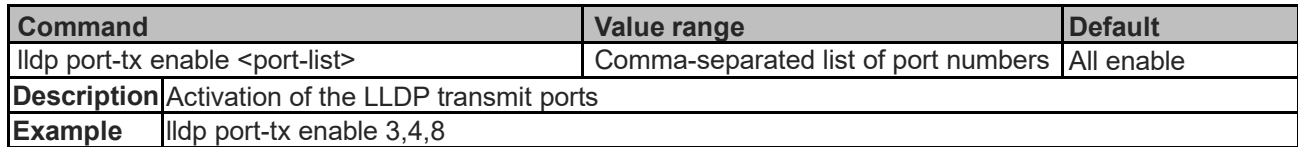

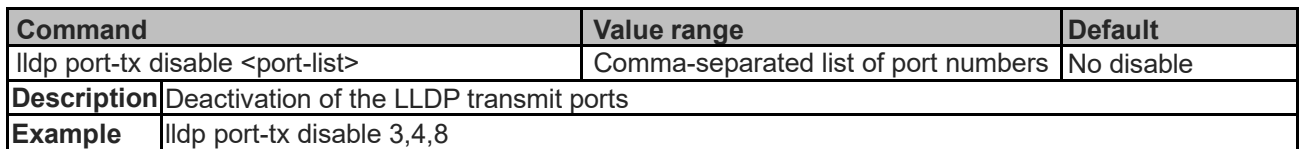

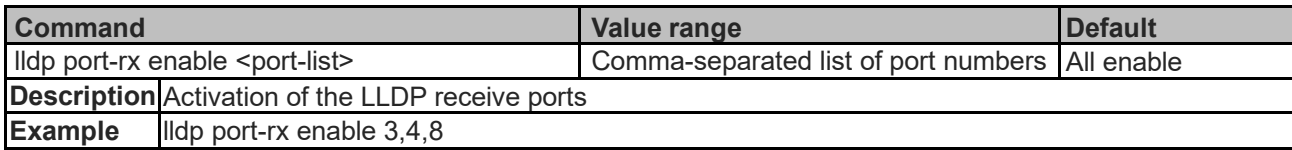

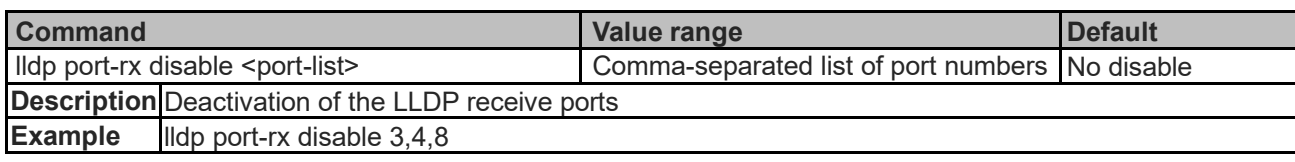

#### **Port Features Commands**

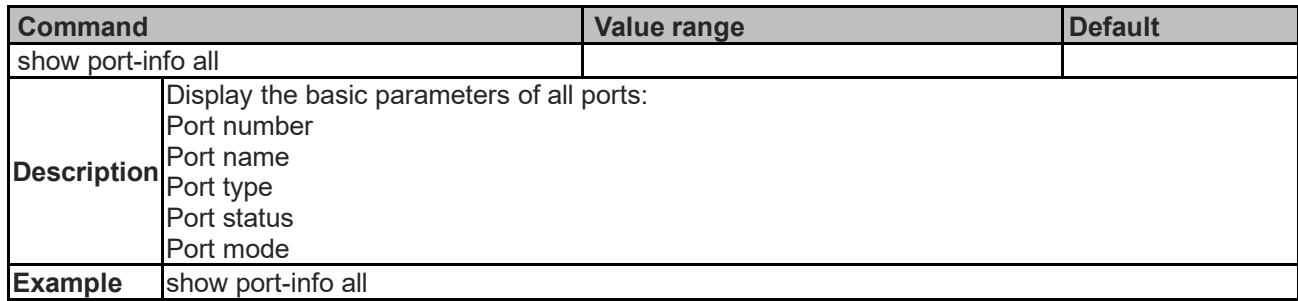

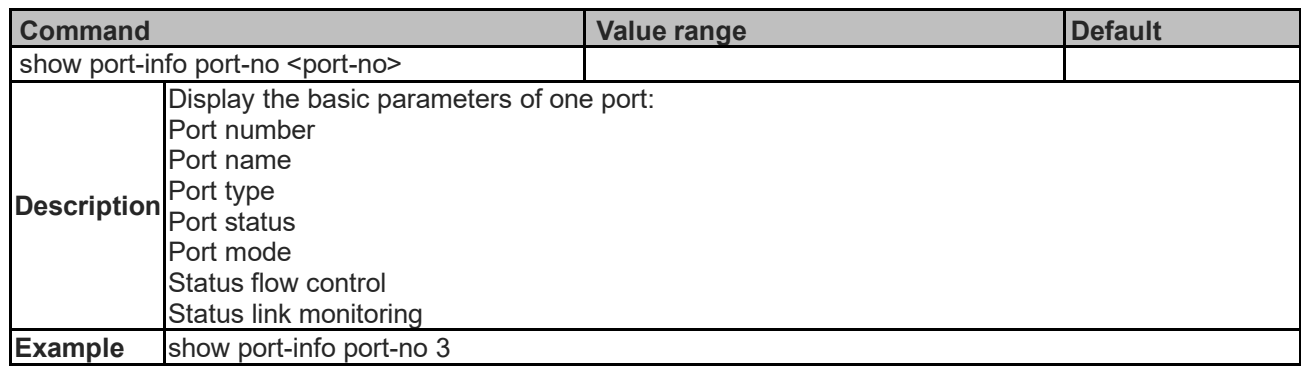

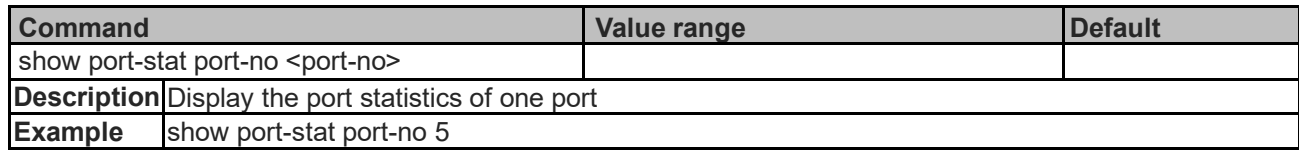

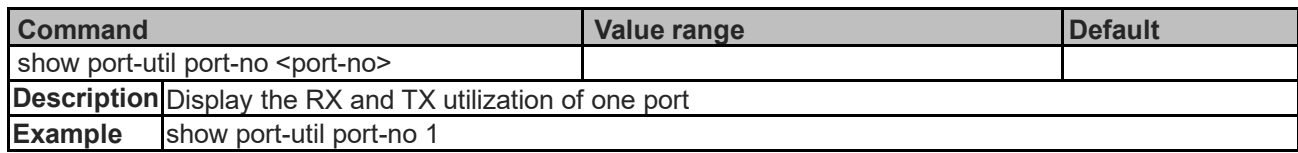

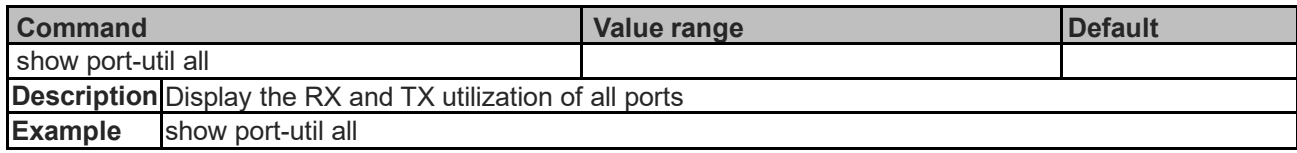

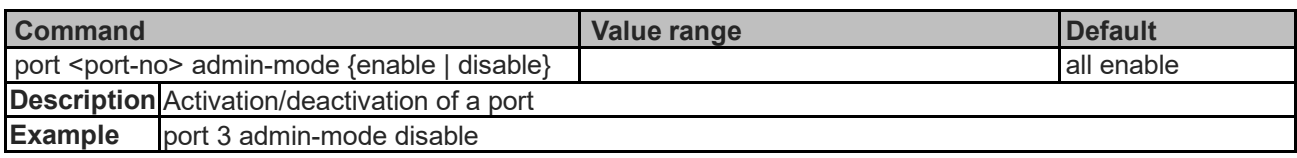

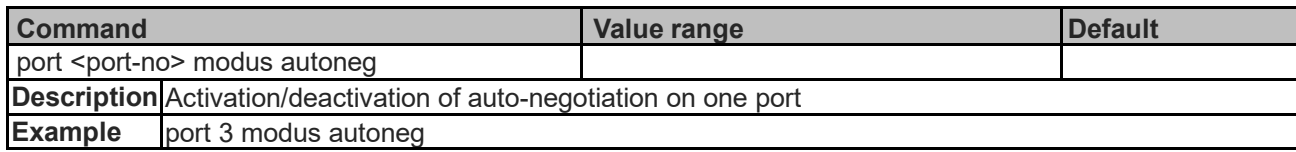

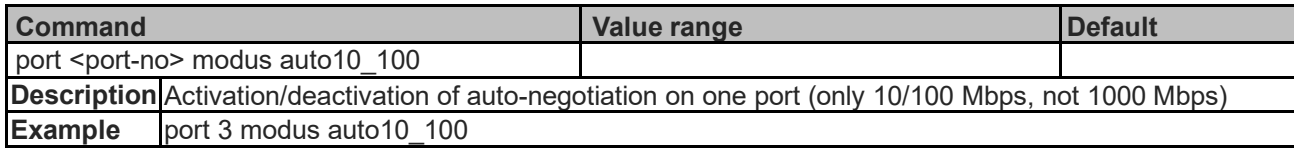

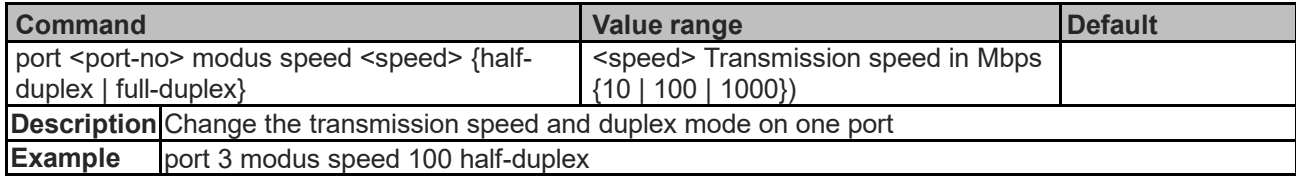

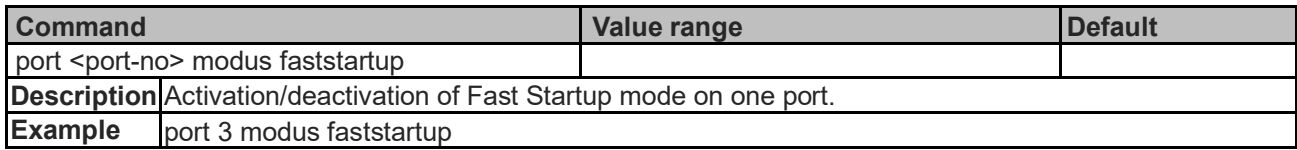

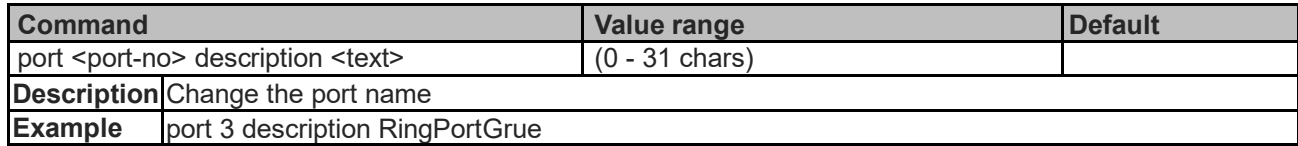

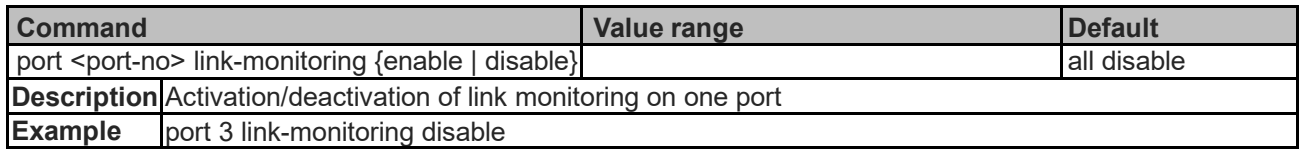

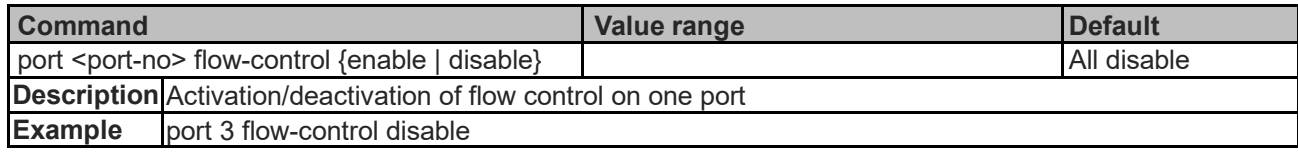

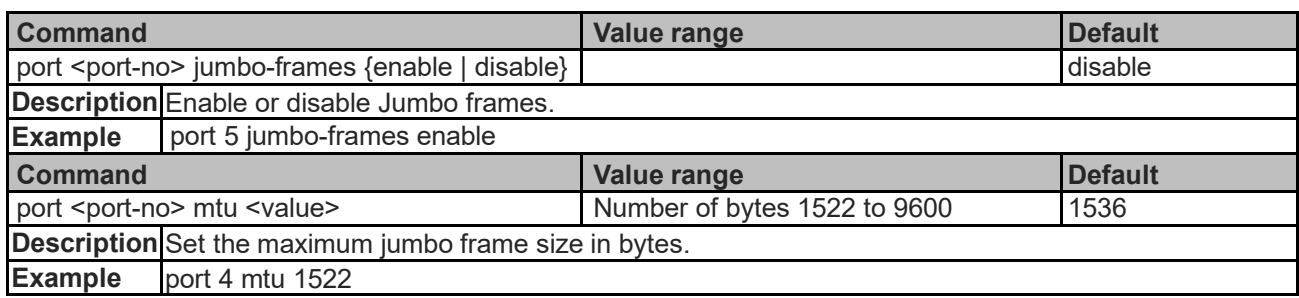

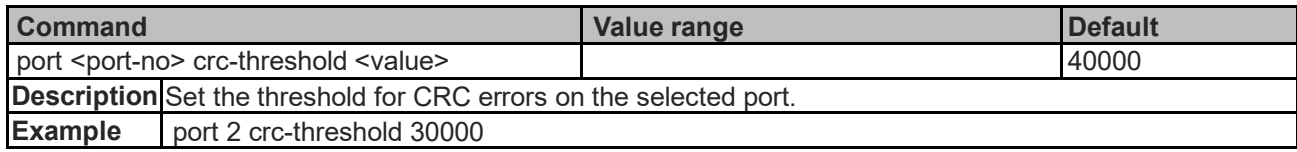

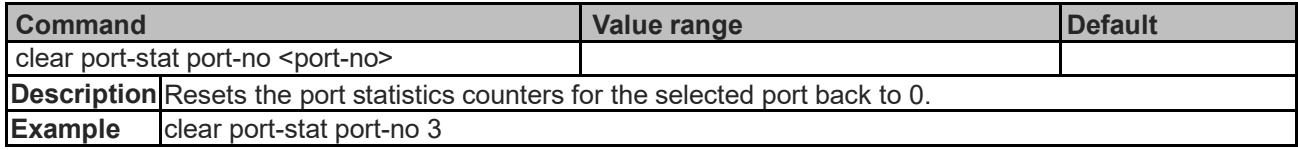

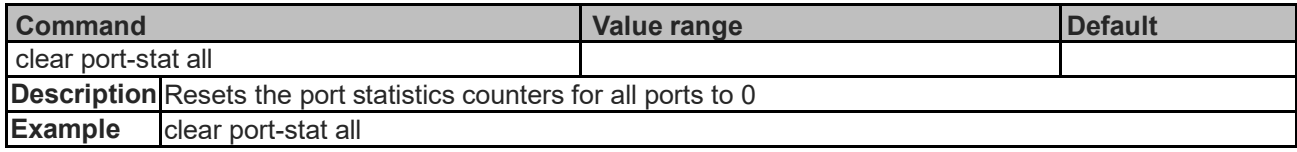

# **Port Mirroring Commands**

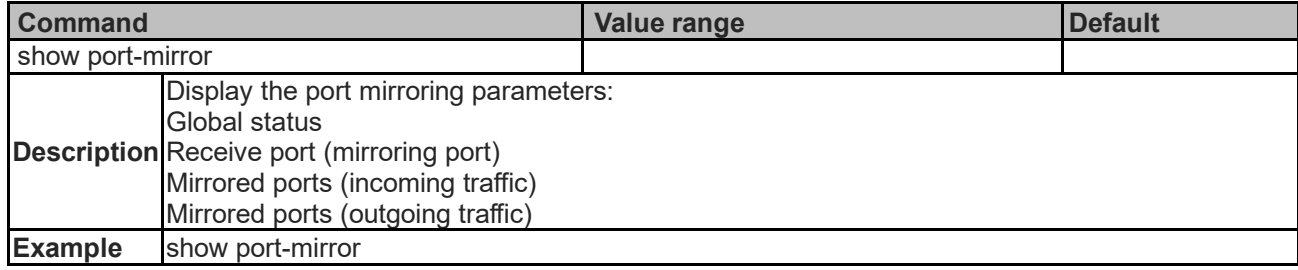

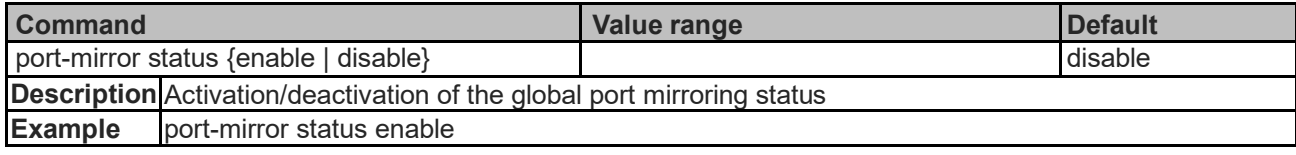

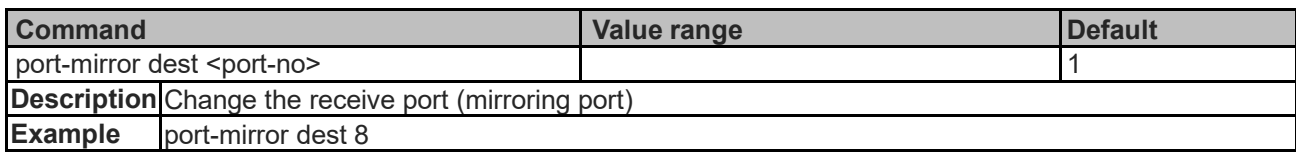

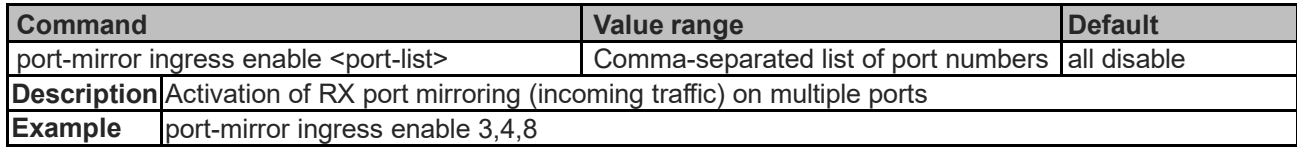

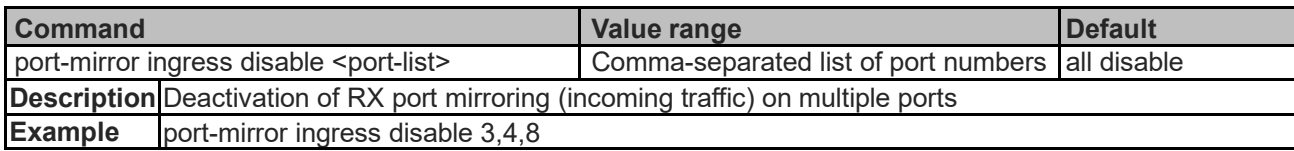

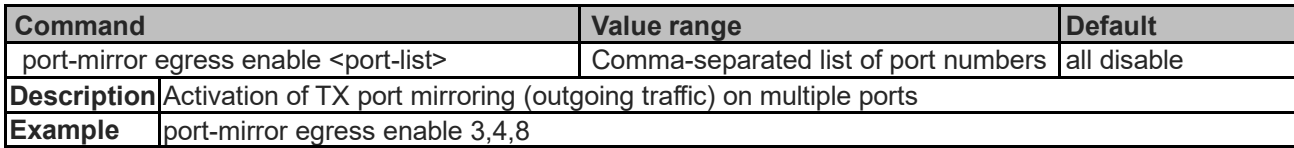

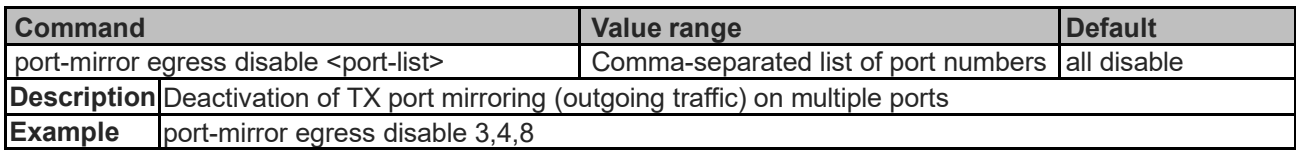

## **VLAN Commands**

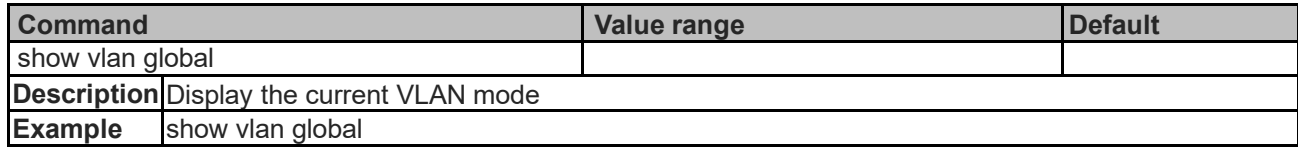

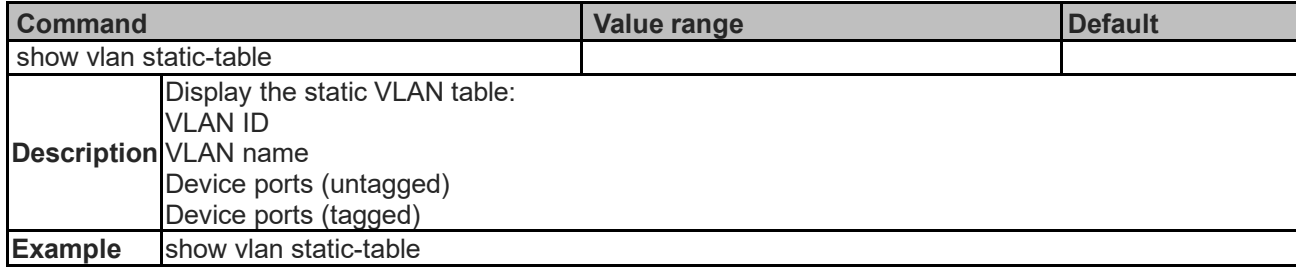

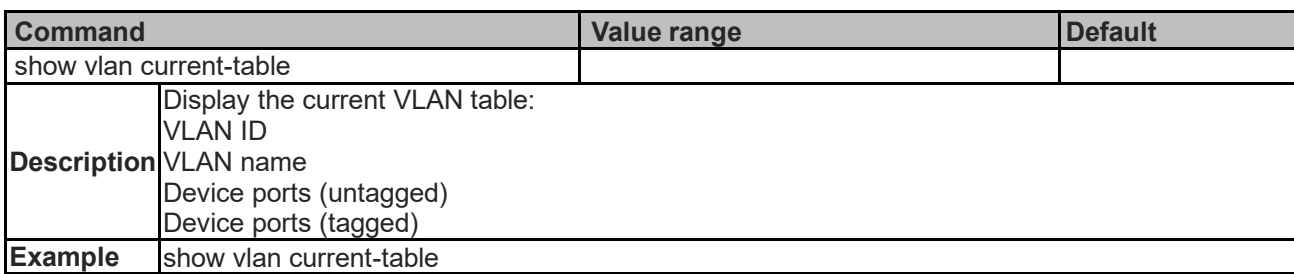

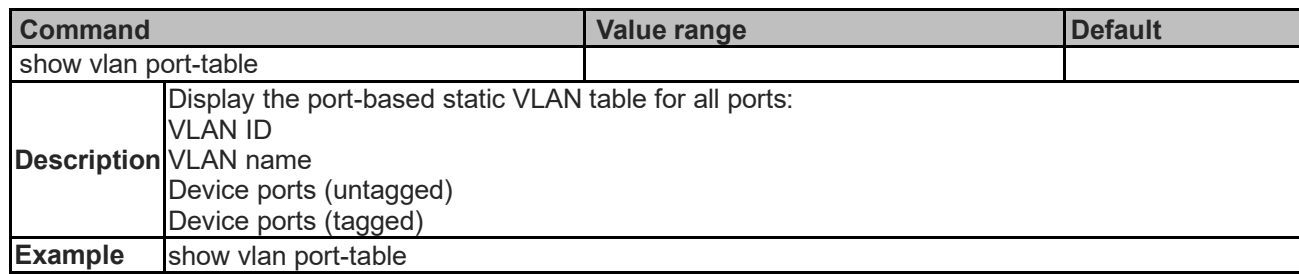

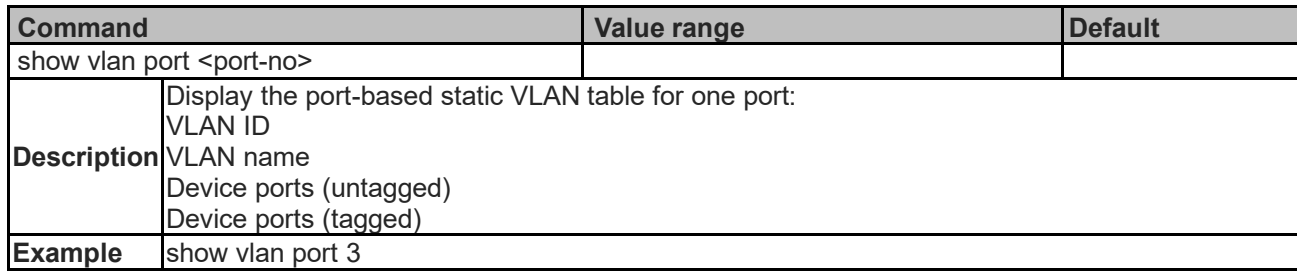

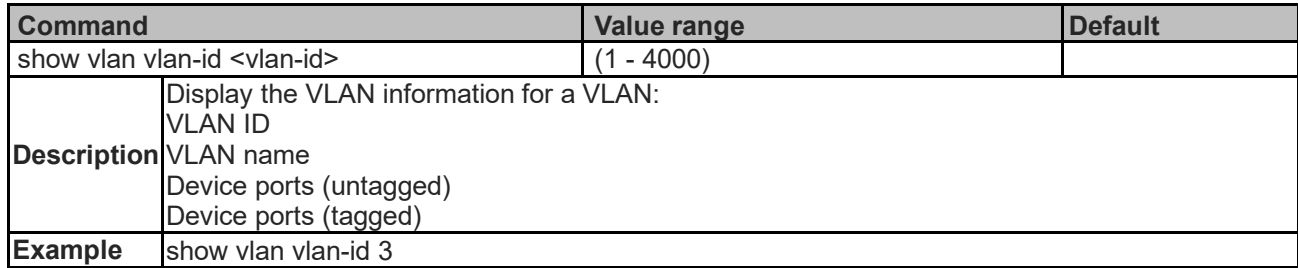

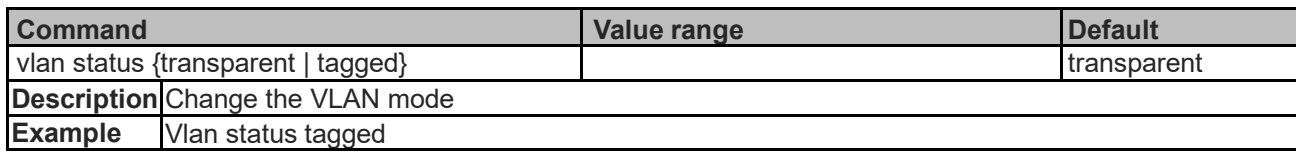

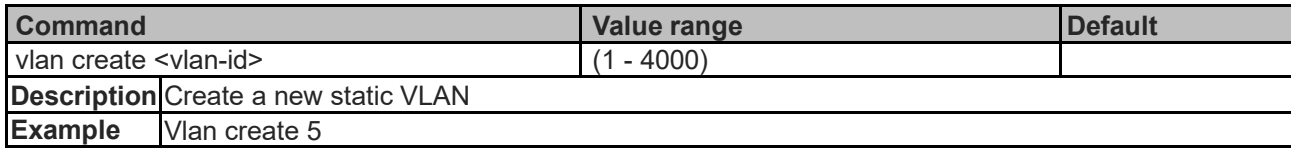

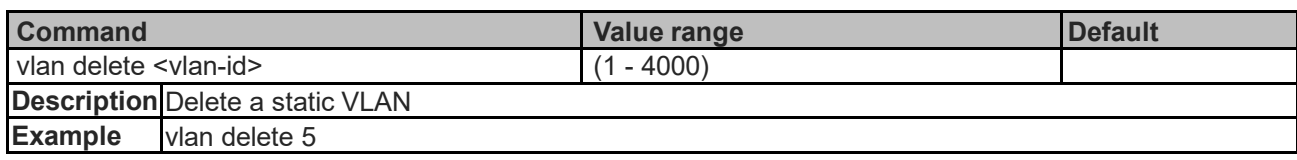

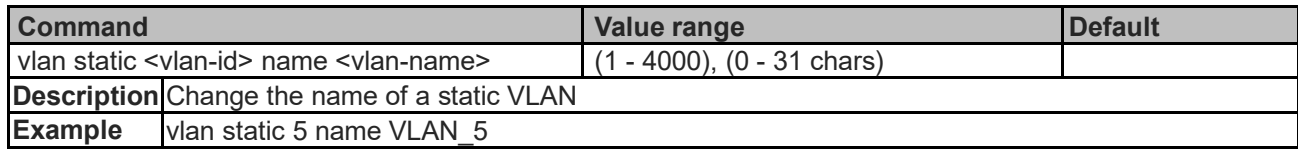

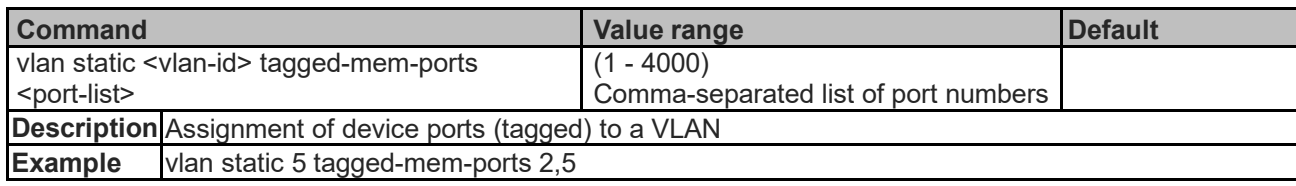

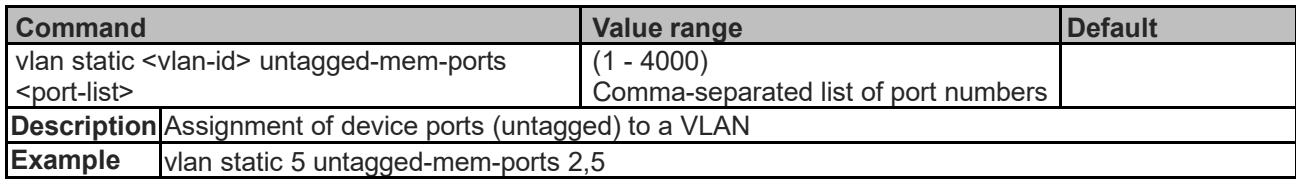

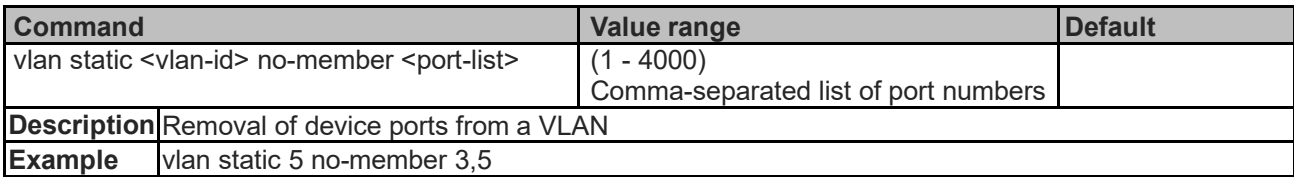

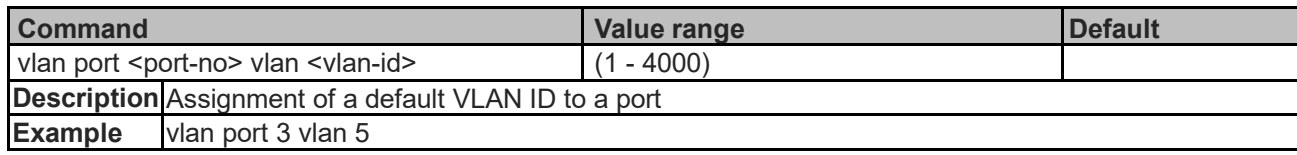

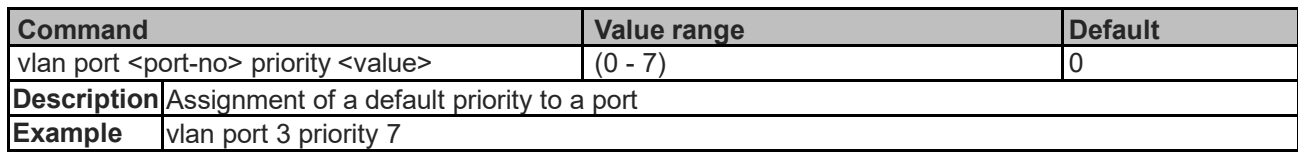

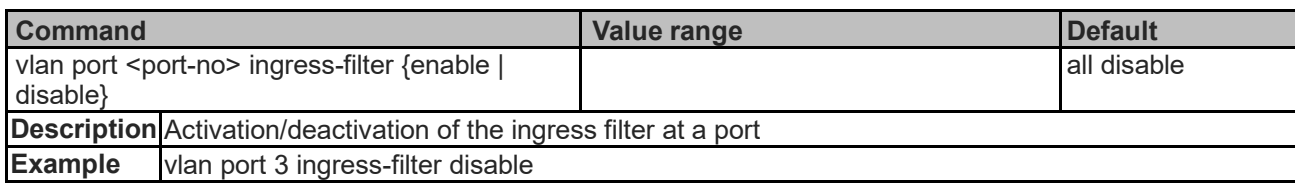

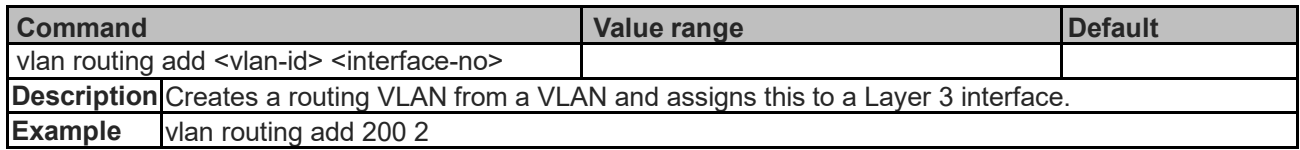

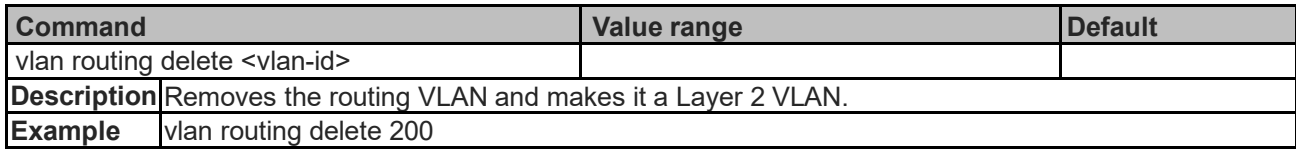

# **Multicast Commands**

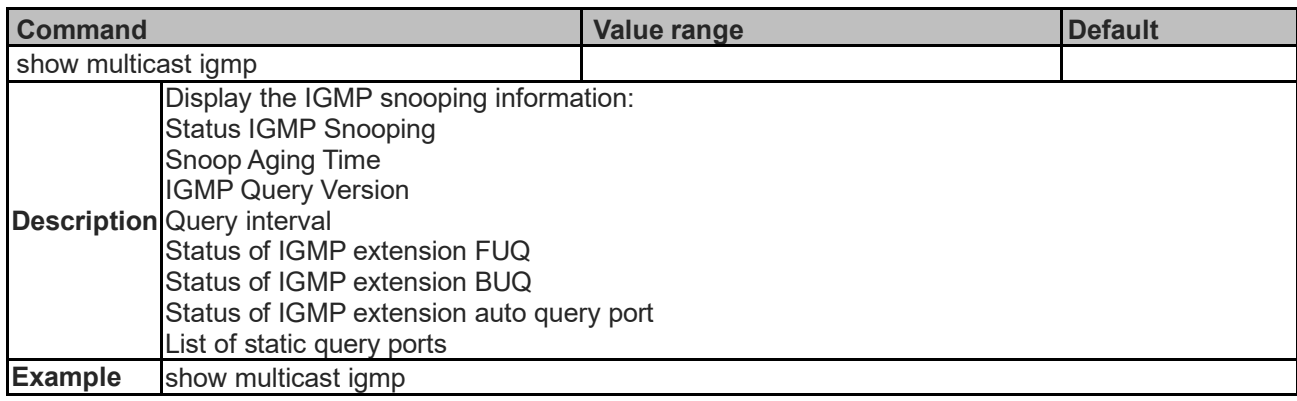

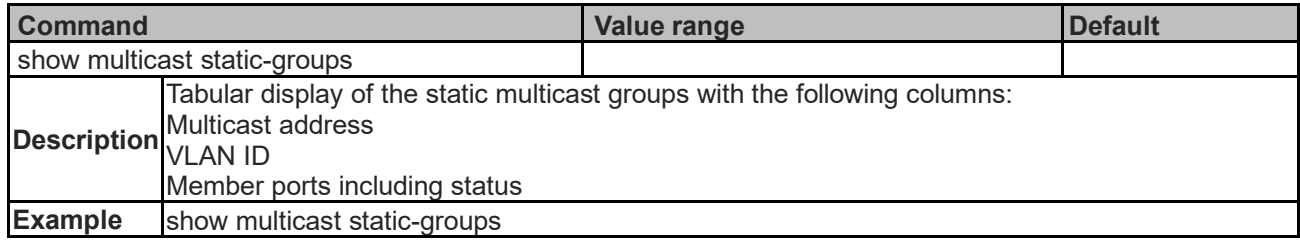

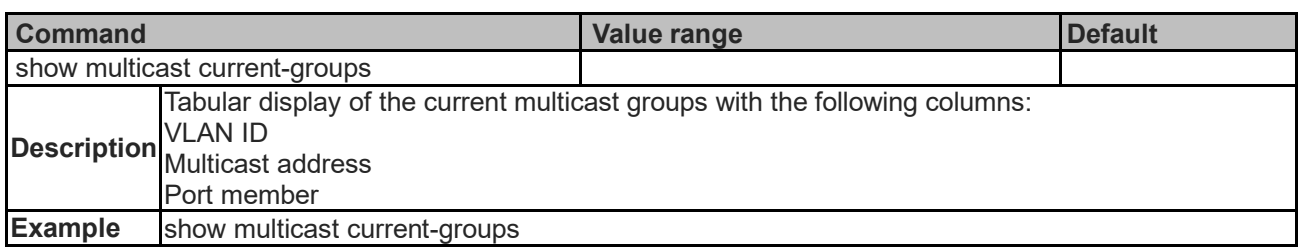

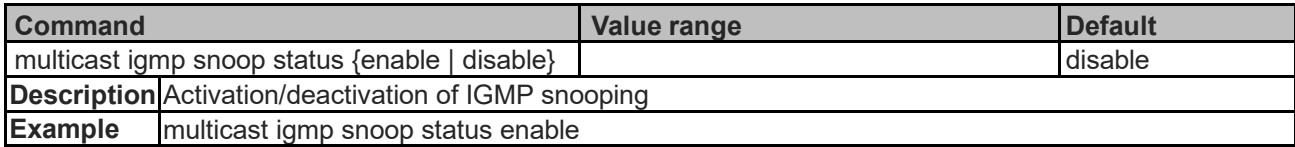

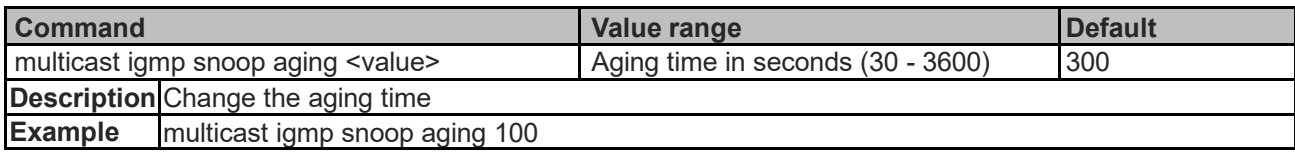

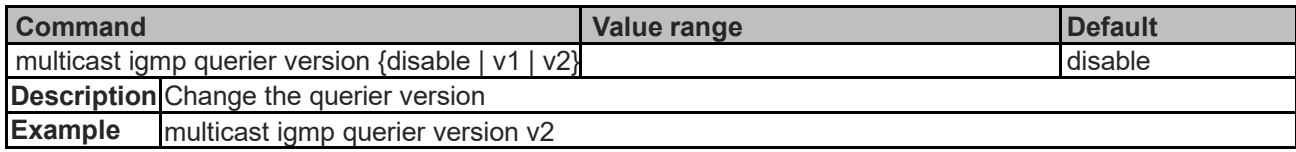

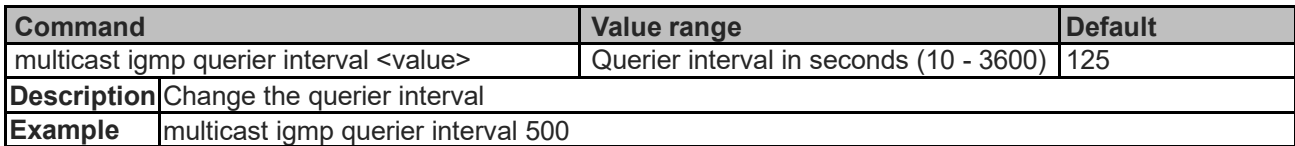

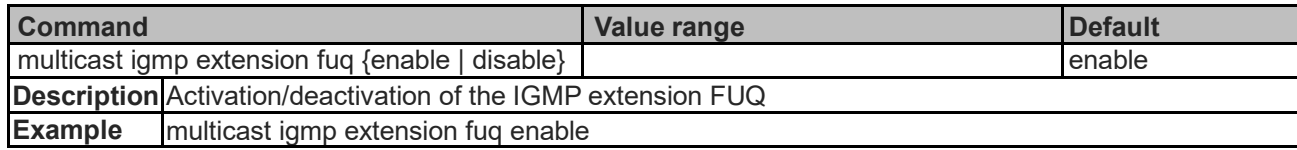

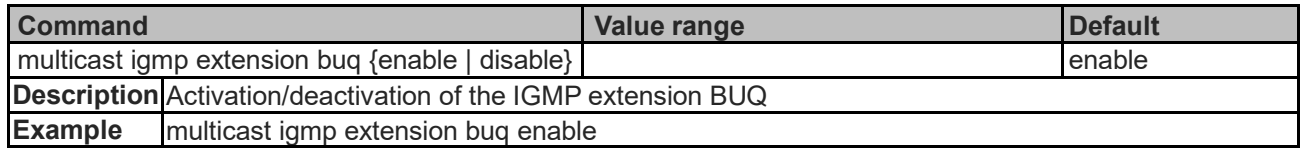

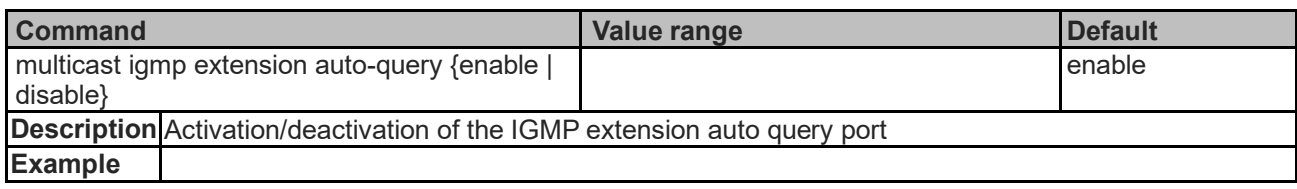

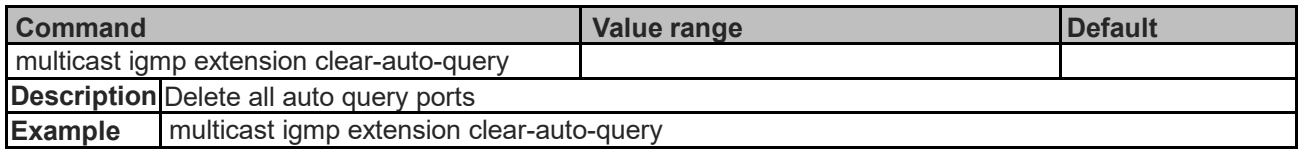

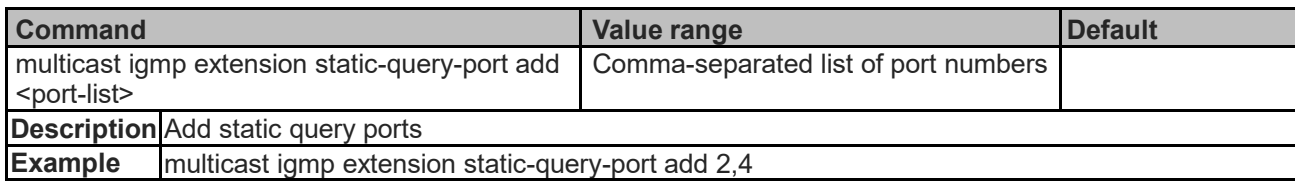

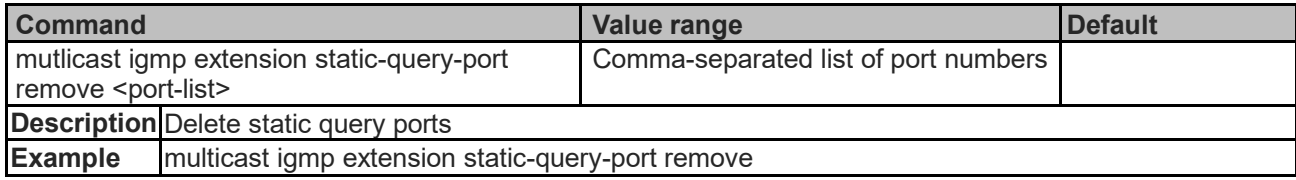

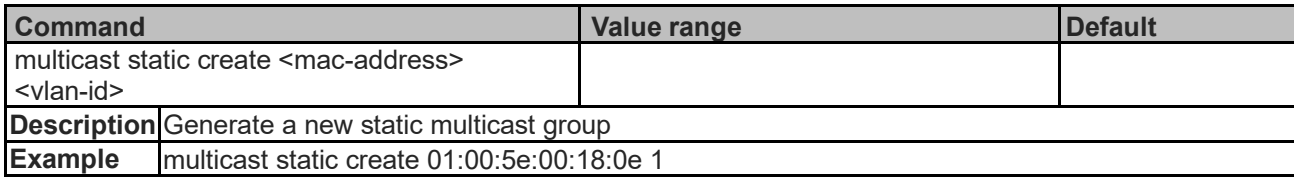

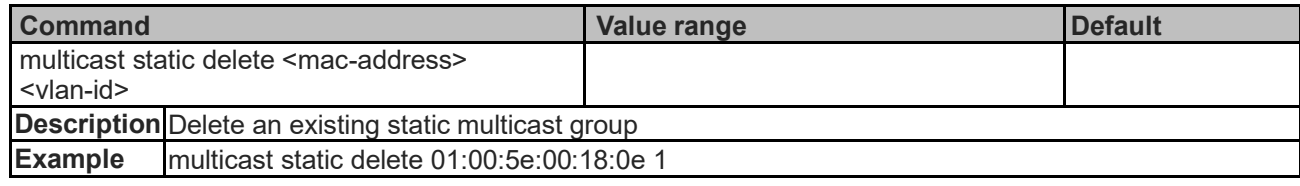

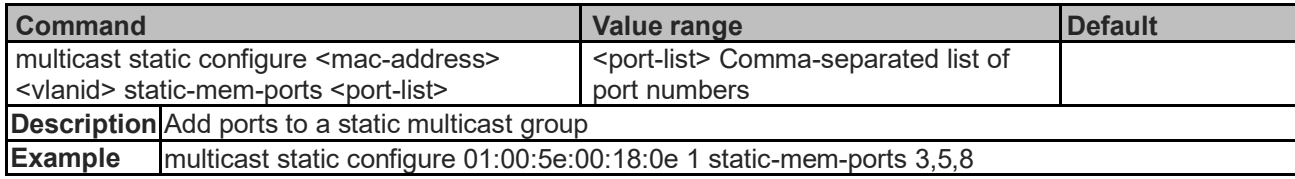

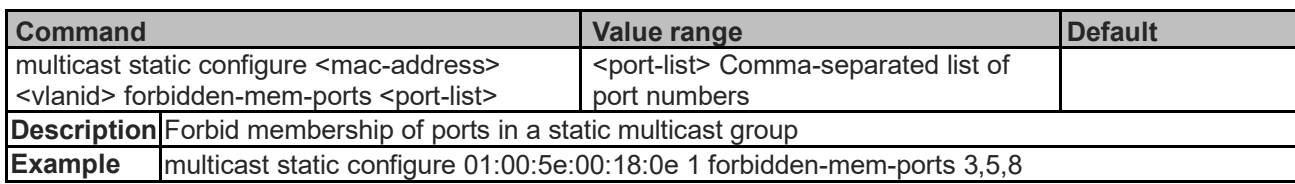

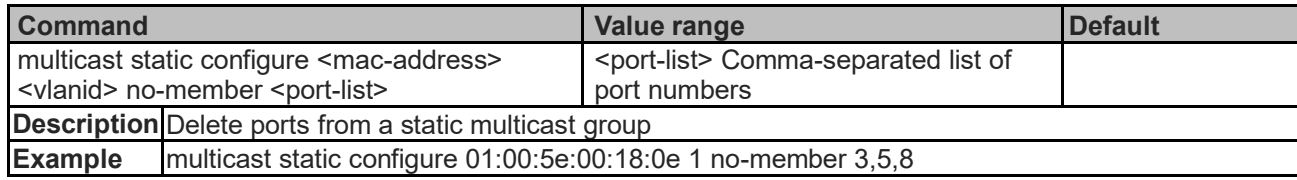

### **RSTP Commands**

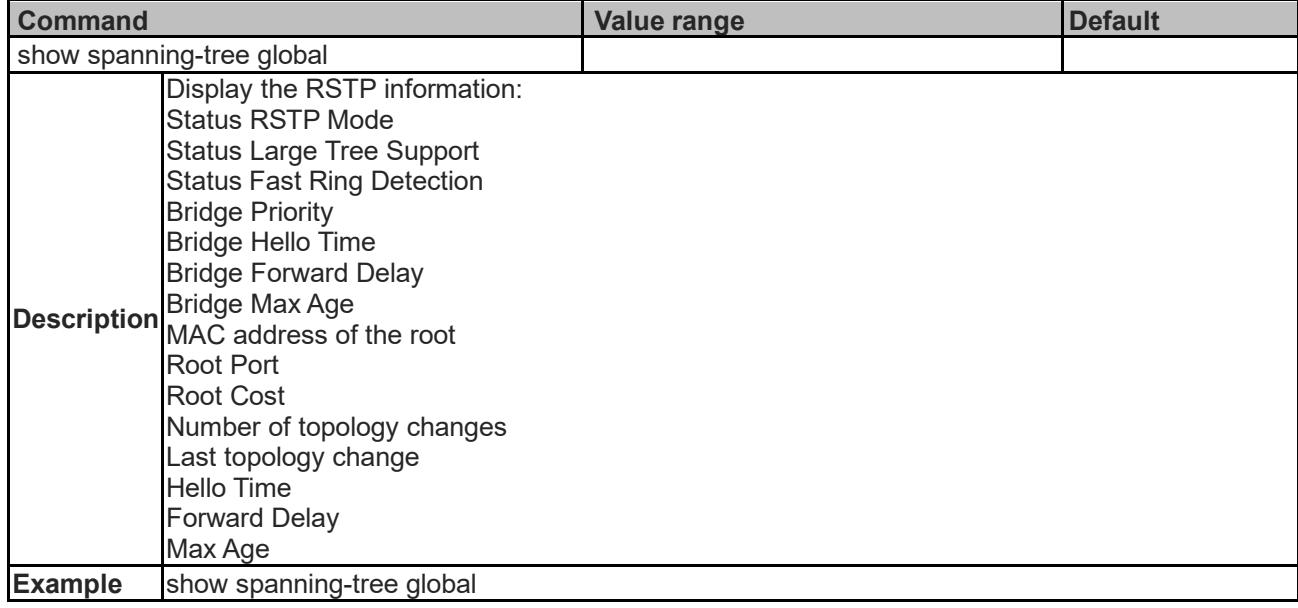

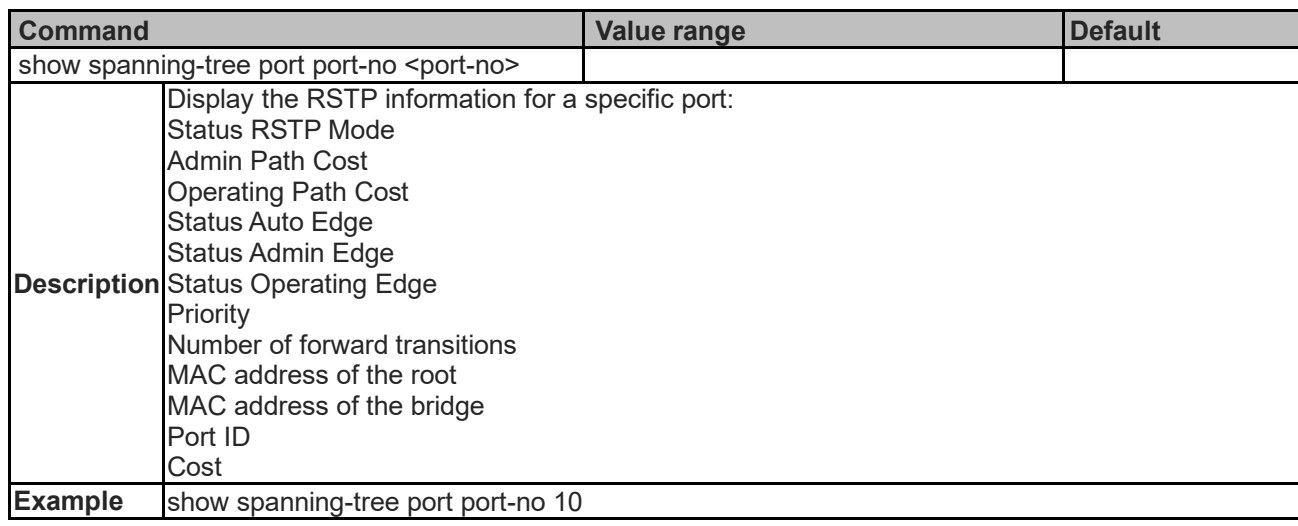

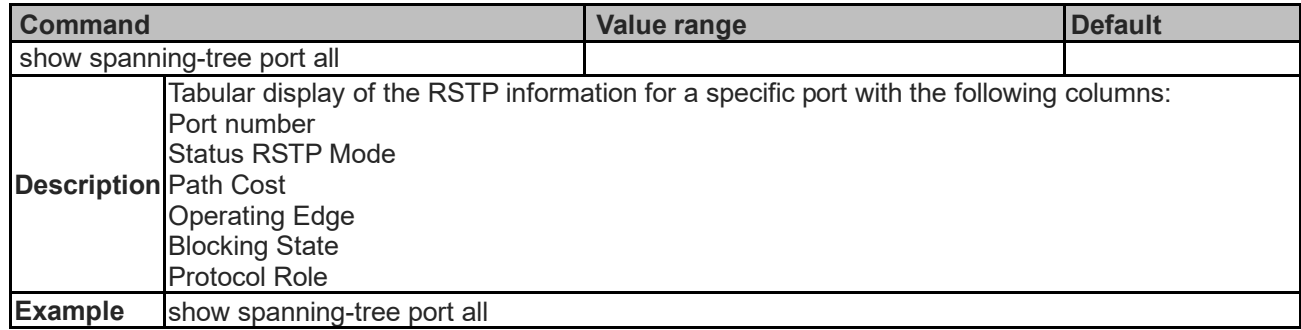

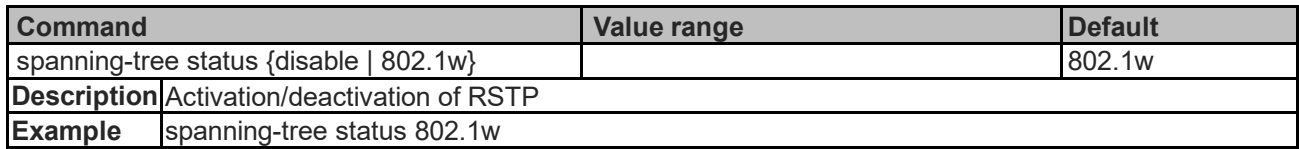

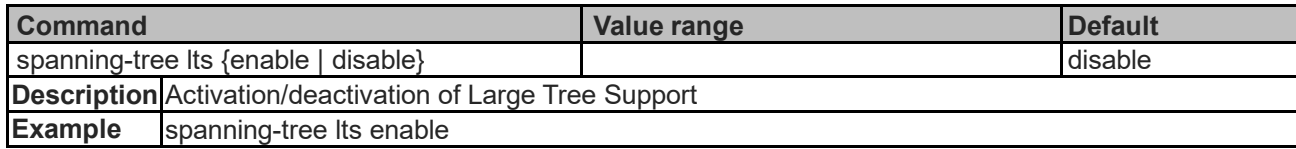

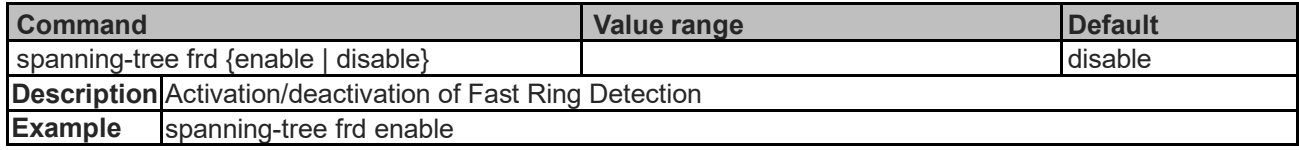

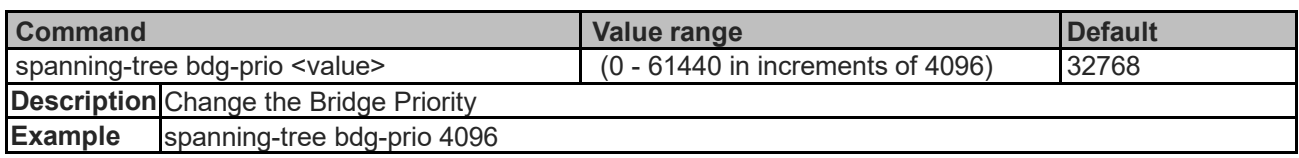

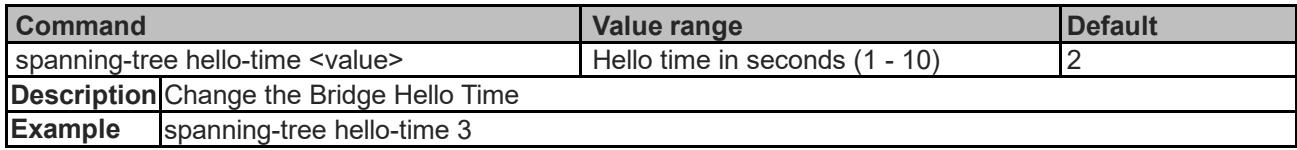

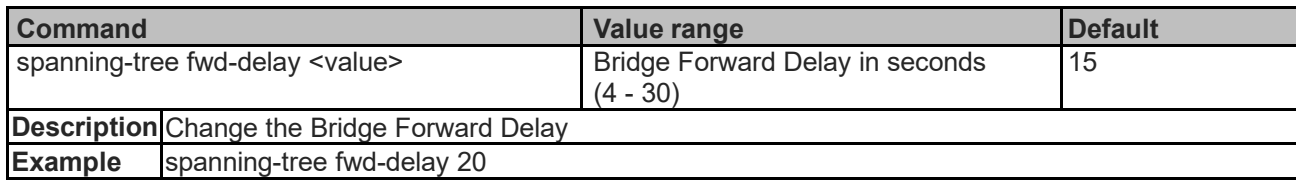

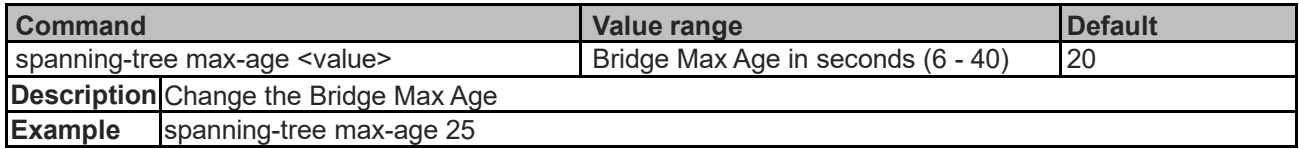

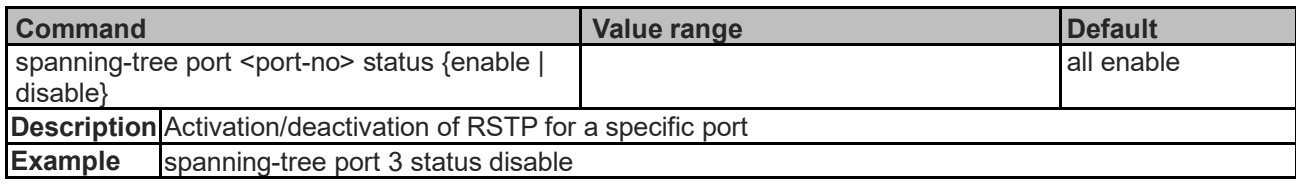

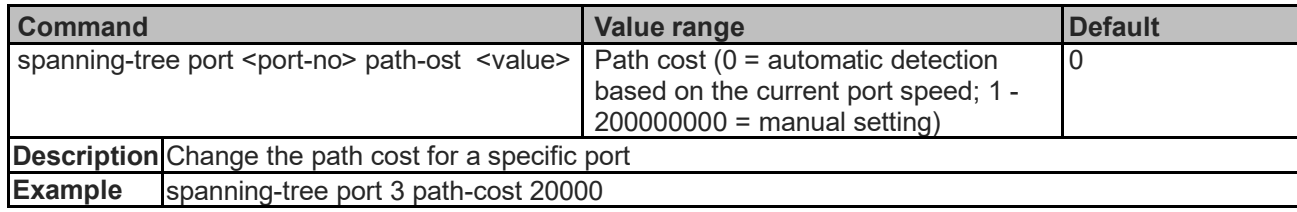

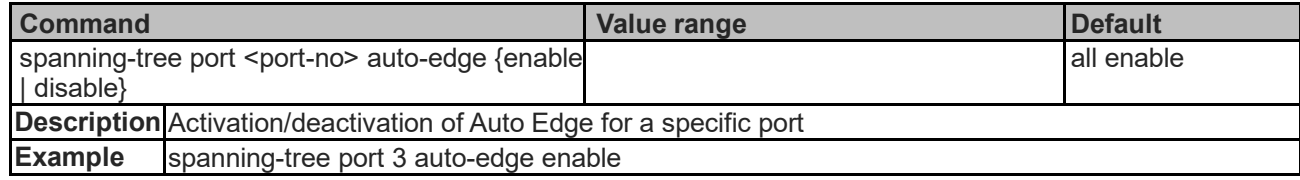

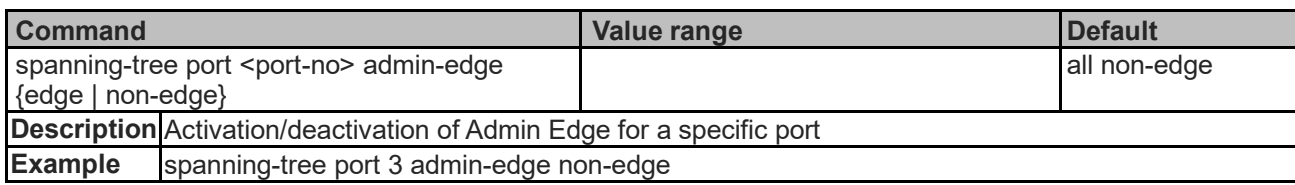

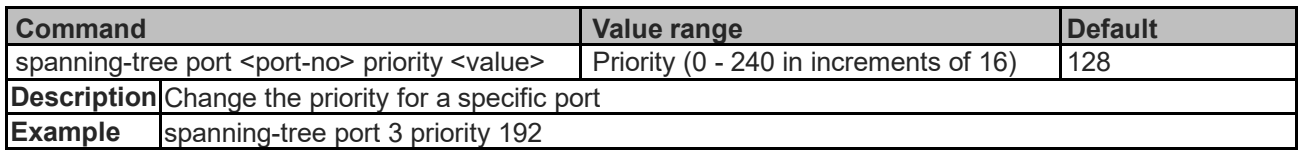

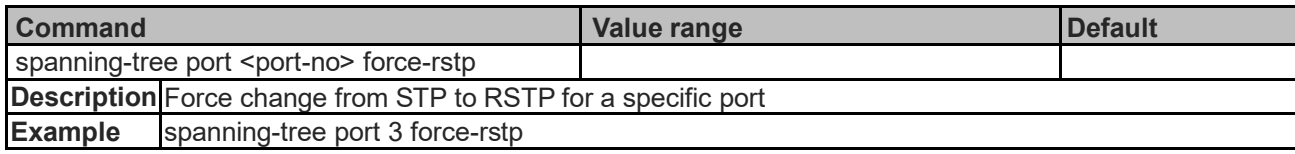

# **MRP Commands**

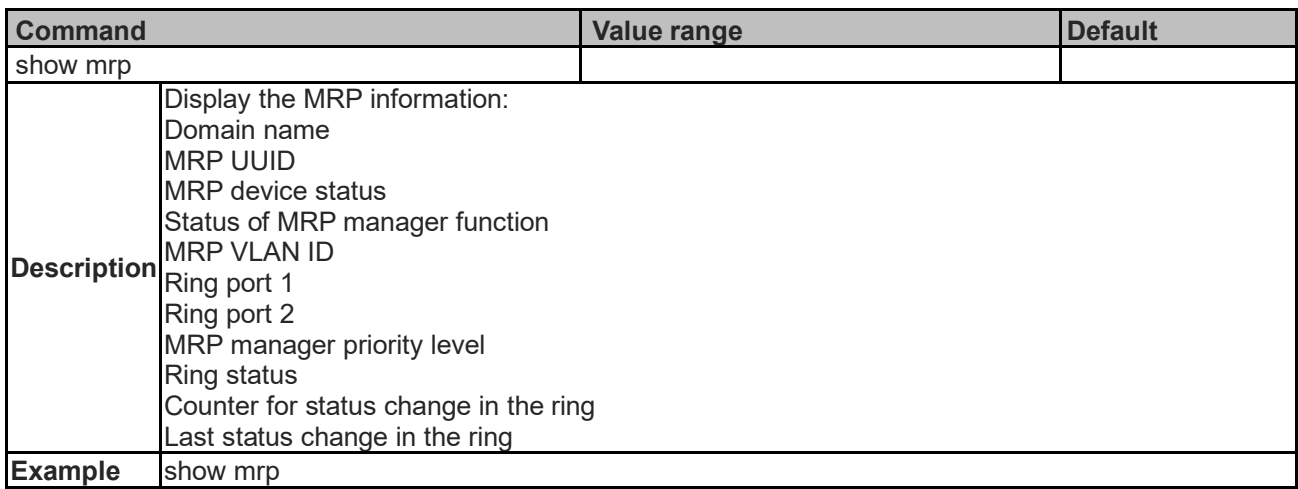

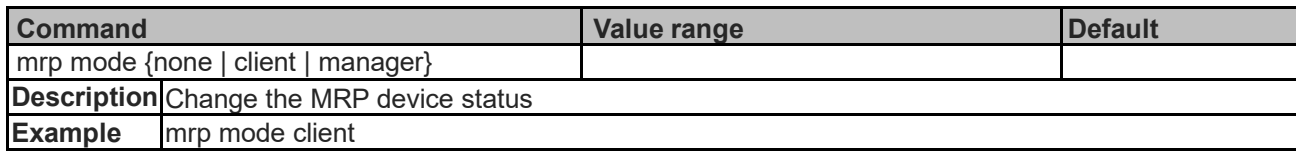

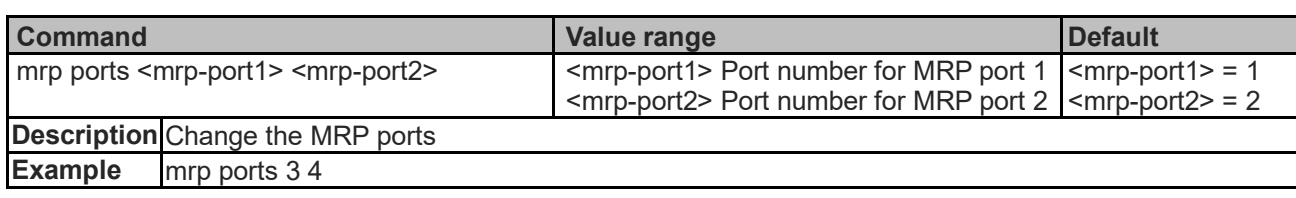

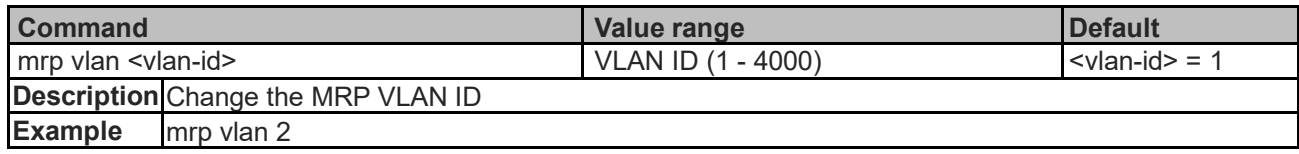

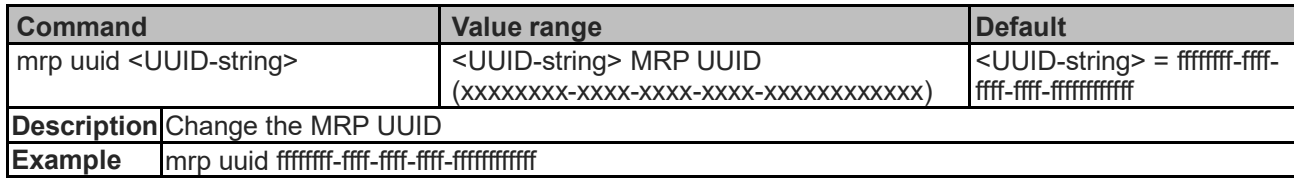

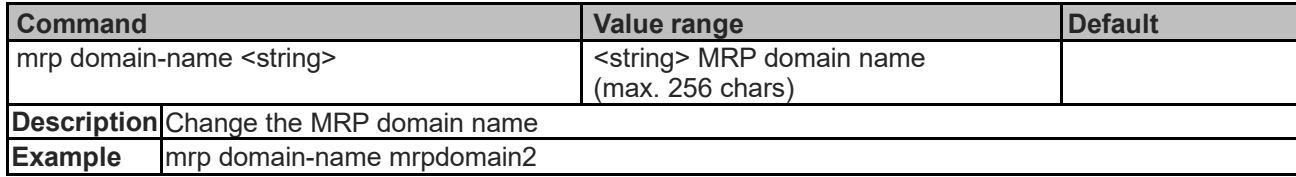

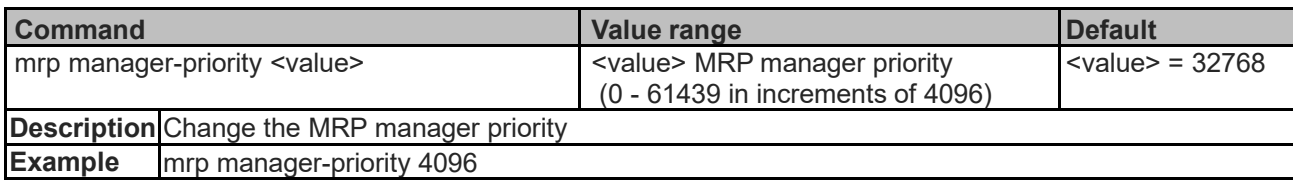

# **Port Channel Commands**

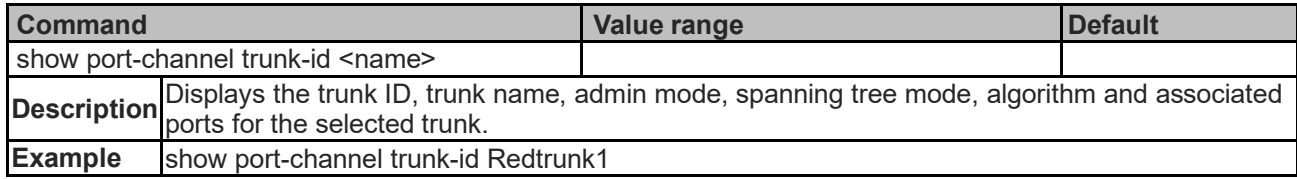

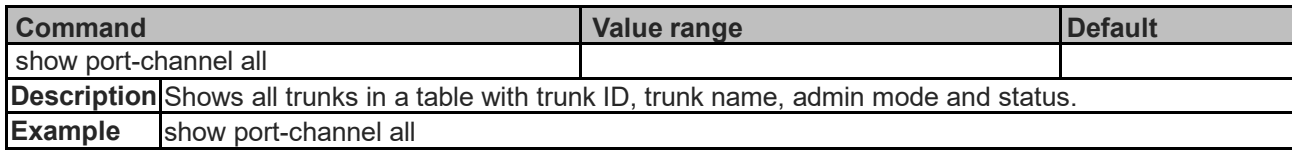

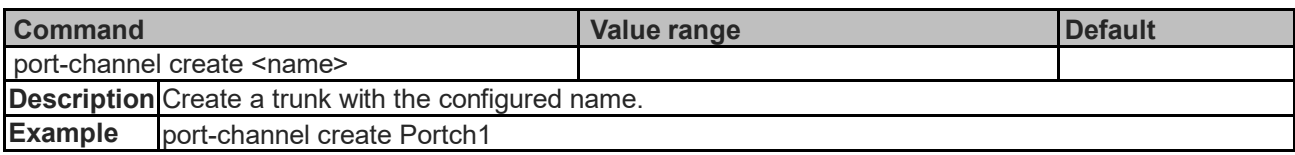

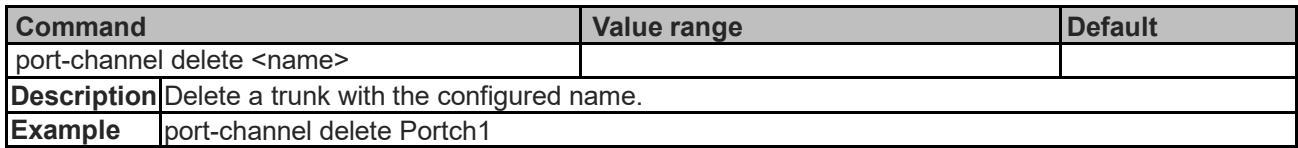

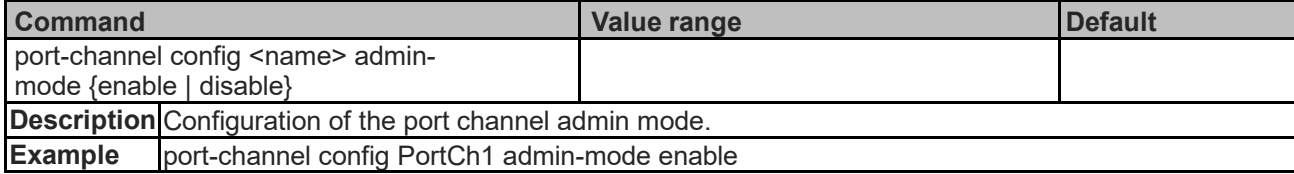

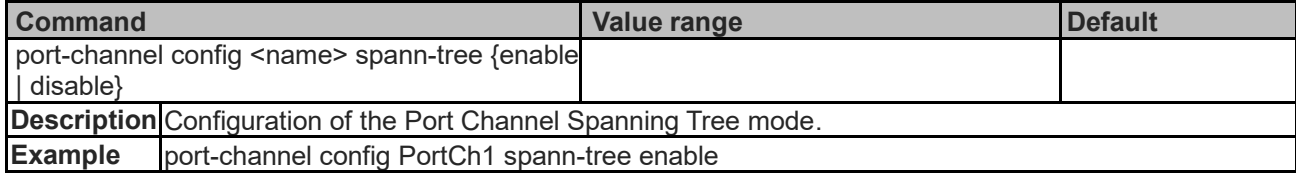

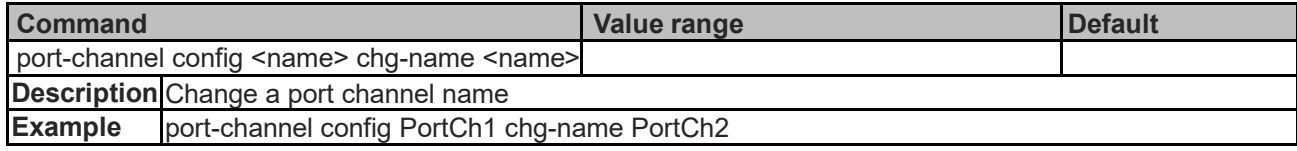

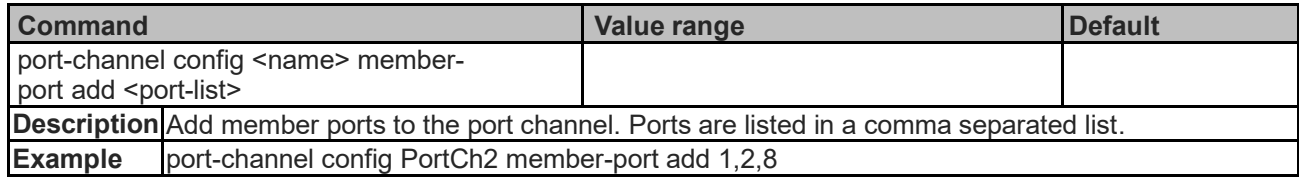

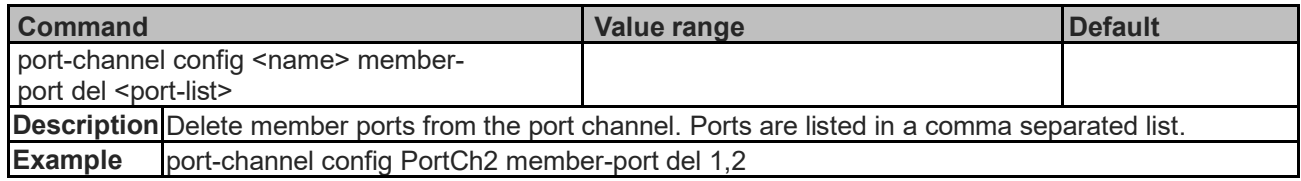

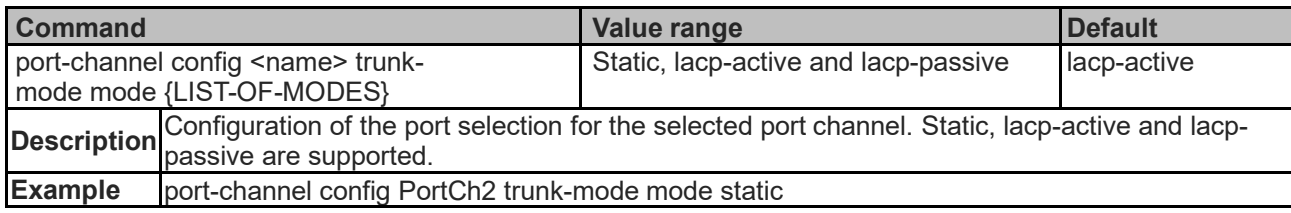

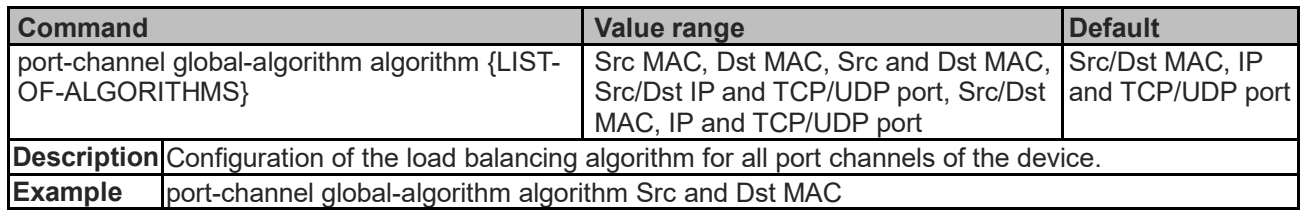

# **Security Context Commands**

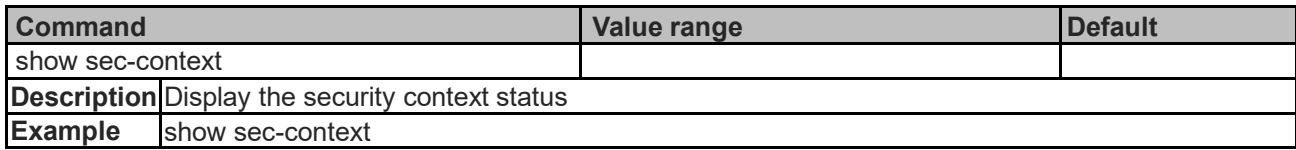

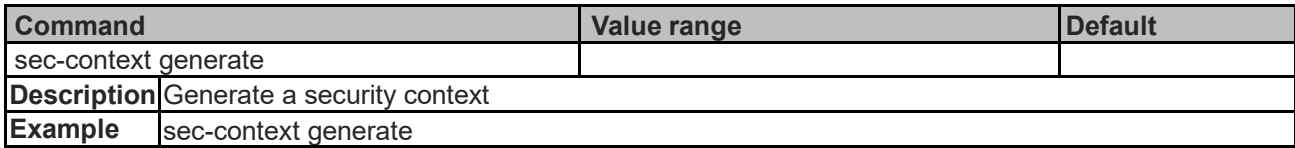

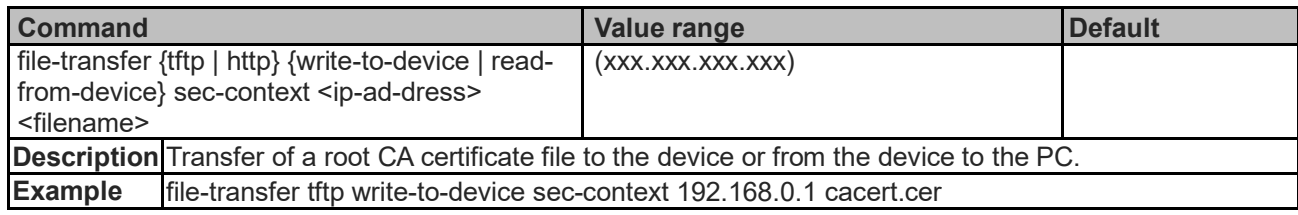

### **DHCP Commands**

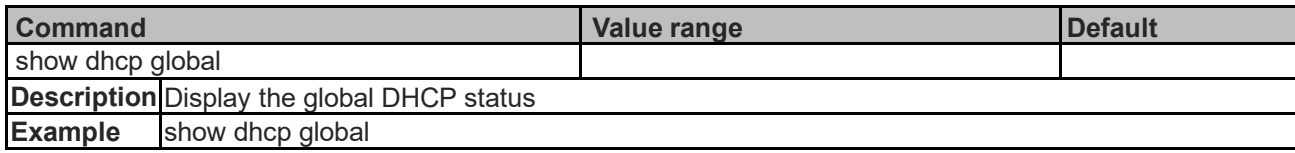

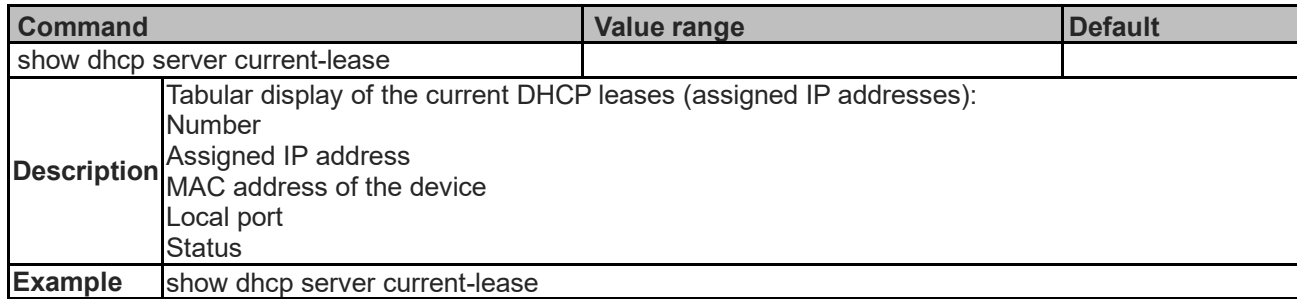

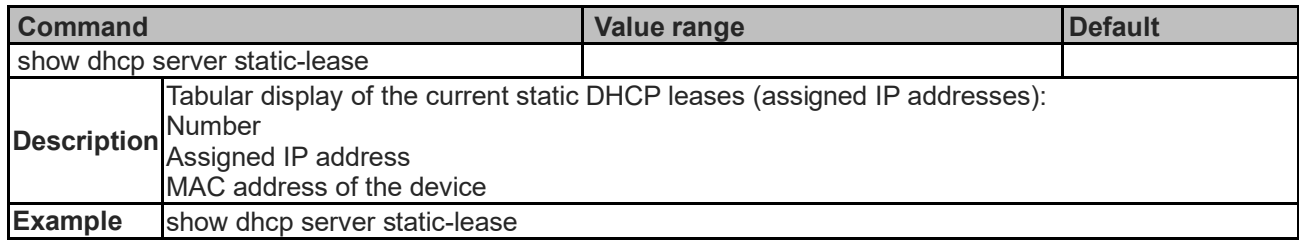

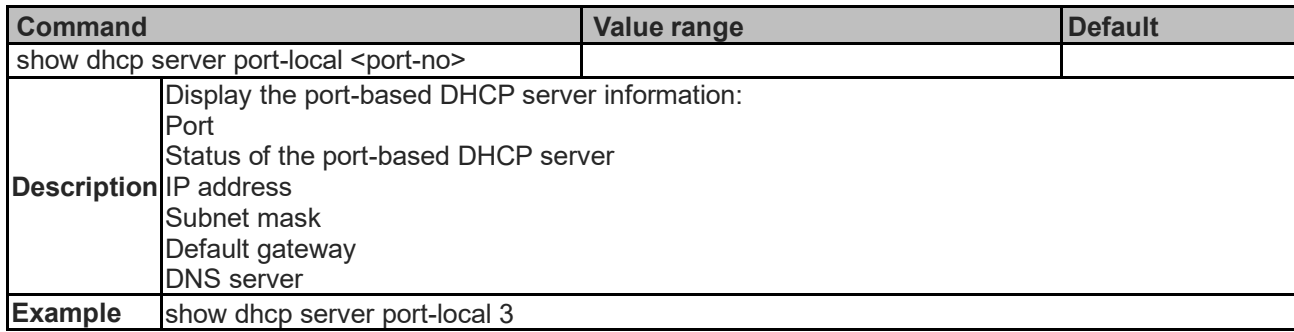

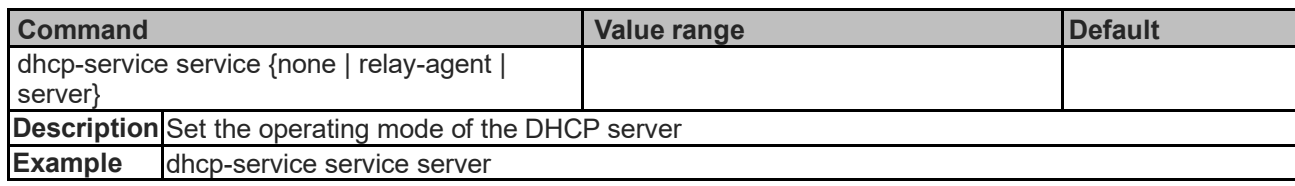

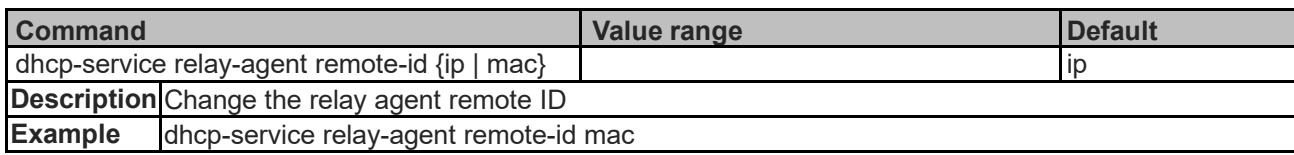

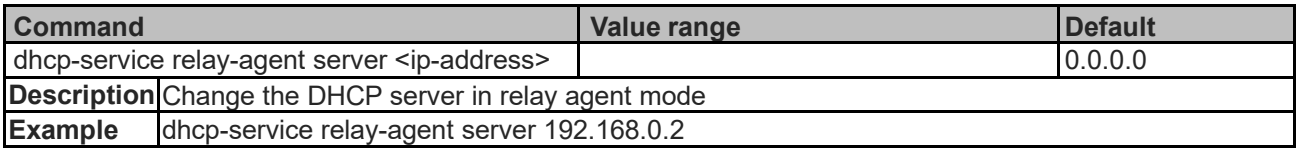

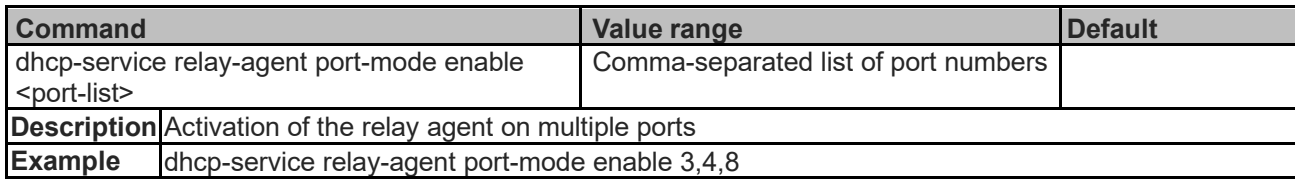

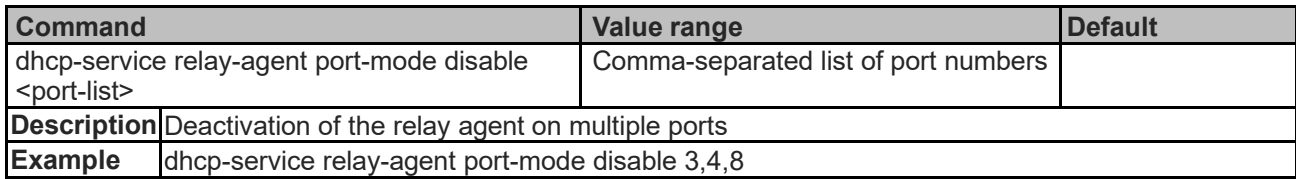

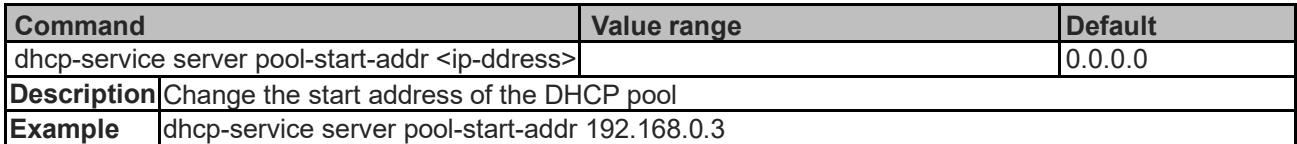

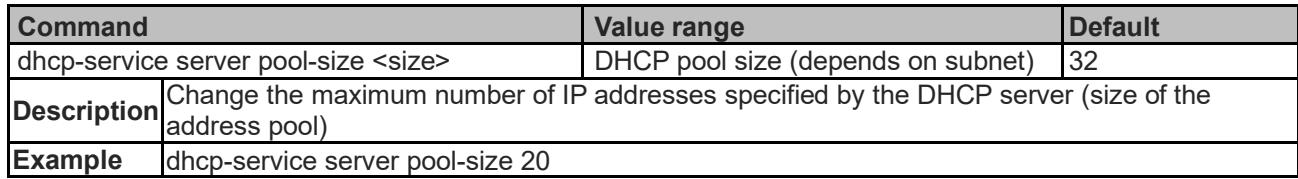

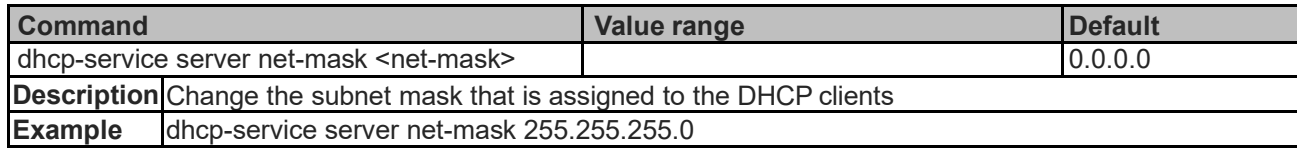

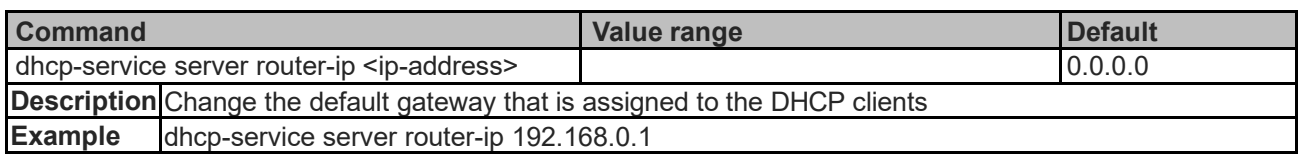

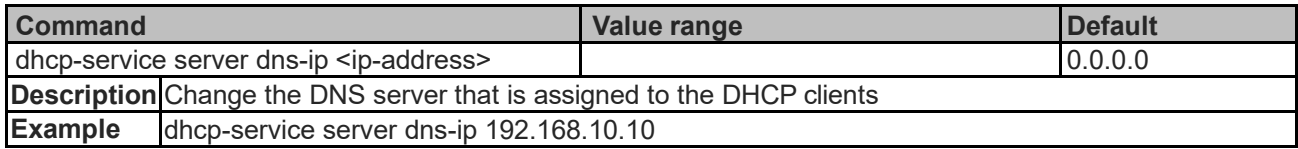

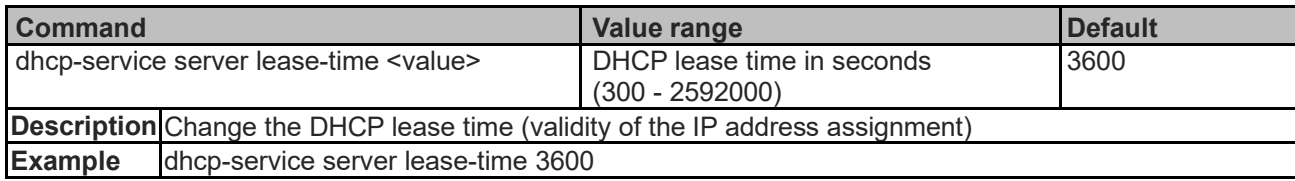

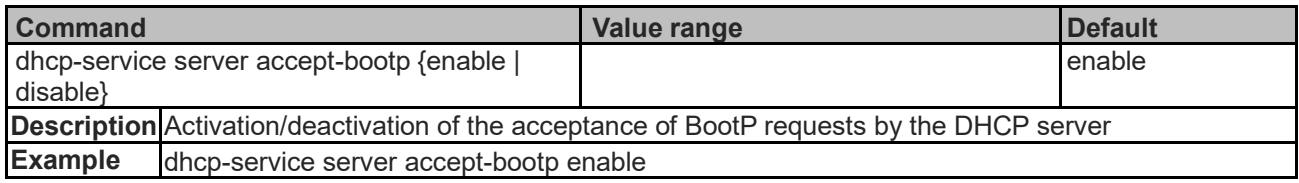

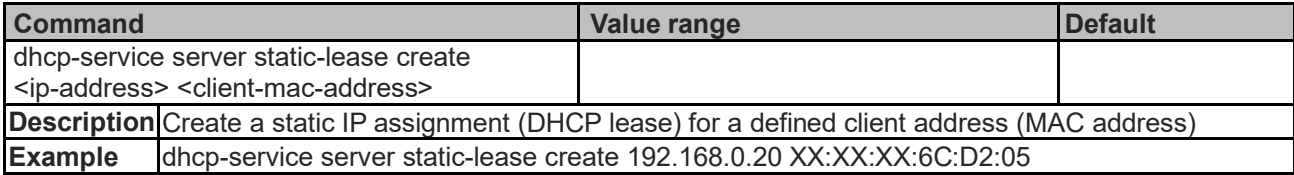

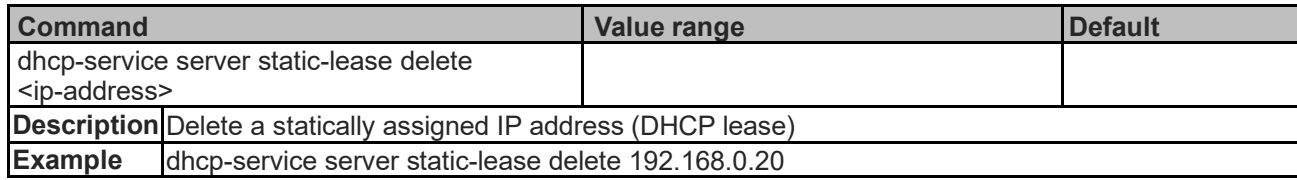

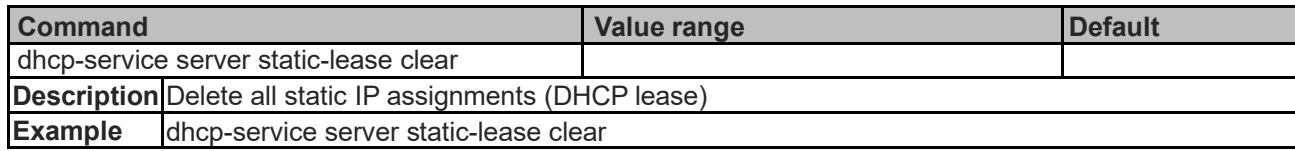

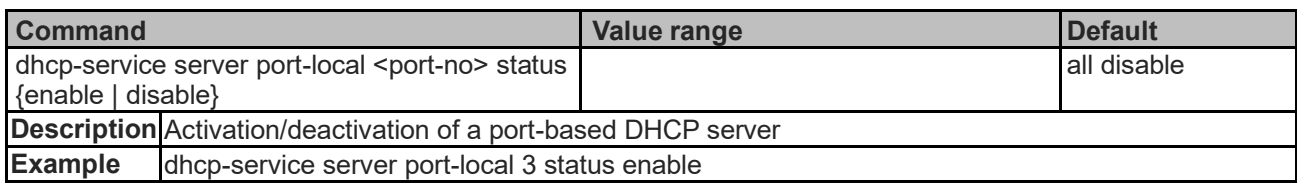

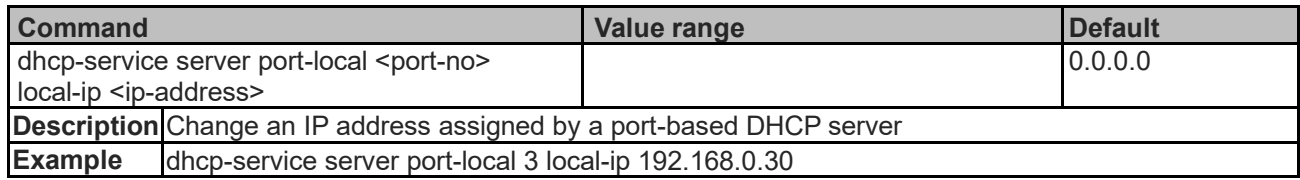

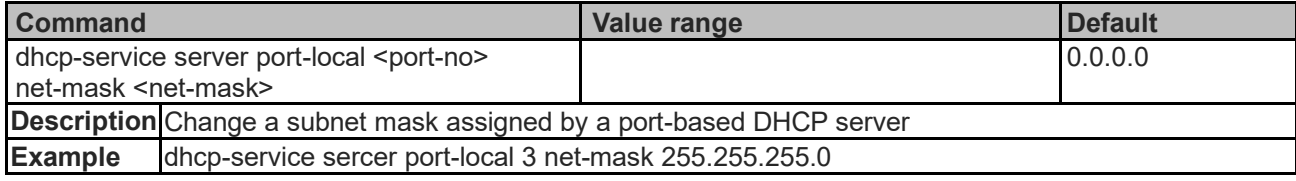

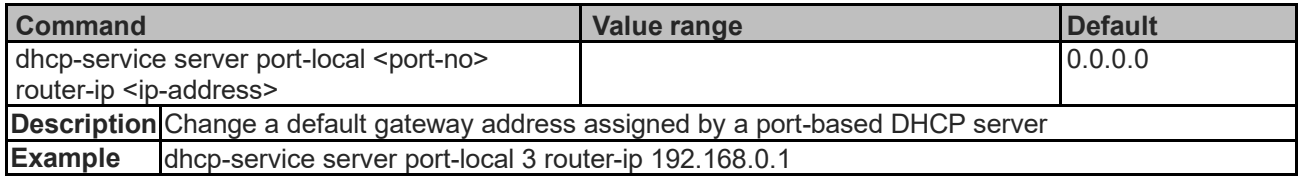

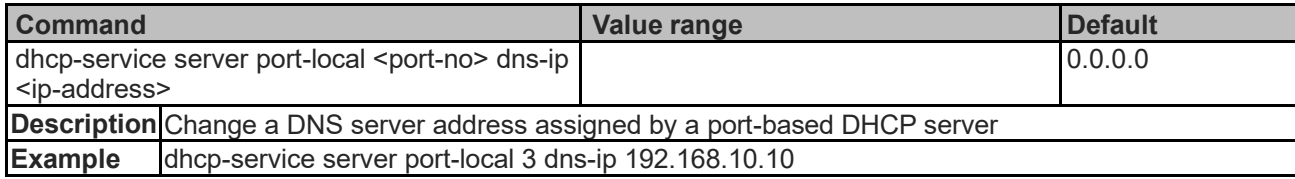

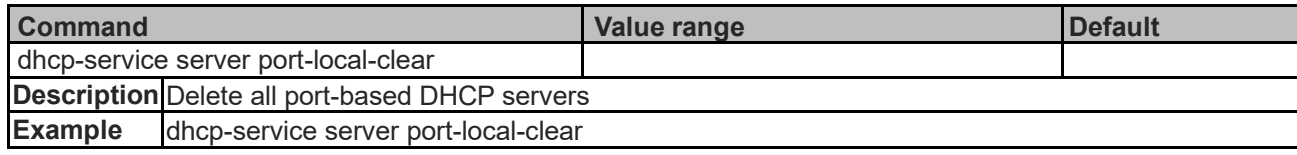

# **Alarm Output Commands**

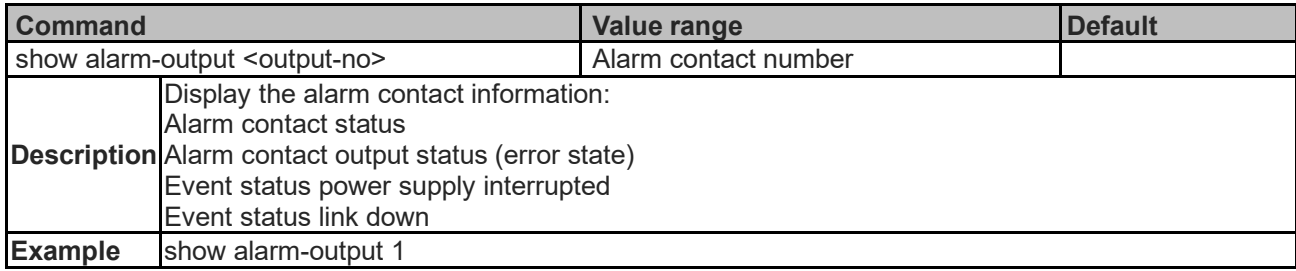

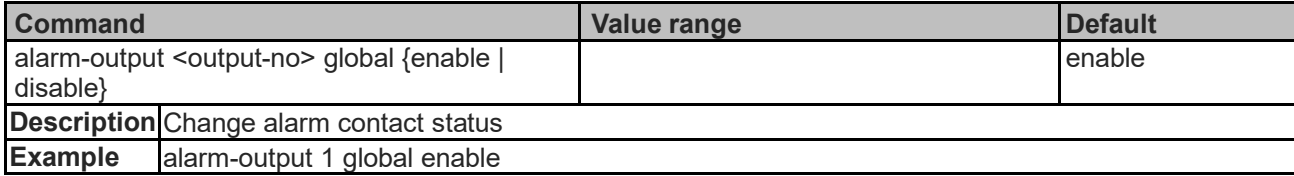

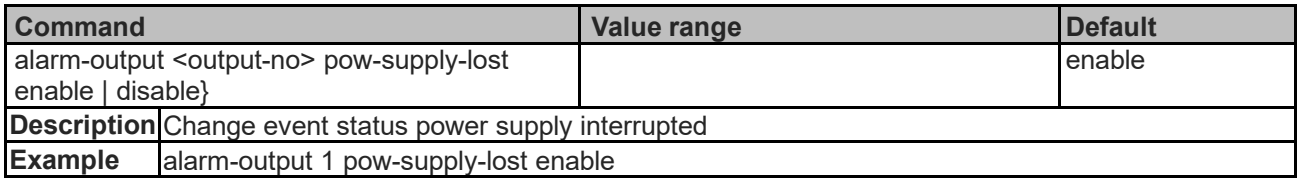

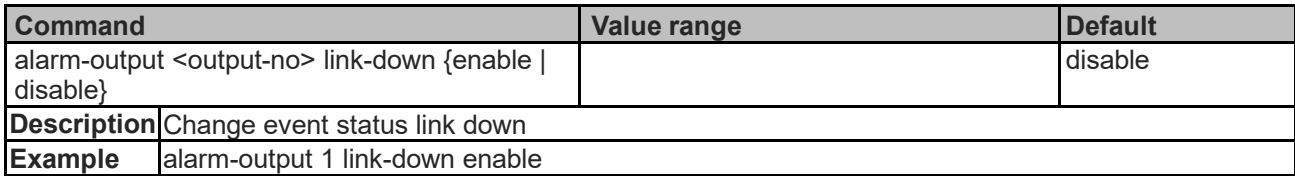

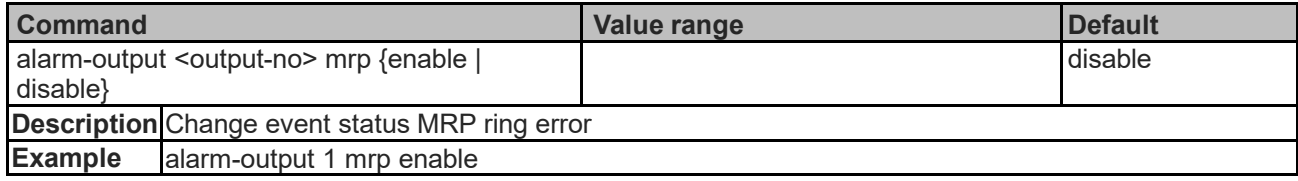

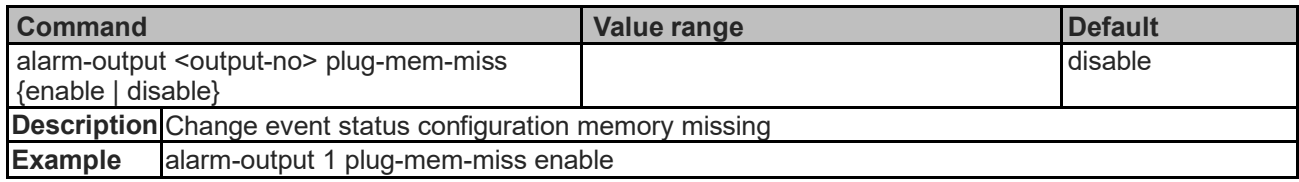

# **QoS Commands**

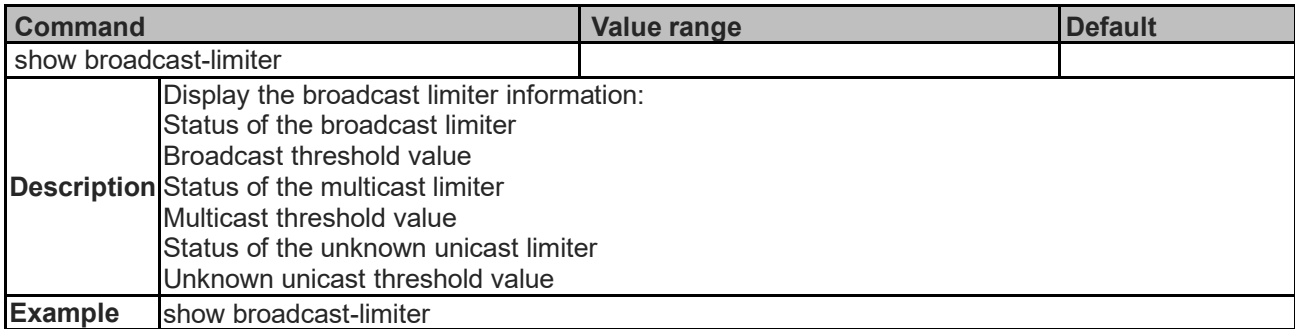

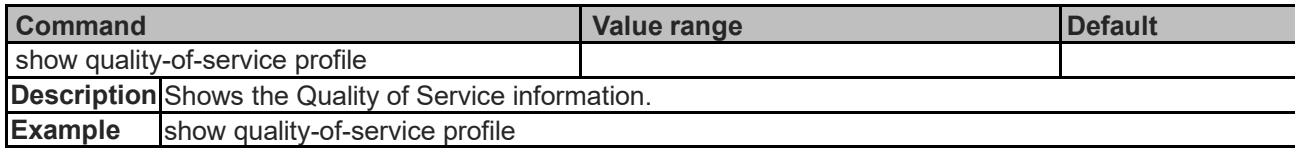

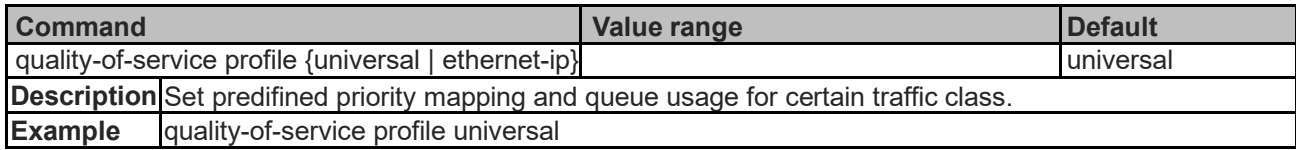

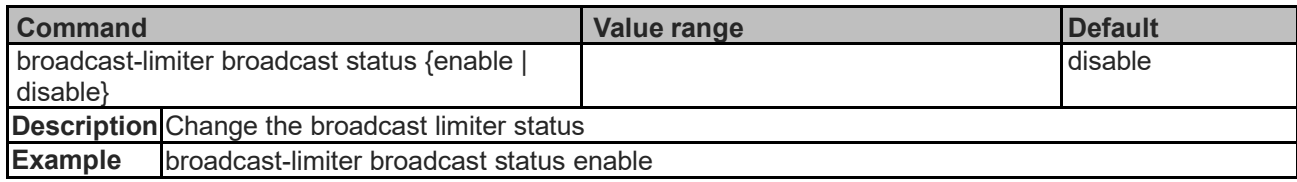

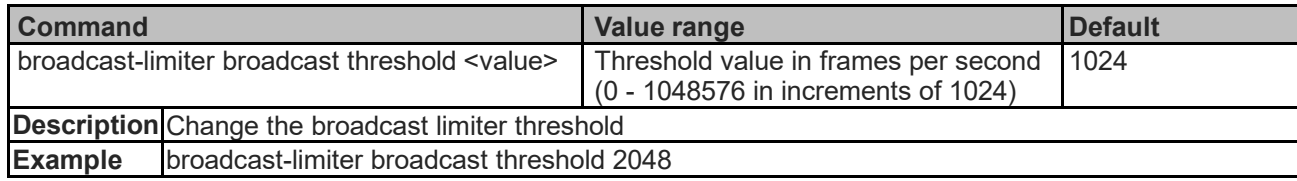

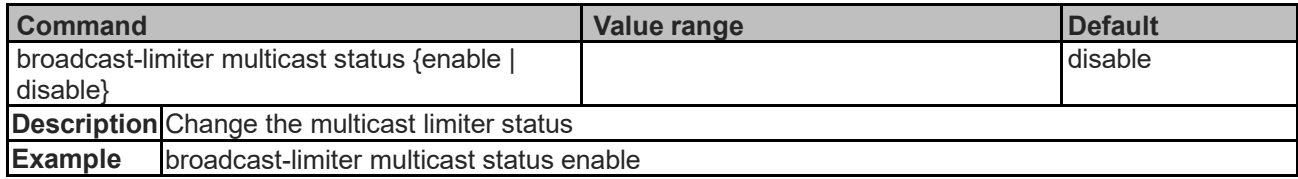

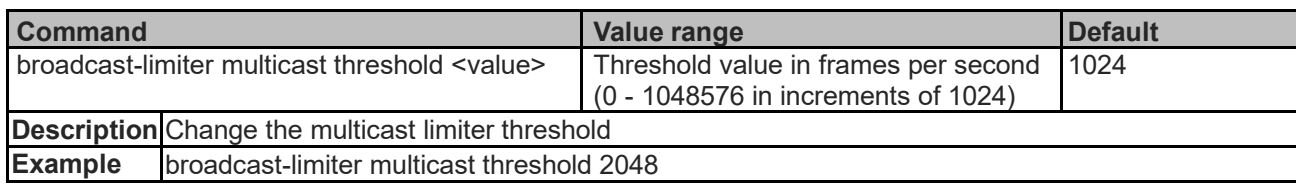

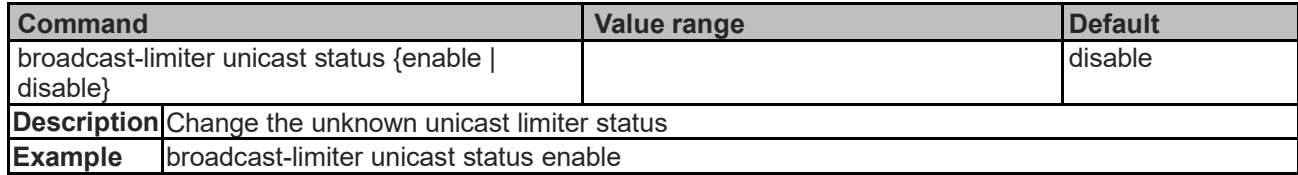

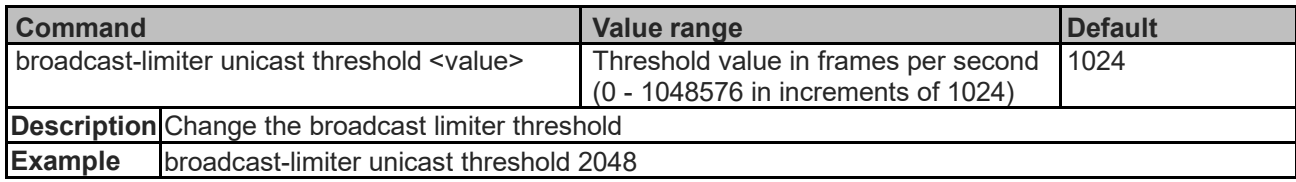

# **Trap Manager Commands**

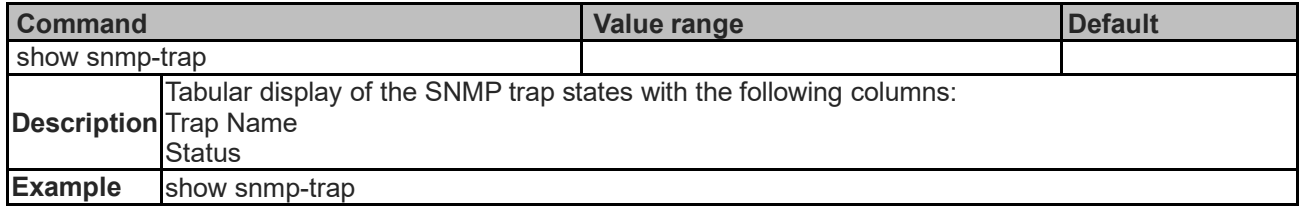

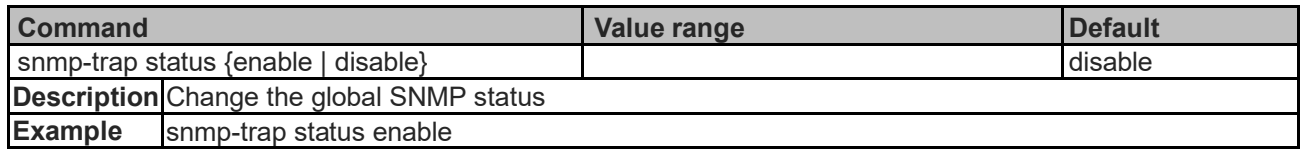

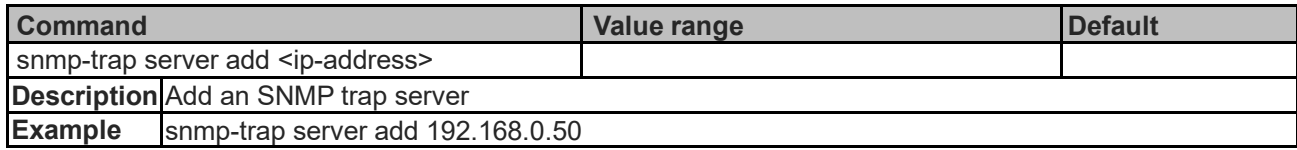

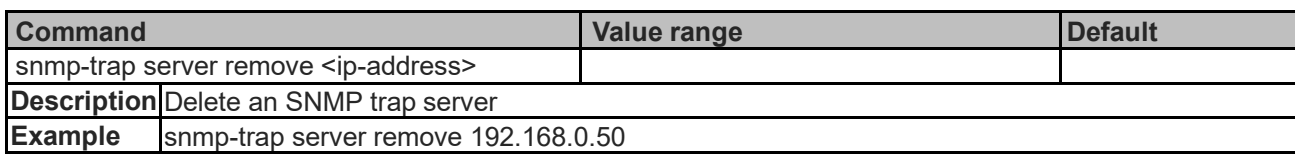

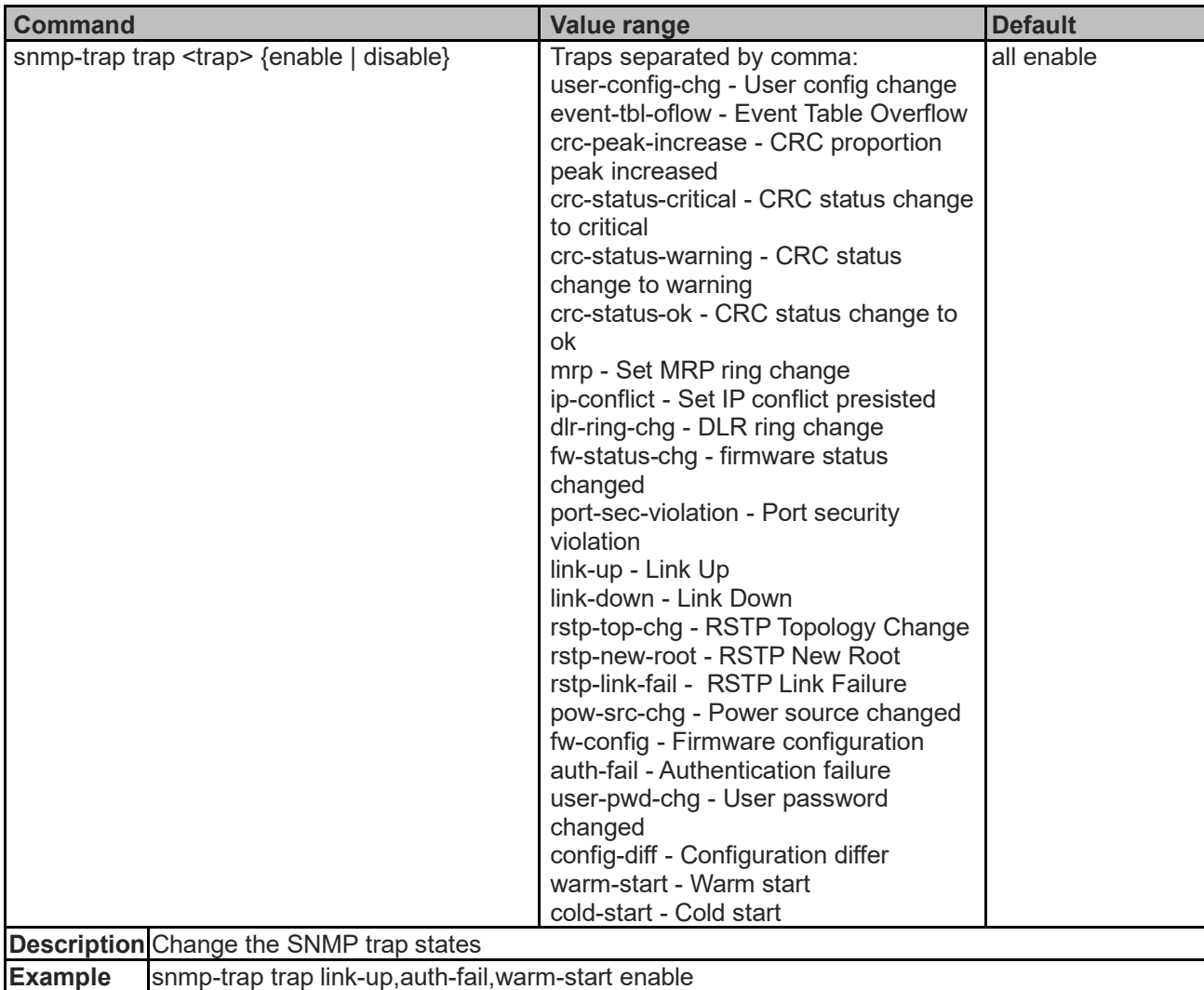

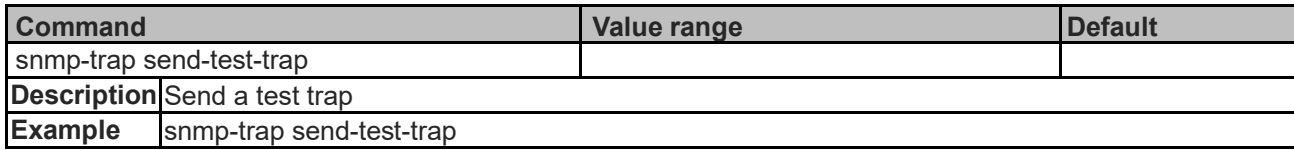

# **Contact Information**

#### **EtherWAN System, Inc.**

**www.etherwan.com**

#### **USA Office**

2301 E. Winston Road Anaheim, CA 9280 Tel: +1-714-779-3800 Email: info@etherwan.com

#### **Pacific Rim Office**

8F., No.2, Alley 6, Lane 235, Baoqiao Rd. Xindian District, New Taipei City 231 Taiwan Tel: +886 -2- 6629-8986 Email: info@etherwan.com.tw

EtherWAN has made a good faith effort to ensure the accuracy of the information in this document and disclaims the implied warranties of merchantability and fitness for a particular purpose, and makes no express warranties, except as may be stated in its written agreement with and for its customers.

EtherWAN shall not be held liable to anyone for any indirect, special or consequential damages due to omissions or errors. The information and specifications in this document are subject to change without notice.

Copyright 2023. All Rights Reserved.

All trademarks and registered trademarks are the property of their respective owners

SmartE Series March 27, 2023